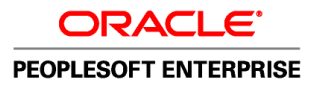

# PeopleTools 8.51 PeopleBook: PeopleSoft Tree Manager

**August 2010**

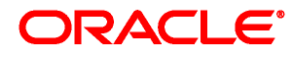

PeopleTools 8.51 PeopleBook: PeopleSoft Tree Manager SKU pt8.51ttrm-b0810

Copyright © 1988, 2010, Oracle and/or its affiliates. All rights reserved.

#### **Trademark Notice**

Oracle is a registered trademark of Oracle Corporation and/or its affiliates. Other names may be trademarks of their respective owners.

#### **License Restrictions Warranty/Consequential Damages Disclaimer**

This software and related documentation are provided under a license agreement containing restrictions on use and disclosure and are protected by intellectual property laws. Except as expressly permitted in your license agreement or allowed by law, you may not use, copy, reproduce, translate, broadcast, modify, license, transmit, distribute, exhibit, perform, publish or display any part, in any form, or by any means. Reverse engineering, disassembly, or decompilation of this software, unless required by law for interoperability, is prohibited.

#### **Warranty Disclaimer**

The information contained herein is subject to change without notice and is not warranted to be error-free. If you find any errors, please report them to us in writing.

#### **Restricted Rights Notice**

If this software or related documentation is delivered to the U.S. Government or anyone licensing it on behalf of the U.S. Government, the following notice is applicable:

#### *U.S. GOVERNMENT RIGHTS*

Programs, software, databases, and related documentation and technical data delivered to U.S. Government customers are "commercial computer software" or "commercial technical data" pursuant to the applicable Federal Acquisition Regulation and agency-specific supplemental regulations. As such, the use, duplication, disclosure, modification, and adaptation shall be subject to the restrictions and license terms set forth in the applicable Government contract, and, to the extent applicable by the terms of the Government contract, the additional rights set forth in FAR 52.227-19, Commercial Computer Software License (December 2007). Oracle USA, Inc., 500 Oracle Parkway, Redwood City, CA 94065.

#### **Hazardous Applications Notice**

This software is developed for general use in a variety of information management applications. It is not developed or intended for use in any inherently dangerous applications, including applications which may create a risk of personal injury. If you use this software in dangerous applications, then you shall be responsible to take all appropriate fail-safe, backup, redundancy and other measures to ensure the safe use of this software. Oracle Corporation and its affiliates disclaim any liability for any damages caused by use of this software in dangerous applications.

#### **Third Party Content, Products, and Services Disclaimer**

This software and documentation may provide access to or information on content, products and services from third parties. Oracle Corporation and its affiliates are not responsible for and expressly disclaim all warranties of any kind with respect to third party content, products and services. Oracle Corporation and its affiliates will not be responsible for any loss, costs, or damages incurred due to your access to or use of third party content, products or services.

# **Contents**

#### **Preface**

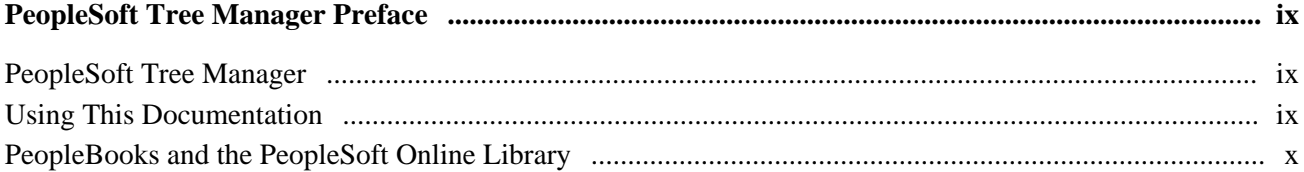

#### **Chapter 1**

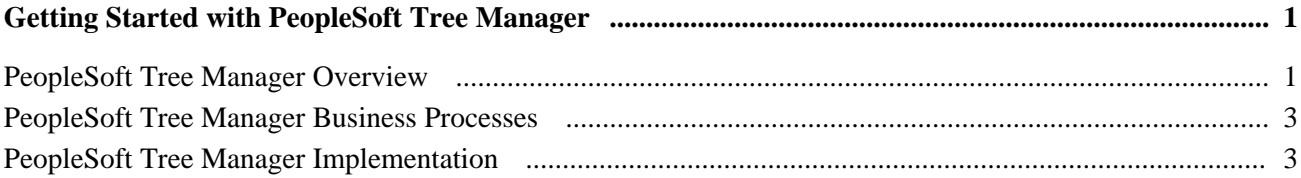

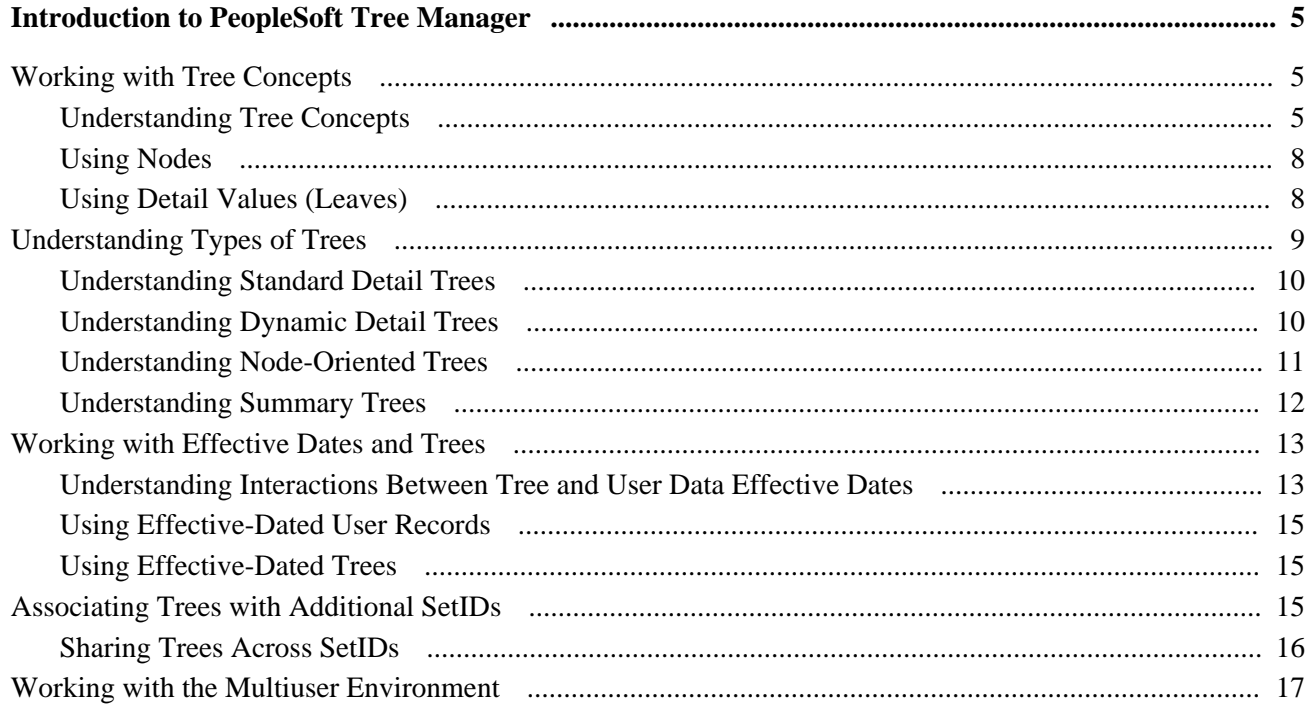

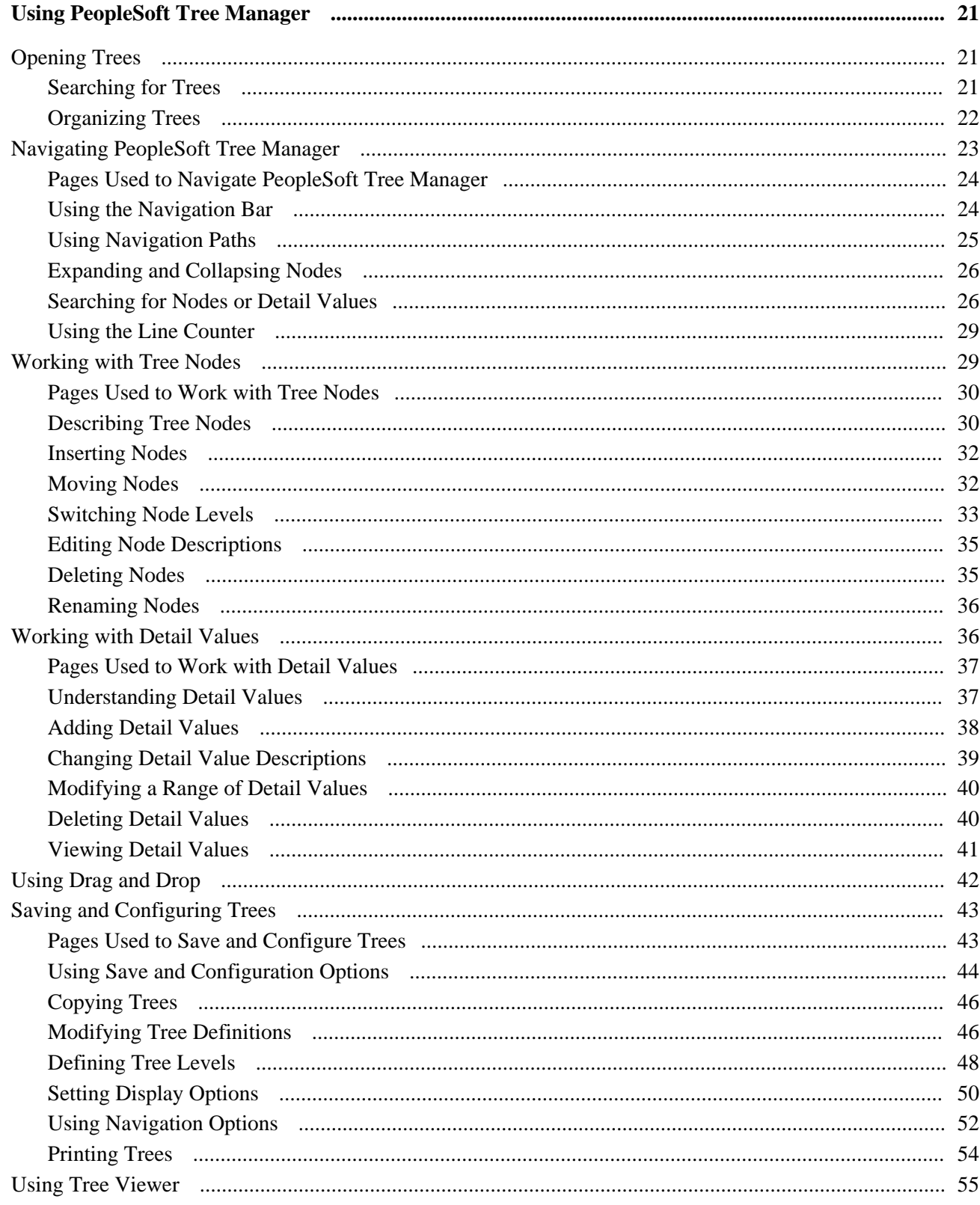

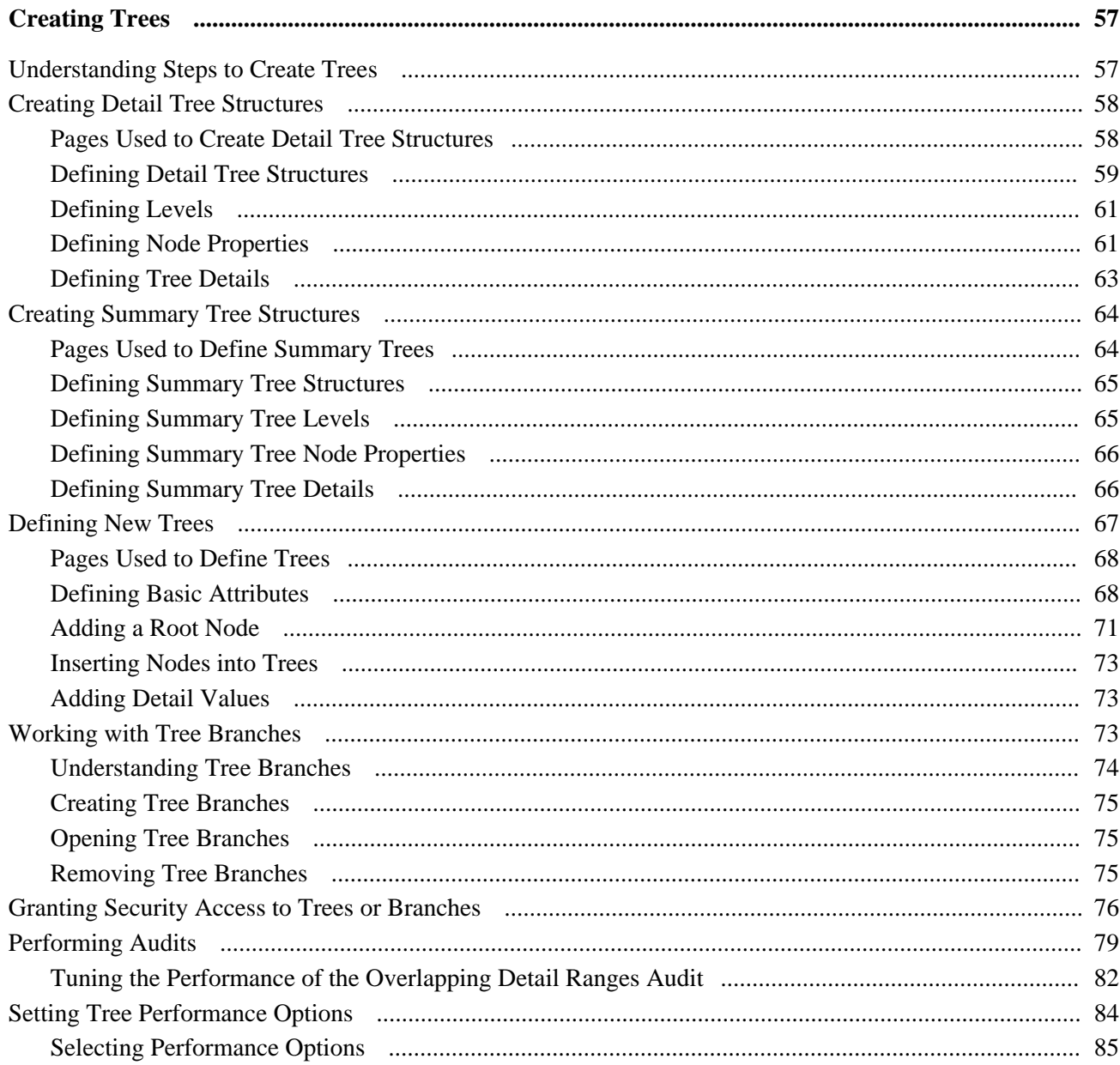

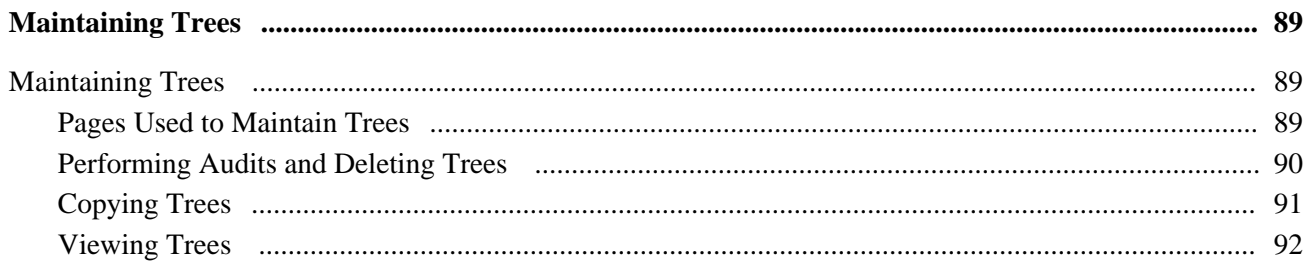

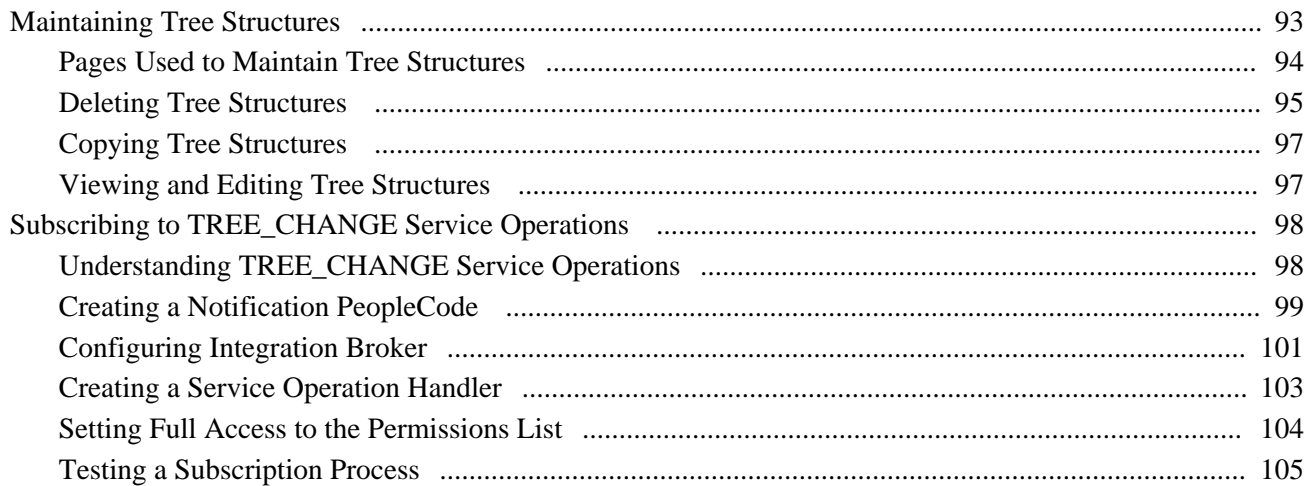

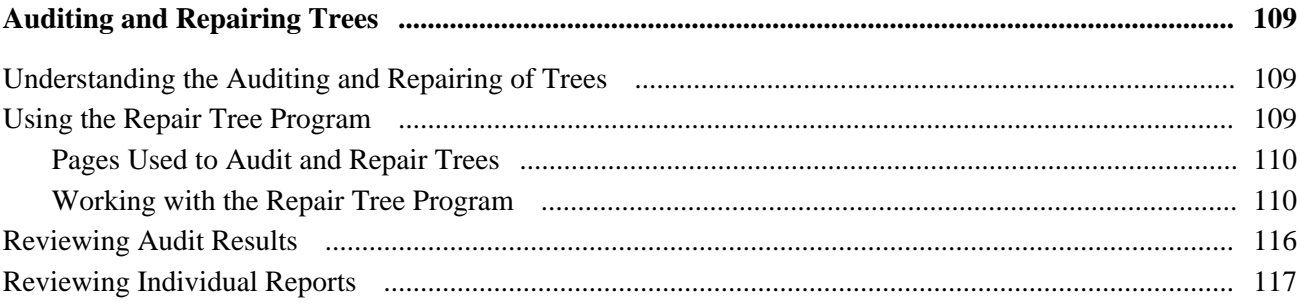

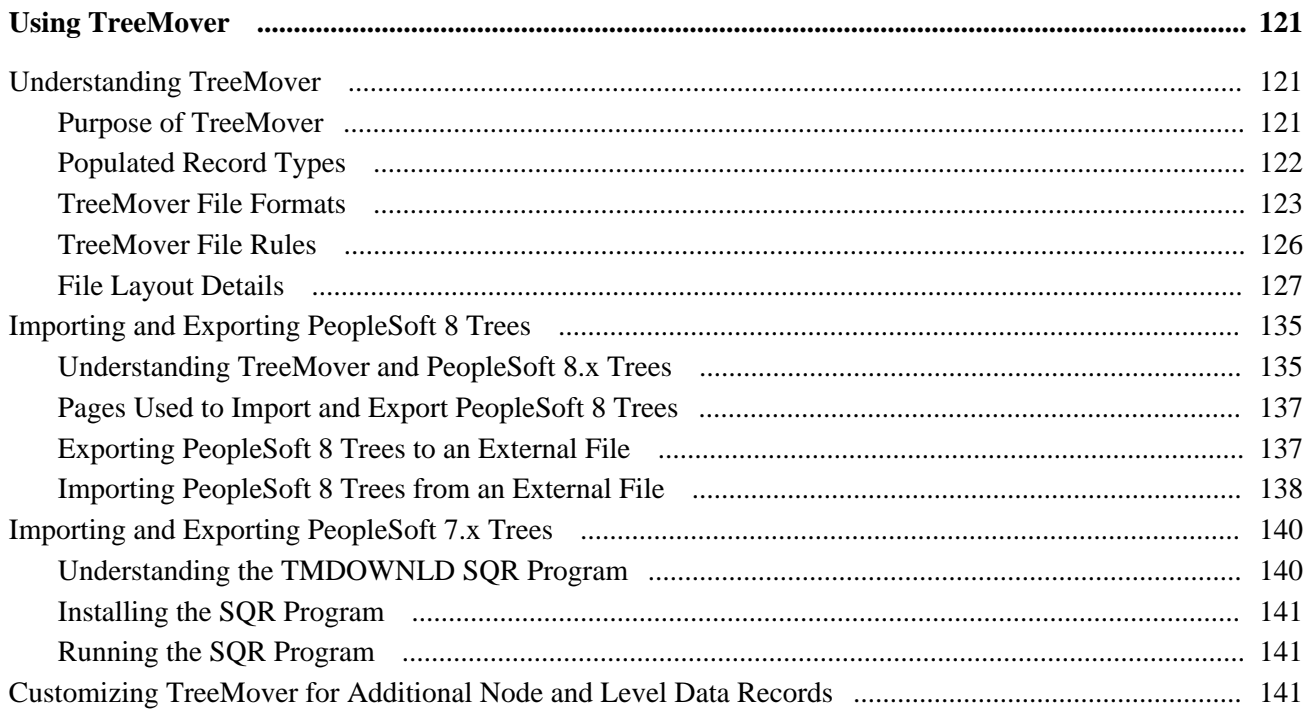

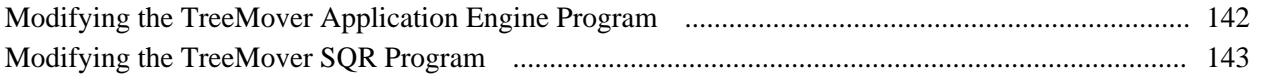

## **Appendix A**

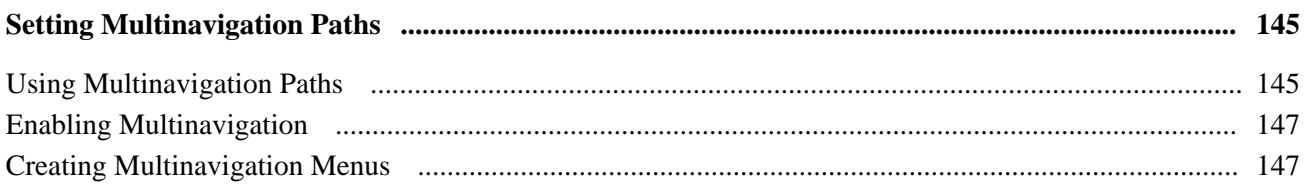

## **Appendix B**

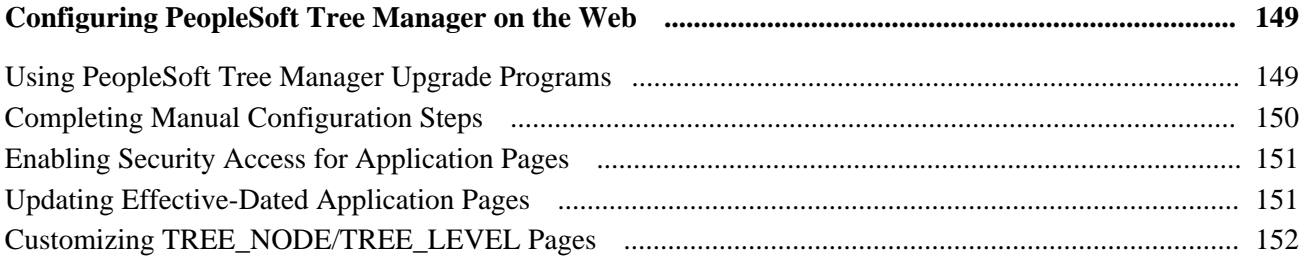

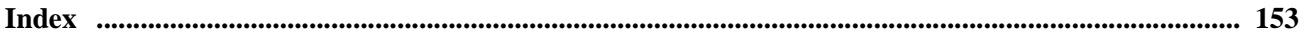

# <span id="page-8-0"></span>**PeopleSoft Tree Manager Preface**

This book discusses PeopleSoft Tree Manager, the PeopleTools feature you use to create and maintain hierarchical relationships, such as trees.

## <span id="page-8-1"></span>**PeopleSoft Tree Manager**

This book is written for PeopleSoft users who want to create or maintain data hierarchies shaped like trees. To take full advantage of the information covered in this book, you should have a basic understanding of how to use PeopleSoft applications.

**Note.** The drag and drop functionality does not work on all the supported browsers listed in the platforms database. System requirements for the drag and drop functionality for PC are: Internet Explorer version 7 and 8, Mozilla FireFox 3.0, and Safari 3.1.x, 3.2.x.

The *About These PeopleBooks* preface contains general product line information, such as related documentation, common page elements, and typographical conventions. This preface also contains a glossary with useful terms that are used in PeopleBooks.

## <span id="page-8-2"></span>**Using This Documentation**

The following list explains the PeopleSoft Pure Internet Architecture pages that are included in PeopleSoft Tree Manager and provides cross-references to the corresponding documentation in this PeopleBook:

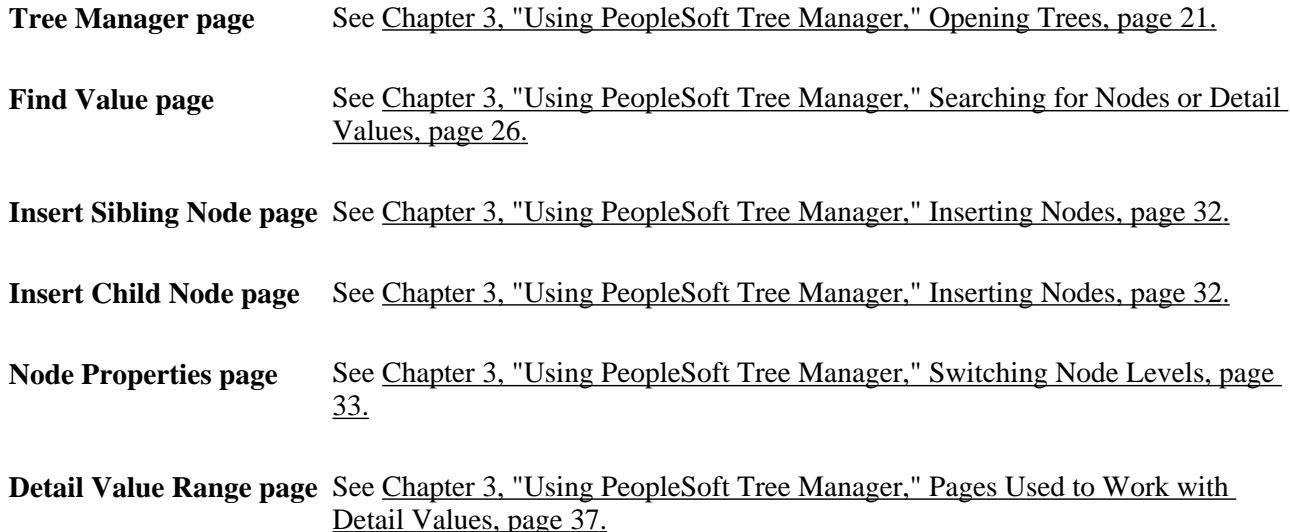

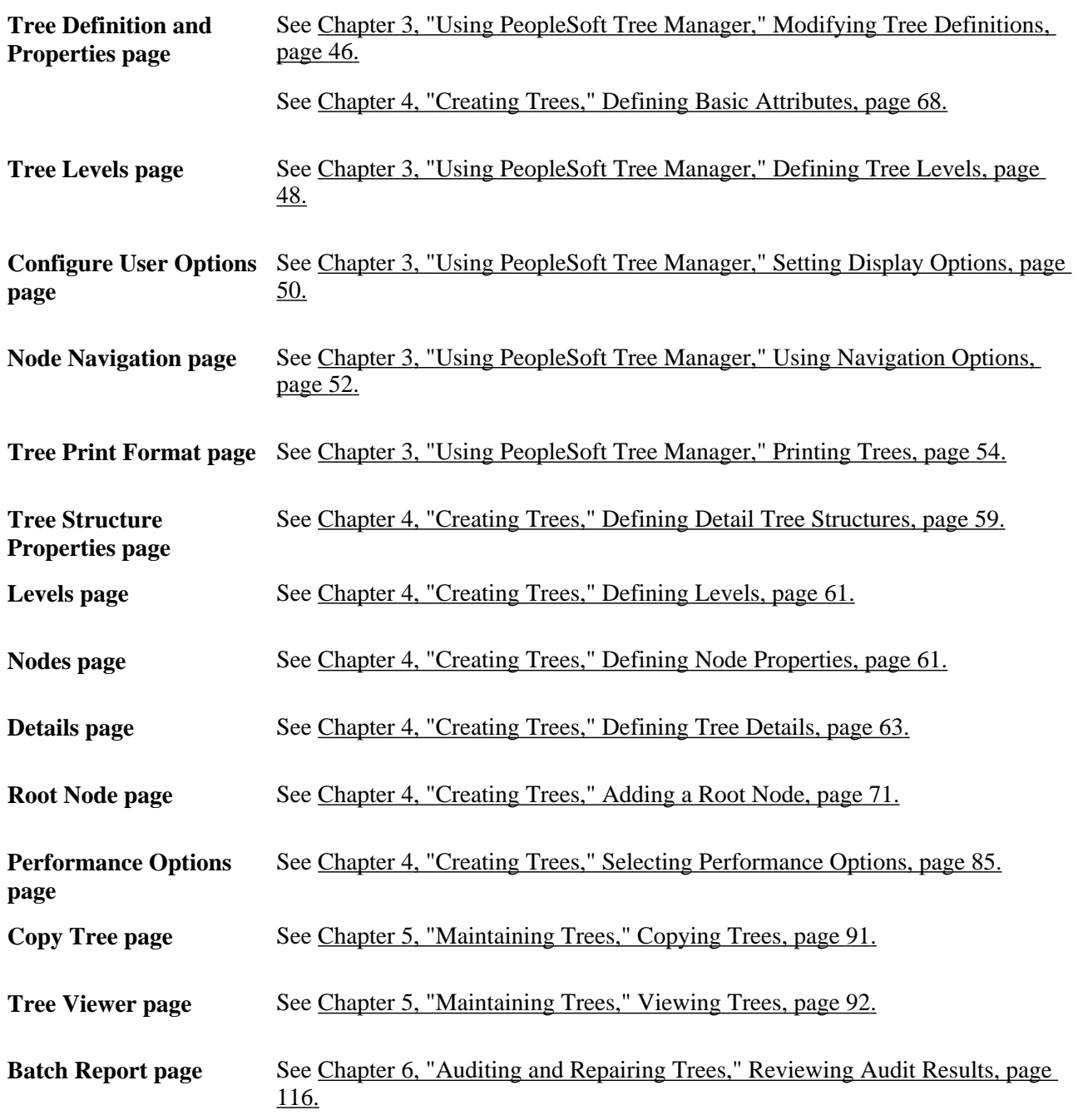

# <span id="page-9-0"></span>**PeopleBooks and the PeopleSoft Online Library**

A companion PeopleBook called *PeopleBooks and the PeopleSoft Online Library* contains general information, including:

- Understanding the PeopleSoft online library and related documentation.
- How to send PeopleSoft documentation comments and suggestions to Oracle.
- How to access hosted PeopleBooks, downloadable HTML PeopleBooks, and downloadable PDF PeopleBooks as well as documentation updates.
- Understanding PeopleBook structure.
- Typographical conventions and visual cues used in PeopleBooks.
- ISO country codes and currency codes.
- PeopleBooks that are common across multiple applications.
- Common elements used in PeopleBooks.
- Navigating the PeopleBooks interface and searching the PeopleSoft online library.
- Displaying and printing screen shots and graphics in PeopleBooks.
- How to manage the locally installed PeopleSoft online library, including web site folders.
- Understanding documentation integration and how to integrate customized documentation into the library.
- Application abbreviations found in application fields.

You can find this companion PeopleBook in your PeopleSoft online library.

# <span id="page-12-0"></span>**Getting Started with PeopleSoft Tree Manager**

This chapter provides an overview of PeopleSoft Tree Manager and discusses:

- PeopleSoft Tree Manager business processes.
- PeopleSoft Tree Manager implementation.
- Other sources of information.

## <span id="page-12-1"></span>**PeopleSoft Tree Manager Overview**

With PeopleSoft Tree Manager, you represent data graphically to show a hierarchy. Other parts of the system can use the trees that you have defined for hierarchical information — for reports, ChartField combination editing, OLAP, summary ledgers, or security. You can update trees with specifically designed tools, and your changes are then automatically applied throughout the system. You can also use PeopleCode to manipulate trees.

Warning! Be cautious about using your browser's Back button in PeopleSoft Tree Manager, as you may receive unexpected results. Save changes to your trees before using the Back button.

**Note.** Query Access trees are not maintained or viewed by PeopleSoft Tree Manager or Tree Viewer. Those trees can be viewed or maintained by using the Query Access Manager, which is located under the Security, Query Security menu option.

The Tree Viewer module provides read-only access for all trees. Administrators can provide users either PeopleSoft Tree Manager or the Tree Viewer module.

#### **Overview of PeopleSoft Trees**

Trees depict hierarchical structures that represent a group of summarization rules for a particular database field. For example, a tree can specify how your manufacturing locations should be summarized, or *rolled up,* for reporting purposes. Or a tree can show the reporting relationships within an organization by specifying how the individual department should be summarized into territories, territories into regions, and regions into countries. Similarly, a tree can categorize items in a catalog.

The summarization rules depicted in a tree apply to the detail values of a particular field: vendors, departments, customers, or other values that you define. These detail values are summarized into *nodes* on the tree. The nodes may also be organized into *levels* to logically group nodes that represent the same type of information or level of summarization.

For example, the values of the DEPTID field identify individual departments in your organization. You use PeopleSoft Tree Manager to define the organizational hierarchy that specifies how each department relates to the others — departments 10700 and 10800 report to the same manager, department 20200 is part of a different division, and so on. In other words, you build a tree that mirrors the existing organizational hierarchy.

Your chart of accounts is another prime candidate for trees. You can create trees that specify how you want to roll up accounts into summary ledgers or reports. You can create multiple trees, providing different roll-ups for different views of your account data.

After you have defined an organizational tree, the system can use it in a variety of ways. For example:

**Reporting** 

When you want a report that summarizes results for a particular division or region, the system can check against the tree to determine which departments to include. Without the tree, you'd have to explicitly specify the departments that you wanted every time you created a report.

• Summary ledgers

To create a summary ledger that summarizes account balances by department, the system refers to the tree to determine the DEPTID values to include in the summarized ledger entries. (Summary ledgers are used only in PeopleSoft Financials applications.)

**Security** 

You can restrict user access to their divisions. The application tables tell the system what department the user is in; the tree tells it what other departments are in the same division. (This use is appropriate for PeopleSoft Human Resources applications only.)

Additionally, you can create different organizational trees for different purposes. Suppose you want to group departments together differently for reporting and for security. Maybe you want to include data from regional offices in your summary reports, but you do not want to give corporate users access to regional employee records. In this case, you'd create two trees – a "departmental" tree that groups departments by function, regardless of region, and a "regional" tree that groups departments by location. Then you'd use one for reporting and the other for security.

#### **Advantages of PeopleSoft Trees**

By building trees, you give the system a single place to look for summarization rules. This centralization enables you to define rules once and then use them throughout the system. For example, different reports, ledgers, and security profiles might refer to parts of your company's organizational chart. All these objects can refer to the same predefined tree.

Trees make it easier to select and update values in reports, ledgers, or security profiles. Rather than specify departments 8202, 8203, 8513, 8515, and 8663 in a report, you can specify the Lafayette branch, which includes all these departments according to the tree. When the organizational structure changes, you update the tree once rather than updating an untold number of reports, ledgers, security profiles, and so on.

Another advantage of trees is that they present summarization rules visually. Looking at a tree through PeopleSoft Tree Manager, you can easily see how the values relate to each other.

#### **See Also**

*PeopleTools 8.51 PeopleBook: PeopleCode Developer's Guide*, "Using Methods and Built-In Functions"

# <span id="page-14-0"></span>**PeopleSoft Tree Manager Business Processes**

The following process flow illustrates the PeopleSoft Tree Manager business processes:

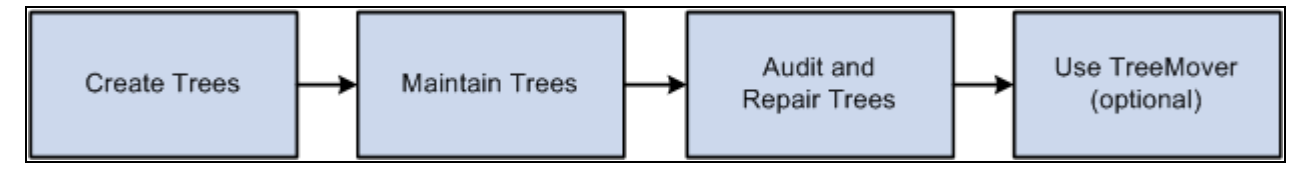

The PeopleSoft Tree Manager business process flow

Each business process—that is illustrated in the above process flow—is discussed in the appropriate chapter of this PeopleBook.

See [Chapter 4, "Creating Trees," page 57;](#page-68-0) [Chapter 5, "Maintaining Trees," page 89;](#page-100-0) [Chapter 6, "Auditing](#page-120-0)  [and Repairing Trees," page 109](#page-120-0) and [Chapter 7, "Using TreeMover," page 121.](#page-132-0)

## <span id="page-14-1"></span>**PeopleSoft Tree Manager Implementation**

PeopleSoft Tree Manager is automatically installed with your PeopleTools installation.

Before creating a tree, you should plan the tree that you want to create. You should also know which data you want to expose in the tree.

After you have planned your tree, you can create the tree structure. After you have created the tree structure, you can create the tree.

#### **Other Sources of Information**

This section provides information to consider before you begin to use PeopleSoft Tree Manager.

In addition to implementation considerations presented in this chapter, take advantage of all PeopleSoft sources of information, including the installation guides, release notes, PeopleBooks, red papers, the Updates + Fixes area of My Oracle Support, and PeopleSoft's curriculum courses.

#### **See Also**

["PeopleSoft Tree Manager Preface," page ix](#page-8-0)

*PeopleTools 8.51 PeopleBook: Getting Started with Enterprise PeopleTools*

# <span id="page-16-0"></span>**Introduction to PeopleSoft Tree Manager**

This chapter discusses how to:

- Work with tree concepts.
- Define types of trees.
- Work with effective dates and trees.
- Associate trees with additional setIDs.
- Work with the multiuser environment.

# <span id="page-16-1"></span>**Working with Tree Concepts**

This section provides an overview of tree concepts and discusses how to:

- Use nodes.
- Use detail values (leaves).

## <span id="page-16-2"></span>**Understanding Tree Concepts**

This section discusses general concepts used by PeopleSoft Tree Manager, such as levels, effective dates, and setID<sub>s</sub>.

#### **Tree Levels**

Levels provide a way to organize tree nodes. In most trees, all nodes at the same level represent the same kind of information. For example, in a tree that reflects the organizational hierarchy, all division nodes appear on one level and all department nodes on another. Similarly, in a tree that organizes your product catalog, the nodes representing individual products might appear on one level and the nodes representing product lines on the next higher level.

Sometimes you want to be able to identify all of the nodes on the same level as a group, even when they do not share the same parent. For example, you might create a PeopleSoft nVision layout that summarizes the data for a division, then define a PeopleSoft nVision scope that creates one report instance for each division, regardless of what company it is in. To allow you to refer to all the nodes at a level, PeopleSoft Tree Manager enables you to name each level. You will use the level name when you define the scope for your PeopleSoft nVision report (rather than identifying all the nodes individually). Naming your levels gives you another way to "slice" the data in the tree. Level names can appear next to the node description.

The following example shows a tree with levels:

| E ALL_PROJECTS - All NASA Space Projects Level: ALL_PROJ<br>■ ■ 00001 - Satellite Projects Level :PROJECT<br>iiii I lab COMM_SAT - Commercial Satellites   Level :COMPONENT<br>MILT_SAT - Military Satellites Level: COMPONENT |
|----------------------------------------------------------------------------------------------------|
| 名 市 市 后 乙 围 乂 农<br>MILT_SPEC - Obtain Military Specifications Level :TASK                                                                                                    |
| MILT_DESIGN - Design Military Satellite Level :TASK                                                                                                    |
| MILT_CONST - Construct Military Satellite Level :TASK                                                                                                    |
| MILT_TEST - Test Military Satellite Level :TASK                                                                                                    |
| MILT_HANDO - Handover of Military Satellite Level :TASK                                                                                                    |
| <b>ED 00002 - Space Shuttle Projects</b> Level: PROJECT                                                                                                    |
| ED 00003 - Space Station Projects Level: PROJECT                                                                                                    |
| ED 00004 - Telescope Projects Level:PROJECT                                                                                                    |
| ED 00005 - Space Probe Projects Level: PROJECT                                                                                                    |

Example of a tree with levels

For each tree structure, you can determine how trees use levels:

- When levels are not used the nodes in the tree have no real hierarchy or reporting structure but do form a logical summarization structure.
- Strictly enforced levels mean that the named levels describe each node's position in the tree.

This is natural for most hierarchies. Strict levels have the following advantages:

- You can skip a level if a portion of the hierarchy does not have a node at that level.
- The appearance of your tree more precisely matches the real-life hierarchy.
- If you use summary ledgers in PeopleSoft General Ledger, you can also create summary trees, which are based on levels in the corresponding detail tree.
- If you decide later that you need to change a tree from strict levels to loose levels, you can do so.

You cannot change a loose level tree to strict levels, because the level names are not connected to specific positions in the tree.

• Loosely enforced levels mean that the nodes at the same visual level of indentation do not all represent the same kind of information, or nodes representing the same kind of information appear at multiple levels.

With loosely enforced levels, you assign a level to each node individually; the level is not tied to a particular visual position.

The following diagram shows an example of loosely enforced levels:

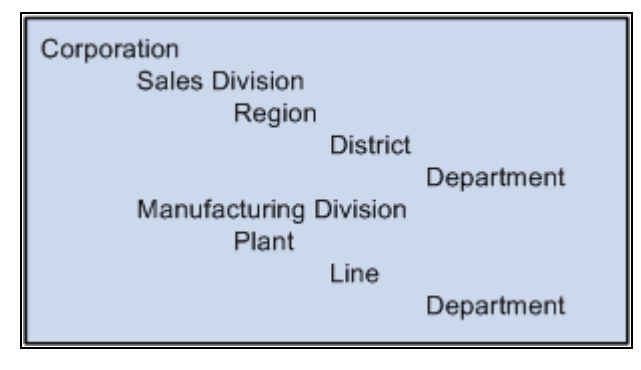

Example of loosely enforced levels

In the above example, the first two levels are clear: Corporation and Division. However, within the Sales and Manufacturing divisions, the structure is different. This tree could be created with strict levels, but would become distorted because the Plant and Line levels would need to appear either "above" or "below" the Region and District levels when in fact they are parallel. You could define a strict level tree with a level name such as*Plant/Region* or even *Level3,* but this makes it harder to identify just the regions, districts, and so on for reporting or other purposes. With loose levels, the plants within the Manufacturing division can be referred to as a level independent of the regions in the Sales division.

In a loose level tree, the level is an attribute of the node and is only loosely related to its position. The level becomes a way of identifying a group of nodes that serve a common function within the organization.

For most trees, you will want to use levels. Consider the following reasons before selecting the *Level Not Used* option:

- You cannot add levels to a tree later.
- If you use summary trees (generally used with PeopleSoft General Ledger), levels are required.
- PeopleSoft nVision enables you to build a report by nPloding the tree from a specified node to a specified level.

This makes levels very useful on account hierarchies, for example.

#### **Effective Dates**

Using effective dates with trees enables you to specify new objects, departments, reporting relationships, or organizational structures in advance and have them take effect automatically. You can also use trees with past, present, or future effective dates when reporting on current or historic data.

Using Effective Date is required for all types of trees.

#### **SetIDs**

Most data in control tables is stored by setID. Trees can be identified by four key values: setID, user key value, tree name, and effective date.

When using a setID as a key value for your tree, you should assign the same setID as the record on which your tree is built.

**Note.** You should not user key value for a newly created trees.

#### **See Also**

[Chapter 4, "Creating Trees," Understanding Steps to Create Trees, page 57](#page-68-1)

[Chapter 2, "Introduction to PeopleSoft Tree Manager," Working with Effective Dates and Trees, page 13](#page-24-0)

[Chapter 2, "Introduction to PeopleSoft Tree Manager," Associating Trees with Additional SetIDs, page 15](#page-26-2)

## <span id="page-19-0"></span>**Using Nodes**

Nodes define the hierarchical relationship within the tree. Nodes can be either categories (as in a group of assets) or items that need to be placed in a relationship with other items, such as an item in a catalog.

Each detail value reports to a tree node at the next higher level of the organization. Each tree node represents the group of detail values that report to it. Referring to the node is a shorthand way of referring to the group of detail values under it. For example, if a report refers to the Office of the President, it includes data from all the detail values under the Office of the President node — including the detail values under the Human Resources department, because Human Resources reports to the Office of the President.

In turn, each tree node reports to another tree node at a higher level of organization until you reach the top level of the hierarchy, called the root node.

#### **Family Tree Terminology**

Terminology derived from the idea of a family tree is used when talking about trees. The nodes that report to the root node are called its *children.* They are also called *child nodes.* The root node is their *parent.* Nodes that have the same parent are called *siblings.*

## <span id="page-19-1"></span>**Using Detail Values (Leaves)**

Detail values, or *leaves,* link a roll-up structure to the supporting detail. For example, the nodes in an account tree are not the actual accounts but categories of accounts. Using this example, the account tree has a node called Assets, with detail values specifying a range of accounts from 1000 to 1999 rolling up to it.

The tree illustrated below shows summarization rules for the PERSONAL\_DATA field. In other words, it is an organizational chart for the offices in a company's headquarters. Individual offices, such as 8200, represent the lowest level of organization and appear at the far right of the tree. The leaves representing the offices are called *detail values.* Detail values have leaf icons and square brackets [ ] surrounding their names.

The following example shows a personal data tree with detail values:

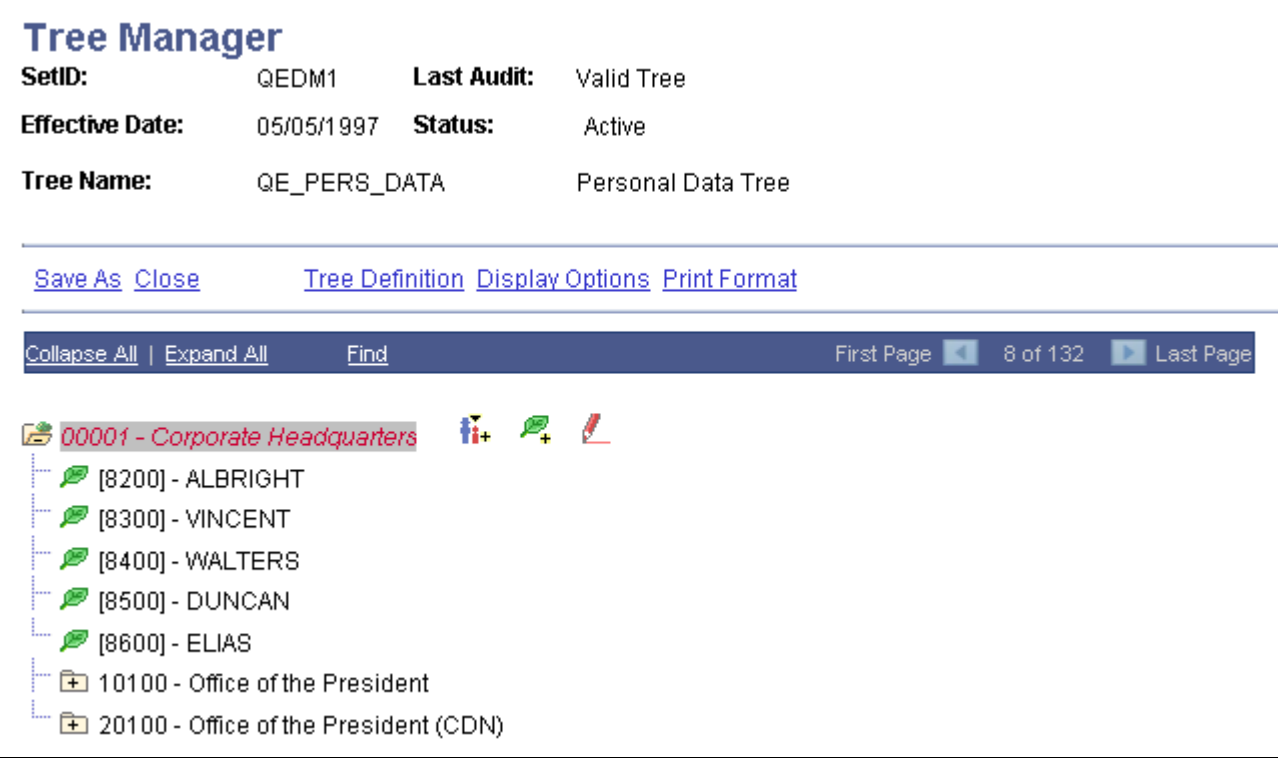

#### Tree Manager page

#### **See Also**

[Chapter 3, "Using PeopleSoft Tree Manager," Working with Tree Nodes, page 29](#page-40-1)

[Chapter 3, "Using PeopleSoft Tree Manager," Working with Detail Values, page 36](#page-47-1)

[Chapter 4, "Creating Trees," Working with Tree Branches, page 73](#page-84-2)

# <span id="page-20-0"></span>**Understanding Types of Trees**

This section discusses how to:

- Understand standard detail trees.
- Understand dynamic detail trees.
- Understand node-oriented trees.
- Understand summary trees.

## <span id="page-21-0"></span>**Understanding Standard Detail Trees**

In the most basic type of tree, the *lowest* level – that is, the level farthest to the right in the tree – holds detail values. The next level is made up of tree nodes that group together the detail values, and each subsequent level defines a higher-level grouping of the tree nodes. This kind of tree is called a *detail tree.*

In a detail tree, the lowest level in the hierarchy consists of the detail values, which are represented by leaves. (Because of this, such trees are sometimes called *summer trees.*) You can use a detail tree to represent account hierarchies, product hierarchies, business unit hierarchies, and so on.

Detail trees are used most often for nVision reporting from the General Ledger.

The following example shows a detail tree:

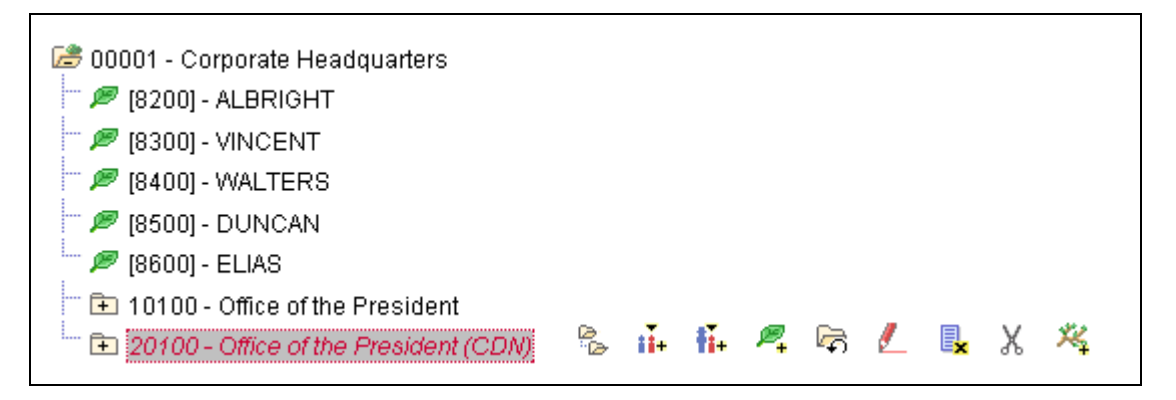

#### Example of detail tree

In this example, the Corporate Headquarters node is at the highest level and it has details such as Albright, Vincent, Walters, and so on. These details are at the lowest level of hierarchy and in this case denote individual employees in the Corporate Headquarters. Apart from details, this tree also has nodes such as Office of the President and Office of the President (CDN), which itself contains details.

## <span id="page-21-1"></span>**Understanding Dynamic Detail Trees**

In a normal detail tree, the detail values that fall under each node are defined by a specific value or range of values. With a dynamic detail tree, detail values are determined by matching the node name with a field on the detail value table. The system dynamically determines appropriate values from the detail value table at the time it uses the tree. Instead of specific or range of values, the detail values appear as blank on the PeopleSoft Tree Manager display.

**Note.** Do not create trees that contain a combination of dynamic details and range details if the tree is used by PeopleSoft Query or PeopleSoft nVision. Trees with this combination of details may yield incorrect reporting results when used with these reporting tools.

For dynamic detail trees, the parent node value defines part of the primary key for the detail values.

The following example shows a dynamic detail tree:

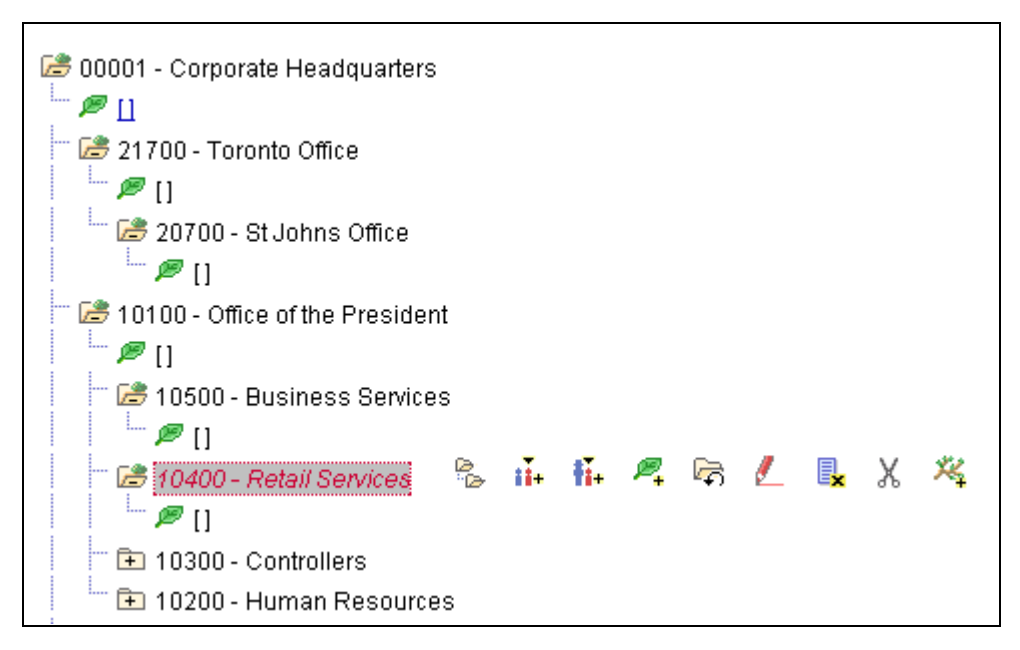

Example of a dynamic detail tree

In the preceding illustration, each node represents a value of the DEPARTMENT\_ID field. The structure of the tree determines the relationships between departments and their groups, so that your reports can roll up department data. Departments are not the lowest level of detail, though. Each department consists of employees, and when you assign a department cost, you assign it to a particular department *and* an employee. These two fields, DEPARTMENT\_ID and EMPLID, are both key fields for the department data. So to capture these costs, the department tree needs to group the employees for each department. That is where the detail values come in.

The detail values in this tree represent values for EMPLID. Rather than listing each EMPLID value separately, however, you tell PeopleSoft Tree Manager to use all of the employees associated with the parent DEPARTMENT\_ID. For example, if you ask for a report on the RETAIL SERVICES department, the system will roll up the data whose DEPARTMENT\_ID is RETAIL SERVICES and whose EMPLID is any value.

You can select to display all detail values for a selected node or to display detail values based on the tree's current effective date.

See [Chapter 4, "Creating Trees," Defining Summary Tree Details, page 66.](#page-77-1)

# <span id="page-22-0"></span>**Understanding Node-Oriented Trees**

In standard detail trees, the detail values represent data values from a database field, and the tree nodes represent roll-up points for detail values. The nodes have no meaning outside the context of the tree. However, you can also create *node-oriented trees.*

Node-oriented trees are based on a detail structure, but the detail values are not used. For this type of tree, the tree nodes represent the data values from the database field. The system uses node-oriented trees for special purposes. For example, PeopleSoft HRMS applications use the Departmental Security tree to give users access to information only about employees in their departments.

The following example shows a node-oriented tree:

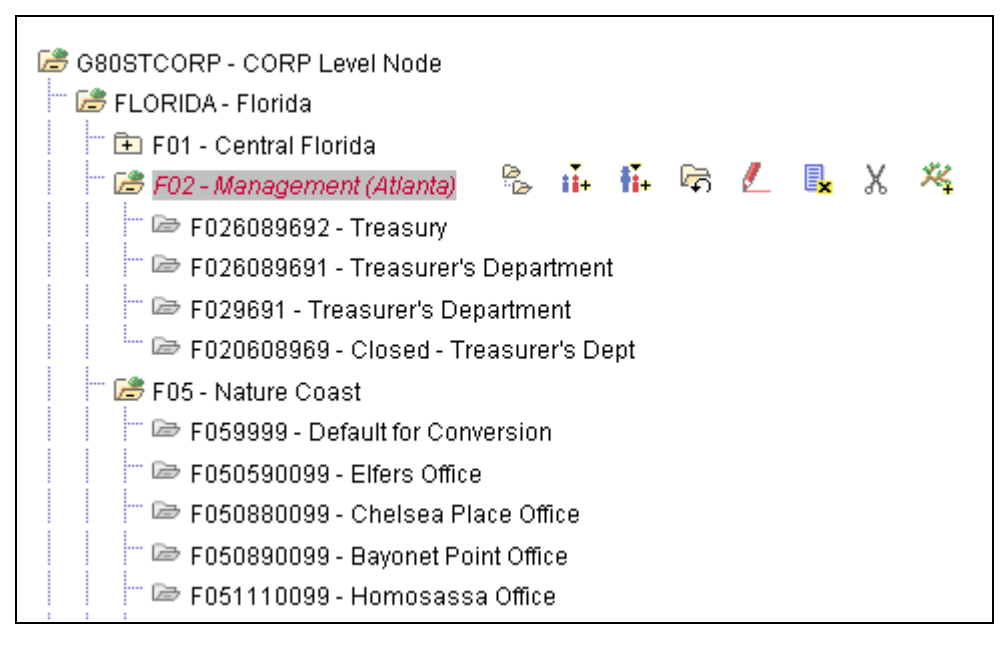

#### Example of node-oriented tree

**Note.** In this example, Florida is a node at the top level which has subnodes of Central Florida, Atlanta, Nature Coast, and so on. These nodes in turn have nodes such as Treasury, Treasurers Department, and so on. None of the nodes have leaves.

Node-oriented trees have no leaves. (Because of this, such trees are sometimes called *winter trees.)* Instead, each node is a possible value of the DEPTID field.

### <span id="page-23-0"></span>**Understanding Summary Trees**

*Summary trees* are generally used for General Ledger reporting. A summary tree provides an alternative grouping of the nodes from a detail tree without duplicating its entire structure. In a summary tree, the detail values are tree nodes from an existing detail tree rather than values from a database field. The tree groups the nodes from a specific level in the detail tree differently from the way it groups the higher levels in the detail tree itself.

For example, suppose you want to roll up your departmental hierarchy differently for two reports. The first report shows the reporting structure, so you want to group your departments according to the division to which they report. The second report is a financial report, showing profit centers, overhead centers, and production centers. From the group level down, the two hierarchies are the same.

You have two options:

- 1. Create two complete detail trees that are identical from the group level down.
- 2. Create one complete detail tree, then create a summary tree whose detail values are the group-level nodes on the first tree.

The following example shows a summary tree:

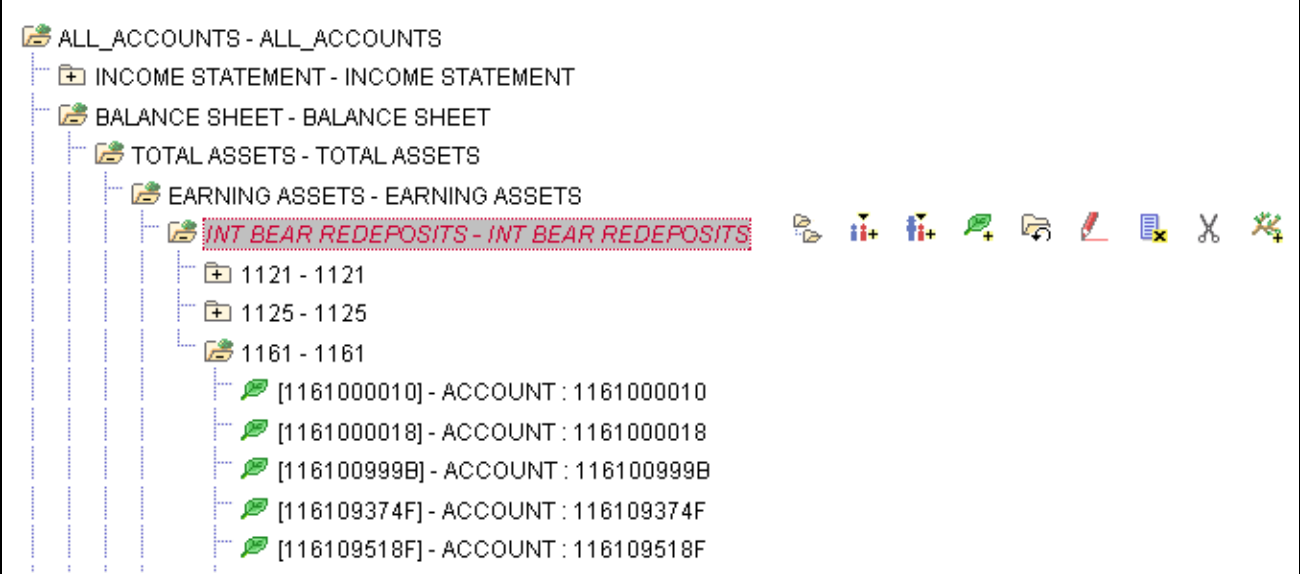

Example of summary tree

When you use a node from a summary tree in a report or summary ledger, the system refers back to the detail tree to determine which detail values report to that node. For example, suppose you want to report on production centers. You have created a summary tree that shows which groups are production centers, and you pick the Production Center node. The summary tree shows that the Engineering group and the Manufacturing group (among others) are production centers, but it does not show which departments are in these groups. The system uses the detail tree to determine the departments in the group.

Summary trees make it easier to maintain trees. If you change the lower part of the tree, you need to update only one tree.

The most common use of summary trees is to create summary ledgers in PeopleSoft Financial Data Management applications. You create summary trees based on your basic ChartFields to create alternative roll-ups. You create reports based on the various summary trees to view your financial data from a variety of perspectives.

# <span id="page-24-0"></span>**Working with Effective Dates and Trees**

This section provides an overview of interactions between tree and user data effective dates and discusses how to:

- Use effective-dated user records.
- Use effective-dated trees.

## <span id="page-24-1"></span>**Understanding Interactions Between Tree and User Data Effective Dates**

User data are information collected from customers. When user data also has an effective date on key record, PeopleSoft Tree Manager checks that date to determine which dated record item belongs in the current dated tree. When only one dated item is in the user table, then the date determines whether that item is available for use in the tree at all.

Trees and user data differ in how effective dates are considered in respect to the current date and when the tree and the data come into scope. The rules are:

- The tree's effective date is the *good through date* for the tree's representative organization.
- The user data item's effective date is the *good from date* for the user data.

Therefore, in a particular tree, the nodes and details valid for that tree must have an effective date on the user data record earlier or the same as the effective date on the tree.

The following table presents an example of an effective-dated tree with a user table that has three effectivedated records for the same item:

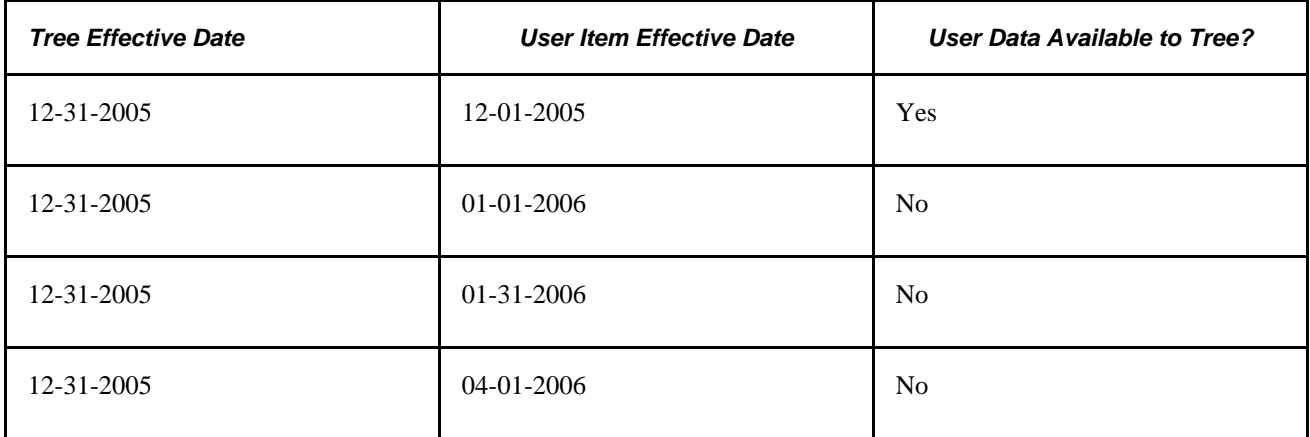

This table shows what happens if the tree is copied to a new effective date, with the same user data records:

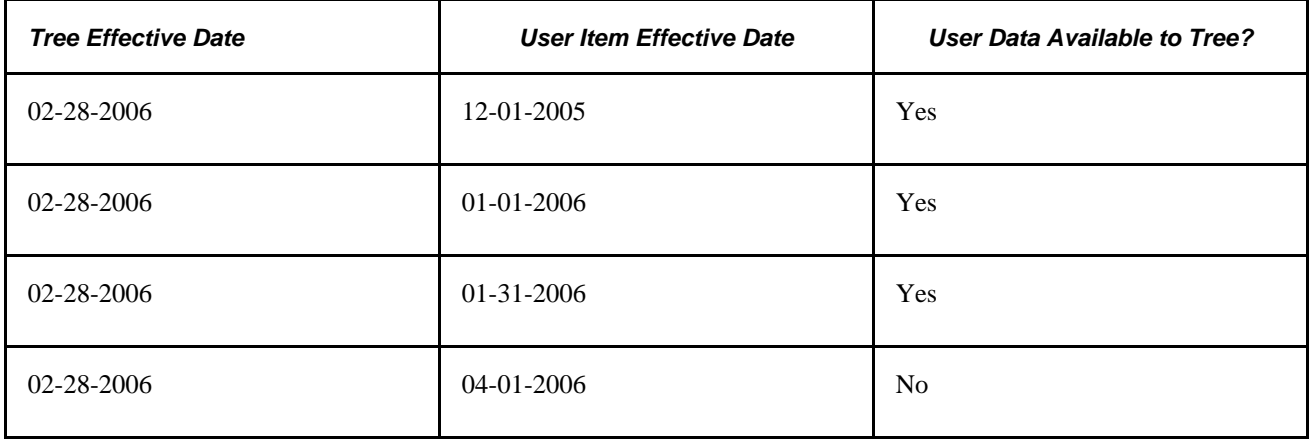

This diagram illustrates a graphical representation of user data and tree effective dates:

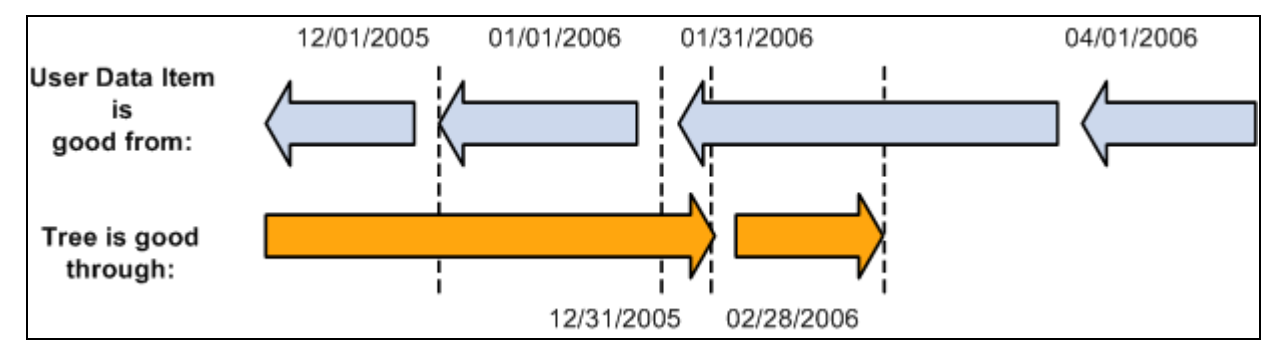

Graphical representation of user data and tree effective dates

## <span id="page-26-0"></span>**Using Effective-Dated User Records**

PeopleSoft trees are a hierarchical structure made up of the tree's definition along with the nodes and details (leaves) that form the parent-child relationships in the tree. The nodes and details are tied in to a user record as defined in the tree structure.

When the user record has an effective date as a part of the record's key, then that effective date determines the criteria used for details and nodes available for use in the tree.

#### **See Also**

*PeopleTools 8.51 PeopleBook: Using PeopleSoft Applications*, "Using PeopleSoft Application Pages," Using Effective Dates

## <span id="page-26-1"></span>**Using Effective-Dated Trees**

Trees must have an effective date. Effective dates on trees show planned changes in the hierarchy the tree represents.

For example, in the HR Department tree, you want to add a new Hardware department effective 09/01/2001. You do this by copying the current HR Department tree to a new effective date of 09/01/2001, opening the new tree, and adding the Department node for Hardware.

When the current date reaches 09/01/2001, then the HR Department tree with the Hardware department will become effective for application and reporting purposes, and the previous effective date version of the HR Department tree will be a copy for historical purposes.

## <span id="page-26-2"></span>**Associating Trees with Additional SetIDs**

This section discusses how to share trees across setIDs.

PeopleSoft applications store information in two types of tables: transaction tables and control tables. Information in transaction tables is typically stored by business unit, while control table information is stored by a set identifier, commonly called the setID.

Transaction tables store data about day-to-day business activities. As such, these tables are updated frequently.

Control tables store information that defines the accounting and organizational structures and processing rules that are used when business transactions are entered into PeopleSoft applications. Control tables include master lists, such as customers, vendors, products, items, and charts of accounts. These tables are generally static, and many are effective-dated.

A tableset is a subset of data within the control tables that defines the accounting structure and processing rules for a particular business unit or group of business units.

Trees are typically hierarchies built on top of control tables, and so you usually will want to key your tree by setID if the underlying control table is keyed by setID.

**Note.** Because PeopleSoft Projects data is stored in tables keyed in by business unit rather than setID, PeopleSoft Project trees may be keyed by either setID or business unit, depending on the tree's function.

#### **See Also**

*Your PeopleSoft Application Fundamentals book.*

## <span id="page-27-0"></span>**Sharing Trees Across SetIDs**

Access the Tree page by selecting PeopleTools, Utilities, Administration, TableSet Control, Tree.

This is an example of the Tree page:

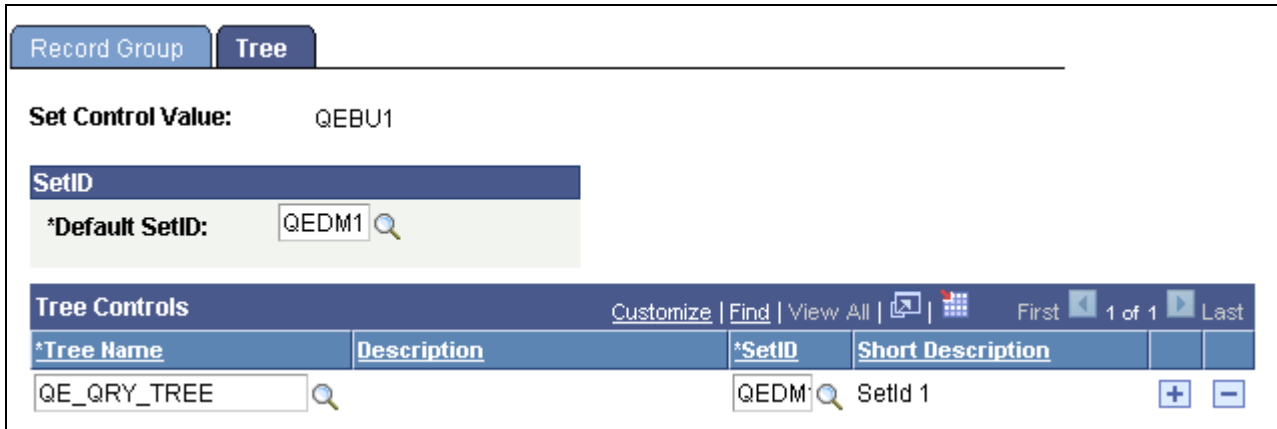

Tree page - Set Control Value field

Use the Tree page to associate a specific tree with a given set control value.

PeopleSoft applications use the default setID on the tableset Record Group page to determine which trees a business unit can access. This default setID is established when the business unit is created. However, if you want a business unit to be able to access a particular tree created under a setID other than the default setID, you can specify the tree on this page.

The setID you define for a tree should typically match the setID defined for the underlying record.

The Record Group page of the TableSet Controls component defines which setID is used for a specific record group.

For example, if the PRODUCT TBL record is part of REC\_GROUPA, and on the Record Group page you have associated  $BU = CCB, Rec. Group = REC_GROUPA$ , and  $SetID = FS$ , then you should also set up any trees based on PRODCT\_TBL so that  $BU = CCB$  and uses SetID = FS.

## <span id="page-28-0"></span>**Working with the Multiuser Environment**

When the multiuser environment is enabled, PeopleSoft Tree Manager enables multiple users to work in the same environment and on the same tree or branch without the risk of losing individual work due to version control.

**Note.** PeopleSoft delivers PeopleSoft Tree Manager with the multiuser environment *disabled.* When you enable the multiuser environment for PeopleSoft Tree Manager, you also enable the multiuser environment for Query Access Manager.

See *PeopleTools 8.51 PeopleBook: Security Administration*, "Implementing Query Security," Building Query Access Group Trees.

See *PeopleTools 8.51 PeopleBook: PeopleSoft Query*, "PeopleSoft Query Security," Using Query Access Group Trees.

The following example explains how PeopleSoft Tree Manager works when the multiuser environment is enabled:

User A, User B, and User C open the QE\_ACCOUNTS tree at around the same time and can view only the tree without making any changes. During this time, *Mode: Display* appears at the top of the tree's page for all users, notifying them that the tree is in *display mode.* If User A wants to make changes to the tree, she must reserve the tree for editing. After she reserves the tree, *Mode: Edit* appears at the top of her QE\_ACCOUNTS tree page, confirming that the tree is in *edit mode* for herself only. However, *Mode: Display (Checked Out by User A)* appears at the top of User B's and User C's QE\_ACCOUNTS tree page, notifying these users that the QE\_ACCOUNTS tree page is currently being edited by User A.

While User A has the tree in edit mode, only User A can edit the tree. Although User B and User C cannot edit the tree, they can still perform many actions. The following table describes the actions users can perform on trees in the multiuser environment, using this example. The first column lists the action. The second column denotes whether the action is available to User A while she has the QE\_ACCOUNTS tree reserved. The third column denotes whether User B and User C can perform the action on the QE\_ACCOUNTS tree while User A is editing the tree:

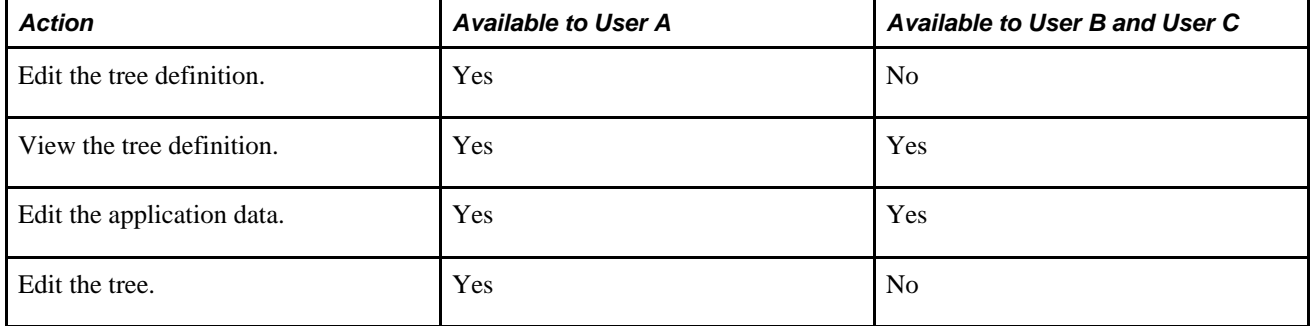

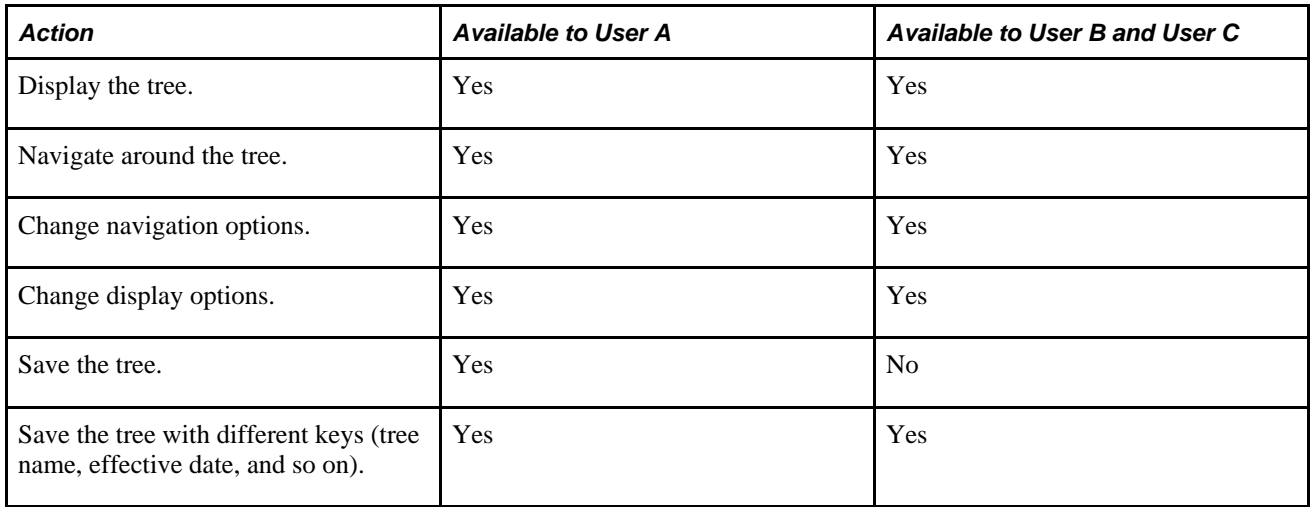

After User A *releases* the tree, it reverts to display mode for all users. It also reverts to display mode if User A does not perform any action on the tree for the length of time as defined in the time-out setting.

**Note.** When the multiuser environment is enabled, the display of the checkout mode and editing user will not be visible to users with view-only access. It will also not be visible to users working in the Tree Viewer module or to users accessing Tree Viewer pages through other applications.

#### **Performing an Update or Cancel Due to a System Prompt**

During the time a user has a tree in edit mode, other users who have the same tree in display mode will be required to either reload the tree or cancel out of the tree if the editing user performs any of the following:

- Branches a tree without existing branches.
- Deletes the last remaining branch of a tree.
- Deletes the branch that has been opened by one of the other users (for example, User B or user C).
- Saves the tree and releases it after performing the save.

If the user selects to reload a tree, PeopleSoft Tree Manager tries to open the tree at the node or leaf on which the user worked. If this is not possible, PeopleSoft application opens the tree at the first page of the tree.

#### **Adding New Levels or Modifying Tree Definitions**

When the multiuser environment is enabled, users can only add new levels or perform modifications to a tree definition when the root branch is checked out and the tree has no other checked out branches.

**Note.** When the multiuser environment is enabled, a user cannot check out a tree branch if another user working with a different branch of the same tree has modified the tree definition and either *has* or *has not* saved the changes.

If users edit specific branches without modifying the tree definition, other users can still edit different branches of the same tree at the same time.

#### **Enabling the Multiuser Environment**

Before enabling the multiuser environment, you must assign a unique user ID to each user. If you are not using the multiuser environment, you can use a shared user ID; however, this is not required.

To enable the multiuser environment:

- 1. Select PeopleTools, Utilities, Administration, PeopleTools Options.
- 2. In the Tree Manager Options group box, select the Use Tree Update Reservation option.
- 3. In the Max Tree Inactivity Period, min field, enter the number of minutes allowable for a user to remain inactive during edit mode.

In PeopleSoft Tree Manager, *inactivity* is defined as not performing *any* operation. Minimal actions including navigation and clicking on tree entries or action images are considered to be *active.* If the user is inactive for the set number of minutes, the tree or branch reverts to display mode.

**Note.** PeopleSoft recommends that you set the inactivity period at less than or equal to the browser timeout settings – 20 minutes for Internet Explorer.

4. Reboot the application server.

**Note.** You must reboot the application server after enabling or disabling the multiuser environment and after changing the inactivity period in order for these changes to take effect.

If a tree is opened in display mode, the user can still modify user data such as node or leaf descriptions.

If a tree is branched, users can check out different branches independently.

See *PeopleTools 8.51 PeopleBook: Security Administration*, "Implementing Query Security," Building Query Access Group Trees.

See *PeopleTools 8.51 PeopleBook: PeopleSoft Query*, "PeopleSoft Query Security," Using Query Access Group Trees.

# <span id="page-32-0"></span>**Using PeopleSoft Tree Manager**

With PeopleSoft Tree Manager you can view, create, and modify the trees that you use in PeopleSoft applications.

This chapter discusses how to:

- Open trees.
- Navigate PeopleSoft Tree Manager.
- Work with tree nodes.
- Work with detail values.
- Use drag and drop.
- Save and configure trees.
- Use Tree Viewer.

## <span id="page-32-1"></span>**Opening Trees**

This section discusses how to:

- Search for trees.
- Organize trees with categories.

## <span id="page-32-2"></span>**Searching for Trees**

After you have your browser open in PeopleSoft Pure Internet Architecture, navigate to PeopleSoft Tree Manager (PSTREEMGR) so that you can view or modify trees.

To open a tree:

1. Select Tree Manager, Tree Manager.

The Tree Manager search page appears.

2. In the Search By drop-down list, select a value to search by.

Alternatively, click the Advanced Search link to search for a combination of values, such as Node Record Name, Detail Record Name, Structure Name, Tree Category, and so on.

3. Click the Search button.

The system displays a list of the trees that match the data that you have entered.

4. Click the tree name link for the tree that you want to open.

#### **See Also**

*PeopleTools 8.51 PeopleBook: Using PeopleSoft Applications*, "Using Keys and Search Pages," Using Search Pages to Retrieve Data

## <span id="page-33-0"></span>**Organizing Trees**

You can organize trees and narrow search criteria by assigning trees to categories that you define, as in this example:

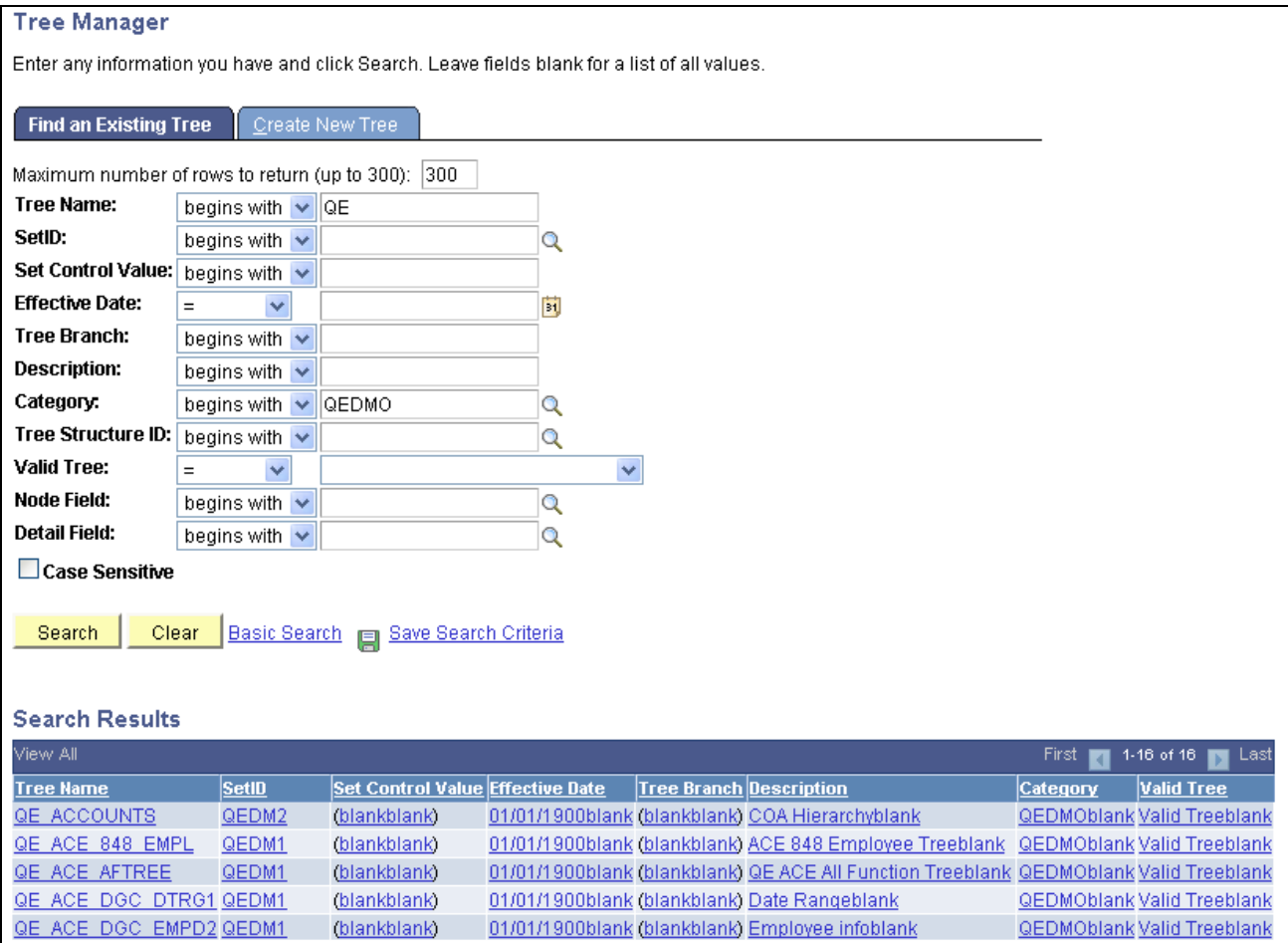

Tree Manager - Tree Lookup page

Categories are defined on the Tree Definition and Properties page. Categories must conform to the same character limitations as the tree name. Category names cannot exceed 18 characters and should not contain special characters such as */, \, \*, :, ", <, >,* and *|.*

**Note.** There are no edit checks to verify a category's existence – if the category does not exist, PeopleSoft Tree Manager adds a new one.

## <span id="page-34-0"></span>**Navigating PeopleSoft Tree Manager**

This section discusses how to:

- Use the navigation bar.
- Use the navigation paths.
- Expand and collapse nodes.
- Search for nodes or detail values.
- Use the line counter.

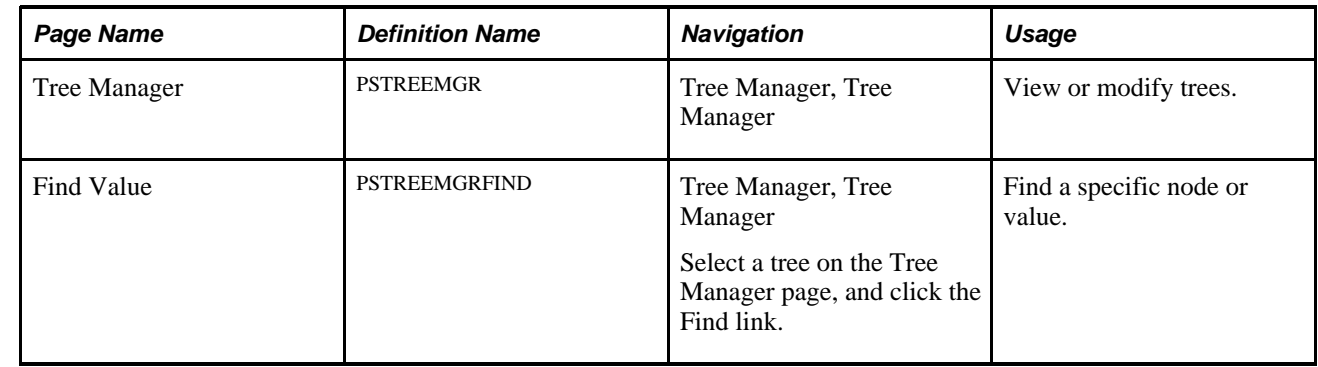

## <span id="page-35-0"></span>**Pages Used to Navigate PeopleSoft Tree Manager**

## <span id="page-35-1"></span>**Using the Navigation Bar**

Access the Tree Manager page by selecting Tree Manager, Tree Manager from PIA.

This is an example of the Tree Manager page:

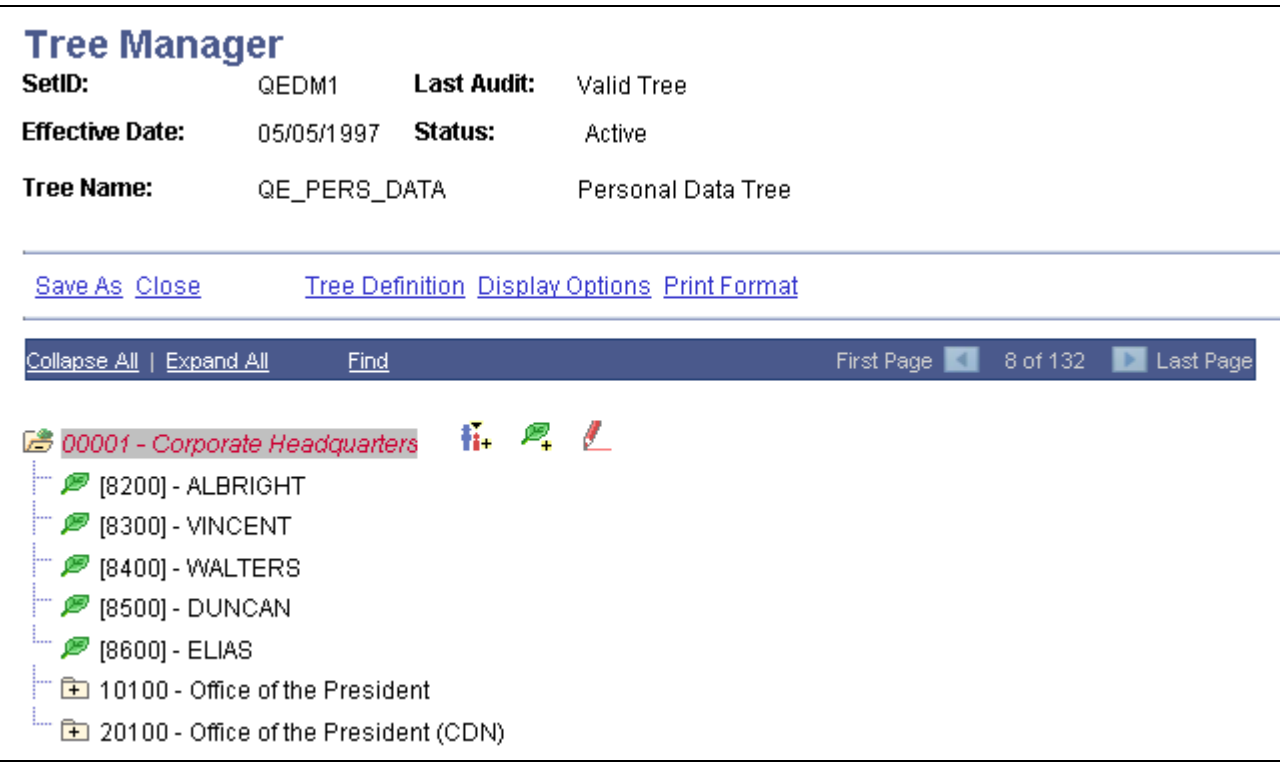

#### Tree Manager page

The Tree Manager page displays the tree with the root node expanded one level.

**Note.** PeopleSoft Tree Manager displays one page of the tree at a time. You can navigate through large trees using First Page, Next Page, Last Page, and so on.
You can perform the following actions on the selected tree by using the links and images on the navigation bar – the horizontal blue bar at the top of the tree:

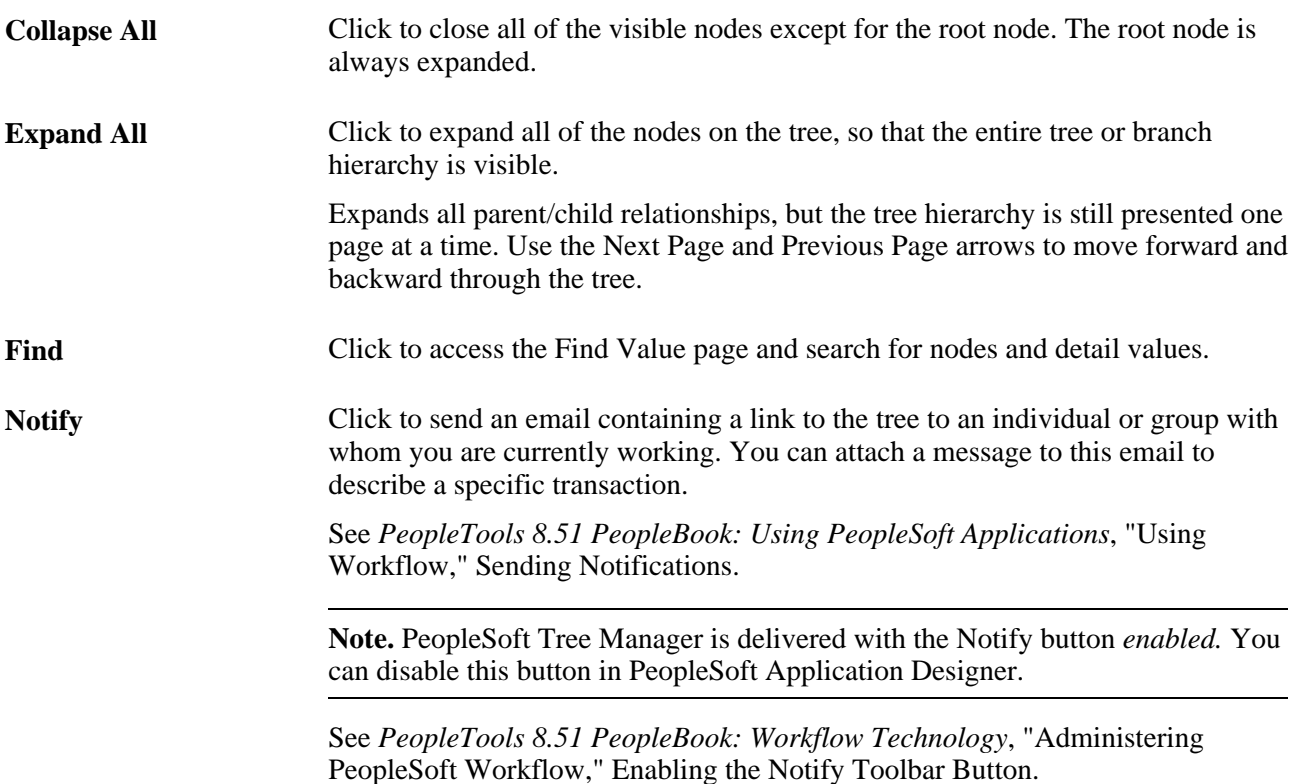

#### **See Also**

*PeopleTools 8.51 PeopleBook: Using PeopleSoft Applications*, "Working With Scroll Areas and Grids"

### **Using Navigation Paths**

As you navigate through your tree, navigation paths appear above the navigation bar. They show you the parent/child relationships between the currently-selected object and its parents. Navigation paths can provide you with a basic map of your route through the tree.

When you hover your cursor over a navigation path, a tooltip appears that identifies whether the navigation path is a link to a branch or a node.

Navigation path represent nodes in the current branch (A type nodes) and the parent branch of the opened branch (B type nodes).

For example, in the following illustration, node TOTAL REGION is the parent branch of AMERICAS; AMERICAS is the parent node of NORTH AMERICA and SOUTH AMERICA; and NORTH AMERICA is the parent node of 402-NAM:

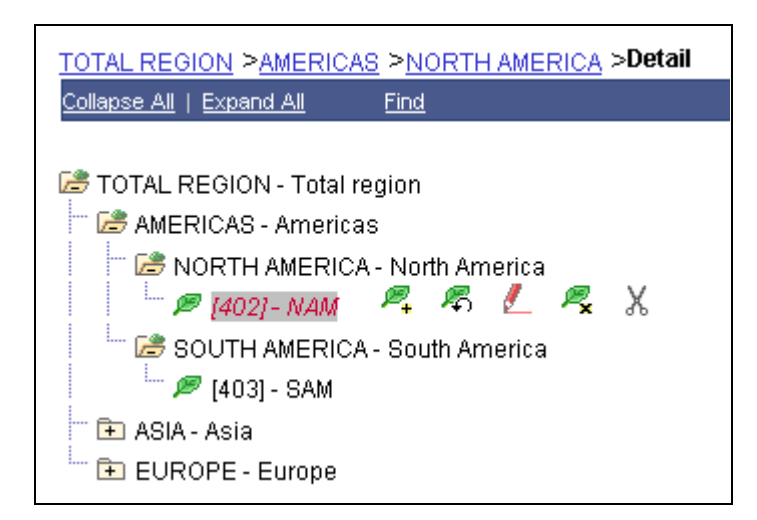

Example of the PeopleSoft Tree Manager navigation bar and navigation path showing the parent branch TOTAL REGION and its associated nodes

The maximum number of entries in a navigation path displayed is seven. When you start exceeding that number, the system automatically removes the earlier ancestor nodes. This ensures that navigation paths always begin with the parent node of the currently selected node.

# **Expanding and Collapsing Nodes**

You can collapse any node at any level to give you a better overview of the entire tree. Closed yellow folders indicate that you can expand the node to show additional nodes and detail values. Closed gray folders indicate a node that has no children – either child nodes or detail values. Open yellow folders indicate a node that has been expanded and is showing child nodes or detail values.

To expand a node one level, click its folder image. Click the folder image again to collapse the node.

To expand all child objects for a node, first select the node, and then click the image with two folders, located to the right of the node description.

**Note.** Expanding all child objects (node hierarchy) can be a time-consuming process. The more levels in the node hierarchy, the longer the process will run. A warning message appears if your process might take a long period of time to run.

## **Searching for Nodes or Detail Values**

Use these steps to access the Find Value page:

- 1. Select Tree Manager, Tree Manager.
- 2. Search for an existing tree or create a new one.
- 3. Select a tree on the Tree Manager page and click the Find link.

The Find Value page appears.

This is an example of the Find Value page:

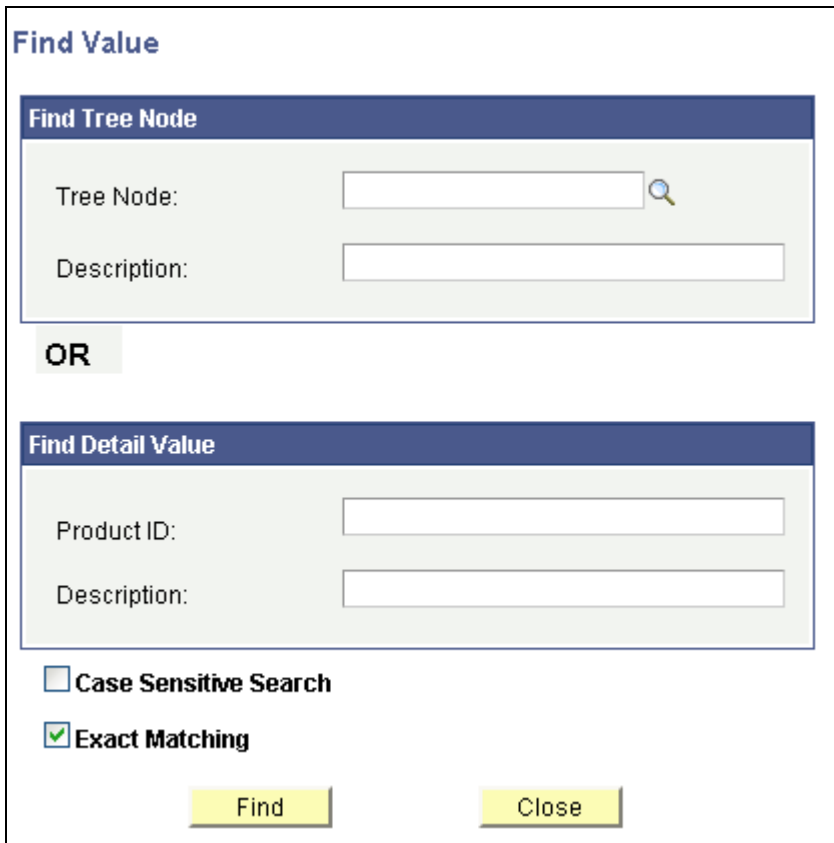

Find Value page

**Note.** The actual labels on these fields change depending on the default labels defined for the column used for the node or detail values. For example, in the Department Security tree, the label for the node values reads Department ID.

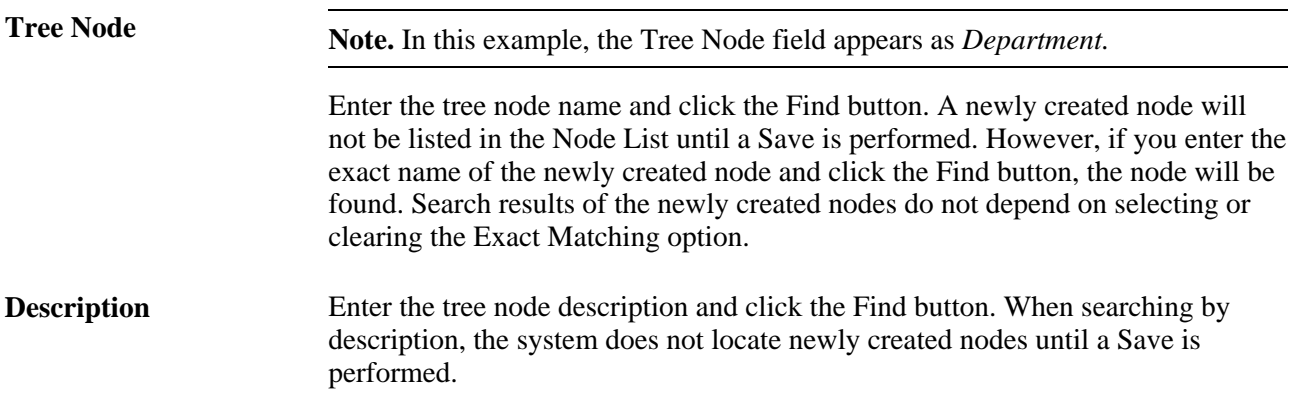

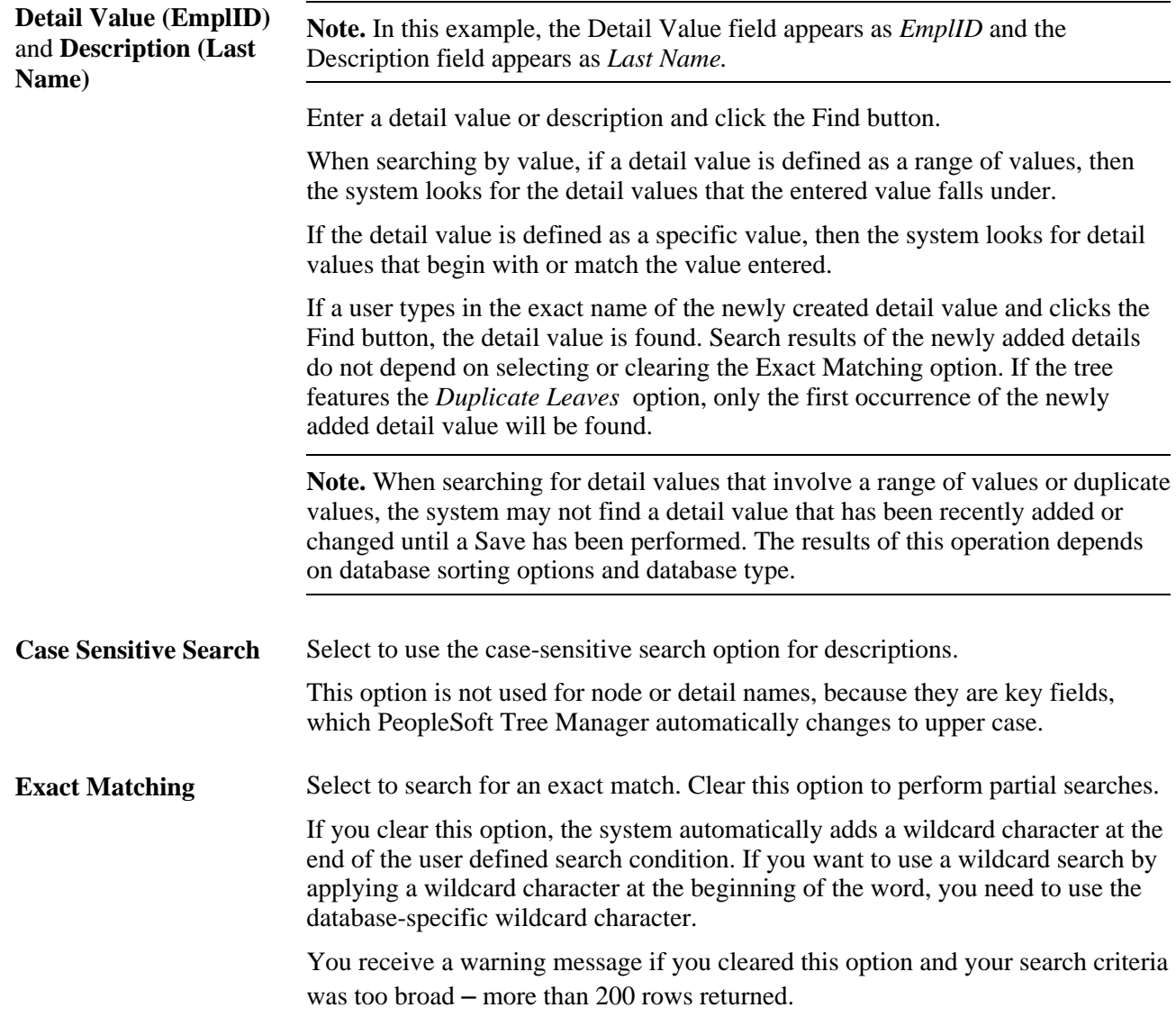

If PeopleSoft Tree Manager finds a node or detail value that matches your search string, it displays the node or detail value and builds navigation paths to show the navigation path to the entry found.

**Note.** If the value for which you are searching is contained inside a detail range, PeopleSoft Tree Manager displays the appropriate range. Click the Edit Data image to display the list of values contained in that range. Keep in mind that detail values are stored as strings, so if your values are identified by numbers, the range may include more values than expected.

PeopleSoft Tree Manager finds the first occurrence of the node or detail value that matches your search string and highlights it. If duplicate values exist, click Next to search for the next occurrence of the value.

When the next occurrence has been found, the Previous link become available.

If you enter values or descriptions in more than one field on the Find Value page, the system uses the higher located field as a search condition and ignores the lower fields.

#### **See Also**

[Chapter 3, "Using PeopleSoft Tree Manager," Working with Detail Values, page 36](#page-47-0)

*PeopleTools 8.51 PeopleBook: Using PeopleSoft Applications*, "Using Keys and Search Pages," Using Wildcard Characters to Find Information

# **Using the Line Counter**

PeopleSoft Tree Manager's line counter provides an automatic count of the numbers of lines of a tree that are currently displayed. In this example, the line counter displays *14 of 24433,* telling us that 14 rows are currently displayed out of a possible 24433 rows available in the tree. The line counter does *not* provide information on the *position* in the tree of the displayed lines:

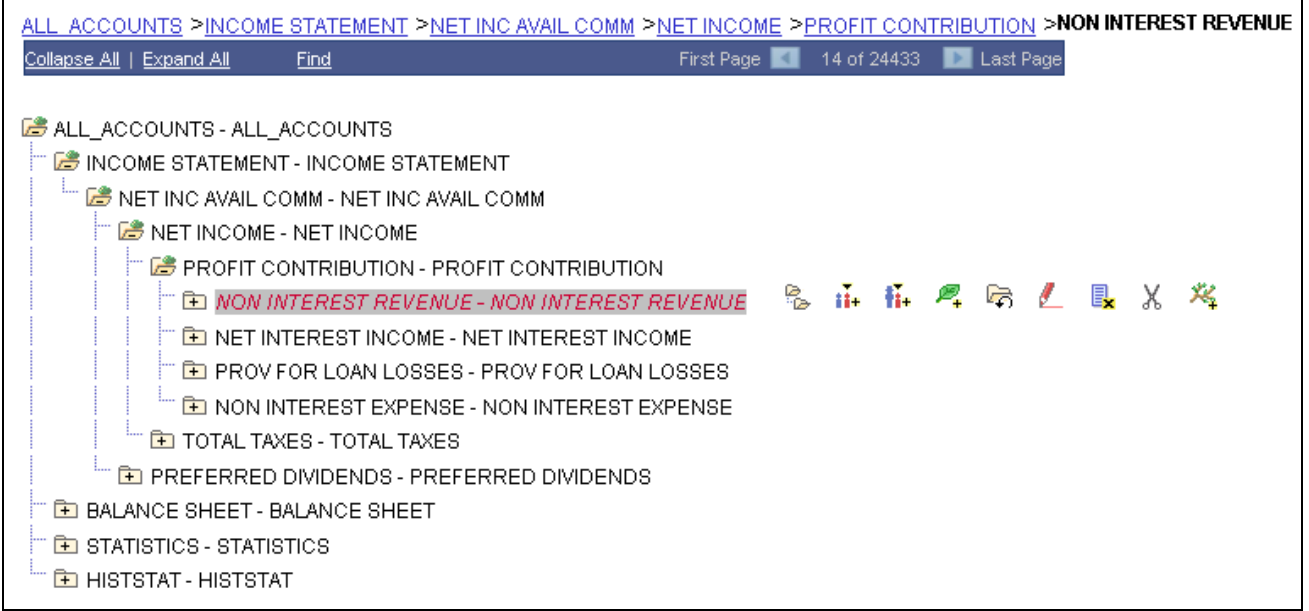

Example of line counter that provides number of rows currently displayed

# **Working with Tree Nodes**

This section discusses how to:

- Describe tree nodes.
- Insert nodes.
- Move nodes.
- Switch node levels.
- Edit node descriptions.
- Delete nodes.
- Rename nodes.

# **Pages Used to Work with Tree Nodes**

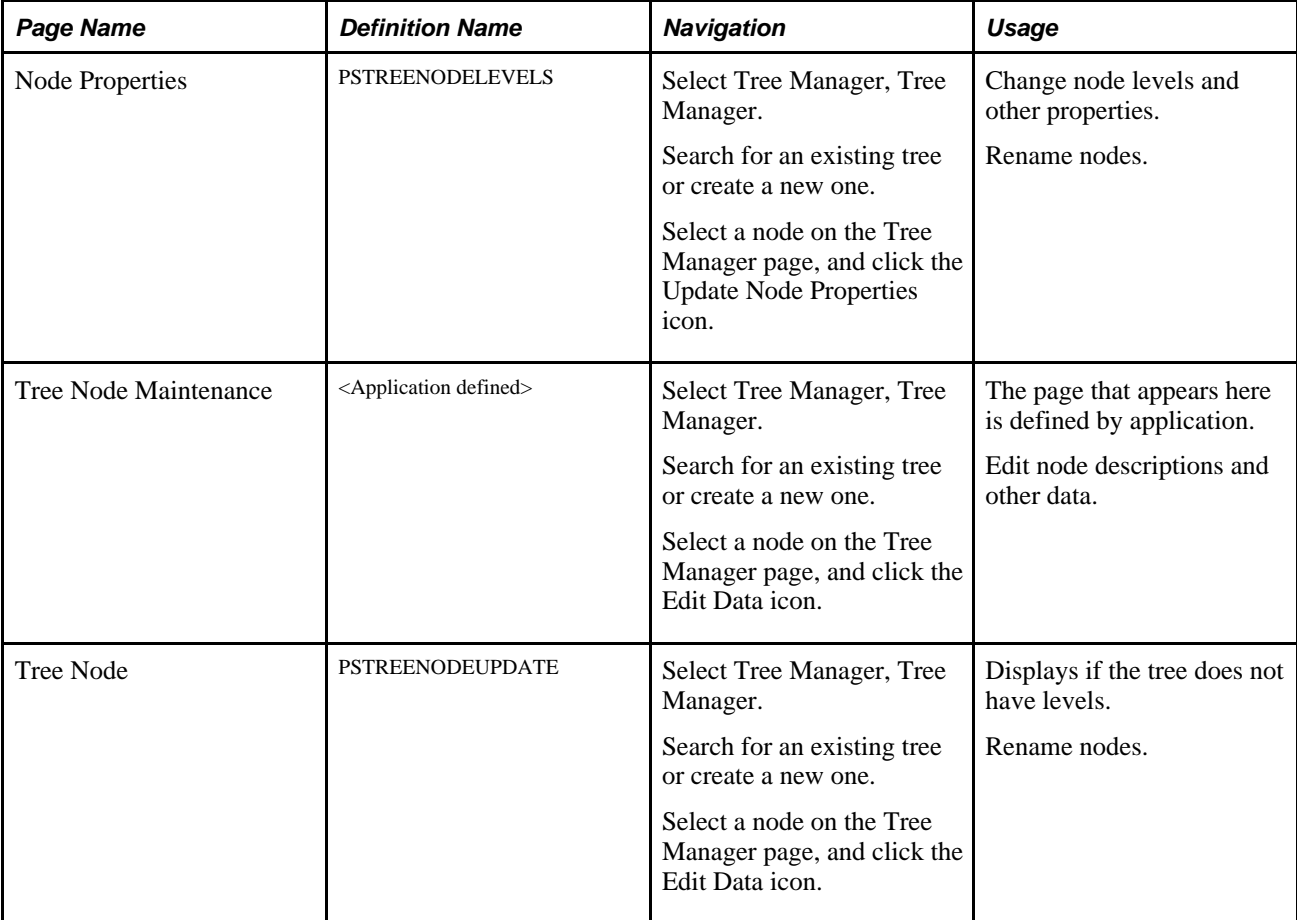

# **Describing Tree Nodes**

A node in PeopleSoft Tree Manager has three parts: the node image, the node name, and a node description.

In this example, the node is collapsed, so the folder image is closed. The node name is 10600, and the node description is Branch Office Administration:

```
10600 - Branch Office Administration
```
Node with a description

In this example, the node skips a level:

20300 - Controller (CDN) Level :DEPARTMENT

Node that skips a level with level displayed

To display images for working with nodes, click the description or node name:

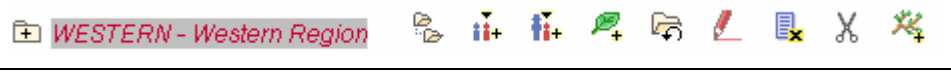

Node with editing images

This is a complete list of node editing images. When you highlight a node, only the images representing the available actions appear:

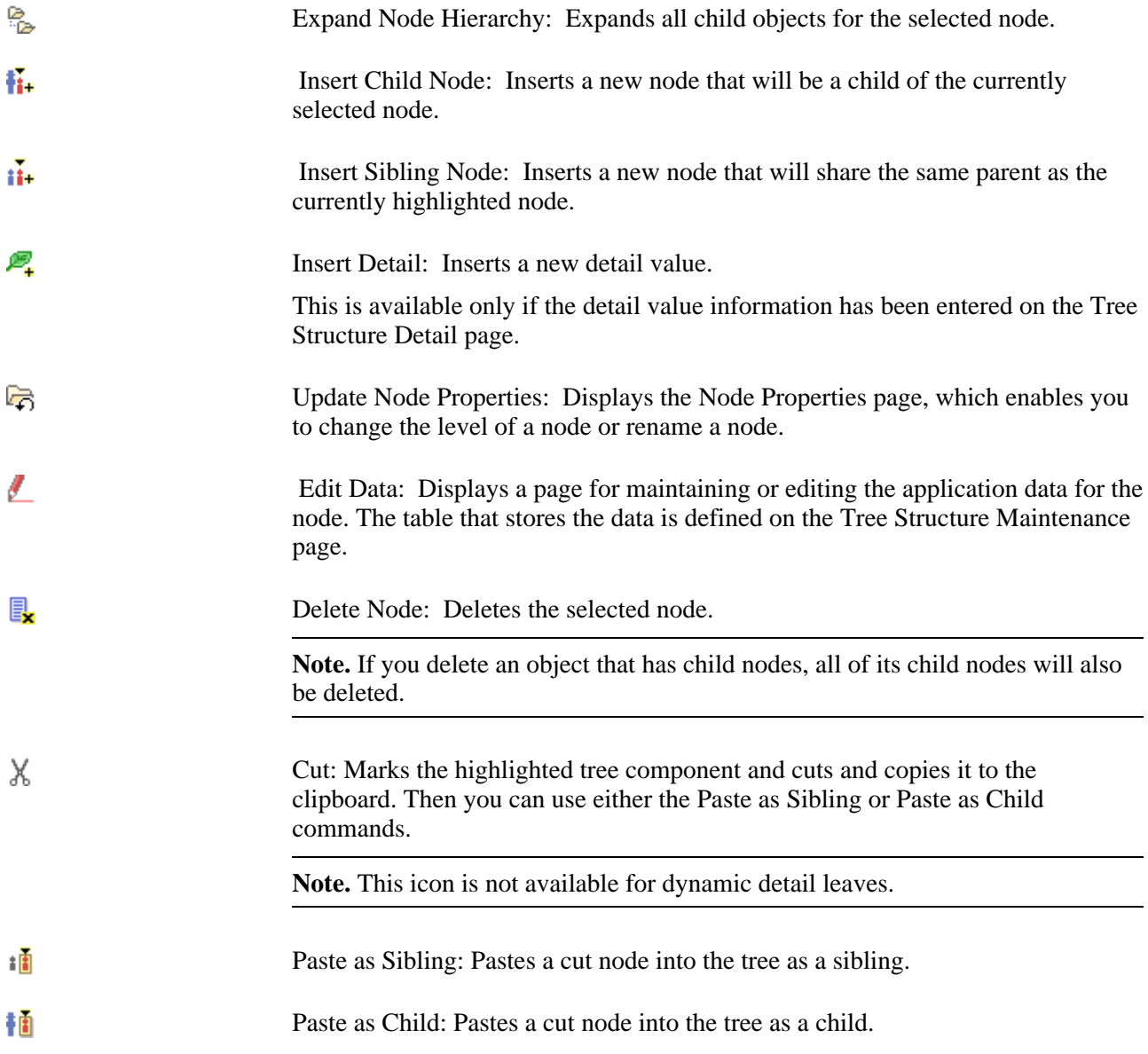

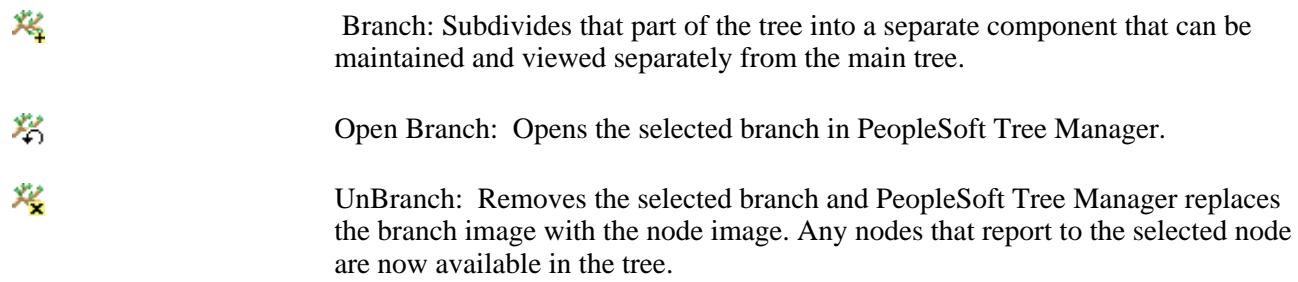

### **Inserting Nodes**

To insert a node:

- 1. Select Tree Manager, Tree Manager.
- 2. Search for an existing tree or create a new one.
- 3. On the Tree Manager page, highlight a node.
- 4. Click either the Insert Child Node or Insert Sibling Node icon.
- 5. In the Tree Node field, click the prompt button to find the node name to insert.
- 6. Enter the node name or select the node from the list.

The Insert Child Node or Insert Sibling Note page appears with the selected value.

7. Click the Add button.

If you entered values that have already been defined in the User Node data record (table) but was not a part of the tree, PeopleSoft Tree Manager adds the values to the tree when you click the Add button.

If you enter new values, PeopleSoft Tree Manager opens a User Node data page, where you can add a new value. If a new value is successfully added to the database, Tree Manager adds that value to the tree.

If the node you specified already exists in the tree, the system displays an error pointing to the duplicate node.

## **Moving Nodes**

To move a node using cut and paste:

- 1. Select Tree Manager, Tree Manager.
- 2. Search for an existing tree or create a new one.
- 3. In the Tree Manager page, highlight the node and click the Cut icon.

4. Select the destination node and click the Paste as Sibling or Paste as Child icon.

The node is pasted into the position that you specified. Remember that you cannot insert a child node into a branch node, insert a sibling node into a root node, or insert a parent node into its child.

PeopleSoft Tree Manager moves the entire part of the tree starting at the selected node. If the moved node has nodes or detail values reporting to it, they also move to the new position.

**Note.** You cannot move branched nodes.

#### **Levels Behavior When Nodes are Moved**

The following are general rules used for levels when nodes are moved:

- Tree with strictly enforced levels: The parent node must always be at a higher level than its children.
- Tree with loosely enforced levels: No rules are enforced; therefore, levels of the descendant nodes should be manually adjusted by using the switch level function on the pasted node.

The following table shows the basic behavior of levels when cutting and pasting nodes:

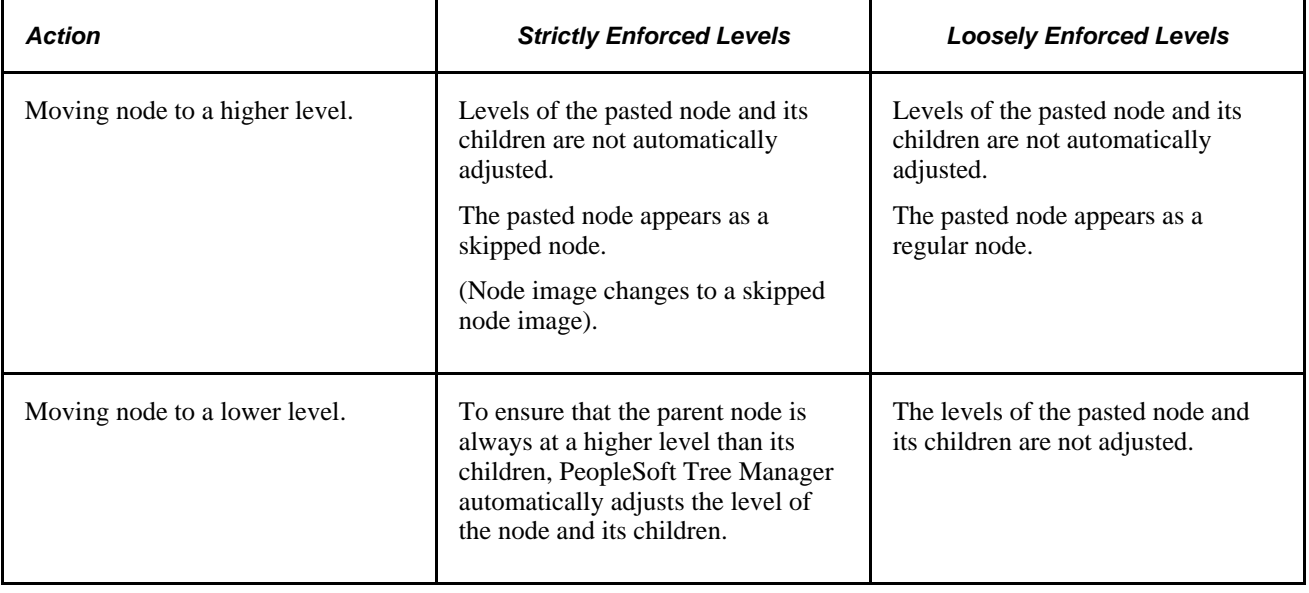

**Note.** New tree levels are not automatically created in non-root branches when a tree node is moved or a new tree node is added.

#### **See Also**

[Chapter 3, "Using PeopleSoft Tree Manager," Using Drag and Drop, page 42](#page-53-0)

### **Switching Node Levels**

Use these steps to access the Node Properties page:

- 1. Select Tree Manager, Tree Manager.
- 2. Search for an existing tree or create a new one.
- 3. Select a node on the Tree Manager page and click the Update Node Properties icon.

The Node Properties page appears.

This is an example of the Node Properties page:

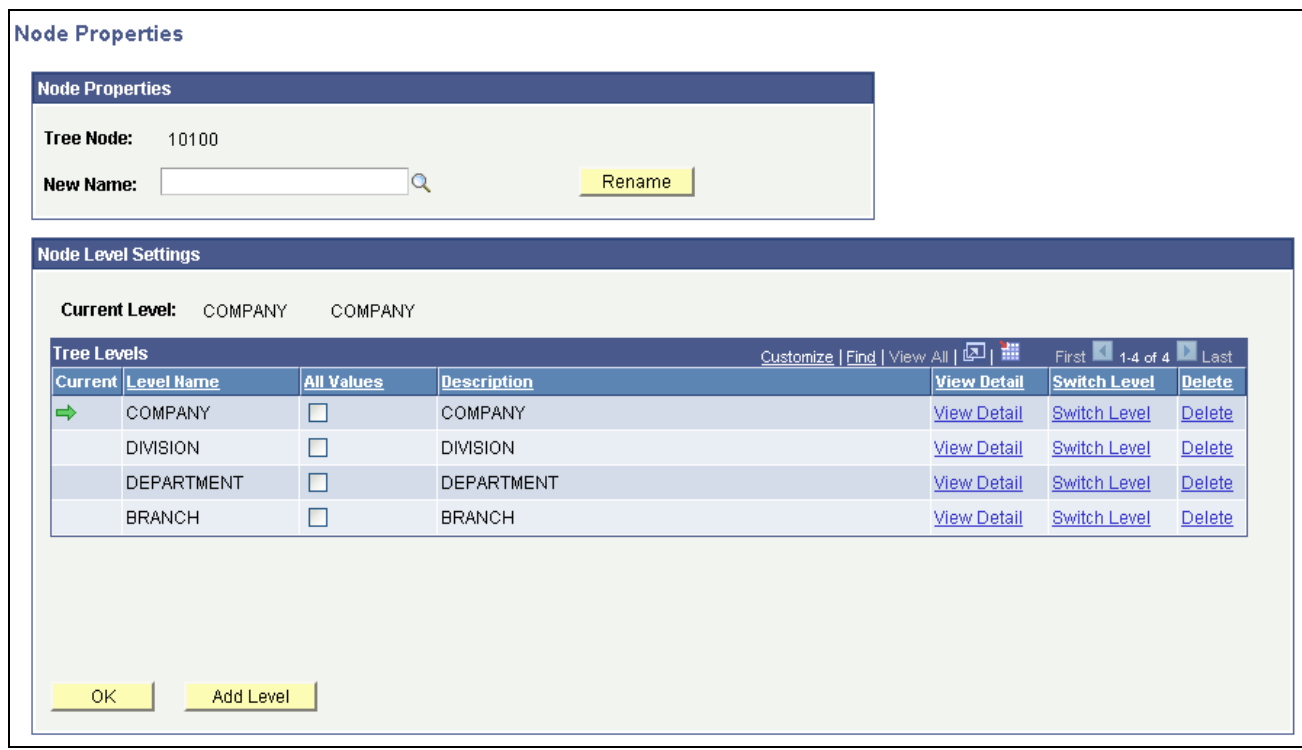

Node Properties page

In the Node Properties page, click the Switch Level link associated with the level to which you want to change the node. Then the node level information is updated and changed. The node level is indicated by the green arrow.

#### **Levels Behavior When Switching Node Levels**

The following are general rules used when switching node levels:

- Tree with strictly enforced levels: The parent node must always be at a higher level than its children.
- Tree with loosely enforced levels: The parent node must be at the same or higher level than its children.

The following table shows the basic behavior of levels when the switch node level function is used:

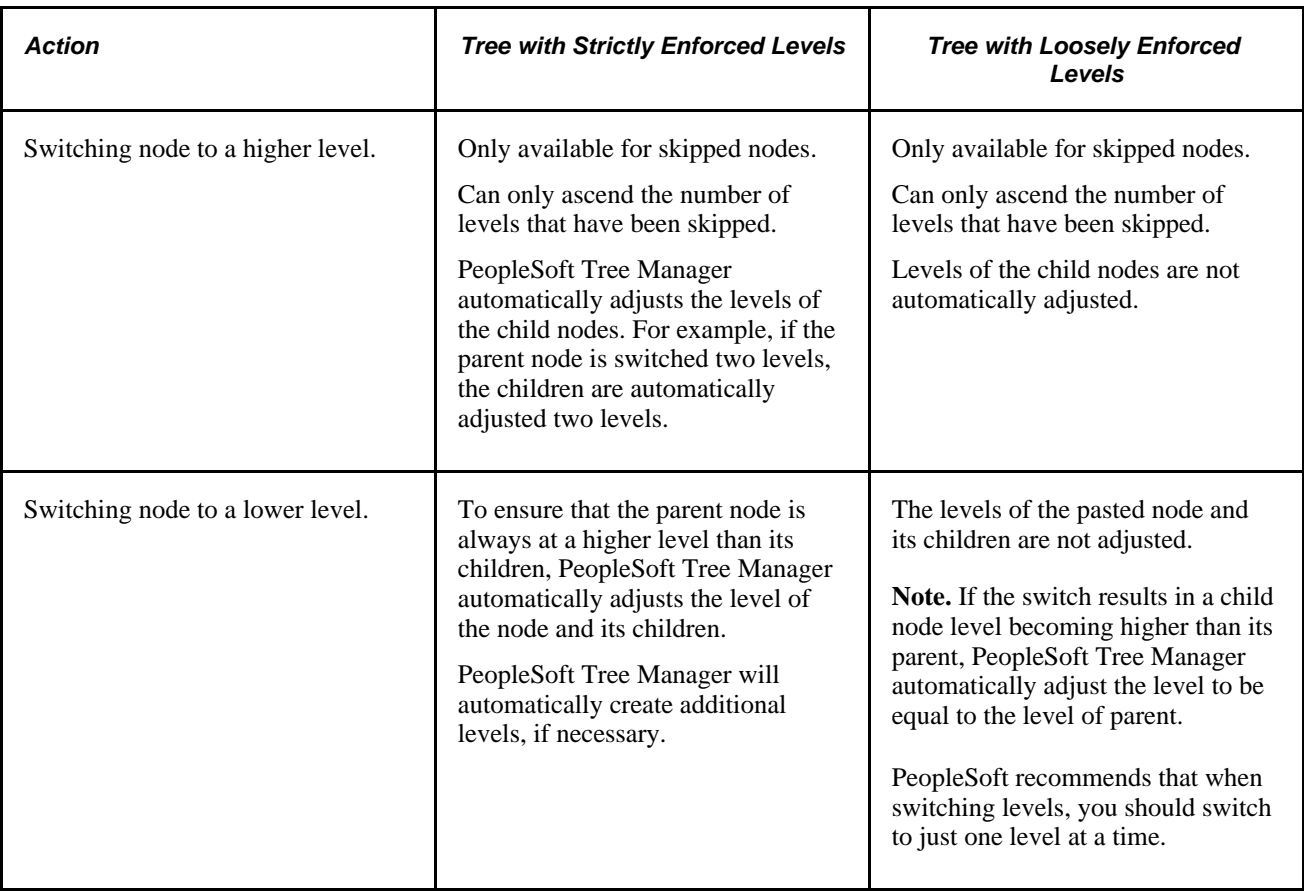

## **Editing Node Descriptions**

To change the description of a node:

- 1. Select Tree Manager, Tree Manager.
- 2. Search for an existing tree or create a new one.
- 3. Access the Tree Node Maintenance page by selecting a node in the Tree Manager page, and clicking the Edit Data icon.
- 4. Update the value in the Description field.
- 5. Enter the new date as well as a new description.
- 6. Click the OK button to accept changes and return to the Tree Manager page.

**Note.** Tree node descriptions will not be visible if the effective date of the tree is earlier than the effective date of the node.

# **Deleting Nodes**

To delete a node:

- 1. Select Tree Manager, Tree Manager.
- 2. Search for an existing tree or create a new one.
- 3. Highlight the node in the Tree Manager page, and click the Delete icon.

**Note.** If you delete an object that has child nodes, all of its child nodes will also be deleted.

4. In the message that appears, click the Yes button to delete or the No button to return to the tree without deleting.

# **Renaming Nodes**

To rename a node:

- 1. Select Tree Manager, Tree Manager.
- 2. Search for an existing tree or create a new one.
- 3. Access the Node Properties page by selecting a node in the Tree Manager page, and clicking the Update Node Properties icon.
- 4. Enter new name for the node in the New Name text box and click the Rename button.

**Note.** The edit data image is not available for the root node.

You cannot rename the root node or branched nodes.

# <span id="page-47-0"></span>**Working with Detail Values**

This section discusses how to:

- Understand detail values.
- Add detail values.
- Change detail value descriptions.
- Modify a range of detail values.
- Delete detail values.
- View detail values.

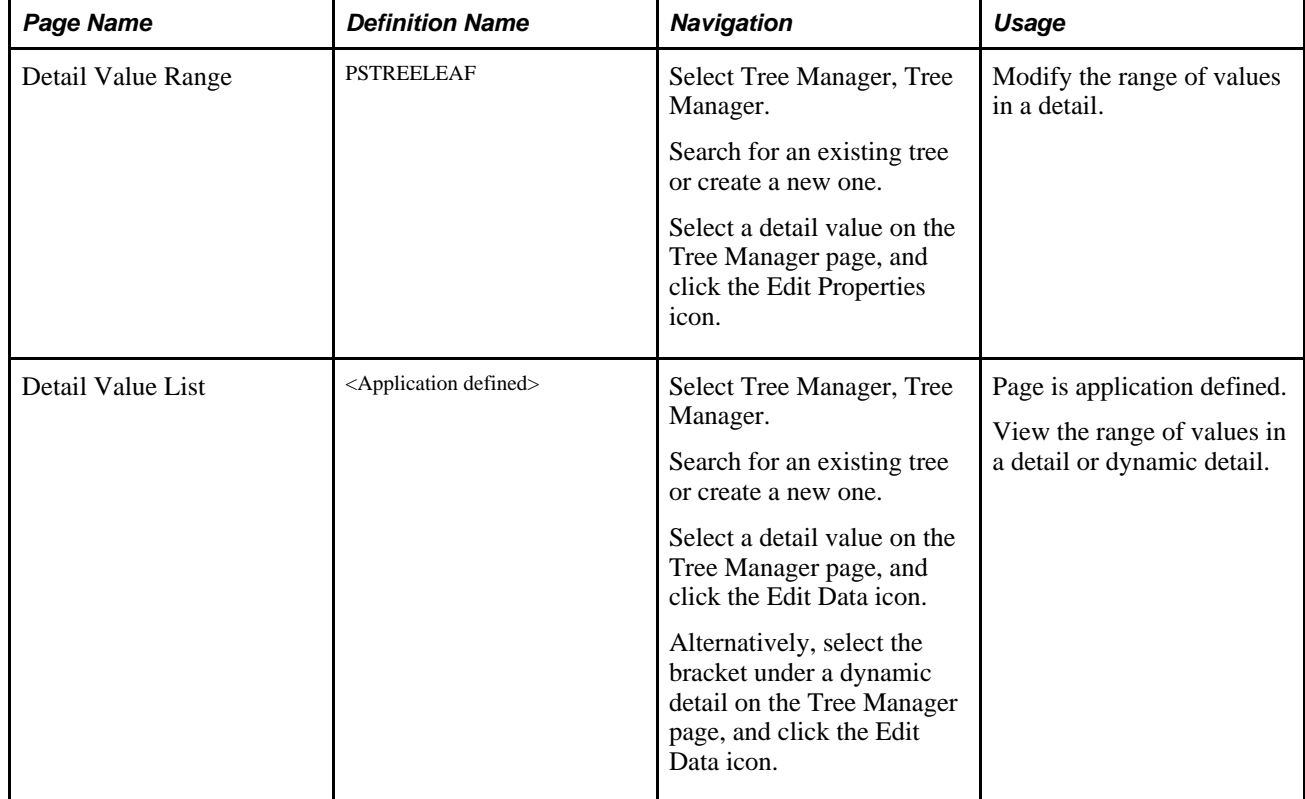

# **Pages Used to Work with Detail Values**

# **Understanding Detail Values**

A single detail value in PeopleSoft Tree Manager has three parts: the detail image, the detail name, and a detail description. Detail values can also appear as a range of values or as dynamic detail.

This is an example of a detail value with a description:

M120] - Product Group Sales Manager

Detail value with a description

This is an example of a range of detail values:

*■* [P90003 - P90004]

Range of detail values

This is an example of dynamic detail values or an *empty* detail.

$$
\mathcal{P}^{\text{in}}
$$

#### Dynamic detail values, or empty detail

This is a complete list of detail value editing images. When you highlight a detail value, only the images that represent the available actions appear.

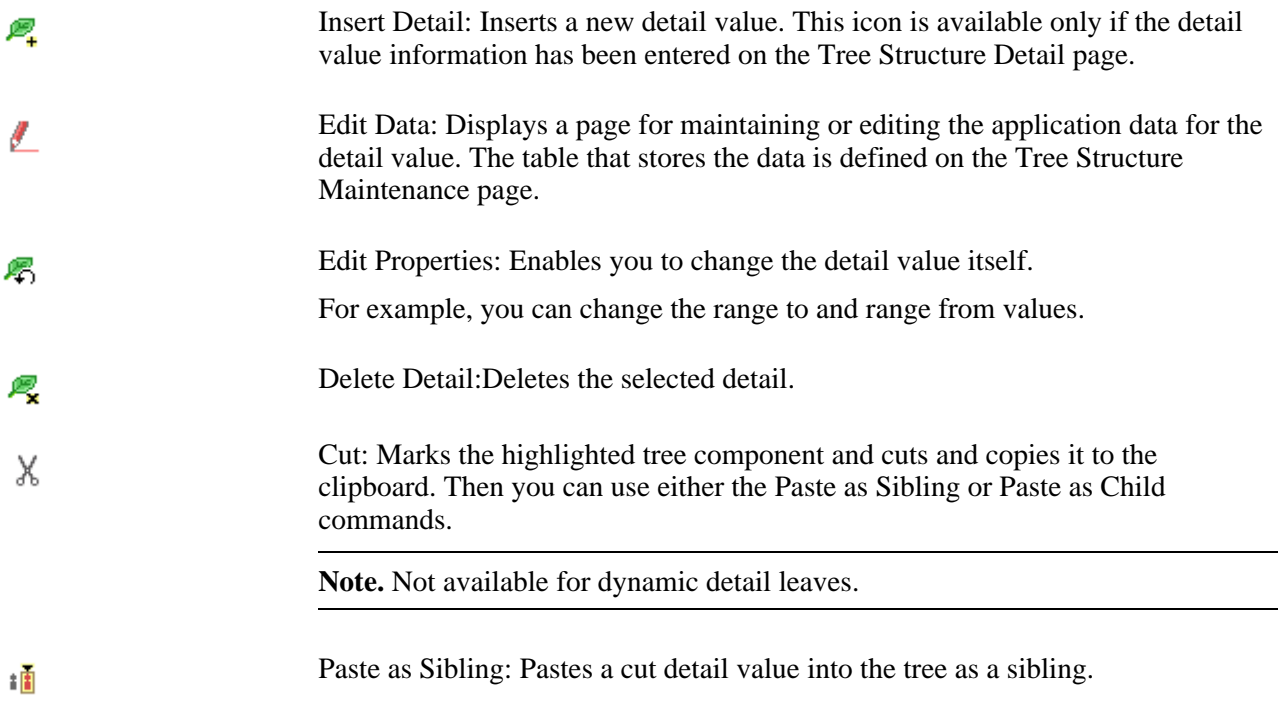

# **Adding Detail Values**

To add detail values:

- 1. Select Tree Manager, Tree Manager.
- 2. Search for an existing tree or create a new one.
- 3. On the Tree Manager page, highlight the node that you want the detail values to report to, or you can highlight one of the node's other detail values.

To complete a detail value tree, you need to define detail values for each *terminal* node in the tree, which means each node that has no child nodes.

4. Click the Insert Detail icon.

If you are creating a dynamic detail tree, select the Dynamic Flag option.

The Detail Value Range page appears. It shows the tree node to which the new values report. If you select the Dynamic Flag option other fields on a page become locked. When you click the Add button, PeopleSoft Tree Manager displays brackets [ ] in place of the detail value for the selected node. When you use the tree, the system automatically selects the appropriate detail values for the node.

**Note.** Do not add dynamic details in a tree that already has details using ranges. Trees should be either all dynamic details or all ranges. Mixing detail types can cause unpredictable results in other applications, such as PeopleSoft Query and PeopleSoft nVision.

5. Use the search images to enter a range of detail values from the database field on which this tree is based.

To enter a single value, enter the same value in the From and To fields.

**Note.** When you specify a range of values, you cannot specify another detail value that appears within the range. For example, if you specify a range from 0271 to 0278, you cannot subsequently assign 0275 to another detail value – unless you selected the Allow Duplicate Detail Values option.

6. Click the Add button.

If you entered values that have already been defined in a database (User Detail Record), PeopleSoft Tree Manager adds the values to the tree when you click the Add button.

If you enter new values, PeopleSoft Tree Manager informs you that you have entered an undefined value. Depending on your security access, PeopleSoft Tree Manager may enable you to add the new value.

7. If you're adding a new value to the database, click the Yes button.

PeopleSoft Tree Manager displays the page for adding new values for the field.

### **Changing Detail Value Descriptions**

To change the description of a detail value:

- 1. Select Tree Manager, Tree Manager.
- 2. Search for an existing tree or create a new one.
- 3. On the Tree Manager page, highlight the detail value and click the Edit Data icon.

The original page with the detail value information appears.

- 4. Update the value in the Description field.
- 5. Click the OK button to apply changes to the appropriate database table.

**Note.** Detail value descriptions will not be visible if the effective date of the tree is earlier than the effective date of the node.

# **Modifying a Range of Detail Values**

Use these steps to access the Detail Value Range page:

- 1. Select Tree Manager, Tree Manager.
- 2. Search for an existing tree or create a new one.
- 3. Select a detail value on the Tree Manager page, and click the Edit Properties icon.

The Detail Value Range page appears.

This is an example of the Detail Value Range page:

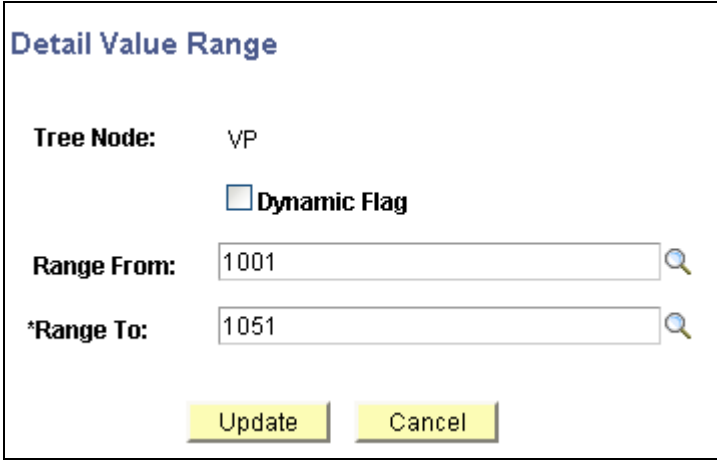

Detail Value Range page

To modify a range of detail values:

- 1. Select Tree Manager, Tree Manager.
- 2. Search for an existing tree or create a new one.
- 3. Select a detail value on the Tree Manager page, and click the Edit Properties icon.
- 4. On the Detail Value Range page, modify the range values in the Range From and Range To fields.
- 5. Click the Update button to save your changes.

## **Deleting Detail Values**

To delete detail values:

- 1. Select Tree Manager, Tree Manager.
- 2. Search for an existing tree or create a new one.
- 3. On the Tree Manage page, highlight the detail value and click the Delete icon.

A confirmation message appears.

4. Click the Yes button to delete or the No button to return to the tree without deleting.

### **Viewing Detail Values**

Use these steps to access the Detail Value List page:

- 1. Select Tree Manager, Tree Manager.
- 2. Search for an existing tree or create a new one.
- 3. Select a detail value on the Tree Manager page and click the Edit Data icon to access the Detail Value List page.

Alternatively, select the bracket under a dynamic detail on the Tree Manager page, and click the Edit Data icon.

**Note.** The Detail Value List page is available only for detail ranges.

This is an example of the Detail Value List page – QEDMO Employee:

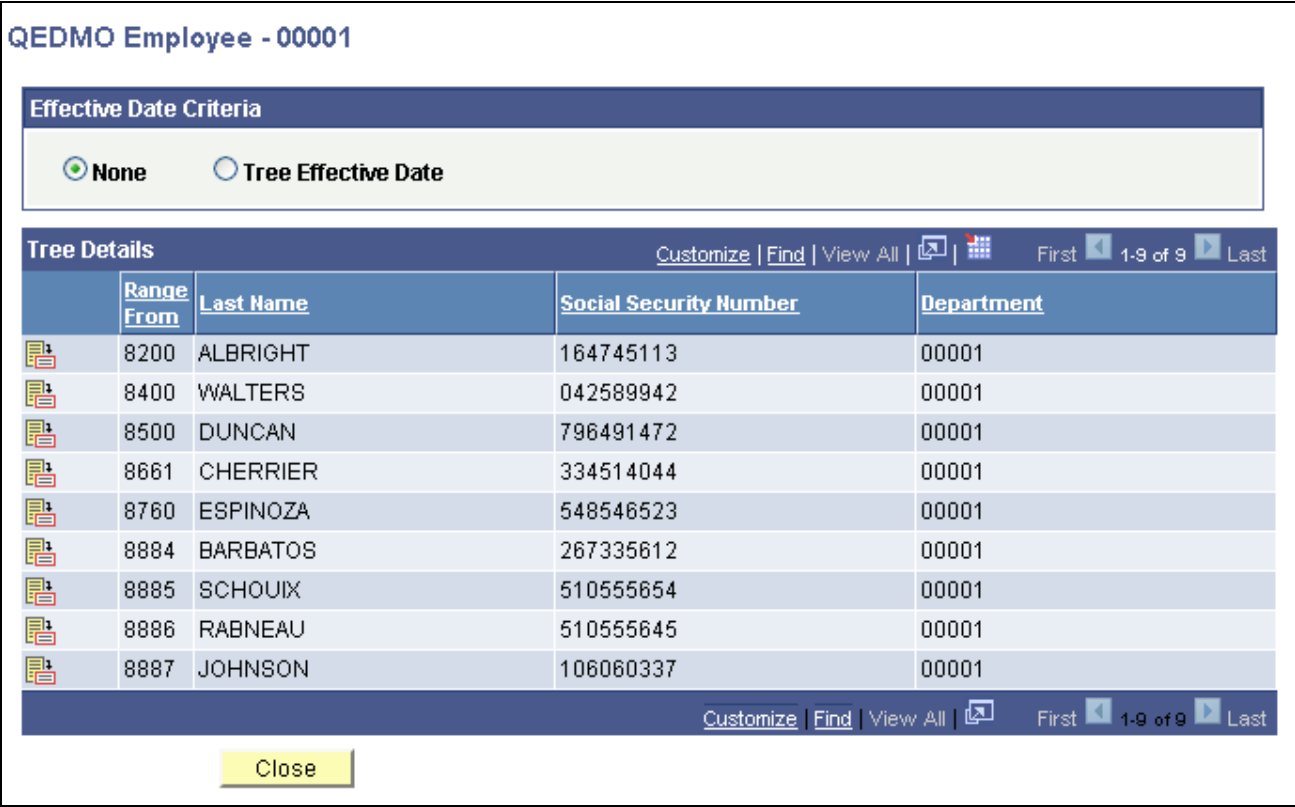

Detail Value List page

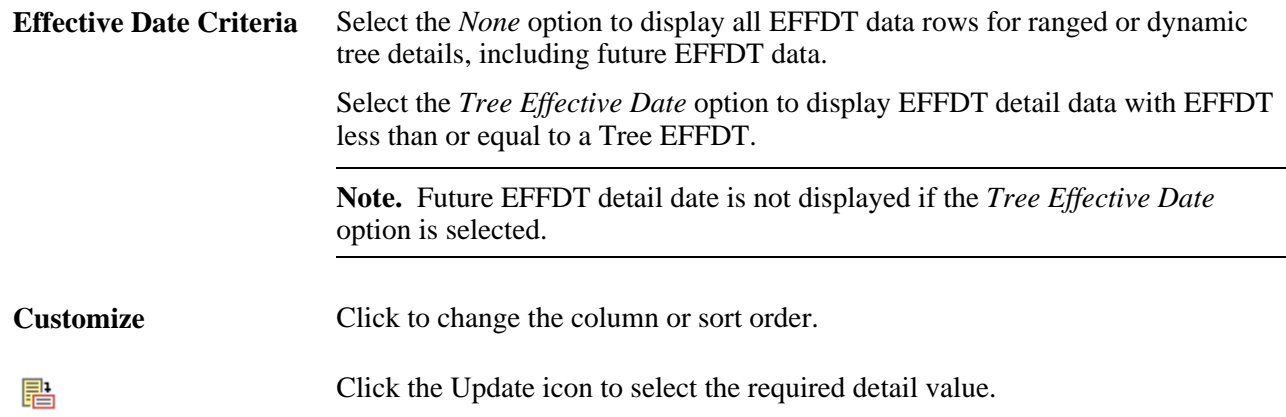

This page lists the values in a range, or the values in a dynamic detail, depending on the node that you selected to access the page. In a normal detail tree, a specific value or range of values defines each node. A dynamic detail tree determines the value by matching the node name with a field on the value table.

Dynamic detail trees use the parent node name as a key to select the detail values.

Values are stored and compared as strings, not numbers. Therefore a range of values identified by numbers may include more values than anticipated. For example, a company contains the following departments: 0107, 1000, 1002, 1010, 1090, 1100, 1779, and 1869. If you specify a range of departments from 1000 to 1090, the values included would be 1000, 1002, 1010, and 1090 because the first three characters of these departments fall in the range between 100 and 109.

Although the number 10699999 is greater than 1090, when you use a string, the length of the value does not matter. For example, a range of words between CAP and CAT includes the word CARTWHEEL.

# <span id="page-53-0"></span>**Using Drag and Drop**

You can move detail values and nodes using drag-and-drop functionality as a substitute for cut-and-paste.

When using drag-and-drop functionality with nodes, you can use either the Paste as Child or Paste as Sibling actions.

**Note.** The Paste as Sibling action is not available in Query Access Manager.

The following rules apply when using drag and drop:

- You can drop values onto the root node, but you cannot drag the root node onto another value.
- You can drag nodes and detail values to another location, but you cannot drop nodes onto detail values.
- You cannot drag and drop on:
	- Branched nodes.
	- View-only trees.
	- Dynamic detail leaves.

• Drag-and-drop functionality is available only for a single page that is opened in a browser.

To move a node or a leaf between different pages, use cut-and-paste functionality instead.

• The drag-and-drop default action is set in the display options.

**Note.** To use drag-and-drop on large trees, change the Number of Lines per Page field to a greater number.

See [Chapter 3, "Using PeopleSoft Tree Manager," Setting Display Options, page 50.](#page-61-0)

# **Saving and Configuring Trees**

This section discusses how to:

- Use save and configuration options.
- Copy trees.
- Modify tree definitions.
- Define tree levels.
- Set display options.
- Use navigation options.
- Print trees.

# **Pages Used to Save and Configure Trees**

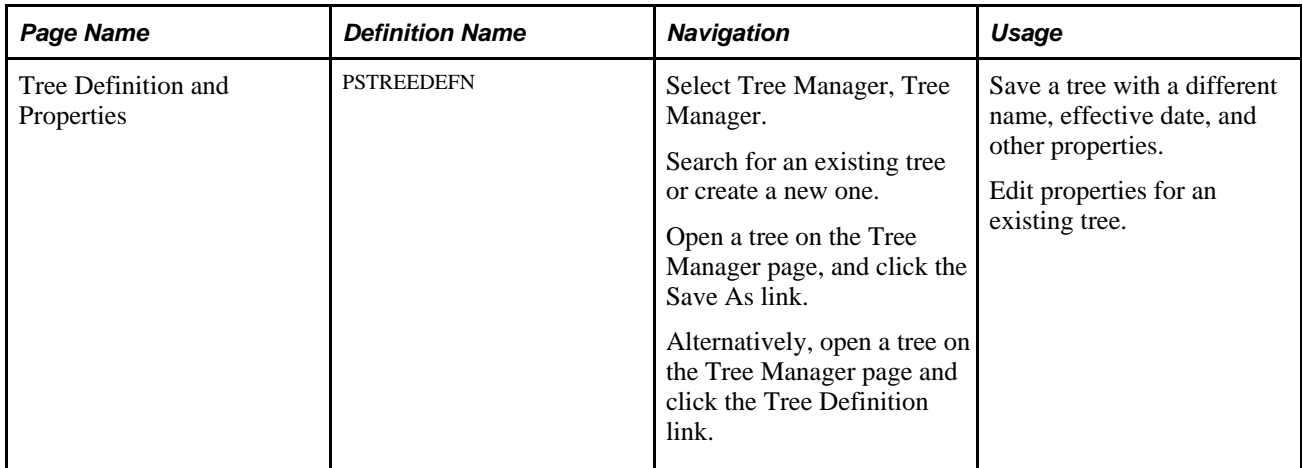

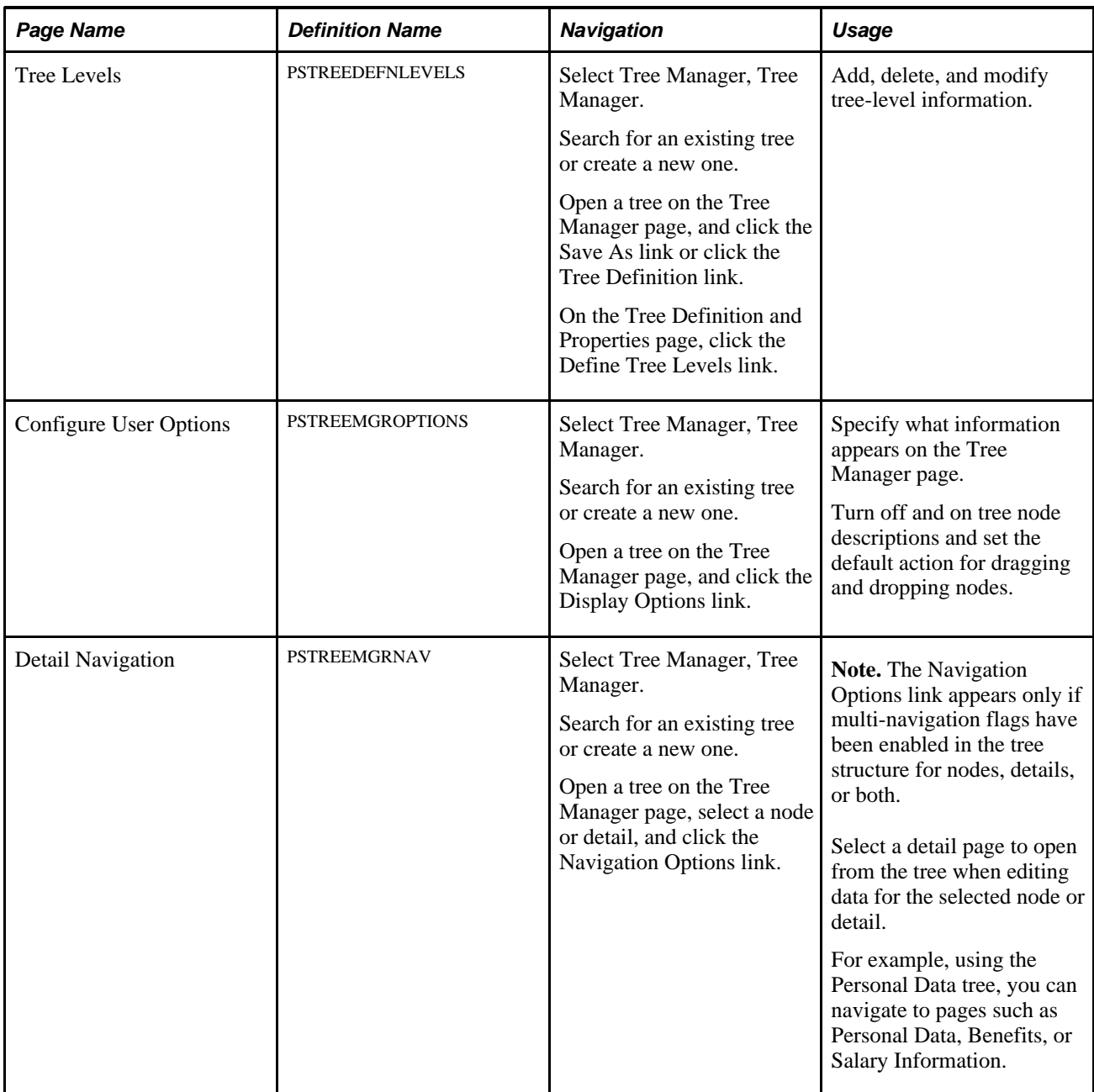

# **Using Save and Configuration Options**

From the Tree Manager page, you can perform actions on the selected tree using the links that are displayed above the navigation bar.

This example shows the available save and configuration options:

Save Draft | 图 Save | Save As Close Tree Definition Display Options Navigation Options Print Format

Example of the PeopleSoft Tree Manager saving and configuring options

Not all of the options appear on the screen initially. For example, the Save Draft link does not appear until the tree is modified, and the Navigation Options link appears only if the multi-navigation option has been set for the tree structure.

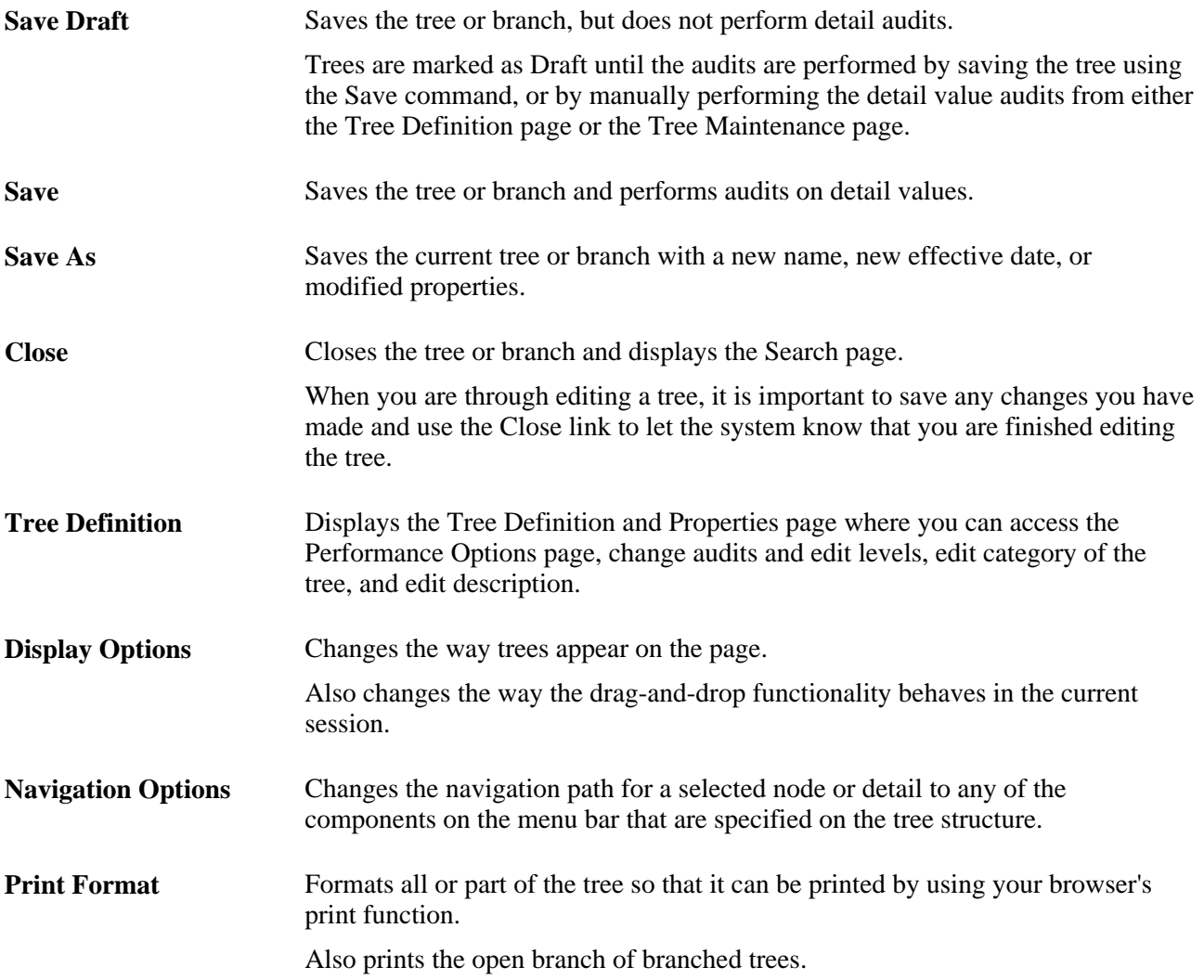

#### **Saving a Tree in Draft Mode**

Draft mode prevents detail audits from being performed when a tree is saved. Thus, it's possible to save draft trees that are invalid. The system considers all draft trees invalid and they cannot be used in other PeopleSoft applications – such as PeopleSoft Query or PeopleSoft nVision – until they are saved or until a tree audit is performed from either a regular Save, the Tree Definition page, Tree Maintenance page, or using Tree Auditor.

To view all invalid values in a tree, you can run the audits from the Repair Tree program and use the View Results option to see a list of audit problems. After an audit is performed with no errors, the status of the tree changes from *draft tree* to *valid tree.*

You can see if your tree is a valid tree or draft tree by viewing the Last Audit value at the top of the Tree Manager page. You can also check the status of a tree from the Tree Maintenance page.

#### **See Also**

[Chapter 4, "Creating Trees," Performing Audits, page 79](#page-90-0)

# **Copying Trees**

You can copy a tree using the Save As link from the navigation bar, or you can use the copy function from the Tree Maintenance page. The whole tree is copied, including its branches.

**Note.** To reduce copy time, PeopleSoft recommends copying large trees using the Copy function instead of the Save As function.

You can copy a tree into another setID. However, you are only copying tree data, not the supporting application data.

If the TREE\_NAME field exists in the User Node table, then the user node data (node descriptions, and so on) cannot be shared between trees with different names. For this reason, if you copy a tree using the Save As function in PeopleSoft Tree Manager or the Copy function in the Copy/Delete Tree utility, and user node table includes the TREE\_NAME field like one of the key fields, you must manually insert the new tree's node descriptions.

To copy a tree using the Save As link:

- 1. Select Tree Manager, Tree Manager.
- 2. Open the tree that you want to copy.
- 3. Select the Save As link from the Tree Manager page.

The Tree Definition and Properties page appears.

4. Update the information for the new tree.

You must enter at least a new tree name and effective date. You can also change any of the other settings, although there are restrictions on your changes to the Use of Levels setting.

**Note.** You can change the Use of Levels setting, but you cannot change a tree from not using levels to using them. Changing a tree from loosely enforced levels to strictly enforced levels is not recommended.

5. Click the Save As link or Save As Draft button.

#### **See Also**

[Chapter 5, "Maintaining Trees," Maintaining Trees, page 89](#page-100-0)

# **Modifying Tree Definitions**

Use these steps to access the Tree Definition and Properties page:

1. Select Tree Manager, Tree Manager.

- 2. Search for an existing tree or create a new one.
- 3. Open a tree on the Tree Manager page and click the Save As link to access the Tree Definition and Properties page.

Alternatively, open a tree on the Tree Manager page and click the Tree Definition link.

This is an example of the Tree Definition and Properties page:

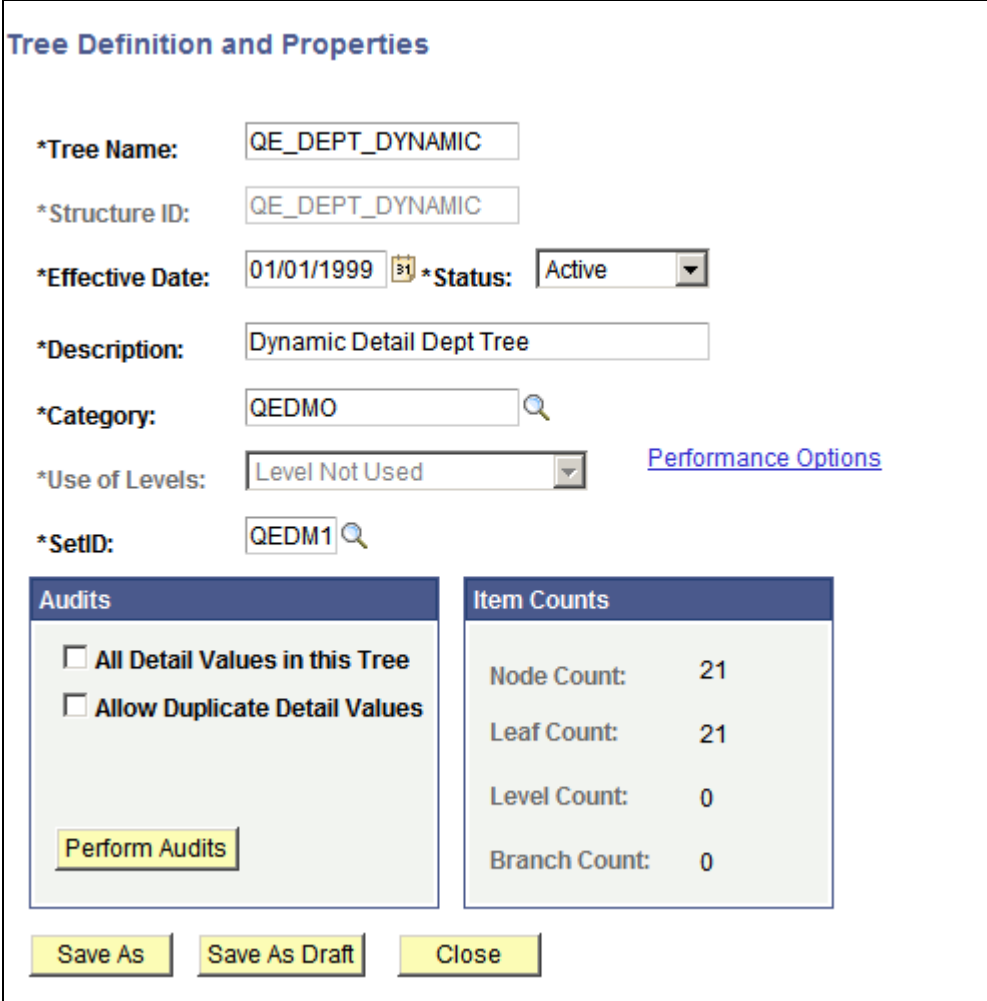

Tree Definition and Properties page

To modify tree definitions:

- 1. In the Tree Definition and Properties page, enter a new description or select a new category for the tree.
- 2. In the Status drop-down list, select the status of the tree to be *Active* or *Inactive.*

An active tree can be used by other applications. An inactive tree cannot be used by the system.

3. In the Use of Levels field, select how levels in the tree are enforced.

The available options depend on the type of tree that you are modifying. If levels are not defined in the selected tree structure, this field is unavailable and the value *Level Not Used* is displayed. Also, the Define Tree Levels link is not displayed.

- 4. Click the Define Tree Levels link to access the Tree Node Definition page and add, update, or delete levels.
- 5. In the Audits group box, select how you want the tree to handle detail values.

Detail Value options are not active for trees that are:

• Keyed by business unit or user key value.

A business unit is a corporation or a subset of a corporation that is independent with regard to one or more operational or accounting functions.

- Simple winter trees, as they do not have detail values.
- 6. Click the Performance Options link to change performance options.

The available options depend on the type of tree that you are modifying.

See [Chapter 4, "Creating Trees," Selecting Performance Options, page 85.](#page-96-0)

7. Click the OK button to save your changes.

When the multiuser environment is enabled, users can only modify a tree definition to a branched tree when the branch is checked out and the tree has no other checked out branches, and add new levels or perform modifications to a tree definition when the root branch is checked out and the tree has no other checked out branches.

**Note.** When the multiuser environment is enabled, a user cannot check out a tree branch if another user working with a different branch of the same tree has modified the tree definition and either *has* or *has not* saved the changes.

If users edit specific branches without modifying the tree definition, other users can still edit different branches of the same tree at the same time.

# **Defining Tree Levels**

Use these steps to access the Tree Levels page:

- 1. Select Tree Manager, Tree Manager.
- 2. Search for an existing tree or create a new one.
- 3. Open a tree on the Tree Manager page and click the Save As link to access the Tree Definition and Properties page.

Alternatively, open a tree on the Tree Manager page and click the Tree Definition link.

4. Click the Define Tree Levels link on the Tree Definition and Properties page.

The Tree Levels page appears.

This is an example of the Tree Levels page.

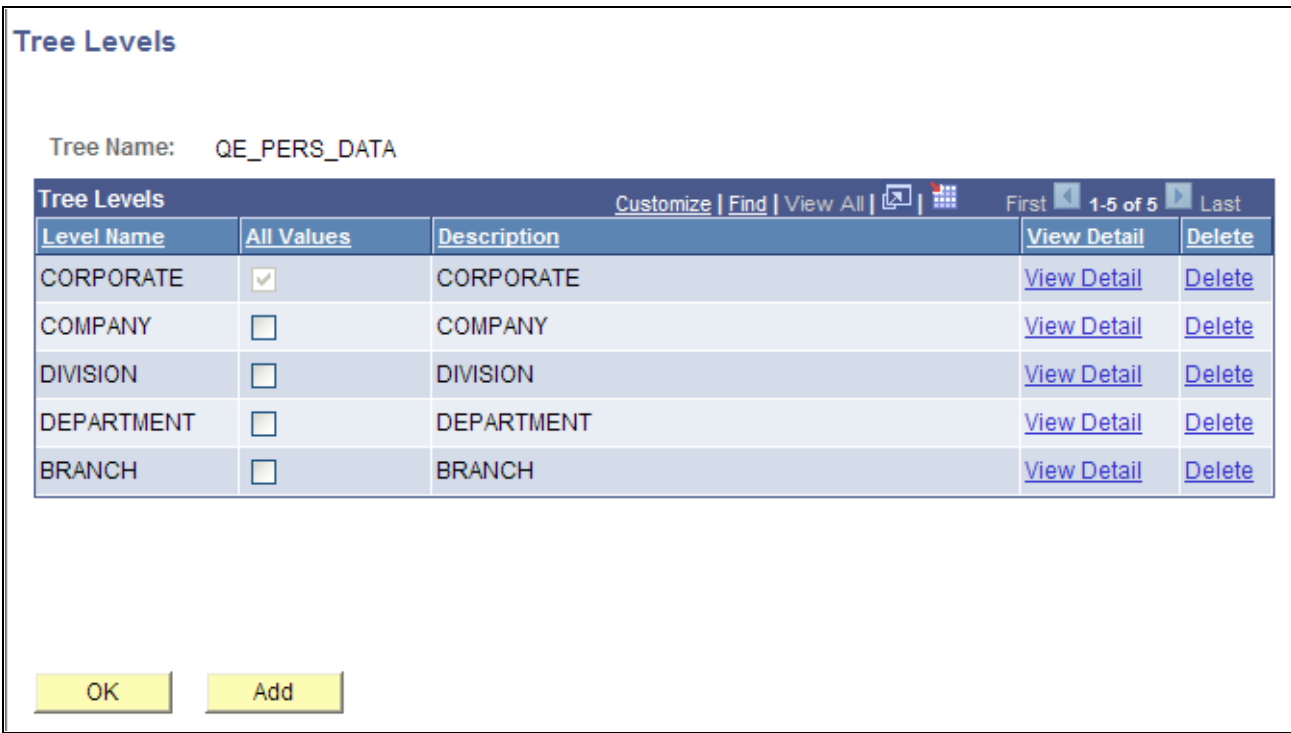

Tree Levels page

To modify, add, or delete tree levels:

- 1. In the Tree Levels page, click the appropriate View Detail link to edit level details.
- 2. To permit nodes to skip over a level and report to a higher level, clear the All Values options.

For example, you might want to skip levels if you have one or more departments that are not part of any division but report directly to the COMPANY level. Select the All Values option to make sure that all values from lower levels report to a node at this level.

**Note.** The All Values option for the top level (root node) is selected but not available. You cannot skip over the top level.

3. To delete a level, click the appropriate Delete link.

You cannot delete a level that has nodes associated with it.

4. To add new levels, click the Add button.

The Tree Levels page appears.

**Note.** When the multiuser environment is enabled, users can only add new levels to a branched tree when the root branch is checked out and the tree has no other checked out branches.

See [Chapter 2, "Introduction to PeopleSoft Tree Manager," Working with the Multiuser Environment,](#page-28-0)  [page 17.](#page-28-0)

5. Enter a name for the level.

Use a name that reflects what the nodes at this level represent. For example, the first level in the Department Security tree is CORPORATE, indicating that the root node is Corporate Headquarters.

6. Specify whether nodes can skip over the level.

Select this option if you want to make sure that all values from lower levels report to a node at this level. To allow nodes to skip a level, clear the All Values option.

7. Click the OK button.

The Tree Level page closes. If you entered the name of an existing level from another tree, the level name is added. If you entered a new name, PeopleSoft Tree Manager displays the page for entering tree level information. The displayed page is the page specified for levels in the tree structure. For most trees, it is the Tree Level page.

# <span id="page-61-0"></span>**Setting Display Options**

Use these steps to access the Configure User Options page:

- 1. Select Tree Manager, Tree Manager.
- 2. Search for an existing tree or create a new one.
- 3. Open a tree on the Tree Manager page and click the Display Optionslink to access the Configure User Options page.

This is an example of the Configure User Options page.

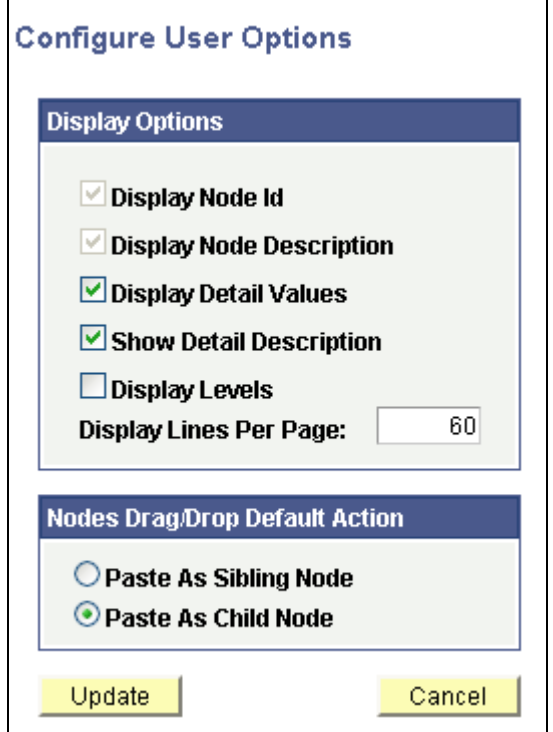

Configure User Options page

To enable or disable tree node descriptions:

1. In the Configure User Options page, select each option to enable or disable its display option.

The Display Levels option is not available if levels are not used.

2. Enter the number of lines that you want each page to show.

The default number of lines is 60. The new number of lines entered remains valid until you change it again. The value remains persistent even if the user ends and restarts an internet session.

**Note.** Displaying a large number of lines may impede performance. Oracle recommends a number of less than 300 lines per page.

The following page shows all display options on the screen: node ID, node description, detail values, and levels:

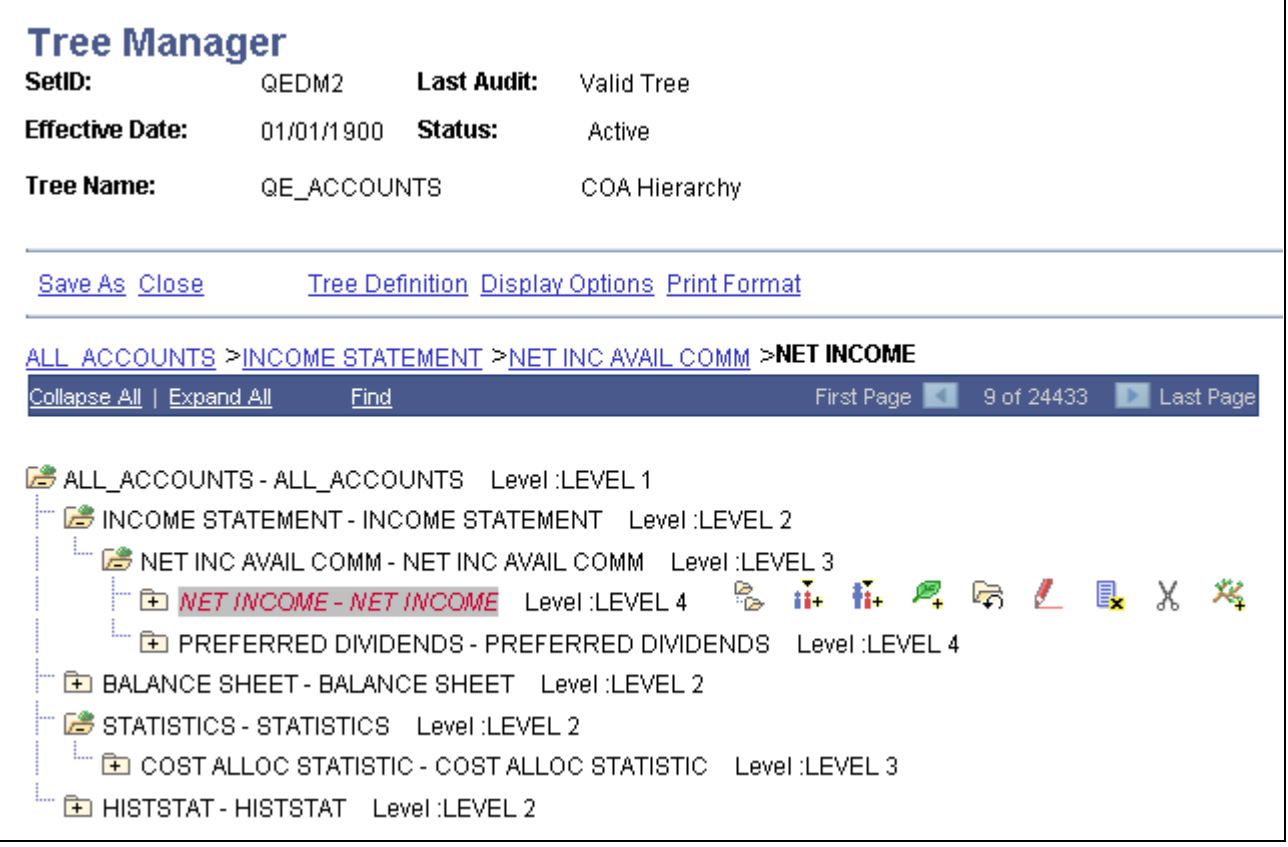

Example of a tree with all display options selected

You can click the level name next to the node to display the Levels page and edit the level information.

**Note.** Tree node descriptions will not be visible if the effective date of the tree is earlier than the effective date of the node.

#### **Setting the Default Action for Dragging and Dropping Nodes**

You can use the Nodes Drag/Drop Default Action group box to set the default action for dragging and dropping nodes; you can select either the Paste as Sibling Node icon or the Paste as Child Node icon.

Note the following options when setting the drag-and-drop default action:

• When right-handed users drag nodes using the *left* mouse button, they drop nodes using the set default action.

When right-handed users drag nodes using the *right* mouse button, they drop nodes using the action that is not set as the default action.

• When left-handed users drag nodes using the *right* mouse button, they drop nodes using the set default action.

When left-handed users drag nodes using the *left* mouse button, they drop nodes using the action that is not set as the default action.

- For Macintosh systems, because one mouse button exists instead of two, users dragging nodes will drop nodes using the set default action.
- The setting for the drag-and-drop default action is session-based. For this reason, after a user closes a tree, this setting reverts to the default assignment *Paste As Child Node.*

#### **See Also**

[Chapter 3, "Using PeopleSoft Tree Manager," Using Drag and Drop, page 42](#page-53-0)

# **Using Navigation Options**

Use these steps to access the Detail Navigation page:

- 1. Select Tree Manager, Tree Manager.
- 2. Search for an existing tree or create a new one.
- 3. Select a node or detail on the Tree Manager page and click the Navigation Options link to access the Node Navigation Page page.

**Note.** The Navigation Options link appears only if multi-navigation flags have been selected in the tree structure for nodes, details, or both.

See [Chapter 4, "Creating Trees," Defining Detail Tree Structures, page 59.](#page-70-0)

This is an example of the Detail Navigation page:

#### **Detail Navigation Page**

This Page allows User to set a Page to be accessible via "Edit Data" Action Image.

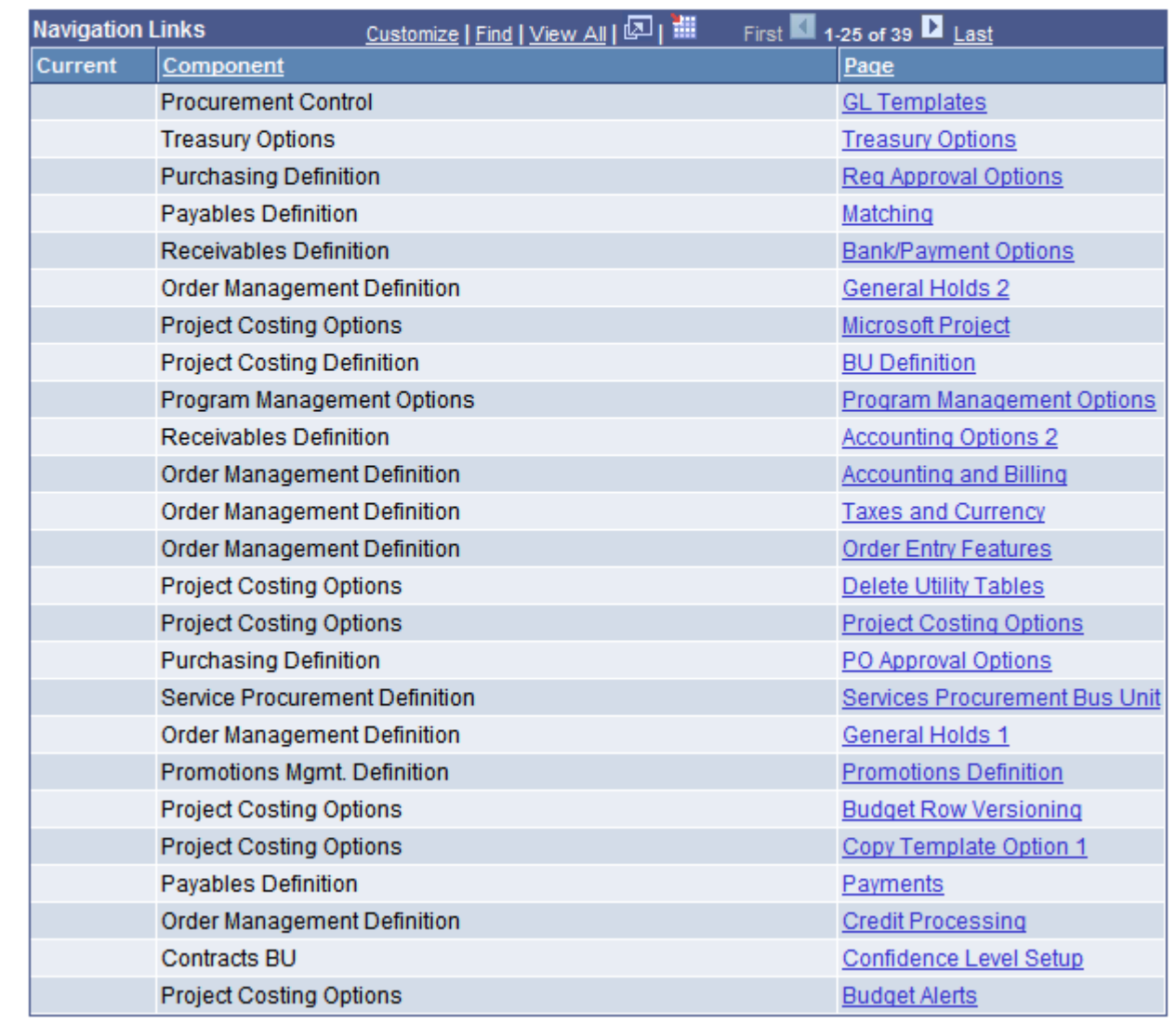

Detail Navigation page

You can select a detail page to open when editing data for nodes or details. For example, using the Personal Data tree, you could navigate to pages such as Personal Data, Benefits, or Salary Information.

The page reflects the node or detail selection when you clicked the Navigation Options link. If no selection was made, the page reflects the first entry, node or detail, on the Tree Manager page.

**Note.** This page is available only if the multiple navigation options have been selected on the Tree Structure record.

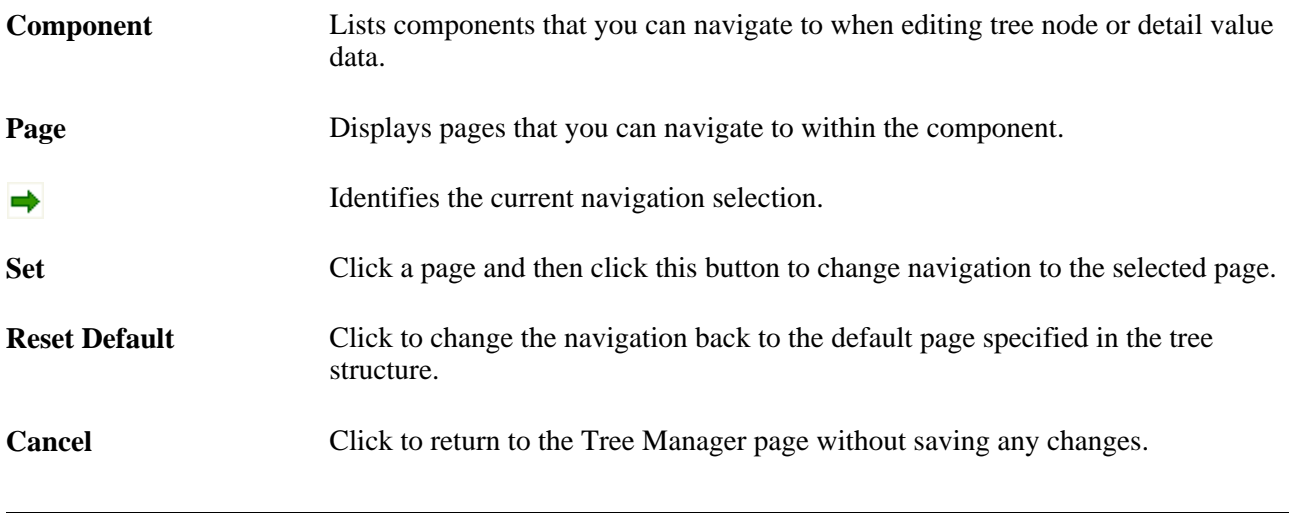

**Note.** The newly selected navigation path remain current for the browser session. The path returns to the default for each new session.

## **Printing Trees**

You can print either part of the tree or the whole tree. When you print an opened branched tree, just the branch prints.

To print a tree in Tree Manager:

1. Highlight the node or leaf to print.

To print a whole tree, highlight the root node, or do not highlight any part of the tree.

To print part of a tree, highlight the top node for the hierarchy that you want to print. You can also select a detail value belonging to that hierarchy.

**Note.** You cannot print a branch from the main tree. If you highlight a branch and click the Print Format link, a warning message appears asking you to first open the branch.

2. Click the Print Format link on the navigation bar to format the entire tree so that it can be printed from your browser's print function.

The expanded tree appears in your browser.

**Note.** The concept of *pages* does not exist on the Print Format page. For this reason, if a selected node hierarchy is too large, your browser may time out. To reduce the chances of a time-out occurring, print only the necessary portions of the tree.

3. Click the Print button of your browser or select File, Print from your browser to print the tree.

**Note.** Tree print jobs are sent to your default printer.

# **Using Tree Viewer**

Tree Viewer is a read-only version of PeopleSoft Tree Manager. It provides security administrators with an easy way to limit some users to read-only access for all trees.

The only actions available in Tree Viewer are Display Options, Print Format, and Close. Navigation options are the same as in Tree Manager.

The following images are available when displaying trees in Tree Viewer:

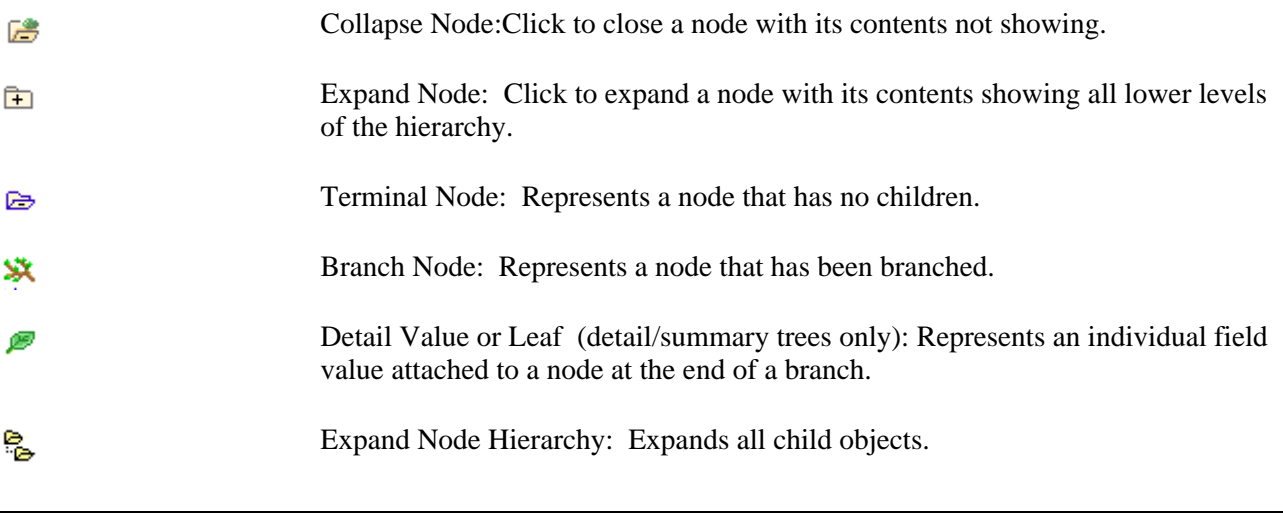

**Note.** Tree Viewer ignores branches.

# **Chapter 4**

# **Creating Trees**

This chapter provides an overview of the steps to create trees and discusses how to:

- Create detail tree structures.
- Create summary tree structures.
- Define new trees.
- Work with tree branches.
- Grant security access to trees or branches.
- Perform audits.
- Set performance options.

# **Understanding Steps to Create Trees**

Trees are built from the highest level of the hierarchy (root node) to the lowest level of the hierarchy. Every tree is based upon a structure. The structure defines the links between your tree and the underlying tables to which it refers. There are two main kinds of tree structures:

• Detail tree structures.

There are two types of detail trees: detail-value (summer) tree and node-oriented (winter) tree.

• Summary tree structures.

These are used for PeopleSoft nVision reporting using summary ledgers.

These are some basic steps to create trees:

1. Create the tree structure or find an existing tree structure to use.

2. Create the tree definition.

The tree definition specifies:

- Tree structure.
- The tree name and key values.
- How the tree handles detail values.
- Whether the tree uses levels.
- 3. Specify the levels in the tree, if necessary.
- 4. Insert the tree nodes that define the hierarchy of the tree.
- 5. Attach detail values as leaves on your nodes.

Most types of trees – detail trees, summary trees, and dynamic detail trees – have detail values. However, you skip this step for node-oriented trees.

# **Creating Detail Tree Structures**

This section discusses how to:

- Define detail tree structures.
- Define levels.
- Define node properties.
- Define tree details.

When you define a tree structure, you specify the pages and record definitions PeopleSoft Tree Manager uses to store data about the parts of a tree. When you add a new node, level, or detail value to a tree, PeopleSoft Tree Manager uses this information to determine the component (pages) to capture the relevant application data. When the specified component is displayed, all of the standard business logic that is part of that component is invoked.

## **Pages Used to Create Detail Tree Structures**

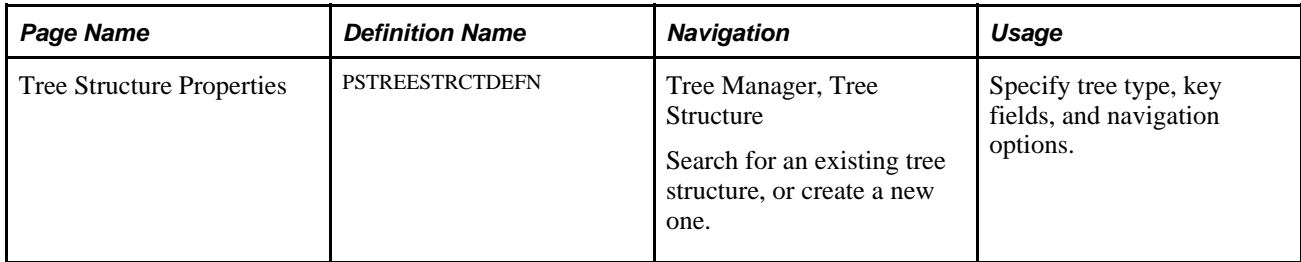

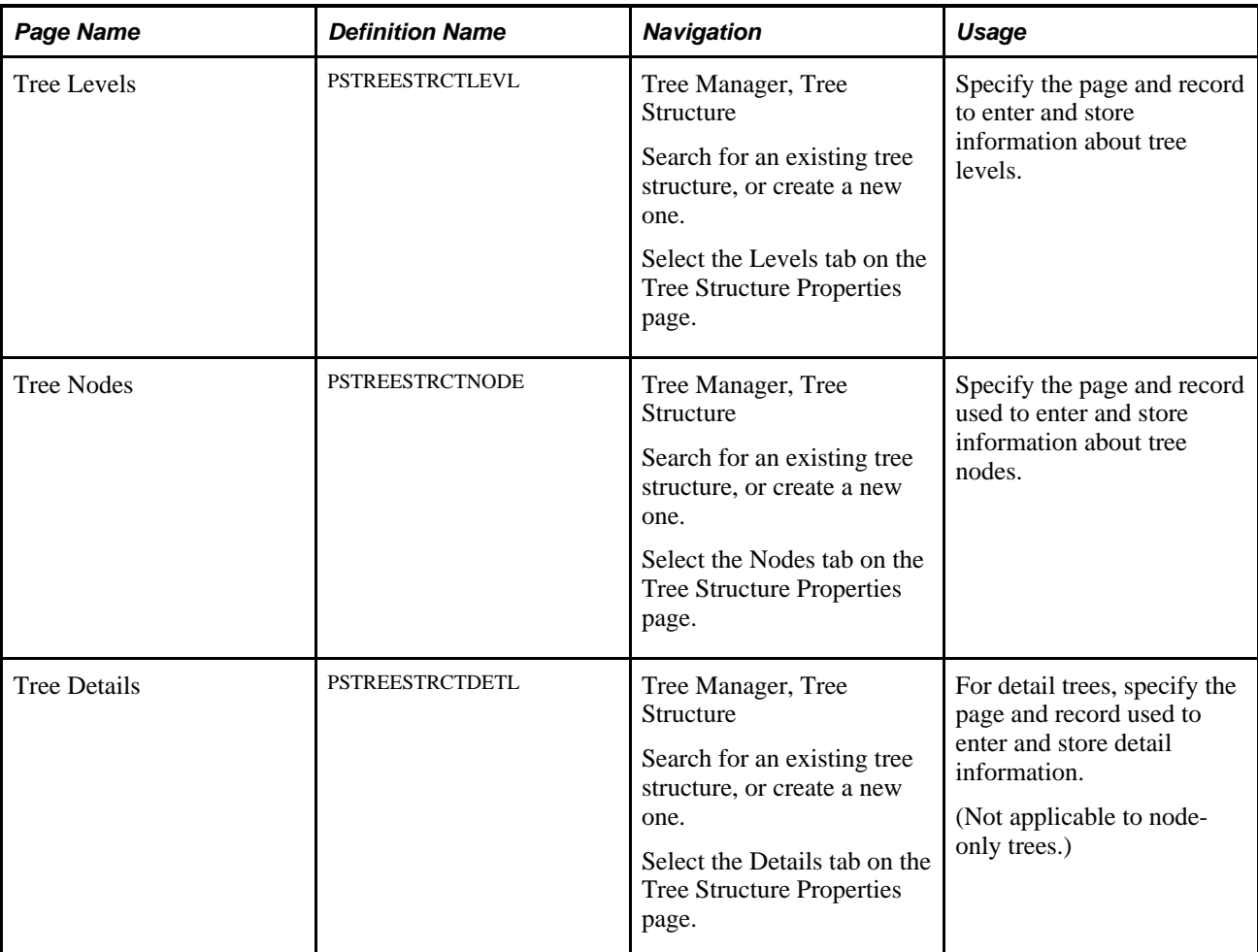

# <span id="page-70-0"></span>**Defining Detail Tree Structures**

Use these steps to access the Tree Structure Properties page:

- 1. Select Tree Manager, Tree Structure.
- 2. Search for an existing tree structure or create a new one.

The Tree Structure Properties page appears.

This is an example of the Tree Structure Properties page:

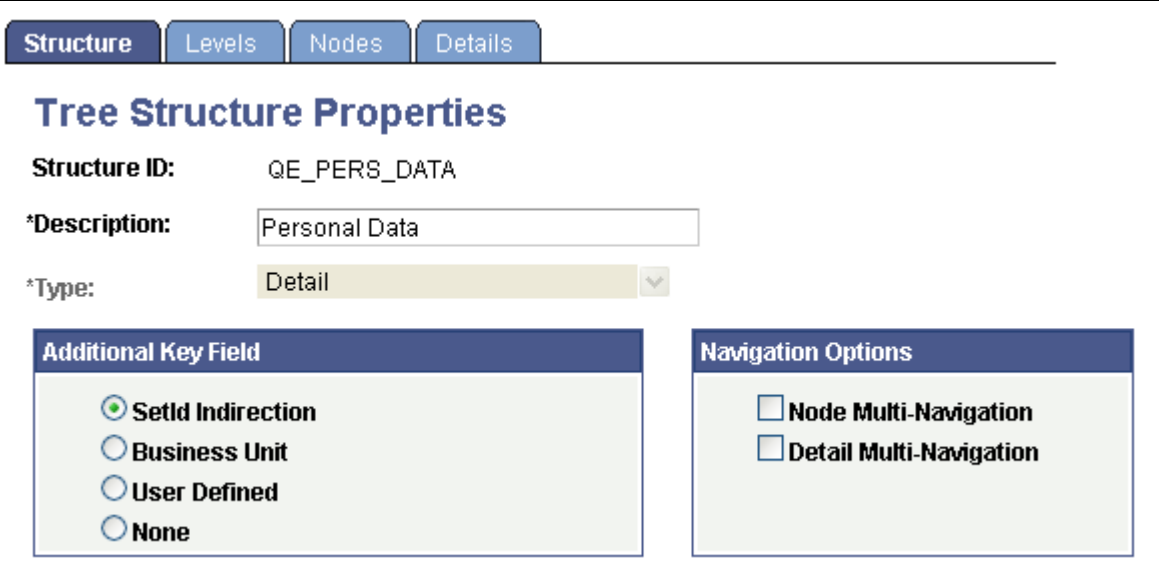

Tree Structure Properties page

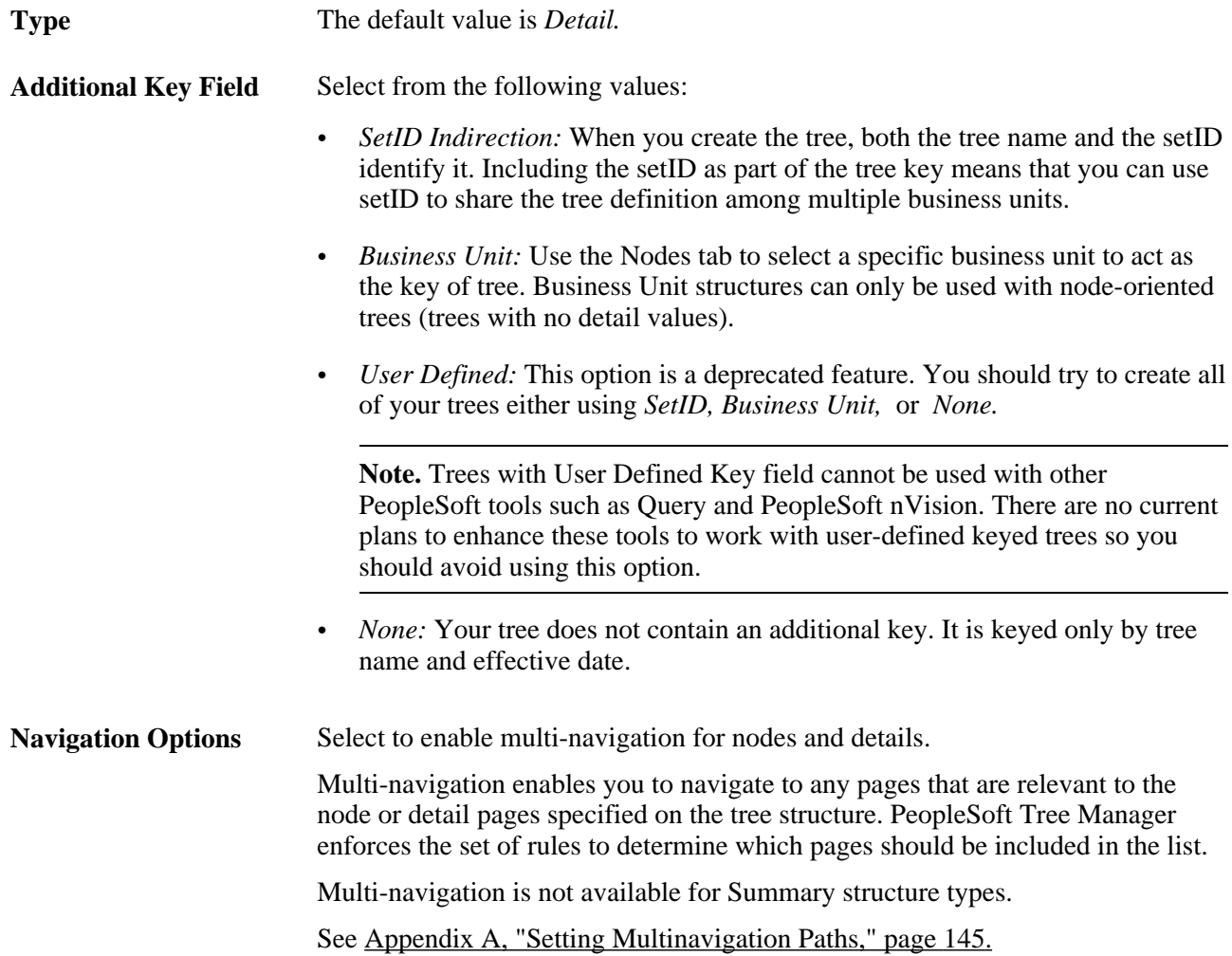
## **Defining Levels**

Use these steps to access the Tree Levels page:

- 1. Select Tree Manager, Tree Structure.
- 2. Search for an existing tree structure or create a new one.
- 3. Select the Levels tab on the Tree Structure Properties page.

The Tree Levels page appears.

This is an example of the Tree Levels page:

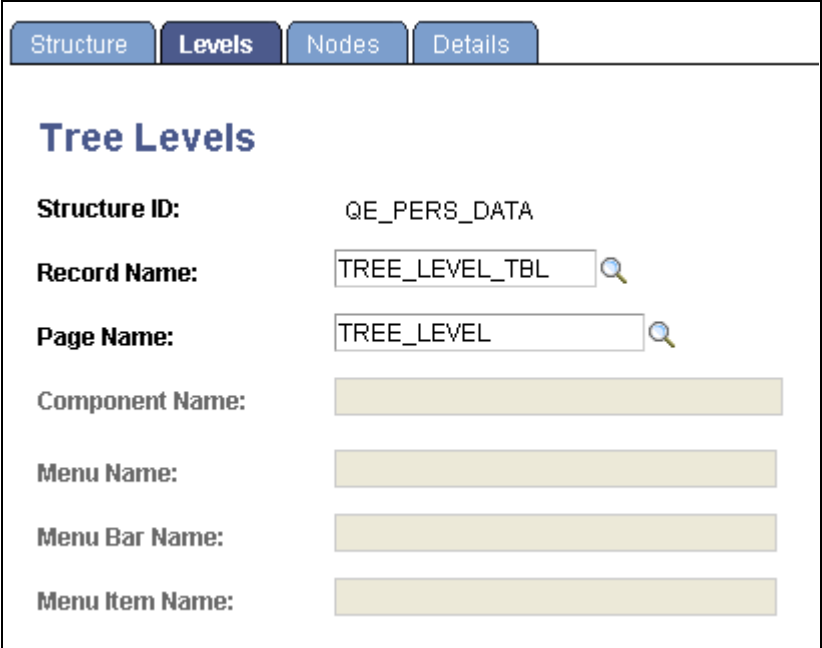

Tree Levels page

When you create a new level in a tree, PeopleSoft Tree Manager displays the page that you specify in the Page Name field on the Tree Levels page and stores the application data that you enter using the record definition in the Record Name field. The default values for these fields come from the standard Tree Manager page.

When using standard pages, you do not need to enter anything in the Menu Name or Menu Bar Name fields. However, if you want to store level information using something other than TREE\_LEVEL\_TBL, then you have to create a page and component that uses that new record definition. You must also ensure that the component has been defined on a menu somewhere in your system and specify all of this information on this page.

## **Defining Node Properties**

Use these steps to access the Tree Nodes page:

- 1. Select Tree Manager, Tree Structure.
- 2. Search for an existing tree structure or create a new one.
- 3. Select the Nodes tab on the Tree Structure Properties page.

The Tree Nodes page appears.

**Note.** The Tree Nodes page of a new tree structure includes default values, which are similar as in the previous example of the Tree Levels page.

This is an example of the Tree Nodes page:

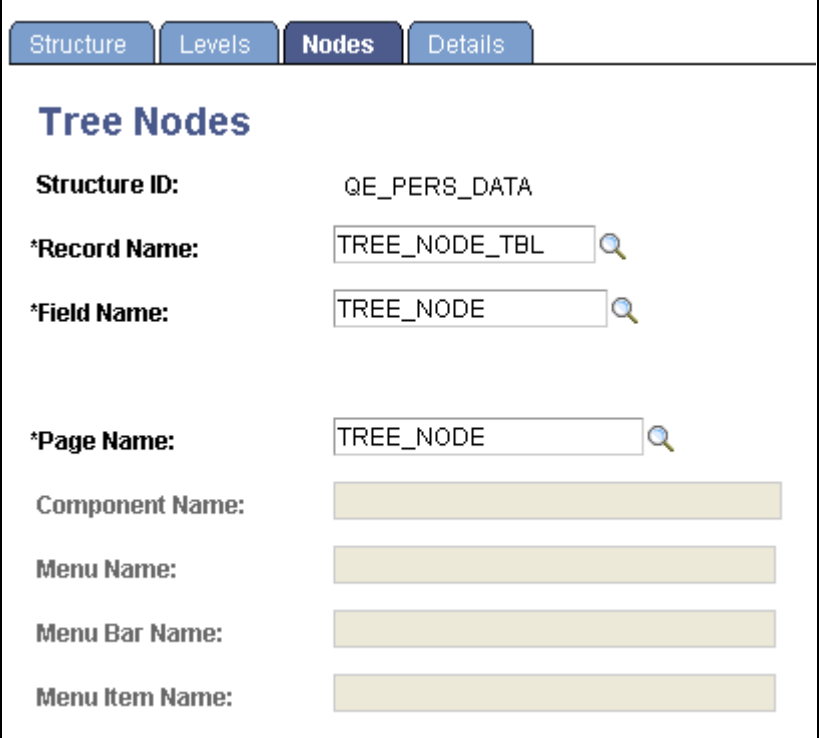

Tree Nodes page

Enter the record name, field name, and page name to use for entering and storing information about tree nodes.

For a node-only tree, where each node represents a detail value, use the page, record definition, and field that correspond to the kind of detail value you're entering. For example, if each node represents a department (as in the Department Security table), use the DEPARTMENT\_TREE page, the DEPT\_TBL record definition, and the DEPTID field. You would also identify the component that the DEPARTMENT\_TREE page is a part of, as well as all of the menu information.

**Note.** If you are creating a business unit or user-defined key tree structure, the Tree Nodes page displays a field for entering the business unit or user-defined key field.

If the TREE\_NAME field exists in the User Node table, then the User node data (node descriptions, and so on) cannot be shared between trees with different names. For this reason, if you copy a tree using the Save As function in PeopleSoft Tree Manager or the Copy function in the Copy/Delete Tree utility, and user node table includes the TREE\_NAME field like one of the key fields, you must manually insert the new tree's node descriptions.

## **Defining Tree Details**

Use these steps to access the Tree Details page:

- 1. Select Tree Manager, Tree Structure.
- 2. Search for an existing tree structure or create a new one.
- 3. Select the Details tab on the Tree Structure Properties page.

The Tree Details page appears.

This is an example of the Tree Details page:

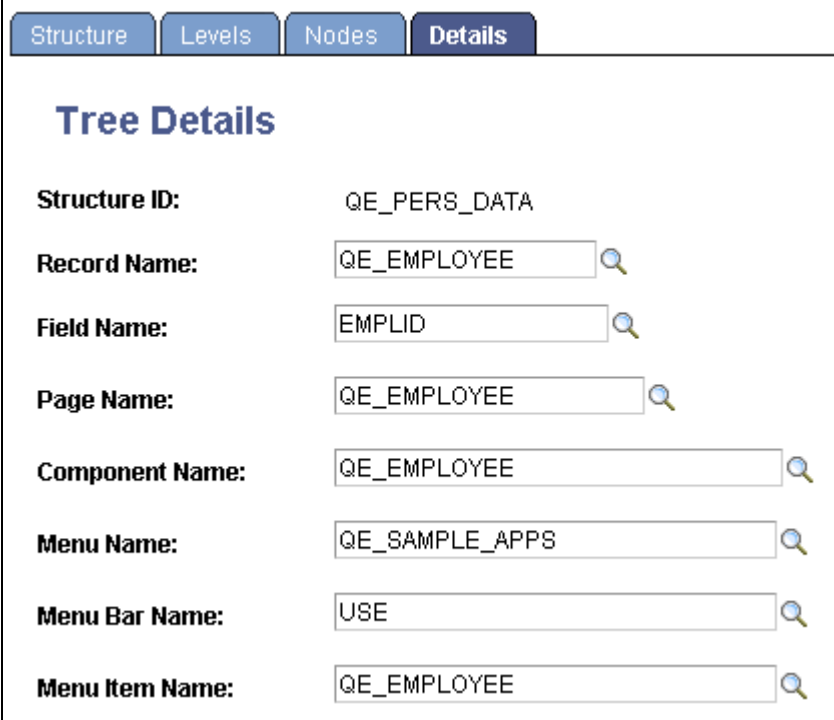

Tree Details page

This page is used to define the application data and component used to maintain the detail values for your tree. This page should only be filled in for structures that you plan to use for detail-value trees (summer trees).

Enter the name of the page, component, record definition, and key field name that will be used when adding or updating the application data for a detail value. For example, if each detail value represents a department, use a page, component, and menu path that enables you to create and update department information.

**Note.** When the PeopleSoft Tree Manager searches for values for dynamic detail and detail ranges, the search is based first on the override search record specified on the detail menu. By doing this, the values displayed are only those that the user would normally have access to through the Application component. If an override search record is not specified on the menu, then the system uses the component's search record. If there is no component search record, the system uses the tree structure detail record.

Click the Save button to save your new detail tree structure.

**Note.** Unlike the level and node information, there is no standard page and record for detail values. These are always built on application-specific tables.

# **Creating Summary Tree Structures**

You use summary trees to group nodes from an existing detail tree without duplicating the entire tree structure. Summary trees are used with PeopleSoft nVision reporting off of summary ledgers, where the data is rolled up using a detail tree and stored with nodes from that detail tree instead of detail values.

This section discusses how to:

- Define summary tree structures.
- Define summary tree levels.
- Define summary tree node properties.
- Define summary tree details.

## **Pages Used to Define Summary Trees**

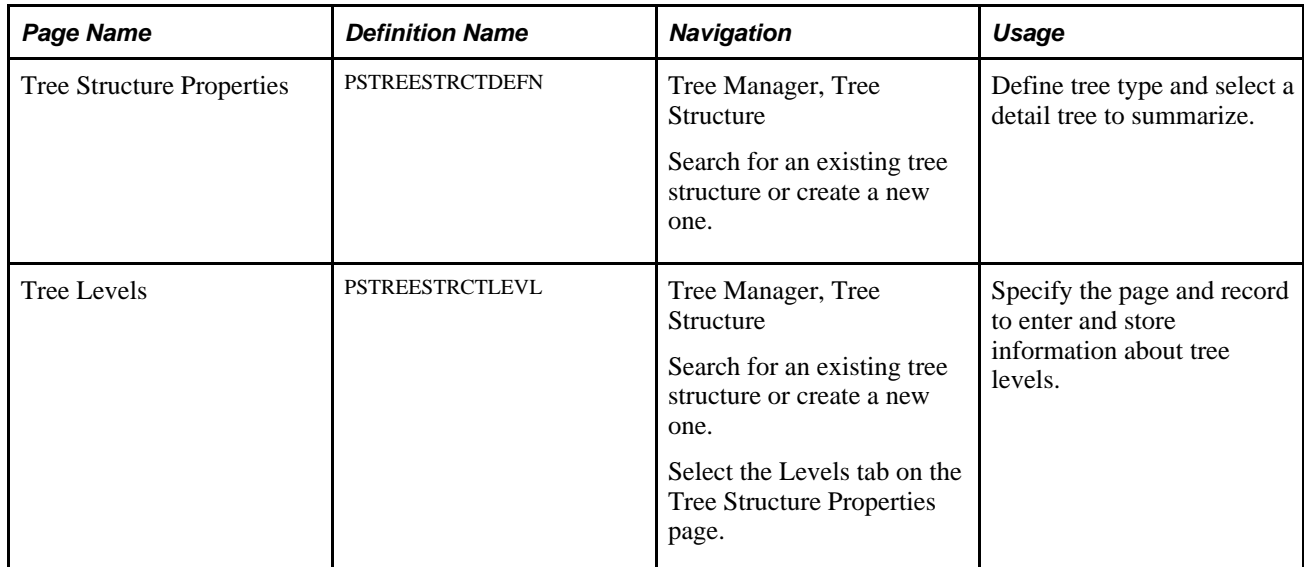

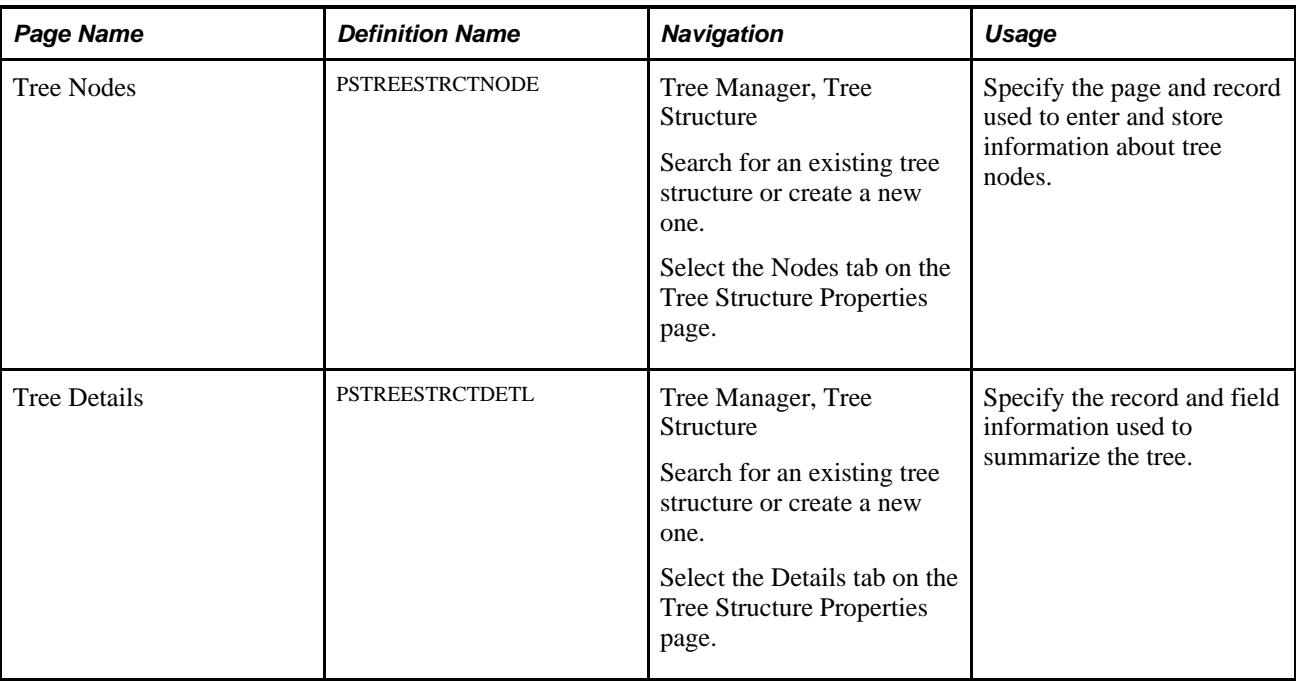

## **Defining Summary Tree Structures**

To create a summary tree structure:

- 1. Select Tree Manager, Tree Structure.
- 2. Create a new tree structure.
- 3. In the Tree Structure Properties page, enter a description for the tree structure.
- 4. Select *Summary* as the type.
- 5. Enter a detail tree name using the search prompt.
- 6. Enter a detail setID.
- 7. Enter a level number using the search prompt.

The level number defines the level in the detail tree that is used as the detail values for the summary tree. (The lowest level of detail in the summary tree is made up of all of the nodes from the detail tree at a specified level.)

The search results lists only the detail levels related to the selected detail tree.

## **Defining Summary Tree Levels**

To define levels for the summary tree structure:

- 1. Select Tree Manager, Tree Structure.
- 2. Search for an existing tree structure or create a new one.
- 3. Access the Tree Levels page by selecting the Levels tab on the Tree Structure Properties page.
- 4. Enter the record name and page names using the search prompts.

When you create a new level in a tree, PeopleSoft Tree Manager displays the page you specify in the Page Name field in the Tree Levels page and stores the data you enter using the record definition in the Record Name field. The default values for these fields come from the standard Tree Manager page.

When using standard pages, you do not need to enter anything in the Menu Name or Menu Bar Name fields. However, if you want to store level information using something other than TREE\_LEVEL\_TBL, then you have to create a page and component that uses that new record definition. You must also ensure that the component has been defined on a menu somewhere in your system and specify all of this information on this page.

## **Defining Summary Tree Node Properties**

To define nodes in the summary tree structure:

- 1. Select Tree Manager, Tree Structure.
- 2. Search for an existing tree structure or create a new one.
- 3. Access the Tree Nodes page by selecting the Nodes tab on the Tree Structure Properties page.
- 4. Enter the record name, field name, and page name to use for entering and storing information about tree nodes.

## **Defining Summary Tree Details**

To define tree details for the summary tree structure in PeopleSoft Application Designer:

- 1. Select Start, Programs, PeopleTools 8.x, Application Designer.
- 2. Through PeopleSoft Application Designer, create a view with a record type of SQL View.

For example, if you create a summary tree based on a department detail tree that is keyed by setID, and the detail tree uses PS\_TREE\_NODE\_TBL to store the node user data, then your SQL view might contain the following fields:

- SETID
- DEPTID
- EFFDT
- DESCR

3. Use the following SQL:

```
Select A.SETID
,A.TREE_NODE
,A.EFFDT
,B.DESCR
from PSTREENODE A
,PS_TREE_NODE_TBL B
where A.SETID = '<your setid>'
and A.TREE_NAME = '<your tree name>'
and A.SETID = B.SETID
and A.TREE NODE = B.TREE NODE
and A.TREE_LEVEL_NUM = <your detail tree level number to be summarized>
and B.EFFDT =
(select MAX(EFFDT)
from PS_TREE_NODE_TBL
where SETID = B.SETID
and TREE_NODE = B.TREE_NODE
and EFFDT <= A.EFFDT)
```
**Note.** In this SQL statement, TREE\_LEVEL\_NUM must match the level number specified on the Tree Structure Property page.

- 4. Through browser, select Tree Manager, Tree Structure.
- 5. Search for an existing tree structure or create a new one.
- 6. Select the Details tab on the Tree Structure Properties page.

The Tree Details page appears.

7. In the Record Name field, enter the SQL view that you created.

Make sure that the setID, tree name, and level number in the view is the same as what you entered on the Tree Structure Properties page.

8. In the Field Name field, enter the field from the view that you are summarizing.

For example, DEPT\_ID.

9. Click the Save button to save your new summary tree structure.

## **Defining New Trees**

This section discusses how to:

- Define basic attributes.
- Add a root node.
- Insert nodes into trees.
- Define detail values.

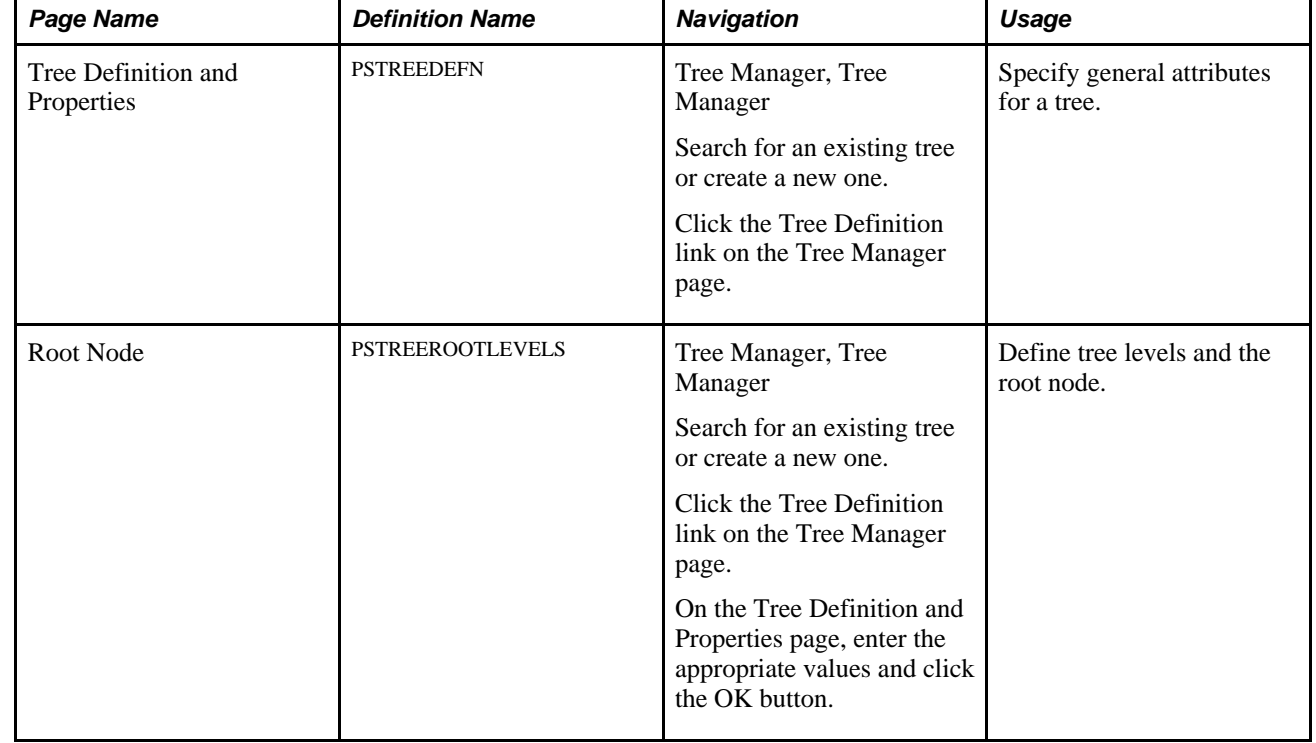

## **Pages Used to Define Trees**

## **Defining Basic Attributes**

Use these steps to access the Tree Definition and Properties page:

- 1. Select Tree Manager, Tree Manager.
- 2. Search for an existing tree or create a new one.
- 3. Click the Tree Definition link on the Tree Manager page.

The Tree Definition and Properties page appears.

This is an example of the Tree Definition and Properties page:

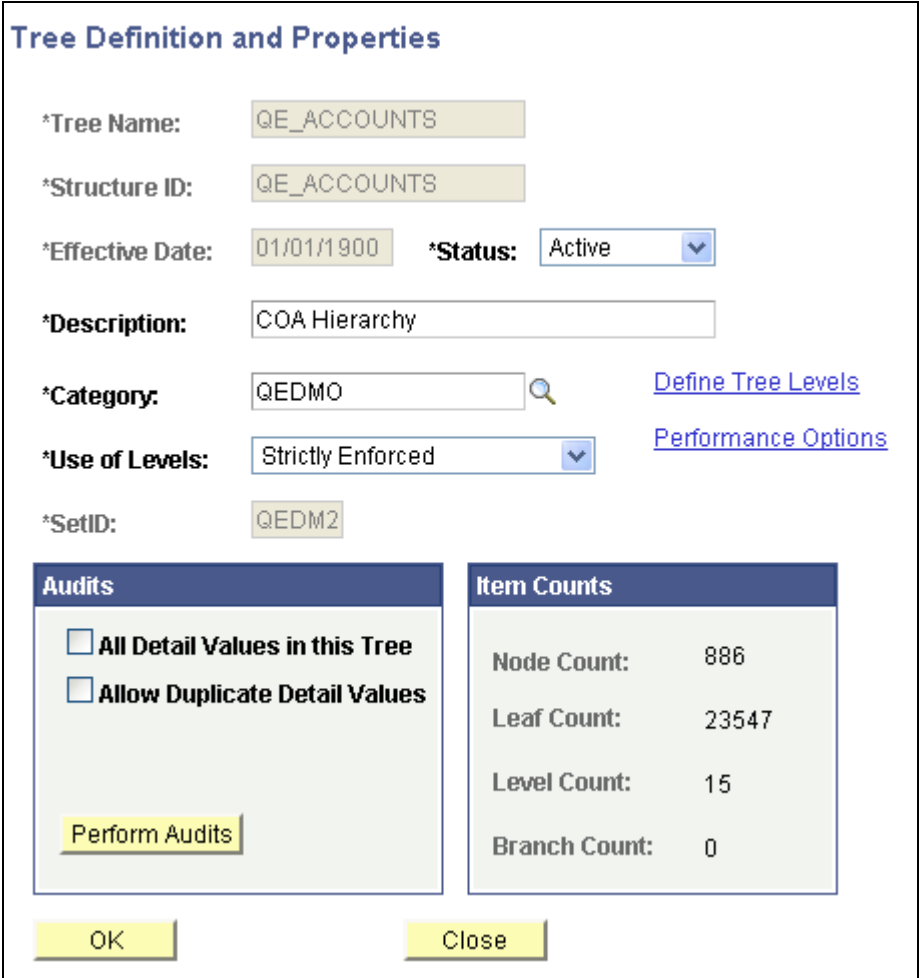

Tree Definition and Properties page

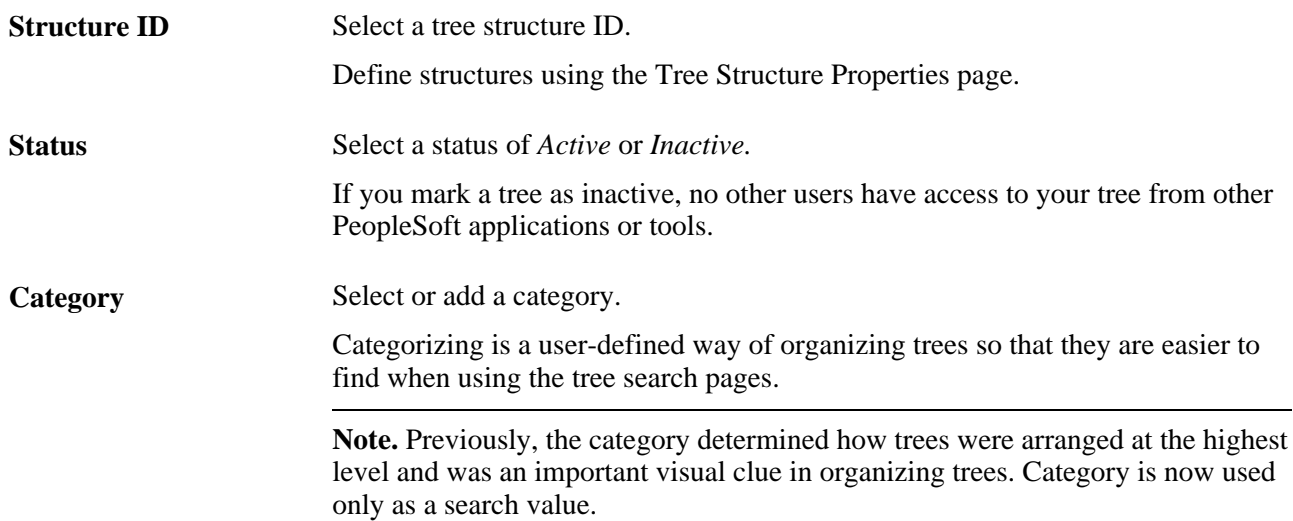

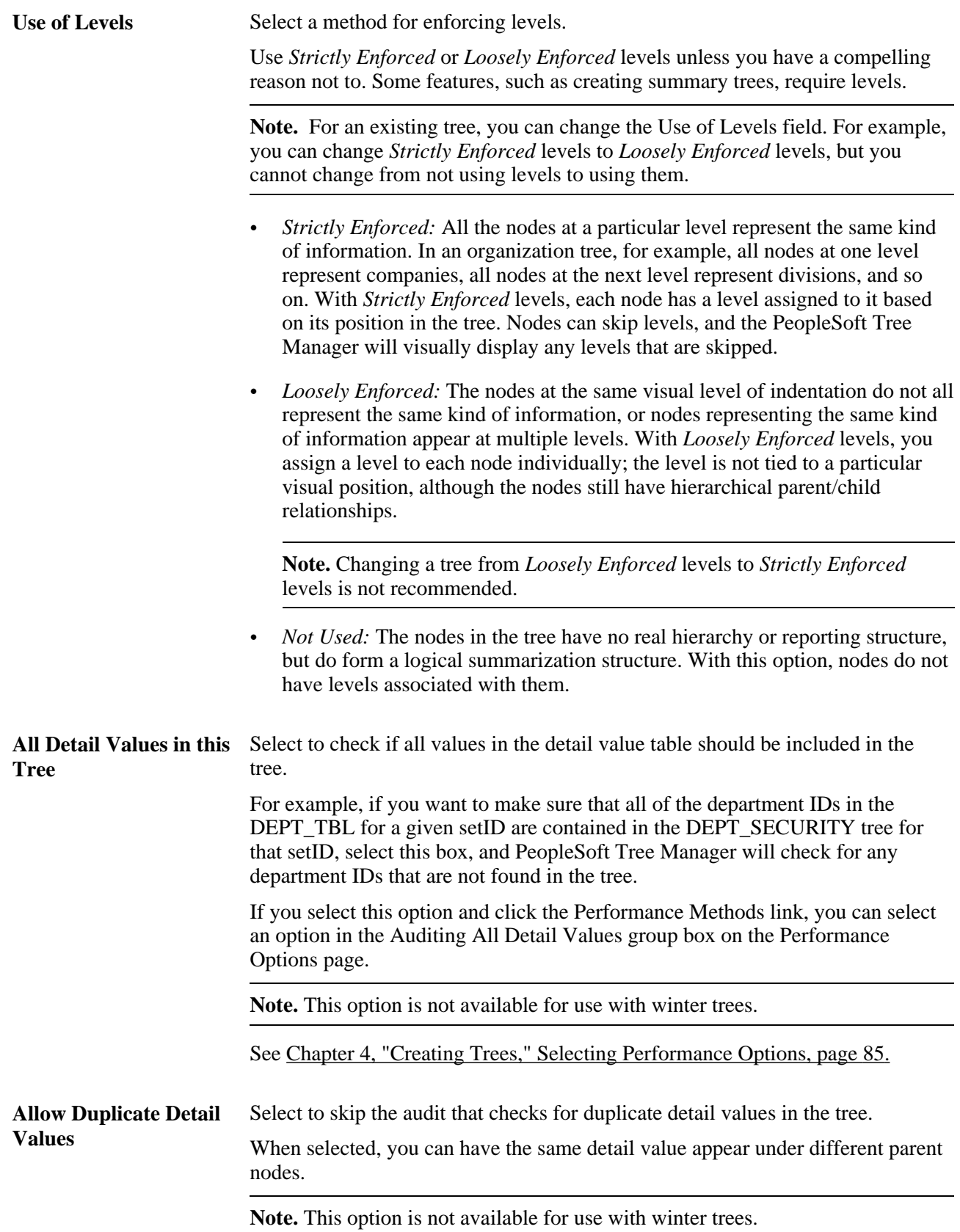

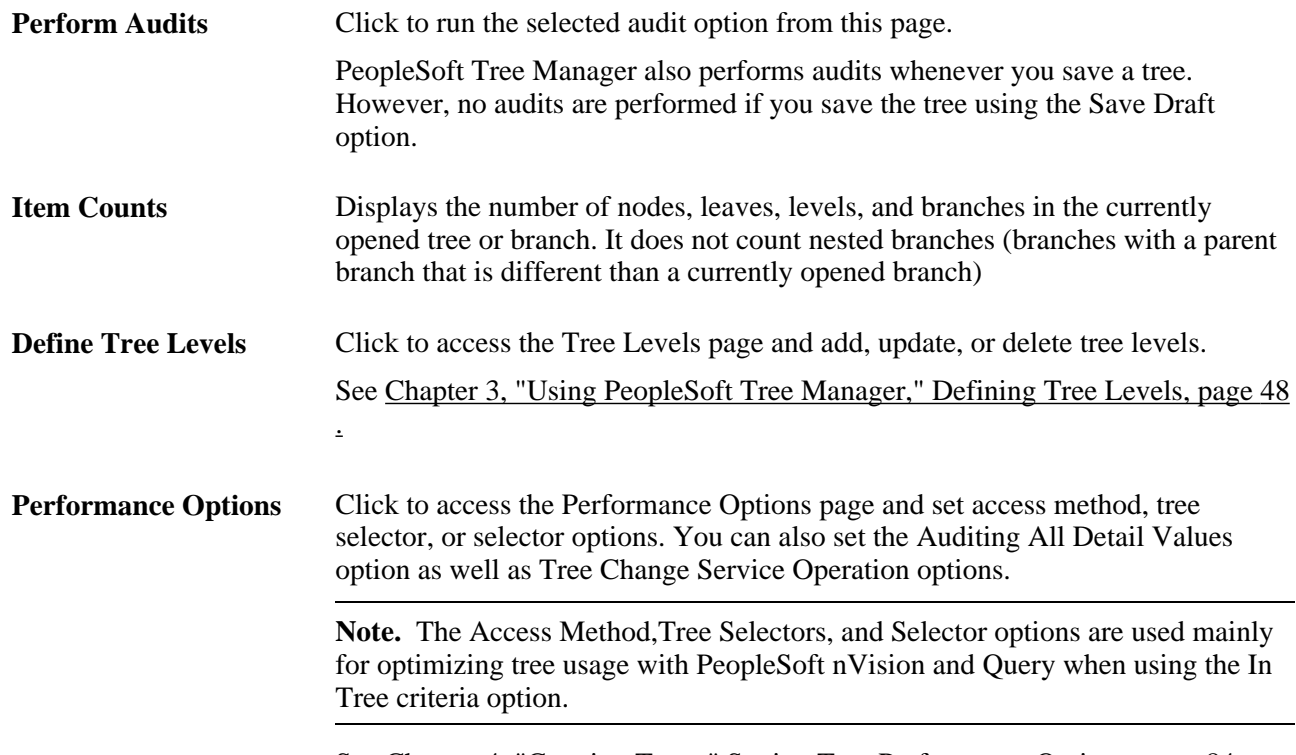

See [Chapter 4, "Creating Trees," Setting Tree Performance Options, page 84.](#page-95-0)

## **Adding a Root Node**

Use these steps to access the Enter Root Node for Tree page:

- 1. Select Tree Manager, Tree Manager.
- 2. Create a new one.
- 3. Click the Tree Definition link on the Tree Manager page.
- 4. On the Tree Definition and Properties page, enter the appropriate values and click the OK button.

This is an example of the Enter Root Node for Tree page:

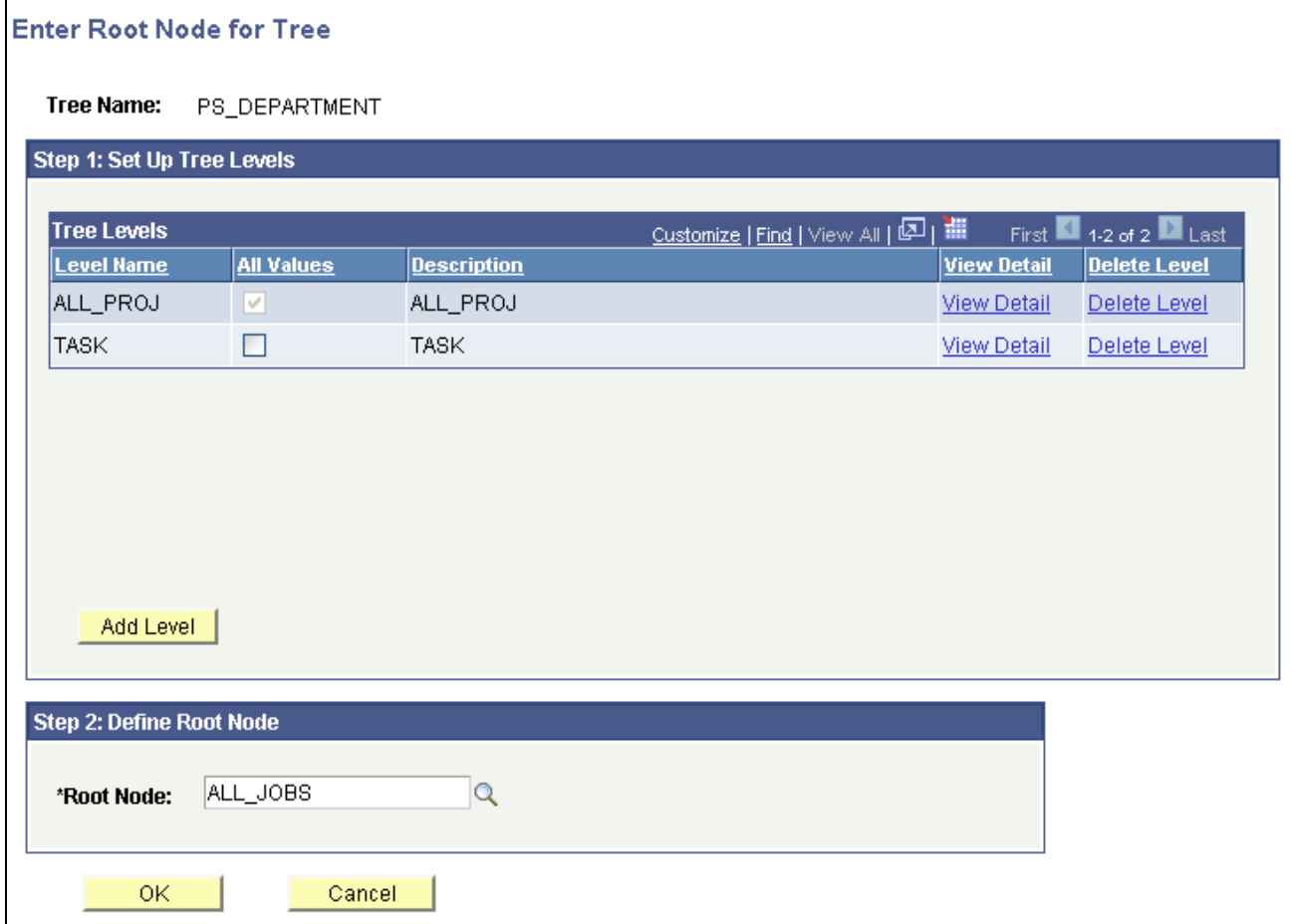

Enter Root Node for Tree page

You create a tree from the top down. You start by creating the root node, then add the children of the root node, and continue down to the detail values (if the tree has them). If the tree uses levels, then you must first define the level for the root node. You may want to set up additional levels at this time.

To add a root node for tree:

**Note.** If your tree does not use levels and the Add Root Node page does not include level configuration, skip to step 5.

1. In the Enter Root Node for Tree page, add tree levels by clicking the Add Level button.

The Tree Levels page appears.

2. Enter a name for the level.

Use a name that reflects what the nodes at this level represent. For example, the first level in the Department Security tree is *CORPORATE,* indicating that the root node is Corporate Headquarters. You can also enter the name of a level from another tree.

**Note.** You can also use the search box to search for names of existing levels.

3. Specify whether nodes can *skip over* the level.

The All Values option specifies whether PeopleSoft Tree Manager permits nodes to skip over the level you're defining to report to a higher level. Select this option to make sure that all values from lower levels report to a node at this level. Clear this option to allow nodes to skip a level. For example, you might want to do this if you have one or more departments that are not part of any division but report directly to the COMPANY level.

**Note.** When you are adding a top level (the root node), the All Values option is selected but unavailable. You cannot skip over the top level.

4. Click the OK button.

The Tree Levels page closes. If you entered the name of an existing level from another tree, the level name is added. If you entered a new name, PeopleSoft Tree Manager displays the page for entering tree level information. The displayed page is the page specified for levels in the tree structure. For most trees, it is the Tree Levels page.

5. Enter a new root node name or select an existing root node.

If you are entering new node information, you must enter the information in the Tree Nodes page.

6. Click the OK button.

The tree appears with the root node on the page.

**Note.** When the multiuser environment is enabled, a newly created tree appears by default in edit mode.

#### **Inserting Nodes into Trees**

For more information on inserting nodes into trees, read the following documentation:

See [Chapter 3, "Using PeopleSoft Tree Manager," Inserting Nodes, page 32.](#page-43-0)

See [Chapter 3, "Using PeopleSoft Tree Manager," Working with Tree Nodes, page 29.](#page-40-0)

### **Adding Detail Values**

For more information on adding detail values, read the following documentation:

See [Chapter 3, "Using PeopleSoft Tree Manager," Adding Detail Values, page 38.](#page-49-0)

See [Chapter 3, "Using PeopleSoft Tree Manager," Working with Detail Values, page 36.](#page-47-0)

# **Working with Tree Branches**

This section provides an overview of tree branches and discusses how to:

• Create tree branches.

- Open tree branches.
- Remove tree branches.

## **Understanding Tree Branches**

Branching means taking a limb of the tree – a section of the tree that reports into a single node – and creating an actual tree object to hold that limb. Branching a tree can improve PeopleSoft Tree Manager performance (by reducing the amount of data it needs to load when you open a large tree). After you branch a tree, you can specify different object security settings for the branches. When a tree is branched, multiple users can maintain separate sections of the tree while working simultaneously.

When you branch a tree, you're splitting the original tree into two parts. PeopleSoft Tree Manager creates one new object for your branch and another object to hold the remaining part of the tree. After branching, you have two objects:

- The new branch, or subtree, that you created.
- A *branch* that corresponds to the rest of the original tree (minus the new branch).

You can use PeopleSoft Object Security to give users different security access to these objects. For example, by restricting access to the new branch, you can give users access only to that branch.

Assigning different security access to different parts of the tree prevents users from making unauthorized changes to the parts of the original tree (tree branches) which they do not have access granted.

**Note.** Users can make copies of the entire tree by using the Save As option.

After you have created a branch, you can use it as you use any other tree. You can open it independently of the larger tree, modify it, or even create branches from it. When you're using the original tree, you cannot edit the branch's nodes or details until you open that branch.

#### **Restrictions**

The following restrictions have been applied to tree branches due to the risk of conflicts when multiple users are performing modifications to a branch tree at the same time:

- Moving nodes with subbranches.
- Switching levels on nodes with subbranches.
- Unbranching nodes with subbranches.

**Note.** A message will appear if a user attempts to perform any of these actions.

When the multiuser environment is enabled, a user cannot check out a tree branch if another user working with a different branch of the same tree has modified the tree definition and either *has* or *has not* saved the changes.

If users edit specific branches without modifying the tree definition, other users can still edit different branches of the same tree at the same time.

## **Creating Tree Branches**

To create a tree branch:

- 1. Select Tree Manager, Tree Manager.
- 2. Search for an existing tree in the Tree Manager page or create a new one.
- 3. Highlight the node that will be the root node of the branch.
- 4. Click the Create Branch icon.

PeopleSoft Tree Manager replaces the node icon with a branch node icon. None of the nodes or detail values reporting to the branched node appears in the tree display.

This is an example of a branch node:

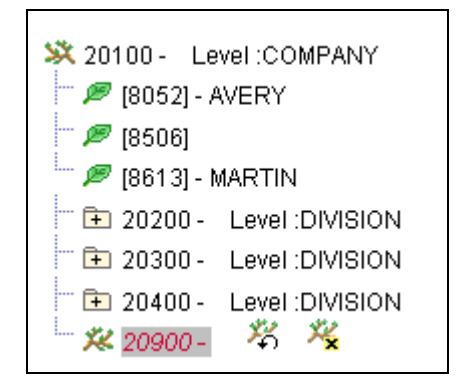

Example of the 20900 as a branch node

## **Opening Tree Branches**

To open a tree branch:

- 1. Select Tree Manager, Tree Manager.
- 2. Search for an existing tree in the Tree Manager page or create a new one.
- 3. Highlight the tree branch, and click the Open Branch icon.

Alternatively, in the Tree Manager search page, click a tree name link for the branch that is being defined by a value in the Tree Branch section.

## **Removing Tree Branches**

To remove a tree branch:

- 1. Select Tree Manager, Tree Manager.
- 2. Search for an existing tree in the Tree Manager page or create a new one.

3. Highlight the tree branch node and click the Unbranch icon.

PeopleSoft Tree Manager replaces the branch icon with the node icon. Any nodes that report to the selected node are now available in the tree.

When you remove a tree branch, do not forget to update PeopleSoft Object Security.

#### **See Also**

*PeopleTools 8.51 PeopleBook: Security Administration*, "Implementing Definition Security"

## **Granting Security Access to Trees or Branches**

You can use PeopleSoft Object Security to impose restrictions on your trees, tree branches, and tree structures with one of the following security levels:

- Full access.
- Read-only access.
- No access.

You can also use PeopleSoft Definition Security to restrict access to branches. You can give users access to an entire tree *except* for a branch or give them access to the particular branch without granting access to the tree itself. This task should be performed using Application Designer – Definition Security dialog box.

The following examples show the QE\_PERS\_DATA tree that has three branches and the definition security for user permission lists are set differently.

Example 1, branch *00001-Corporate Headquaters* is defined with a full access:

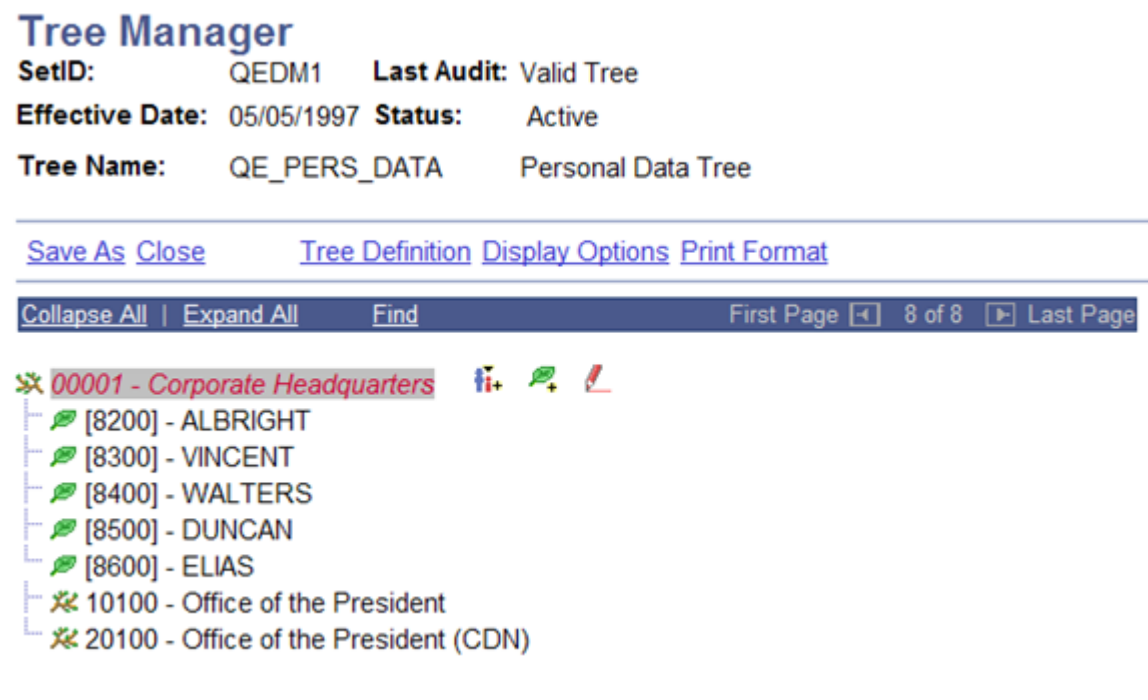

User has a full access to the 00001-Corporate Headquaters branch and a full set of icons appear for non-branched nodes

Example 2, branch *10100 - Office of the President* is defined with a read-only access:

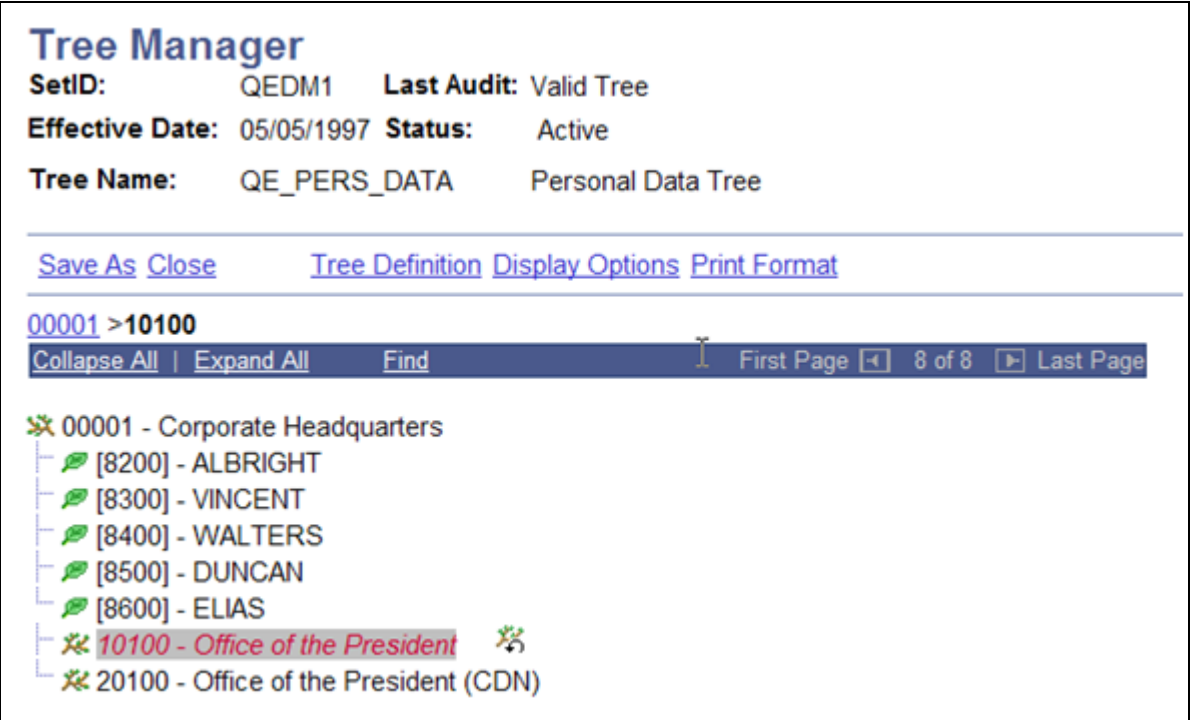

User has a read-only access to the 10100 - Office of the President branch, only an Open Branch icon appears for 10100 – Corporate Headquarters branched node

Example 3, branch *10100 - Office of the President* is opened with read-only access:

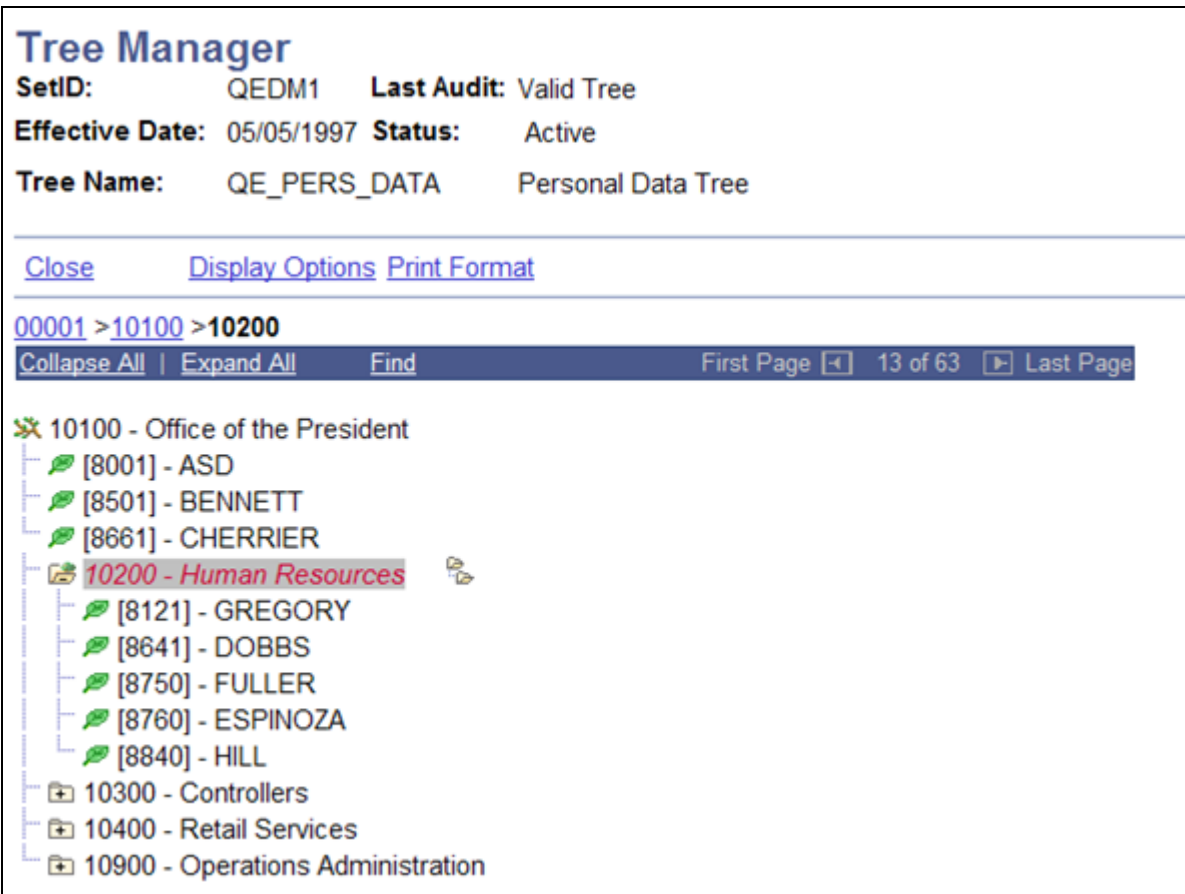

Branch 10100 - Office of the President is opened, no modification actions available for any entries in a branch, tree menu items allow only navigation actions, and user is not able to save a branch

**Note.** When a branch is opened, a parent entry in a tree navigation path points to the parent branch to enable user navigating from a current branch to higher level branches.

Branch security with *No access* or *Read Only* access restricts user modification to the specific branch of the specific tree. It does not prevent a specific user from seeing the content of a secured branch. Users can work around the limited access by copying a tree with a different name and have unlimited access to that new branch. To prevent users from seeing the content of the tree branch, a root node of the branched tree should be secured with *No Access* or *Read Only* access as well.

#### **Read-Only Access**

The following example shows PeopleSoft Tree Manager with read-only access:

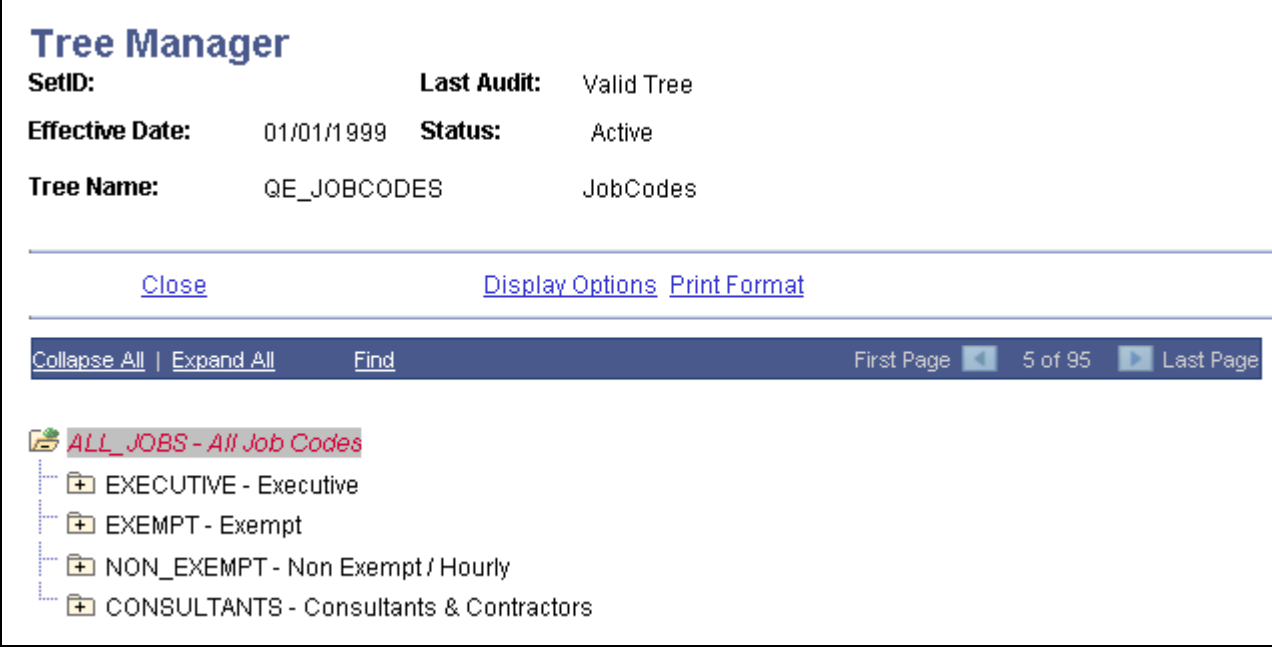

#### Tree Manager page

In the All Jobs branch, which has read-only access, only the Open Branch icon is available.

When users open the branch, a message warns that users cannot make changes to the branch.

When the read-only branch opens, no edit icons and no Save link appear.

#### **No Access**

If users try to access a tree or branch that does not allow access, they receive a warning message.

#### **See Also**

*PeopleTools 8.51 PeopleBook: Security Administration*, "Implementing Definition Security," Understanding Definition Security

## **Performing Audits**

After you have completed your tree, you can have PeopleSoft Tree Manager verify that it meets the restrictions you set for it. For example, if you selected the All Detail Values in this Tree option when you created the tree definition, PeopleSoft Tree Manager audit verifies that you have included all detail values.

You can perform a tree audit from the Tree Definition and Properties page, by saving the tree, by running the Repair Tree batch program, or by using the Tree Maintenance page. If you want to audit a *closed* tree, use the Tree Maintenance page. To get a report of all of the problems that have been found with the tree, use the Repair Tree program.

When you perform an audit and find problems, PeopleSoft Tree Manager displays a warning message. Some examples of the problems are:

- One or more nodes have no detail values reporting to them.
- You selected the All Detail Values option, but one or more defined values for the database field do not appear in the tree.
- If you have not selected the Allow Duplicate Details option, then PeopleSoft Tree Manager checks for duplicate detail values and detail values with overlapping ranges.

**Note.** Although PeopleSoft Tree Manager attempts to detect overlapping detail values when the user inserts or modifies each detail value, the final audit process may detect overlapping or duplicate detail values that are not caught when the detail value is created or modified.

PeopleSoft Tree Manager also indicates where the problem is.

The warning message flags that the tree is invalid. You can save the tree as a draft tree only, and you cannot use it with other PeopleTools, such as PeopleSoft Query or PeopleSoft nVision, until the tree is valid.

The warning message flags that the tree is invalid. You can save the tree as a draft tree only, and you cannot use it with other PeopleTools, such as PeopleSoft Query, PeopleSoft nVision, and SmartNavigation pages until the tree is valid.

At this point, you can either correct the problem that is causing the tree to be invalid, or use the Save As Draft feature to save the tree in an invalid (unfinished) state.

All audits report the first occurrence found of any problem listed in the table. The audits are performed first on the displayed nodes and details, and then on the nodes in the database.

Node audits are only performed on open trees. If you run an audit from the Tree Maintenance page (from a closed tree), you run only the Detail audit. When you audit a tree branch, the node audits are performed on the nodes in the current branch only, while the detail audits are performed on all branches.

**Note.** These audits report only problems, not values. Run the Repair Tree program to get a complete list of problems with the tree.

The following table shows a complete list of audit checks:

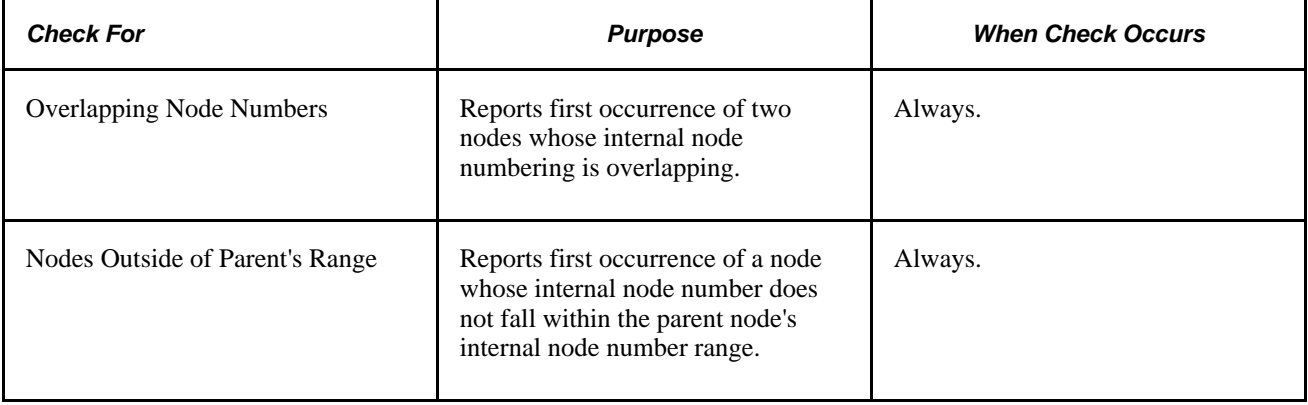

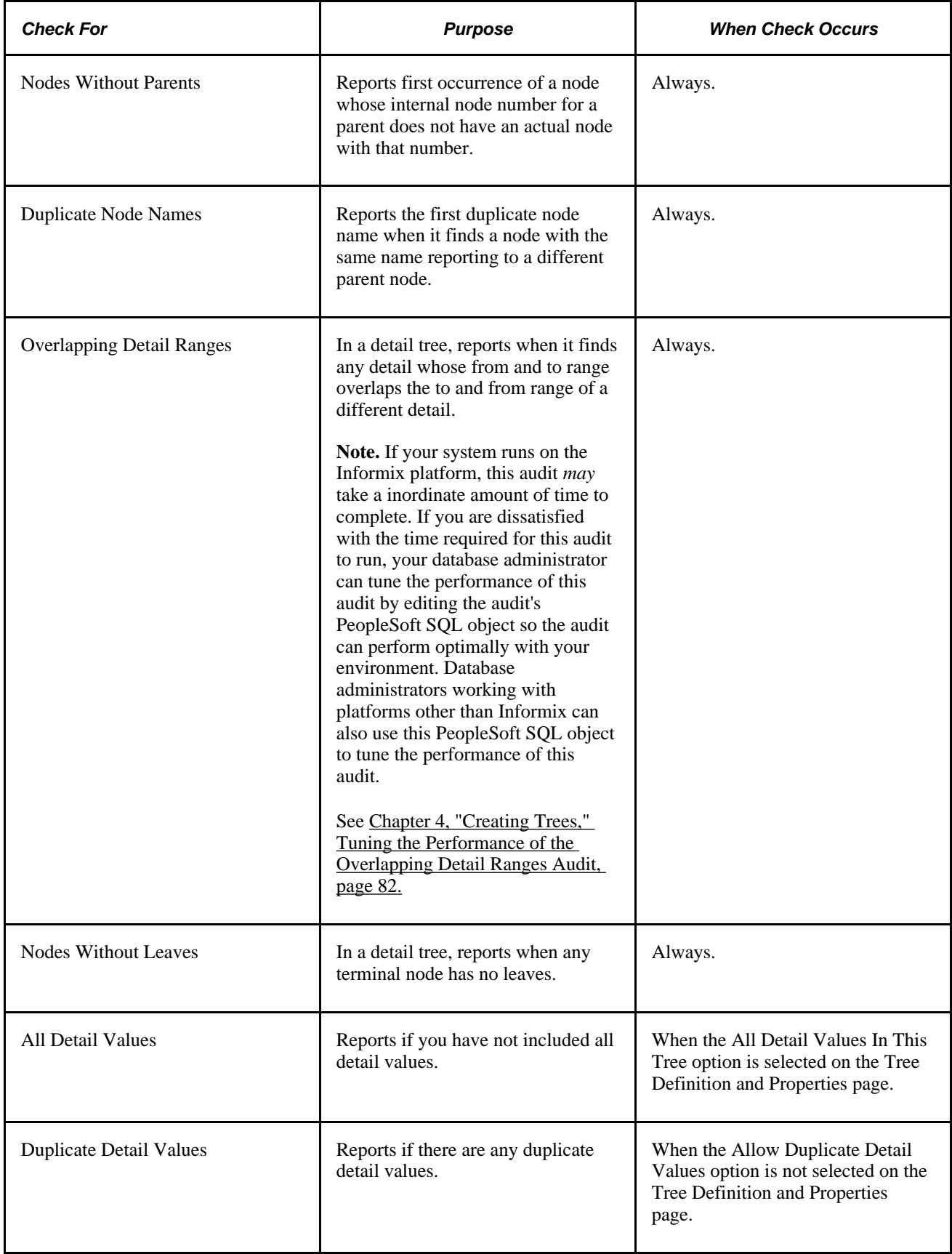

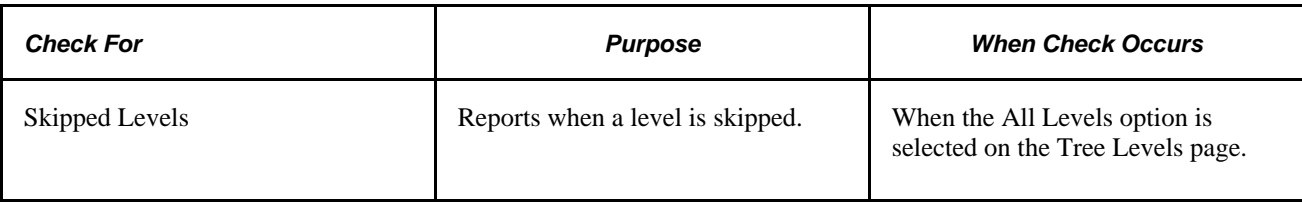

## <span id="page-93-0"></span>**Tuning the Performance of the Overlapping Detail Ranges Audit**

If your system runs on the Informix database platform, you may notice that it requires an inordinate amount of time to complete the running of the Overlapping Detail Ranges audit. When this is the case, your database administrator can edit the audit's PeopleSoft SQL object to tune the performance of the audit.

The name of the PeopleSoft SQL object used for this audit is *PS\_TDM\_SQLOVERLAP,* and it is stored in the PeopleSoft database. Edit this object in PeopleSoft Application Designer.

To tune the performance of the Overlapping Detail Ranges audit:

- 1. Select Start, Programs, PeopleTools 8.x, Application Designer.
- 2. Select File, Open in PeopleSoft Application Designer.
- 3. Select the *SQL* option in the Definition drop-down list box.
- 4. Enter *PS\_TDM\_SQLOVERLAP* in the Name field of the Selection Criteria group box.
- 5. Click the Open button.

The default SQL used for detecting overlapping leaves appears in the Definition workspace.

6. Edit the SQL object as needed.

#### **Specifying Information for Tree Keys**

In order for the PS\_TDM\_SQLOVERLAP\_SQL object to work properly, you must insert the following PeopleSoft-delivered tree-specific metavariables into the SQL:

- #setid# = SETID
- #efftdatein# = EFFTDATEIN
- #setcntrlvalue# = SETCNTRLVALUE
- #treename# = TREENAME

Each time the audit reaches one of these metavariables, the audit inserts the appropriate value.

**Note.** These metavariables work only for this SQL object. They are not systemwide metavariables.

#### **Using Metavariables in the SQL Object**

The following code provides an example of using metavariables:

```
SELECT /*+ USE HASH( B ), ORDERED */
A.RANGE_FROM 
  , A.RANGE_TO 
  ,B.RANGE_FROM 
  , B.RANGE_TO 
   FROM PSTREELEAF A 
   , PSTREELEAF B 
  WHERE A.SETID = '#setid#' 
    AND A.SETCNTRLVALUE = '#setcntrlvalue#' 
   AND A.TREE NAME = '#treename#'
    AND A.EFFDT = %DateIn('#effdtdatein#') 
    AND A.DYNAMIC_RANGE = 'N' 
    AND B.SETID = A.SETID 
    AND B.SETCNTRLVALUE = A.SETCNTRLVALUE 
   AND B.TREE NAME = A. TREE NAME
    AND B.EFFDT = A.EFFDT 
   AND B.DYNAMIC RANGE = A.DYNAMIC RANGE
    AND (A.RANGE_FROM <> B.RANGE_FROM 
     OR A.RANGE_TO <> B.RANGE_TO) 
    AND B.RANGE_FROM <> B.RANGE_TO 
    AND (A.RANGE_FROM BETWEEN B.RANGE_FROM AND B.RANGE_TO 
     OR (A.RANGE_TO >= B.RANGE_FROM 
    AND A.RANGE_TO < B.RANGE_TO))
```
The code in this example includes  $\#$ setid $\#$  at each point where the SETID value should be inserted. The same applies to the #treename#, #effdtdatein#, and #setcntrlvalue# metavariables.

#### **Using Metavariables Multiple Times Within the SQL Object**

The following example shows how to use metavariables multiple times within the PS\_TDM\_SQLOVERLAP\_SQL object. Specifically, the code from the previous example has been rewritten using metavariables in both the top SELECT and bottom SELECT statements in the Union.

```
SELECT A.RANGE_FROM
  , A.RANGE_TO
  ,B.RANGE_FROM
  , B.RANGE_TO 
  FROM PSTREELEAF A
   , PSTREELEAF B 
 WHERE A.SETID = '#setid#' 
   AND A.SETCNTRLVALUE = '#setcntrlvalue#' 
  AND A. TREE NAME = '#treename#'
   AND A.EFFDT = '#effdtdatein#' 
   AND A.DYNAMIC_RANGE = 'N' 
   AND B.SETID = A.SETID 
   AND B.SETCNTRLVALUE = A.SETCNTRLVALUE 
  AND B.TREE NAME = A.TREE NAME
   AND B.EFFDT = A.EFFDT 
  AND B.DYNAMIC RANGE = A.DYNAMIC RANGE
    AND (A.RANGE_FROM <> B.RANGE_FROM 
     OR A.RANGE_TO <> B.RANGE_TO) 
   AND B.RANGE_FROM <> B.RANGE_TO 
   AND A.RANGE_FROM BETWEEN B.RANGE_FROM AND B.RANGE_TO 
   UNION 
 SELECT A.RANGE_FROM
  , A.RANGE_TO
  ,B.RANGE_FROM
  , B.RANGE_TO 
  FROM PSTREELEAF A
   , PSTREELEAF B 
 WHERE A.SETID = '#setid#' 
   AND A.SETCNTRLVALUE = '#setcntrlvalue#' 
   AND A.TREE_NAME = '#treename#' 
   AND A.EFFDT = '#effdtdatein#' 
   AND A.DYNAMIC_RANGE = 'N' 
   AND B.SETID = A.SETID 
   AND B.SETCNTRLVALUE = A.SETCNTRLVALUE 
  AND B.TREE NAME = A.TREE NAME
   AND B.EFFDT = A.EFFDT 
  AND B.DYNAMIC RANGE = A.DYNAMIC RANGE
    AND (A.RANGE_FROM <> B.RANGE_FROM 
     OR A.RANGE_TO <> B.RANGE_TO) 
    AND B.RANGE_FROM <> B.RANGE_TO 
   AND (A.RANGE_TO >= B.RANGE_FROM 
   AND A.RANGE_TO < B.RANGE_TO)
```
**Note.** In this SQL example, the statement which uses a UNION has been used instead of a PeopleSoftdelivered statement which uses the OR condition. This statement also uses Informix-specific hints.

## <span id="page-95-0"></span>**Setting Tree Performance Options**

You can set performance-enhancing options to improve the database performance of queries that use trees as selection criteria. This includes queries to which tree criteria are added by PeopleSoft nVision layouts and scopes. Both PeopleSoft Query and PeopleSoft nVision use the tree performance options. The performance options do not impact PeopleSoft Tree Manager itself, only the performance of programs that use the tree data.

Because of the many variations of data distributions, indexes, queries, and optimizers, you can select SQL techniques that will tune your queries for optimum performance. By specifying these options at the tree level, your trees can be used in queries whether they are run through PeopleSoft nVision. Those options, however, can be overridden by the performance options set at the PeopleSoft nVision level.

## <span id="page-96-0"></span>**Selecting Performance Options**

Use these steps to access the Performance Options page (PSTREEDEFNPRPTY):

- 1. Select Tree Manager, Tree Manager.
- 2. Create a new tree, or search for an existing tree.
- 3. On the Tree Manager page, click the Tree Definition link.
- 4. Click the Performance Options link on the Tree Definition and Properties page.

The Performance Options page appears.

This is an example of the Performance Options page:

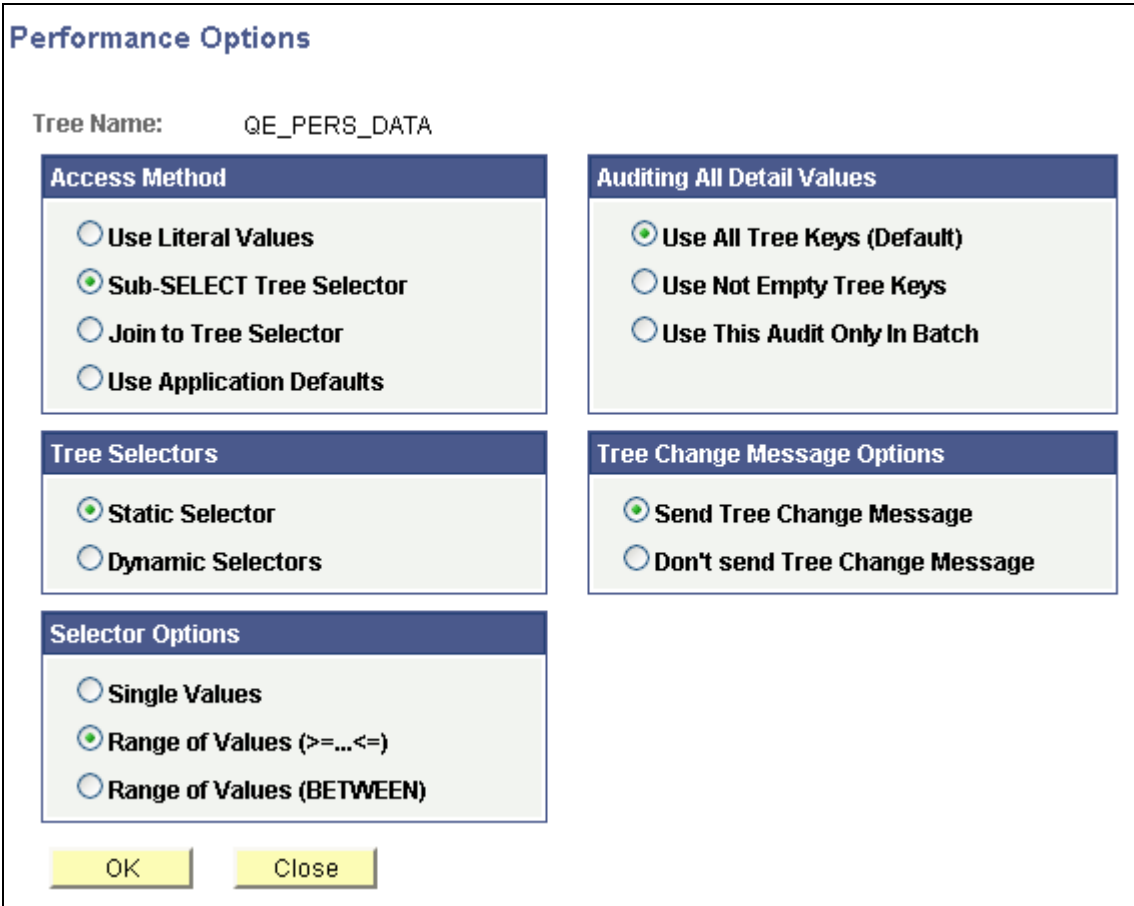

Performance Options page

Use the Performance Options page to select options to enhance tree performance as well as performance for queries that involve trees and nVision.

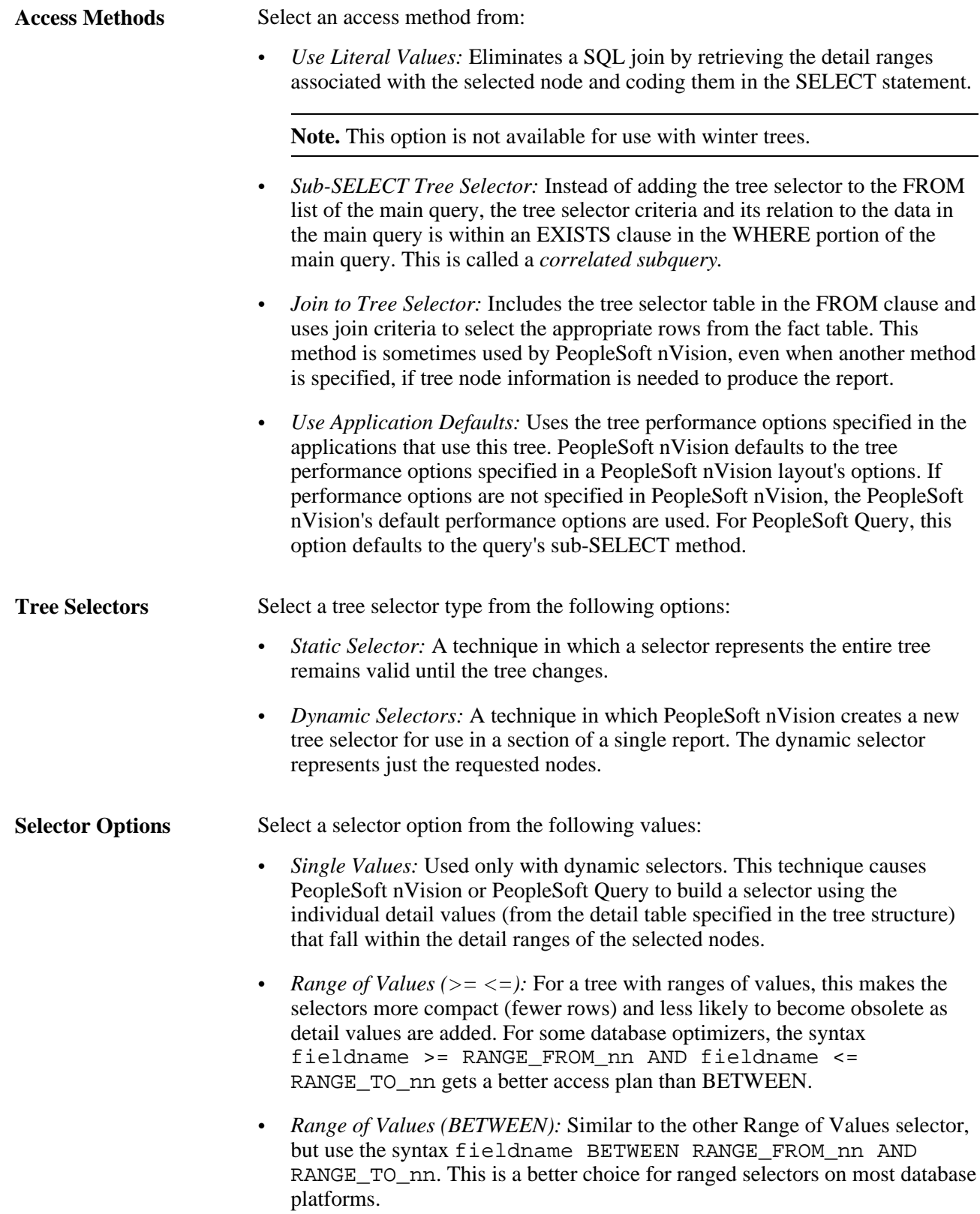

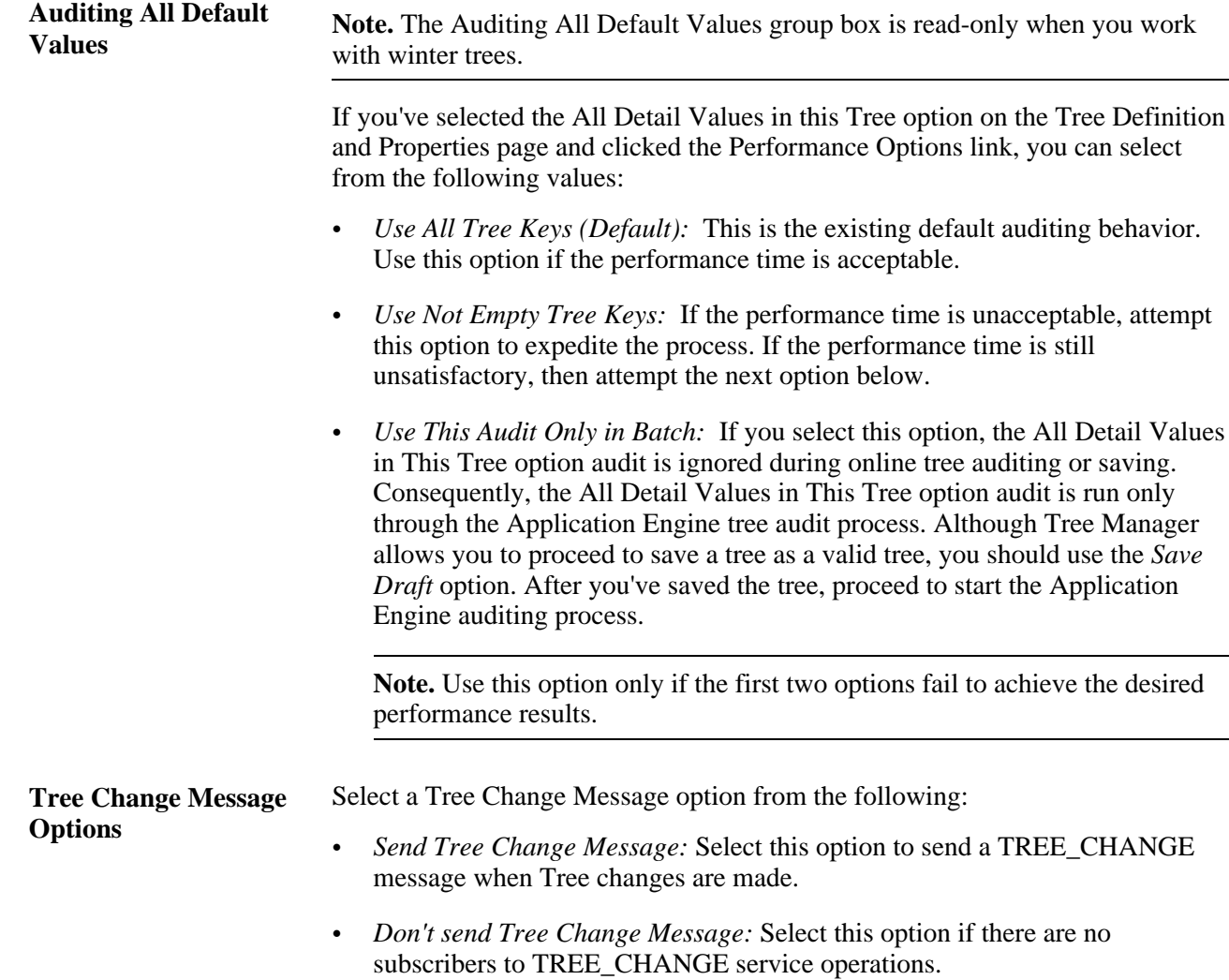

# **Chapter 5**

# **Maintaining Trees**

This chapter discusses how to:

- Maintain trees.
- Maintain tree structures.
- Subscribe to TREE\_CHANGE service operations.

# **Maintaining Trees**

This section discusses how to:

- Perform audits and delete trees.
- Copy trees.
- View trees.

## **Pages Used to Maintain Trees**

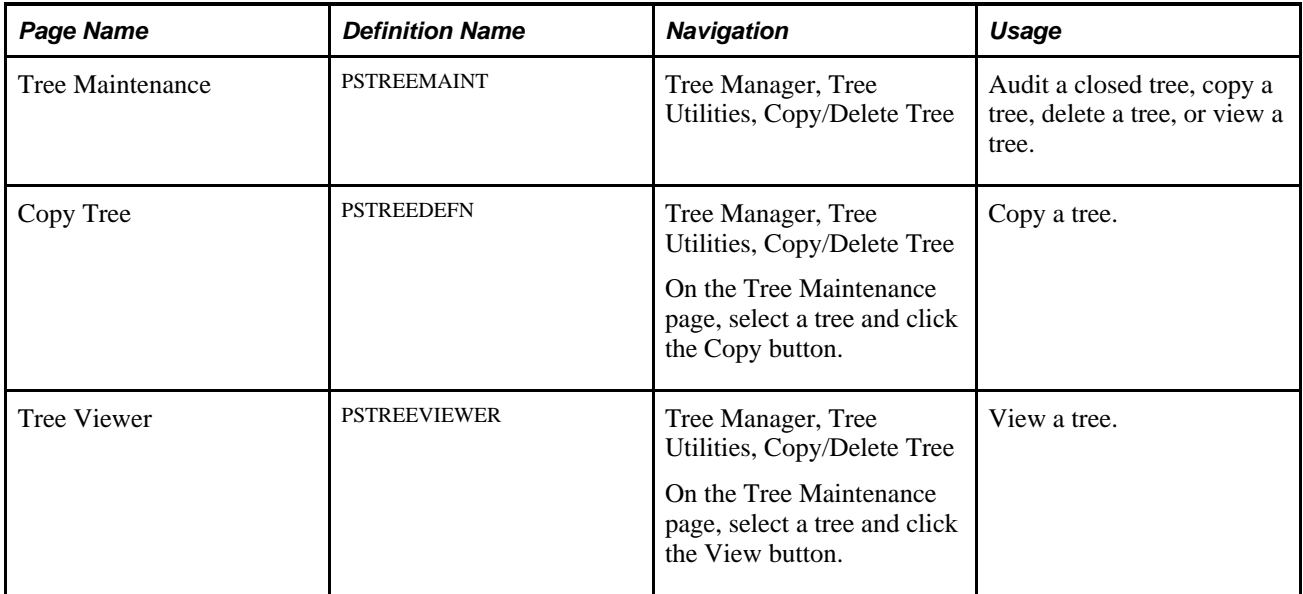

## **Performing Audits and Deleting Trees**

Access the Tree Maintenance page by selecting Tree Manager, Tree Utilities, Copy/Delete Tree.

This is an example of the Tree Maintenance page:

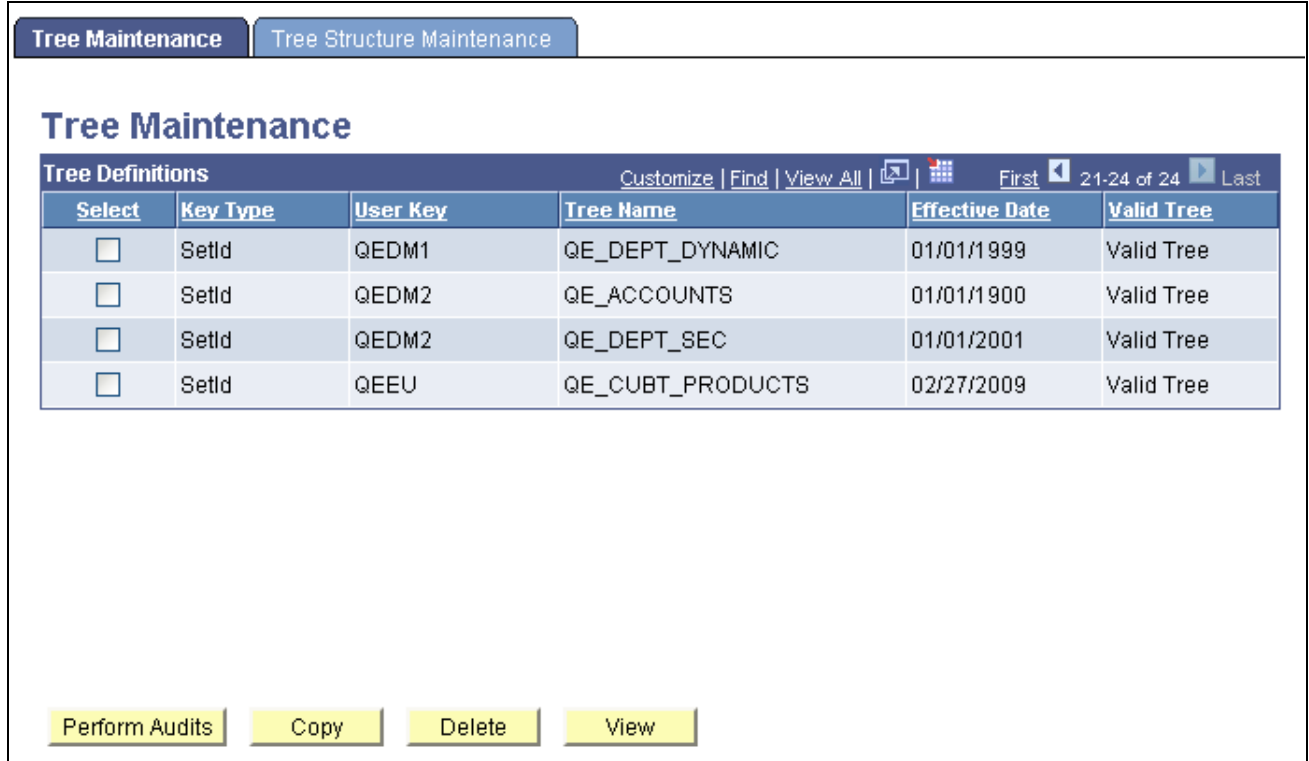

Tree Maintenance page

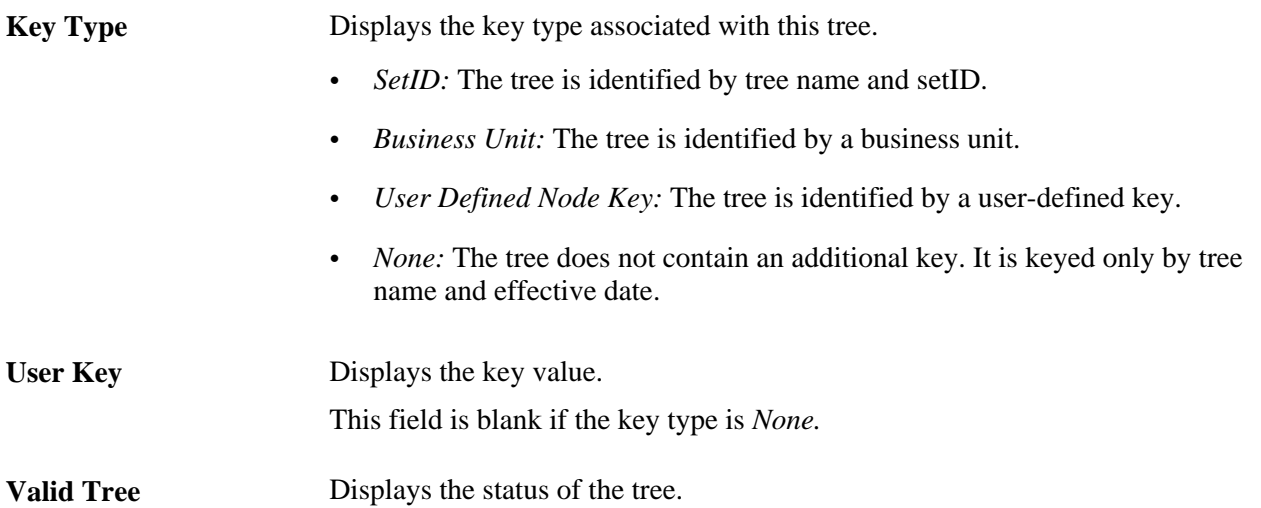

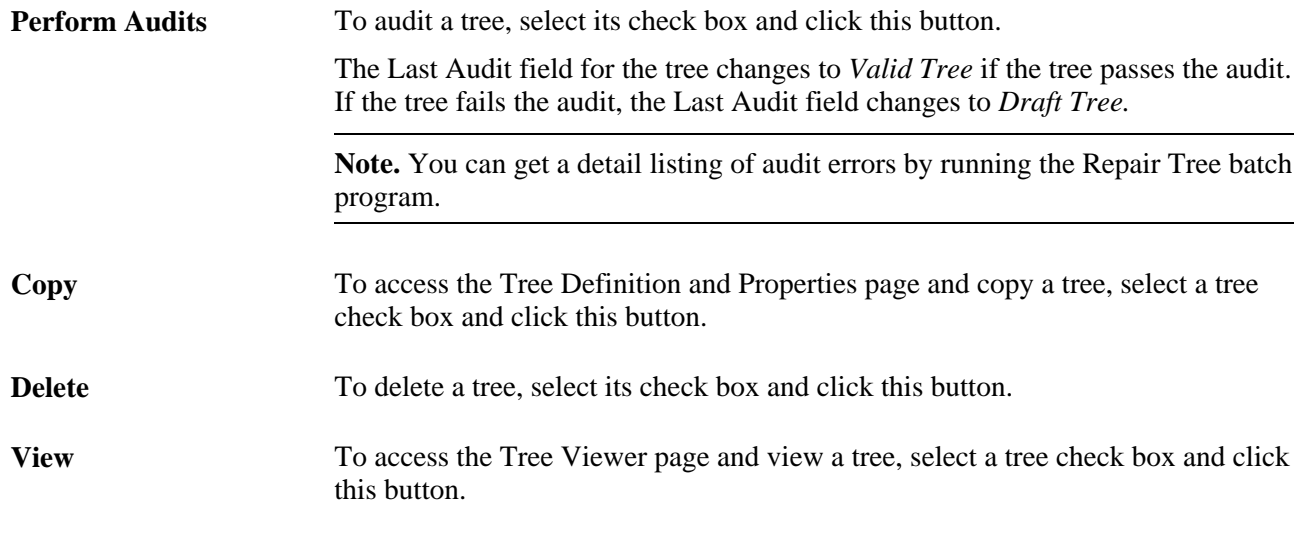

**Note.** Trees secured by PeopleSoft Object Security for anything but full access are not listed and cannot be updated or deleted from the Tree Maintenance page.

#### **See Also**

[Chapter 6, "Auditing and Repairing Trees," Using the Repair Tree Program, page 109](#page-120-0)

## **Copying Trees**

Use these steps to access the Copy Tree page:

- 1. Select Tree Manager, Tree Utilities, Copy/Delete Tree.
- 2. On the Tree Maintenance page, select a tree and click the Copy button.

The Copy Tree page appears.

This is an example of the Copy Tree page:

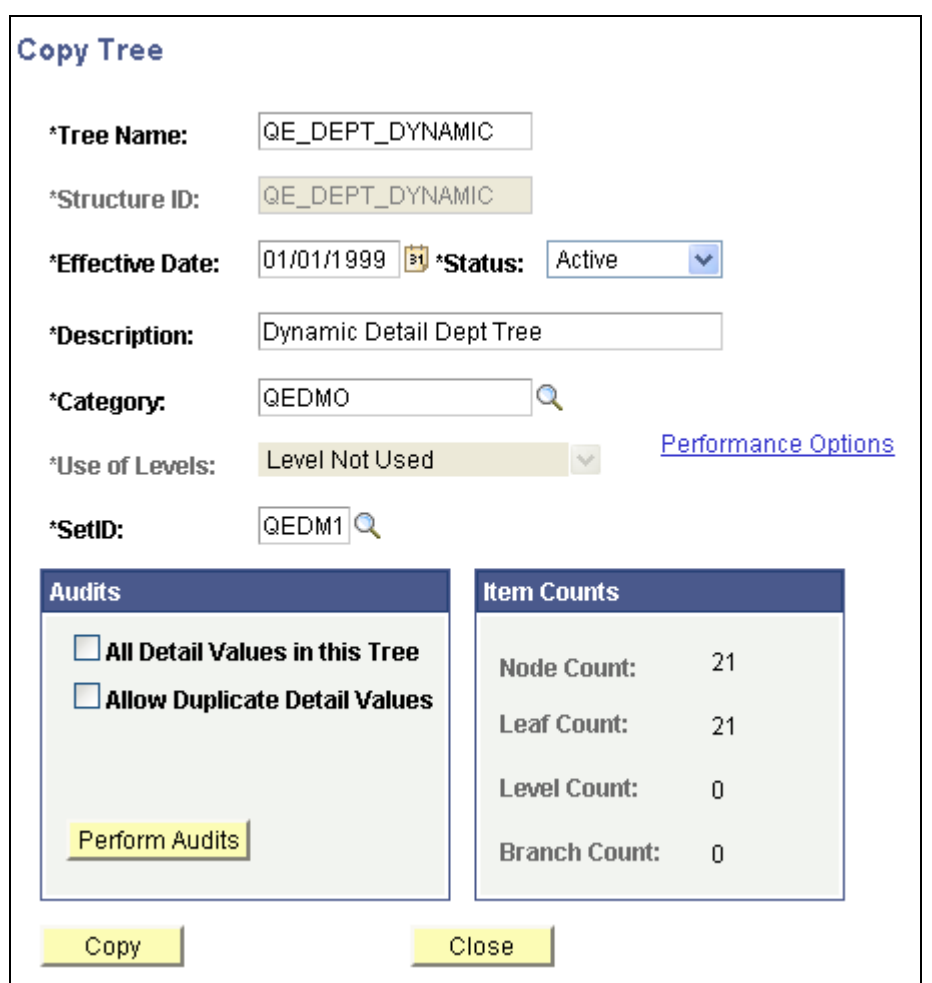

The Copy Tree page

Make any necessary changes and click the Copy button.

## **Viewing Trees**

Use these steps to access the Tree Viewer page:

- 1. Select Tree Manager, Tree Utilities, Copy/Delete Tree.
- 2. On the Tree Maintenance page, select a tree and click the View button.

The Tree Viewer page appears.

This is an example of the Tree Viewer page:

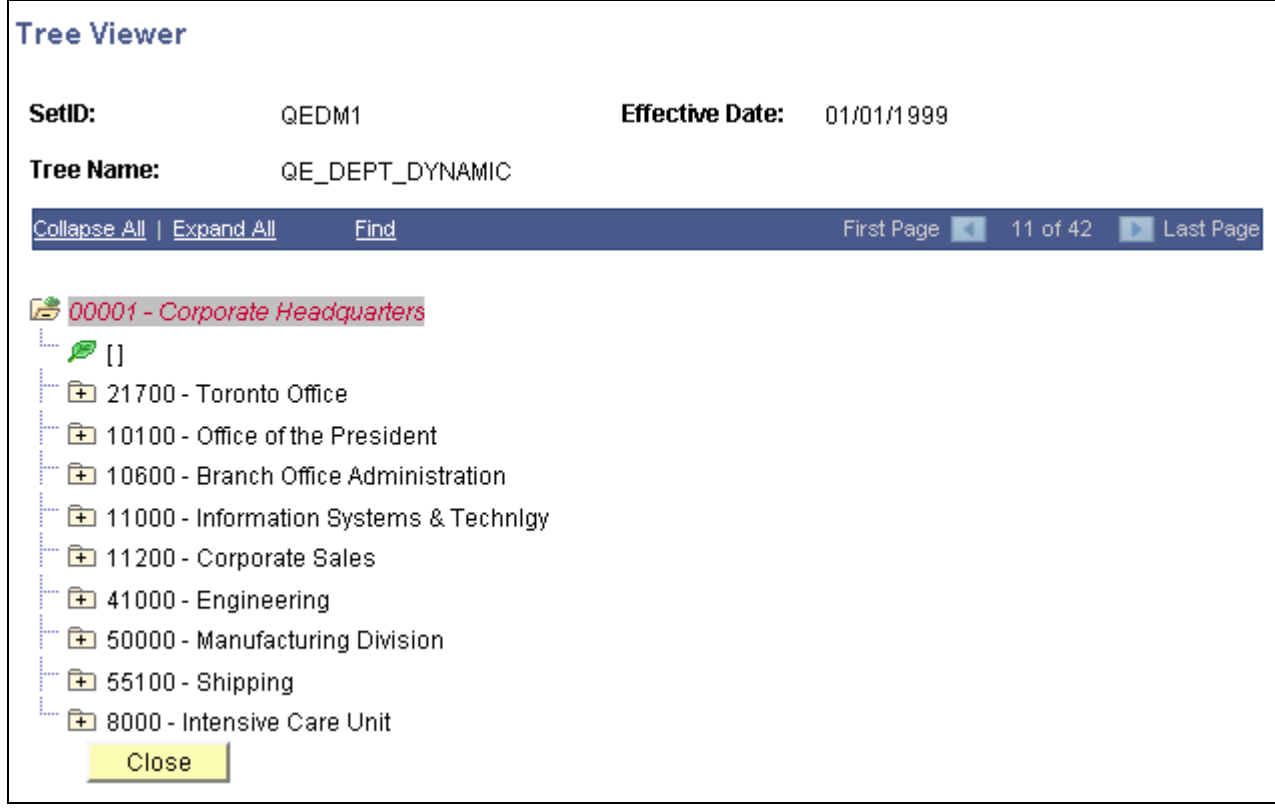

Tree Viewer page

After viewing the tree information, click the Close button to return to the Tree Maintenance page.

**Note.** Trees displayed in view mode do not differentiate between standard nodes and branches. All nodes expand and collapse so that you can view the whole tree. Use the Expand Node Hierarchy icon to expand all child nodes.

If the multiuser environment is enabled, users will not be able to delete a tree if any branch of the tree – or the tree itself – is checked out by any user.

# **Maintaining Tree Structures**

This section discusses how to:

- Delete tree structures.
- Copy tree structures.
- View and edit tree structures.

# **Pages Used to Maintain Tree Structures**

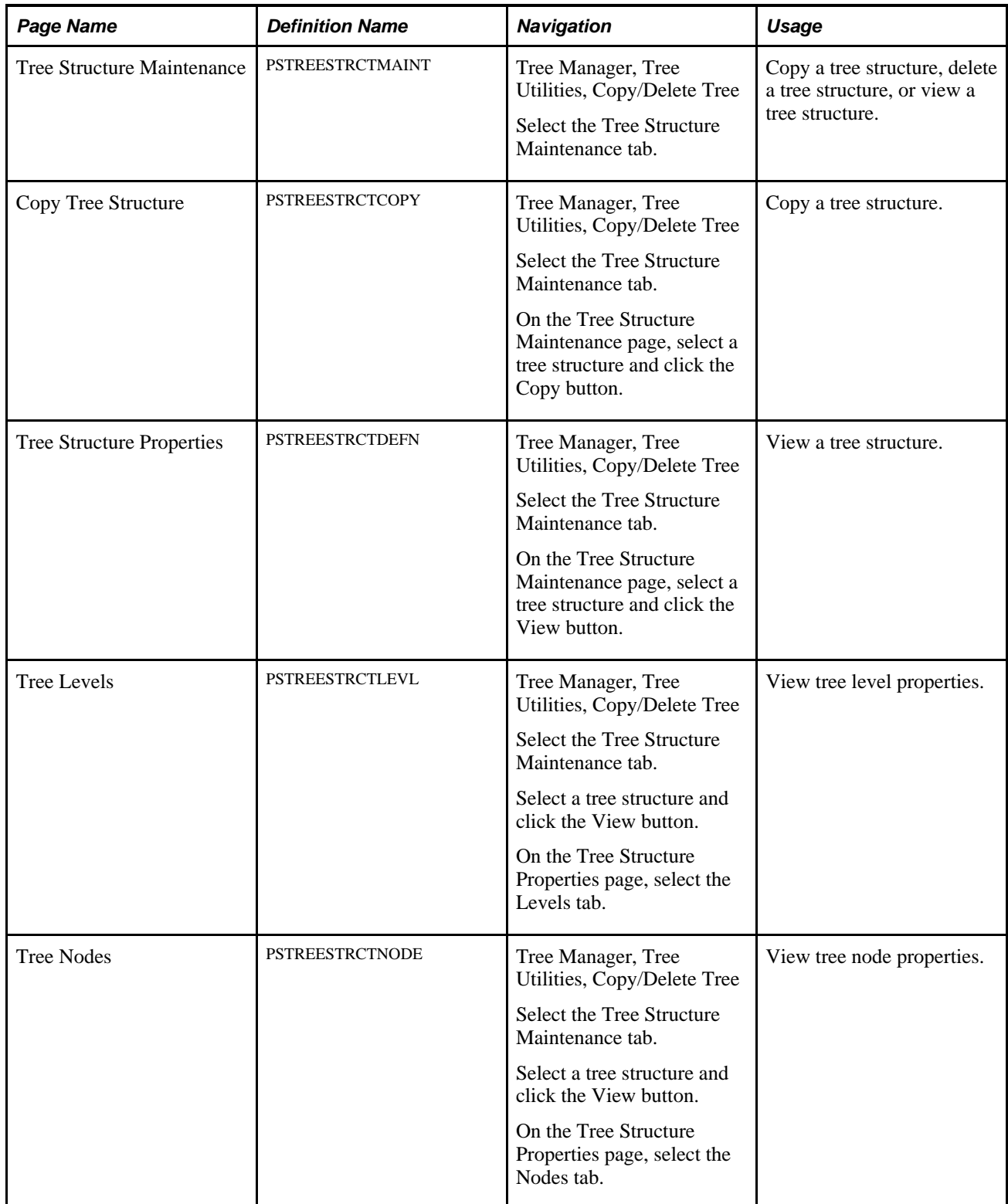

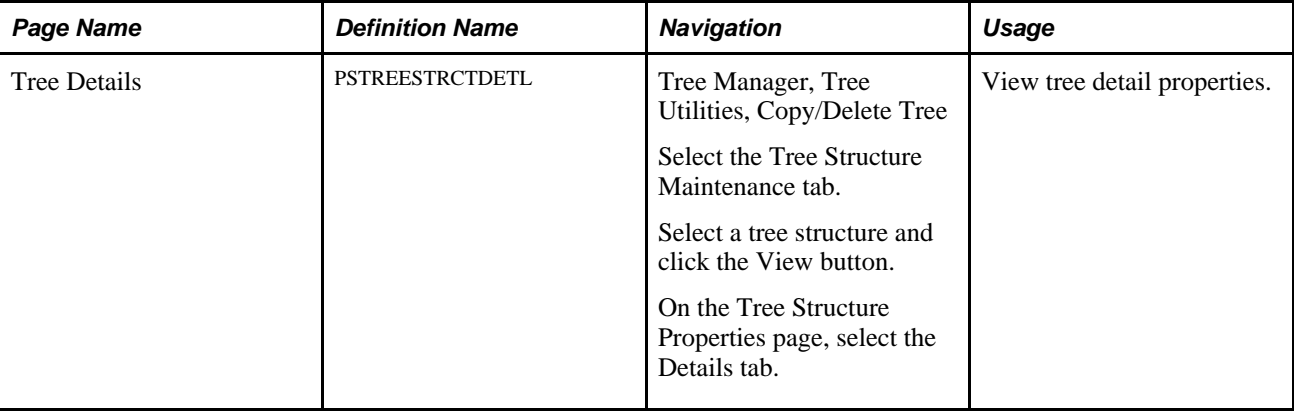

## **Deleting Tree Structures**

Use these steps to access the Tree Structure Maintenance page:

- 1. Select Tree Manager, Tree Utilities, Copy/Delete Tree.
- 2. Select the Tree Structure Maintenance tab.

The Tree Structure Maintenance page appears.

This is an example of the Tree Structure Maintenance page:

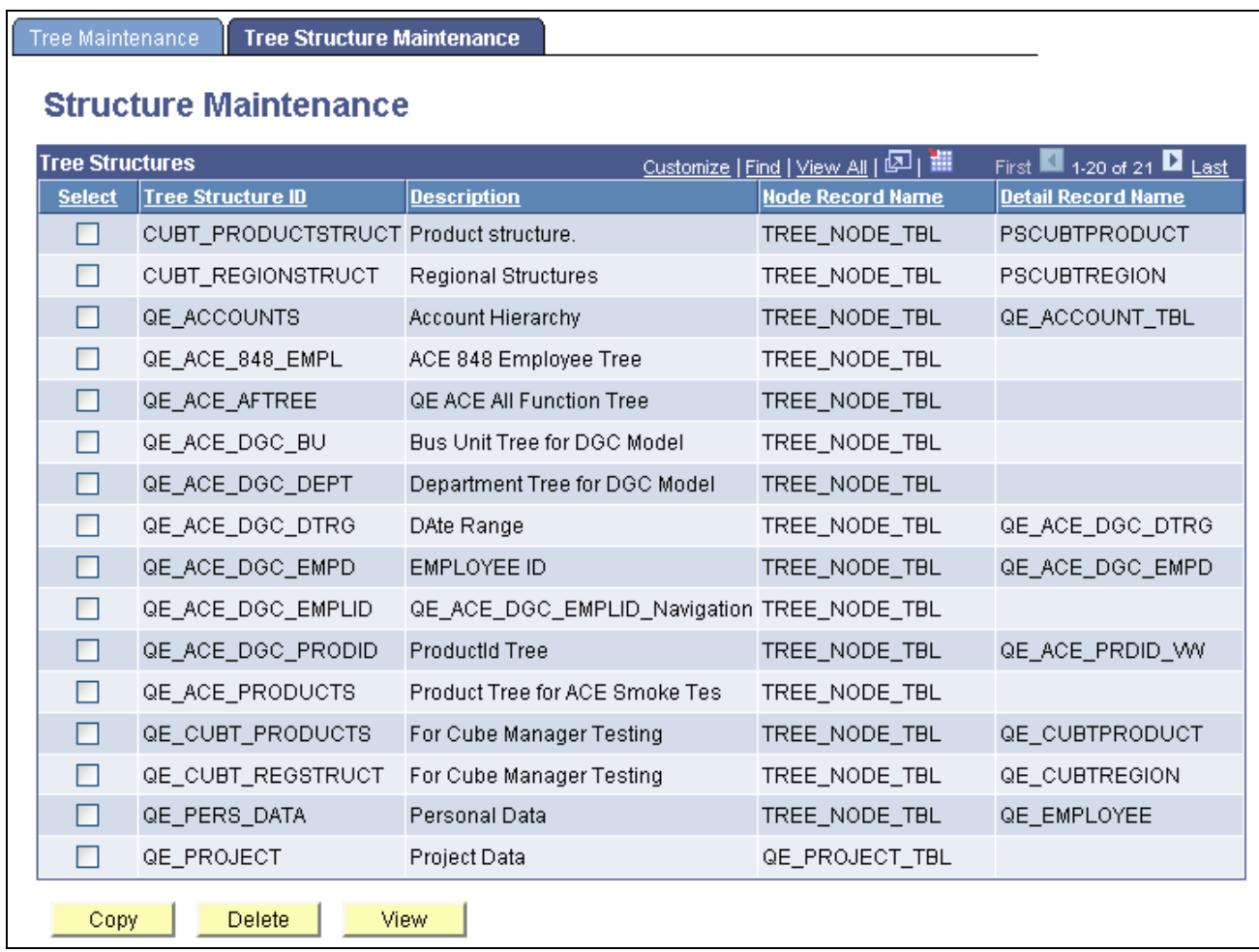

Tree Structure Maintenance page

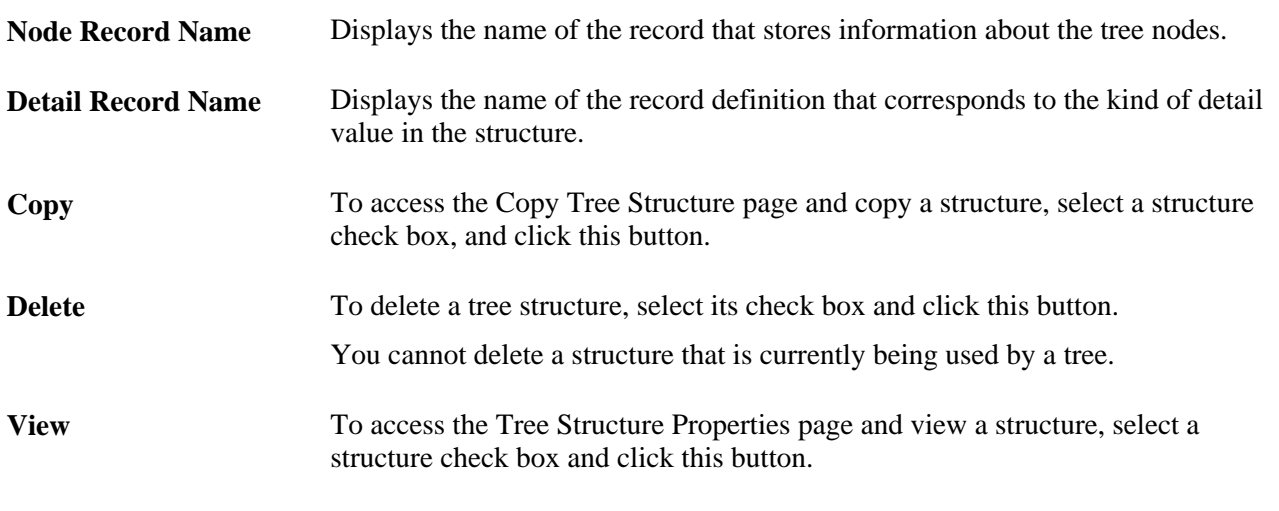

**Note.** Tree structures secured by PeopleSoft Object Security for anything but full access are not listed and cannot be updated or deleted from the Tree Structure Maintenance page.
## **Copying Tree Structures**

Use these steps to access the Copy Tree Structure page:

- 1. Select Tree Manager, Tree Utilities, Copy/Delete Tree.
- 2. Select the Tree Structure Maintenance tab.
- 3. Select a tree structure and click the Copy button on the Tree Structure Maintenance page.

The Copy Tree Structure page appears.

This is an example of the Copy Tree Structure page.

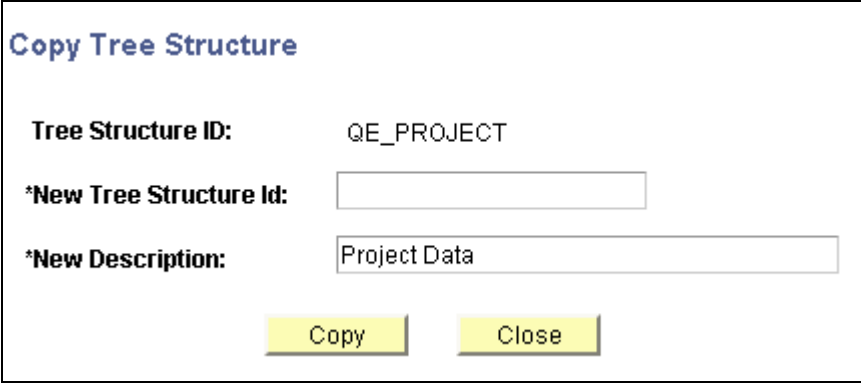

Copy Tree Structure page

To copy a tree structure:

- 1. In the Copy Tree Structure page, enter a new tree structure ID.
- 2. Change the description in the New Description field.
- 3. Click the Copy button.

You return to the Tree Structure Maintenance page. The new tree structure is listed.

### **Viewing and Editing Tree Structures**

Use these steps to access the Tree Structure Properties page:

- 1. Select Tree Manager, Tree Utilities, Copy/Delete Tree.
- 2. Select the Tree Structure Maintenance tab.
- 3. Select a tree structure and click the View button on the Tree Structure Maintenance page.

The Tree Structure Properties page appears.

This is an example of the Tree Structure Properties page:

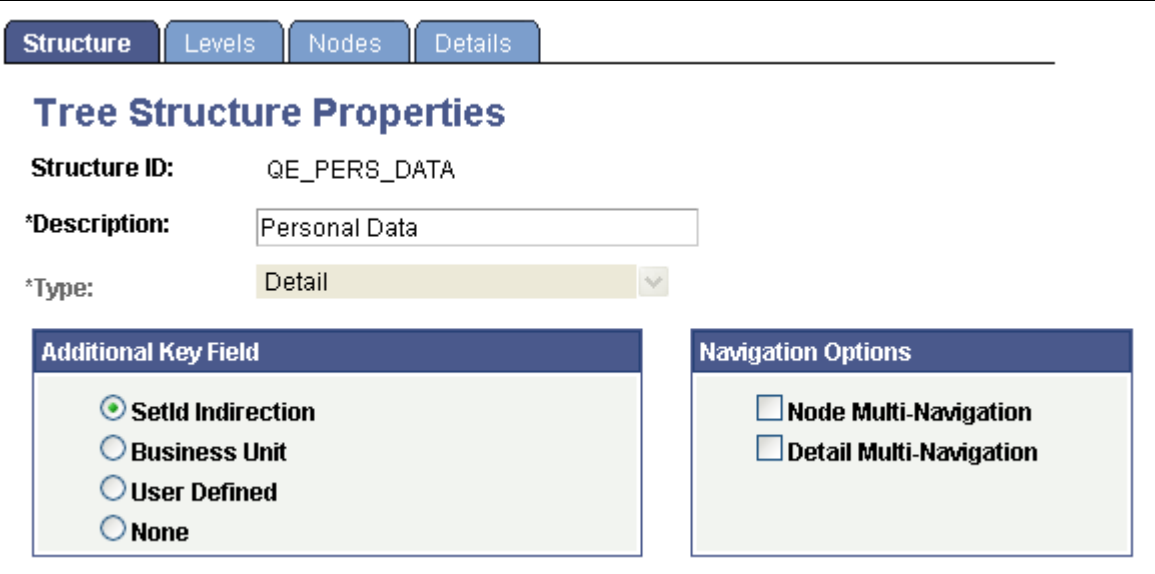

Tree Structure Properties page

Select the Levels, Nodes, and Details tabs to view additional information.

Click the OK or Cancel button to return to the Tree Structure Maintenance page.

#### **See Also**

[Chapter 4, "Creating Trees," Understanding Steps to Create Trees, page 57](#page-68-0)

## **Subscribing to TREE\_CHANGE Service Operations**

This section provides an overview of TREE\_CHANGE service operations and discusses how to:

- Create a notification PeopleCode.
- Configure Integration Broker.
- Create a service operation handler.
- Set full access to the corresponding permissions list.
- Test a subscription process.

## **Understanding TREE\_CHANGE Service Operations**

Every time you perform an action in PeopleSoft Tree Manager to change a tree definition (such as delete, any kind of save, copy, branch, or unbranch), a TREE\_CHANGE service operation is published based on the Tree Key information using the PSTREEPUBSUB record.

**Note.** From PeopleTools 8.48, sending a TREE\_CHANGE service operation every time tree changes are made is optional. To improve performance, you can select not to send a TREE\_CHANGE service operation whenever you change a tree definition. The default setting is sending a TREE\_CHANGE service operation. This service operation is not saved to the database.

If applications want to use TREE\_CHANGE service operation, they must create a service operation handler. The service operation handler runs every time this service operation is published.

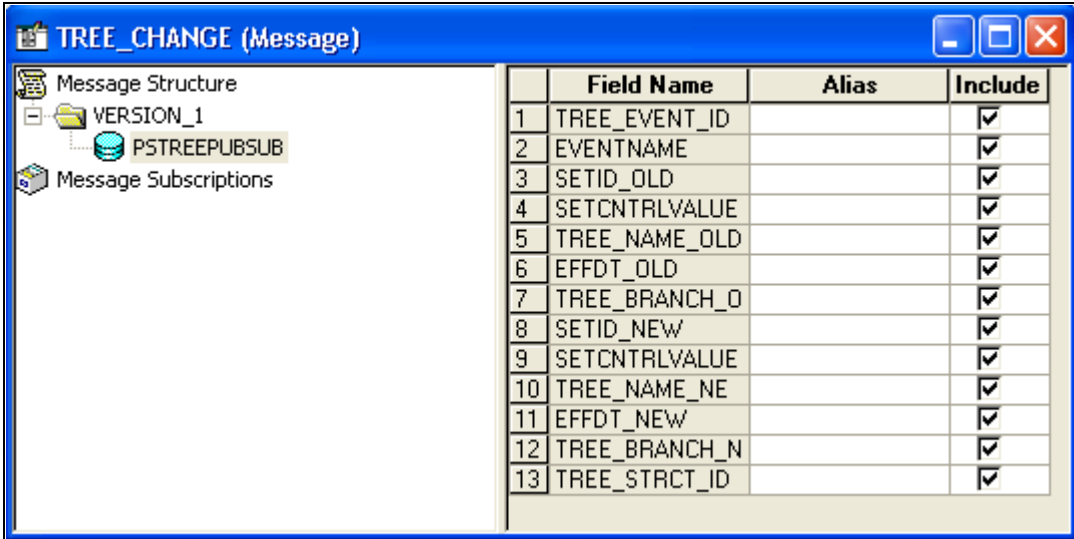

Example of the Tree Change service operation

**Note.** The field EVENT\_ID is defined in the Financials database as a Char,20 field, and is used by a number of applications. In PeopleTools PSTREEPUBSUB, the field was defined as a Number, 6. To avoid conflicts, EVENT\_ID has been removed from PSTREEPUBSUB and replaced with TREE\_EVENT\_ID.

This change may affect applications who subscribe to the TREE\_CHANGE event, and check for EVENT\_ID in PeopleCode using field name.

## **Creating a Notification PeopleCode**

To create a notification PeopleCode:

- 1. Select Go, PeopleTools, Application Designer.
- 2. Create an application package and an application class that implements PS\_PT: Integration: INotificationHandler interface.

For a subscription, you use the INotificationHandler application class and the OnNotify method, and optionally use the OnError method for error handling.

**Note.** This application package PeopleCode is tied to the TREE\_CHANGE service operation through a service operation handler.

The following example shows an application class that is used to subscribe to TREE\_CHANGE service operation:

```
TREE_CHANGE_SUB_TEST_(application_class)
                                                                 OnExecute
                                                               \overline{\phantom{a}}import PS PT: Integration: INotificationHandler;
class TREE_CHANGE_SUB_TEST implements PS_PT: Integration: INotificationHandler
   method TREE CHANGE SUB TEST();
   method OnNotify(& MSG As Message);
private
   method LogToFile(&fName As string, &txt As string);
 end-class;
 /* constructor */
method TREE CHANGE SUB TEST
   rem do nothing;
end-method;
method OnNotify
   /+ & MSG as Message +/
   /+ Extends/implements PS PT: Integration: INotificationHandler. OnNotify +/
   /* Variable Declaration */
   Local Message &request MSG;
   Local Rowset &request RS, &response RS;
   Local Record &PSTREEPUBSUB;
   Local any &QryNode, &I;
   /* Subscription PeopleCode */
   /* Get the request message from queue */
   krequest_MSG = k_MSG;
    /* Get the request rowset object from the buffer */
    &request_RS = &request_MSG.GetRowset();
```
Example of creating notification PeopleCode (1 of 2)

```
TREE_CHANGE_SUB_TEST (application_class)
                                                                      OnExecute
    /* Extract the record from the message rowset*/
    &PSTREEPUBSUB = &request RS.GetRow(1).GetRecord(Record.PSTREEPUBSUB);
    /* Get Changes */
    If &PSTREEPUBSUB <> Null Then
       Local string &setIdOld = PSTREEPUBSUB.SETID_OLD.Value;
       Local string &setcntrlvalueOld = PSTREEPUBSUB.SETCNTRLVALUE_OLD.Value;
       Local string &treenameOld = PSTREEPUBSUB.TREE_NAME_OLD.Value;
       Local string &effdtold = PSTREEPUBSUB. EFFDT OLD. Value;
       Local string &treebranchOld = PSTREEPUBSUB.TREE BRANCH OLD.Value;
       Local string &setidNew = PSTREEPUBSUB. SETID_NEW. Value;
       Local string &setcntrlvalueNew = PSTREEPUBSUB.SETCNTRLVALUE NEW.Value;
       Local string &treenameNew = PSTREEPUBSUB.TREE NAME NEW.Value;
       Local string &effdtNew = PSTREEPUBSUB. EFFDT_NEW. Value;
       Local string &treebranchNew = PSTREEPUBSUB.TREE BRANCH NEW.Value;
    End-Tf;/* Do something with a received message;
    for example, log message to a file */
    Local string \text{ilogstr} = \text{``Tree has been changed from '' } | \text{ Char}(10);<br>\text{ilogstr} = \text{ilogstr } | \text{ \&setIdold } | \text{ '' '' } | \text{ \&setcurl}&logstr = &logstr | &treenameOld | " " | &effdtOld | " " | &treebranchOld;
    \texttt{ilogstr} = \texttt{ilogstr} | Char(10) | "to" | Char(10);
    &logstr = &logstr | &setIdOld | " " | &setcntrlvalueNew | " " | &setcntrlvalueNew | " ";
    \epsilonlogstr = \epsilonlogstr | \epsilontreenameNew | " " | \epsiloneffdtNew | " " | \epsilontreebranchOld;
    %This.LogToFile("c:\temp\subscription.log", &logstr);
 end-method,
method LogToFile
   /+ &fName as String, +/
    /+ &txt as String +/
    Local File &myFile;
    &myFile = GetFile(&fName, "W", "A", %FilePath_Absolute);
    If &myFile. IsOpen Then
       EmyFile.WriteLine(Etxt);
       &myFile.Close();
    End-Tf;end-method;
```
Example of creating notification PeopleCode (2 of 2)

In the above example, TREE\_CHANGE\_SUB\_TEST application class has three methods. The constructor, TREE\_CHANGE\_SUB\_TEST and the event handler, OnNotify are required. TREE\_CHANGE\_SUB\_TEST application class has an extra method LogToFile that is used for testing purposes only. This message records a data retrieved from a message being received.

#### **See Also**

*PeopleTools 8.51 PeopleBook: PeopleSoft Integration Broker*, "Sending and Receiving Messages"

### **Configuring Integration Broker**

To configure Integration Broker in PIA:

1. Select PeopleTools, Integration Broker, Integration Setup, Services Operations.

The search page appears.

- 2. Select *TREE\_CHANGE* service operation name, and click the Search button.
- 3. Click the TREE\_CHANGE link.

The General page appears.

4. On the General page, select the Generate Local-to-Local option.

Local-to-local routing is auto-generated.

This is an example of the General page:

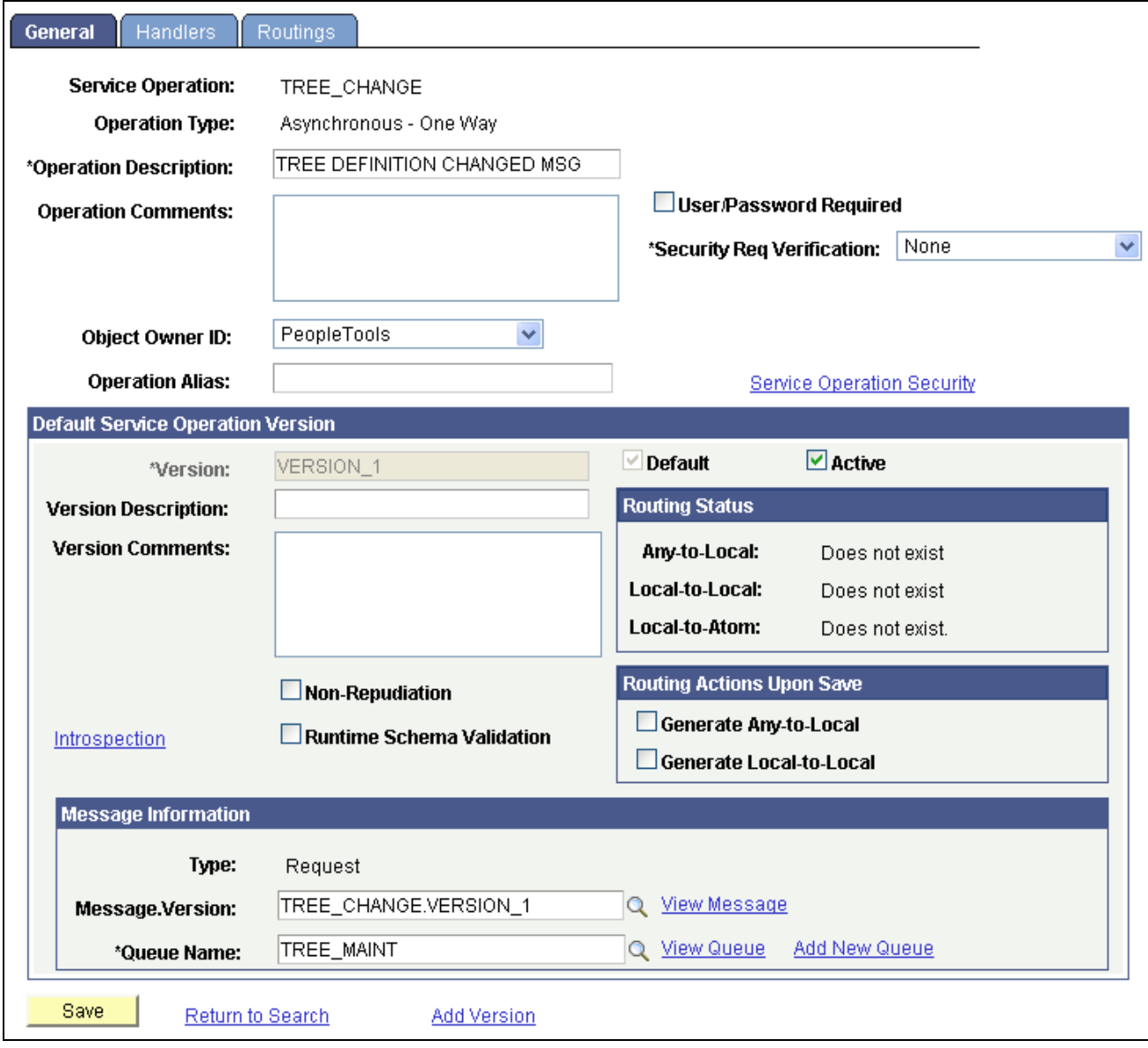

General page - Service Operation

### **See Also**

*PeopleTools 8.51 PeopleBook: PeopleSoft Integration Broker*, "Managing Service Operations"

### **Creating a Service Operation Handler**

Access the Handlers page (in the General page, select the Handlers tab).

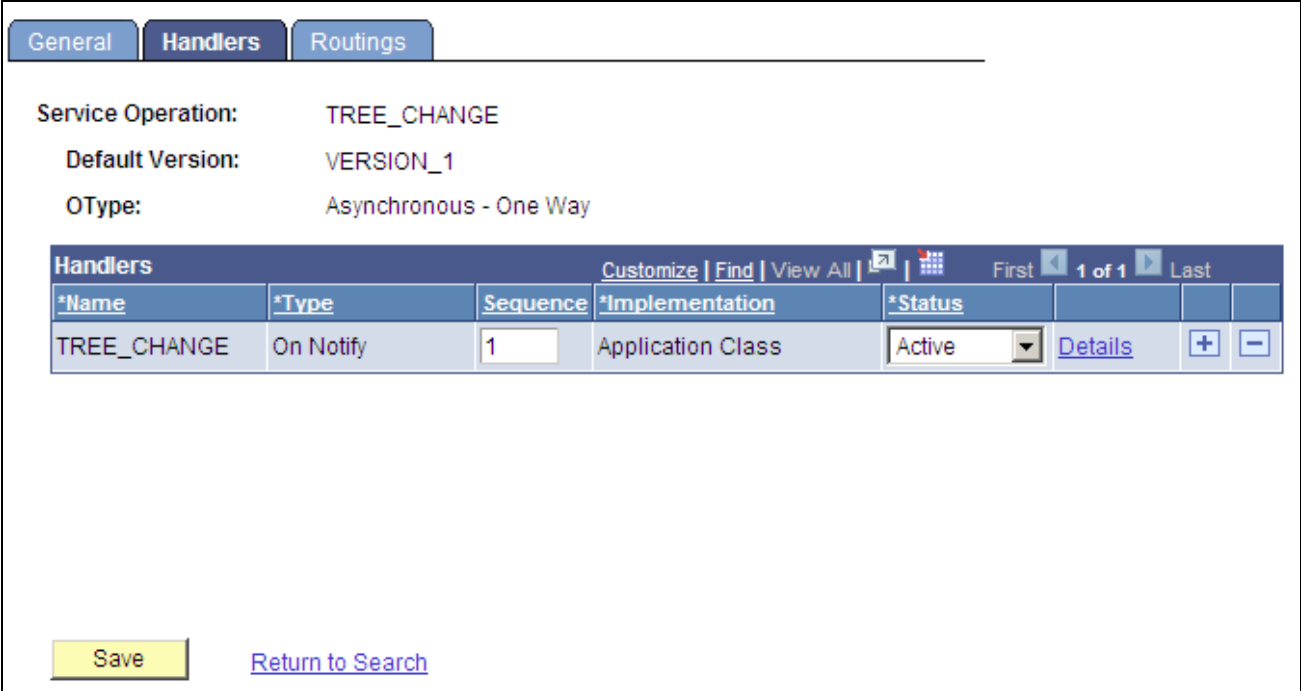

Handlers page - Service Operation

To create a service operation handler:

- 1. Select PeopleTools, Integration Broker, Integration Setup, Services Operations.
- 2. Select *TREE\_CHANGE* service operation name, and click the Search button.
- 3. Click the TREE\_CHANGE link.

The General page appears.

- 4. On the Handlers page, enter a handler name.
- 5. Select the *On Notify* option from the Type drop-down list box.
- 6. Select the *Application Class* option from the Implementation drop-down list box.
- 7. Click the Details link.

The Handler Details page appears.

8. Populate the required fields with data from the application package that you created.

The following example shows the Handler Details page populated with data from the application package.

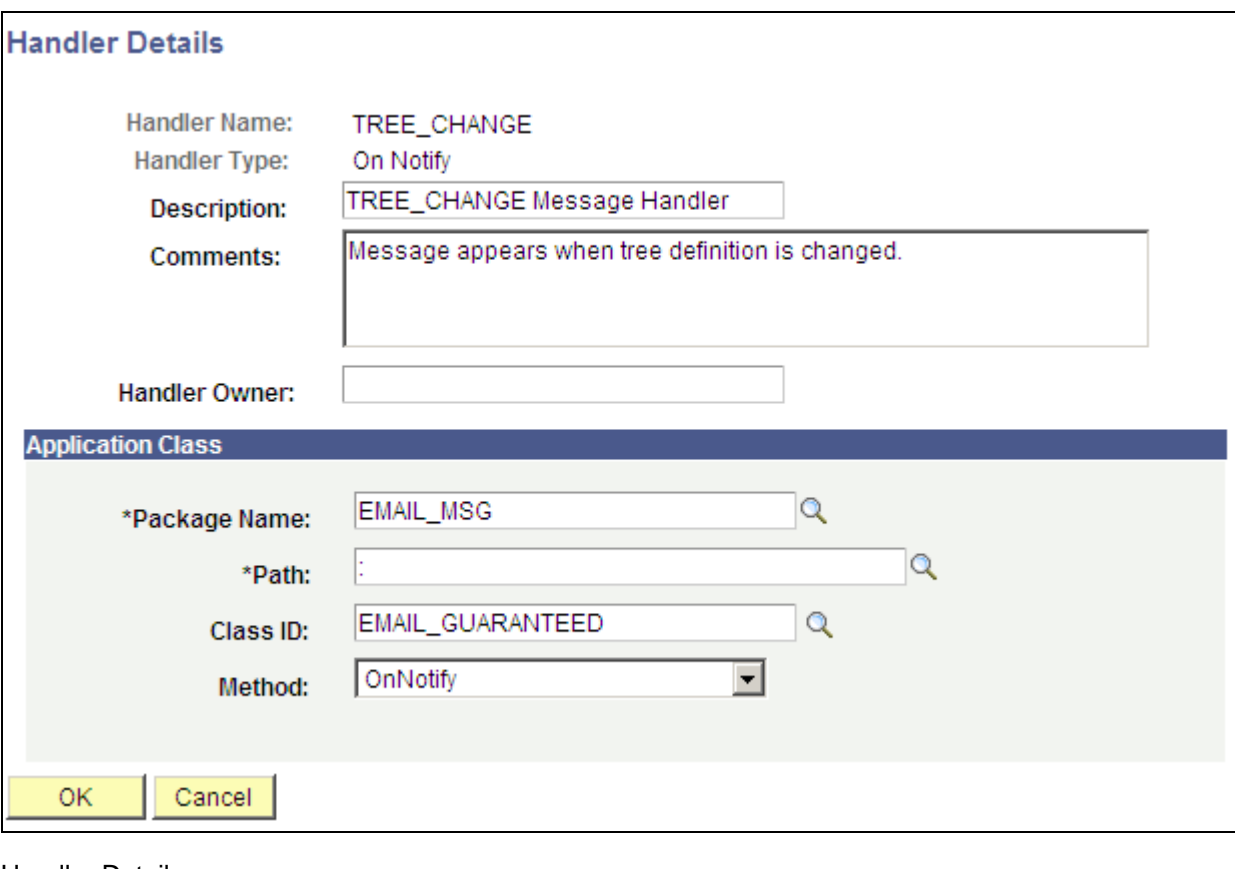

Handler Details page

**Note.** There is a colon in the Path edit box.

#### **See Also**

*PeopleTools 8.51 PeopleBook: PeopleSoft Integration Broker*, "Managing Service Operations," Adding Handlers to Service Operations

## **Setting Full Access to the Permissions List**

To set full access to the corresponding permission list:

- 1. Select PeopleTools, Integration Broker, Integration Setup, Services Operations.
- 2. Select *TREE\_CHANGE* service operation name, and click the Search button.
- 3. Click the TREE\_CHANGE link.
- 4. In the General page, click the Service Operation Security link.

The Web Service Access page appears.

5. Set full access to corresponding permissions list, and click the Save button.

**Note.** For additional security setting, check whether the permission list used for your user includes TREE\_MAINT queue. Also, check whether TREE\_MAINT queue has full access rights.

This is an example of the Web Service Access page:

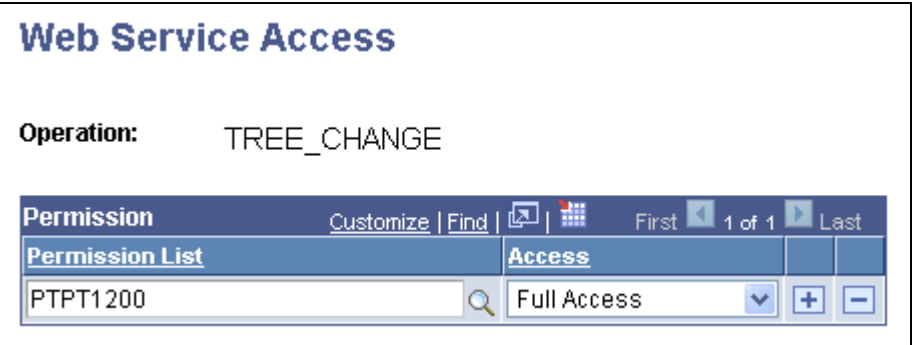

Web Service Access page

## **Testing a Subscription Process**

To test a TREE\_CHANGE subscription process:

- 1. Select Tree Manager, Tree Manager.
- 2. Search for an existing tree and open it in the Tree Manager page.
- 3. Change any tree and save it.

**Note.** You can also use Save As functionality to create a new tree.

- 4. Select PeopleTools, Integration Broker, Service Operations Monitor, Monitoring, Asynchronous Services.
- 5. Select the Subscription Contracts tab.

The Subscription Contracts page appears.

- 6. Select a node in the Node Names field.
- 7. Select the *TREE\_CHANGE* option from the Service Operation drop-down list box.
- 8. Select the *TREE\_MAINT* option from the Queue Name drop-down list box.
- 9. Click the Refresh button.

A list of service operations are displayed under your test subscription.

The following examples show the list of service operations received under test subscription.

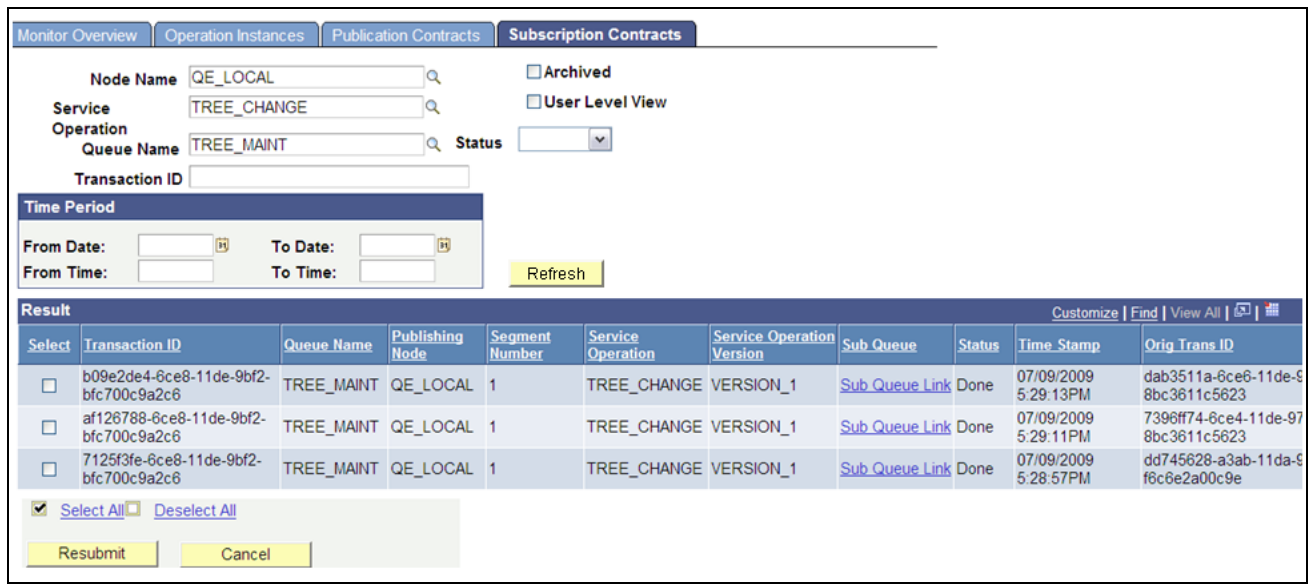

#### Subscription Contracts page

When you click the Details link in the Results section of the Subscription Contracts page, the Asynchronous Details page appears.

This is an example of the Asynchronous Details page:

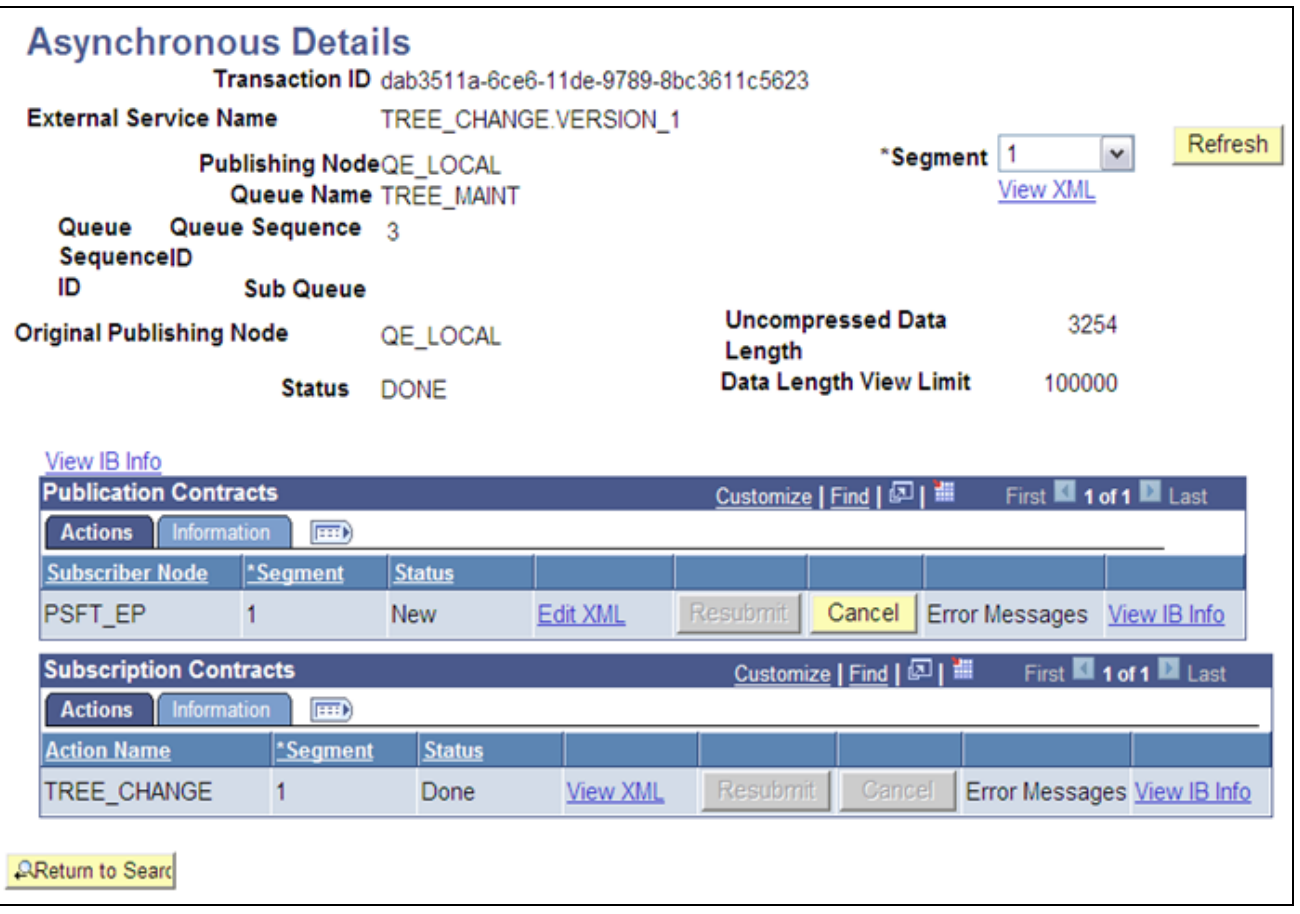

Asynchronous Details page

**Note.** If a subscription PeopleCode test program shown above is used, you can view the file being generated (Windows OS) as a part of a test subscription class at *e:\temp\subscription.txt.*

## **Chapter 6**

# **Auditing and Repairing Trees**

This chapter provides an overview of auditing and repairing trees and discusses how to:

- Use the Repair Tree program.
- Review audit results.
- Review individual reports.

## **Understanding the Auditing and Repairing of Trees**

Tree repairs should be performed on trees that are having problems or have had major changes made to them.

Before using the repair programs, you should first run audits to learn which trees, if any have problems and which utility will repair the damaged tree. Review the audit reports to determine the correct solution for repairing your tree. You may need to run more than one utility program.

The Repair Tree program is designed for administrators who need a wide range of utilities with which to work. Besides containing various utilities for repairing trees, the Repair Tree program also includes the Tree Audits utility.

The Tree Auditor program *is only* the Tree Audits utility, and is designed for users who only need to audit trees.

Running the utility programs may result in a large number of updates to the tree. Because the system automatically puts a *lock* on a tree while the process is running, you should run these programs during offwork hours, to lower the risk of users trying to access the tree.

You should also perform a backup of your tree tables before running the repair programs.

**Note.** If you expect that saving a tree will take an especially long time due to an audit running as a part of saving process or on account of large, memory-intensive trees, PeopleSoft recommends that you save the trees as drafts, then run the audits with Application Engine using the Repair Tree or Tree Auditor programs. After the audits have completed without finding any problems, the tree status will be automatically changed to *Valid Tree.*

## **Using the Repair Tree Program**

Use the Repair Tree Application Engine program to audit and repair trees.

**Note.** You can also use the Tree Auditor Application Engine program to audit trees.

## **Pages Used to Audit and Repair Trees**

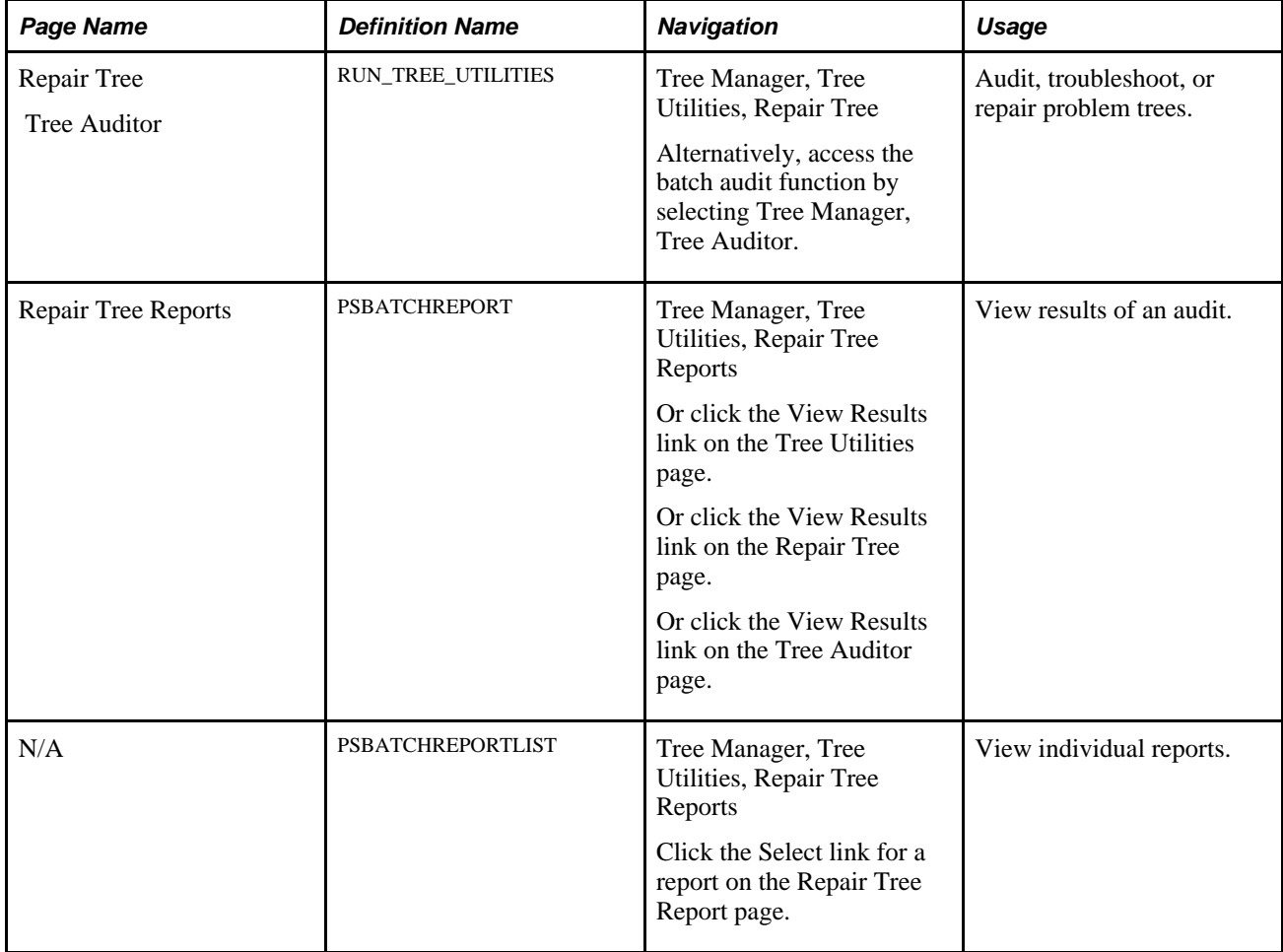

## **Working with the Repair Tree Program**

Access the Repair Tree page by selecting Tree Manager, Tree Utilities, Repair Tree. Optionally, you can access the batch audit function by selecting Tree Manager, Tree Auditor.

This is an example of the Repair Tree page:

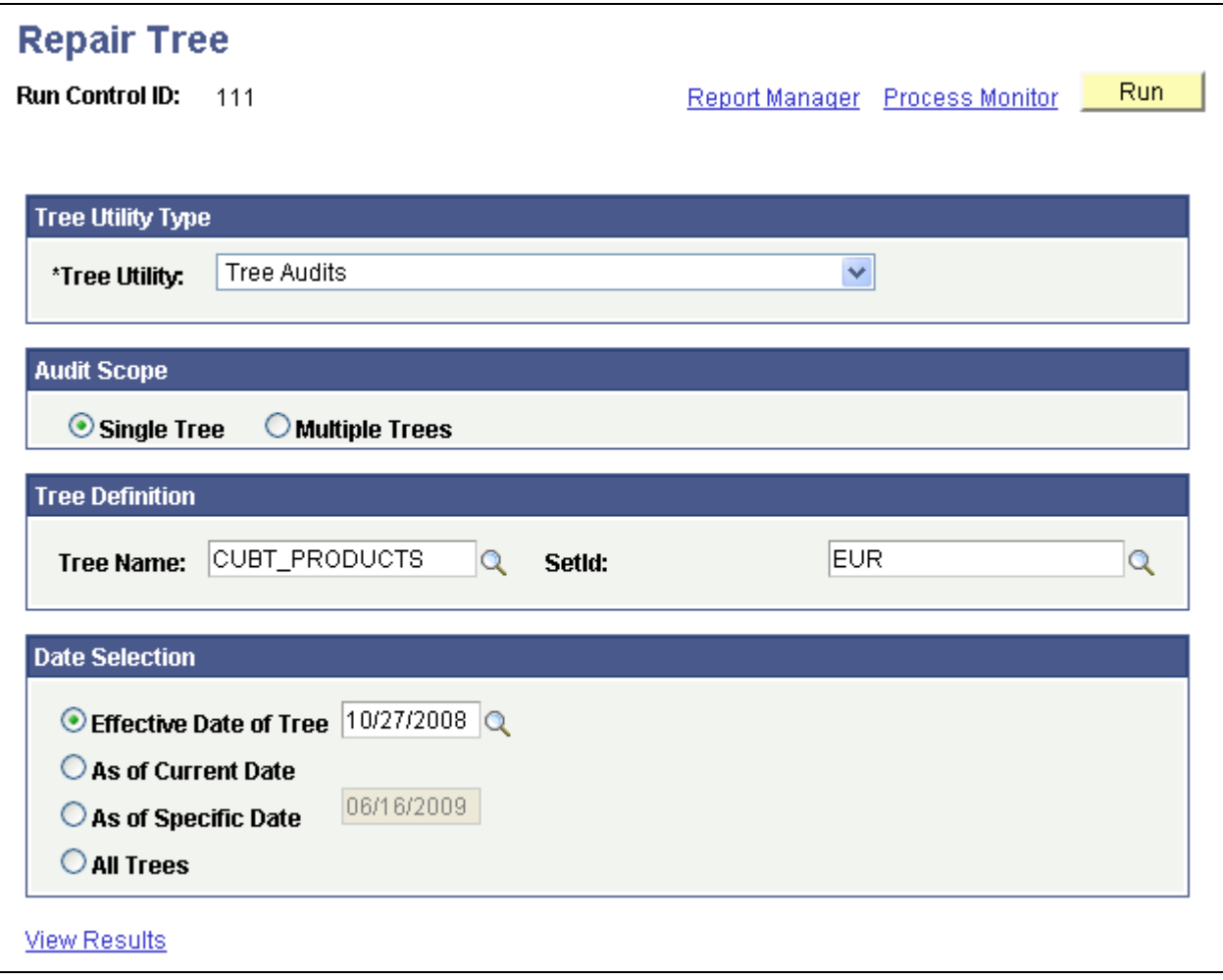

Repair Tree page

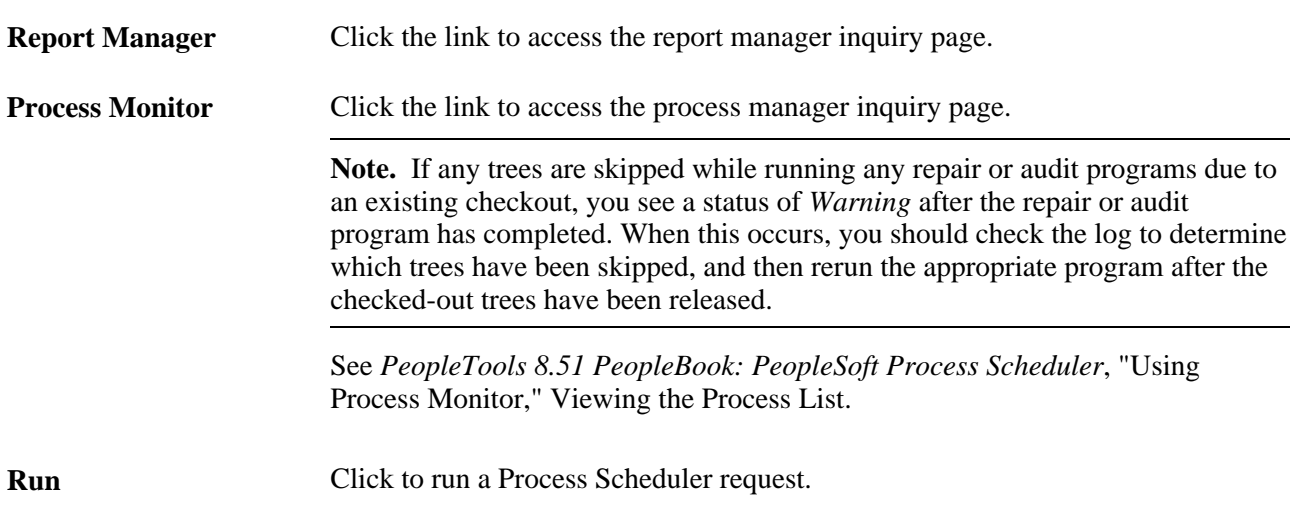

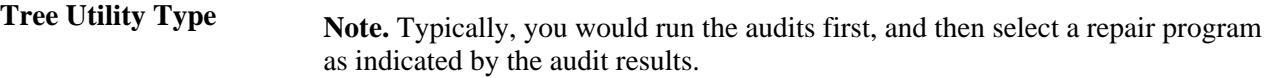

Select a tree utility from the following options:

- *Tree Audits:* Audits a selected tree or subset of trees.
- *Correct Level Numbers:* Ensures level numbers are correct. Reset node numbers are equal to the parent node's level number plus one.
- *Correct Parent Node Numbers:* Ensures parent node numbers are correct in the tree node table.
- *Delete Orphan Tree Objects:* Ensures there are no orphan nodes or levels.

When running this repair program and specifying a tree, the program only deletes orphan nodes and leaves, not orphan levels.

When running the program for all trees, this program deletes orphan nodes and leaves, and then deletes orphan levels. This is because orphan levels are not tied to a specific tree.

Orphans can be the result of the following three situations:

1. The parent node that the orphan leaf refers to no longer exists.

These orphans are removed when running this program either for a specific tree or all trees.

2. The tree name that the orphan leaf refers to no longer exists.

These orphans are removed *only* when running this program for all trees.

3. The Query Access Group record no longer exists in PSRECDEFN.

These orphans are removed when running this program either for a specific tree or all trees.

- *Remove Tree Branches:* Removes all branches from the selected tree.
- *Remove Tree Reservations:* Cancels all current checkouts. This utility is helpful because if you try to audit or repair any trees that are currently reserved, the audit or repair utility will skip the reserved trees. For this reason, you can use this utility before running any audit or repair tree utility to ensure that the audits or repairs are performed on *every* tree. Also use this utility during emergency situations.

**Note.** PeopleSoft recommends you use this utility judiciously. When you run this utility, all unsaved changes of users currently editing trees will be lost.

• *Reset Tree Node Gaps:* Re-gaps a tree, so that intervals between tree nodes and their node numbers are evenly distributed. Consider running this program if you start to get messages that nodes can no longer be inserted into a tree. **Note.** The SQR program PTUGAPTR is also available for *re-gaps.* PTUGAPPTR.SQR is an interactive SQR program which prompts for user inputs and can only run interactively from a Windows client. • *Update Tree Table Statistics:* Calls the databases Update Statistics utility on the PeopleSoft Tree Manager tables. This program can be run whenever large changes have been made to trees or a large tree is imported or deleted from the database. *Report Only:* Select to run a report to view results prior to updating the tree. Not available for all utilities. **Audit Scope** Available options are: • *Single Tree:* Select to run the selected utility for a single tree. Not all utilities can be run for single trees. • *Multiple Trees:* Select to run the selected utility for multiple trees. Fields in the Tree Definition group box become unavailable. Not all utilities can be run for multiple trees. **Tree Definition Available options are:** • *Tree Name:* Select a tree to audit or repair. • *SetId,Business Unit,* or *Tree Key Value:* Select the setID, business unit, or tree key value for the specified tree. The field is not available if the selected

tree does not have a setID, business unit, or tree key value.

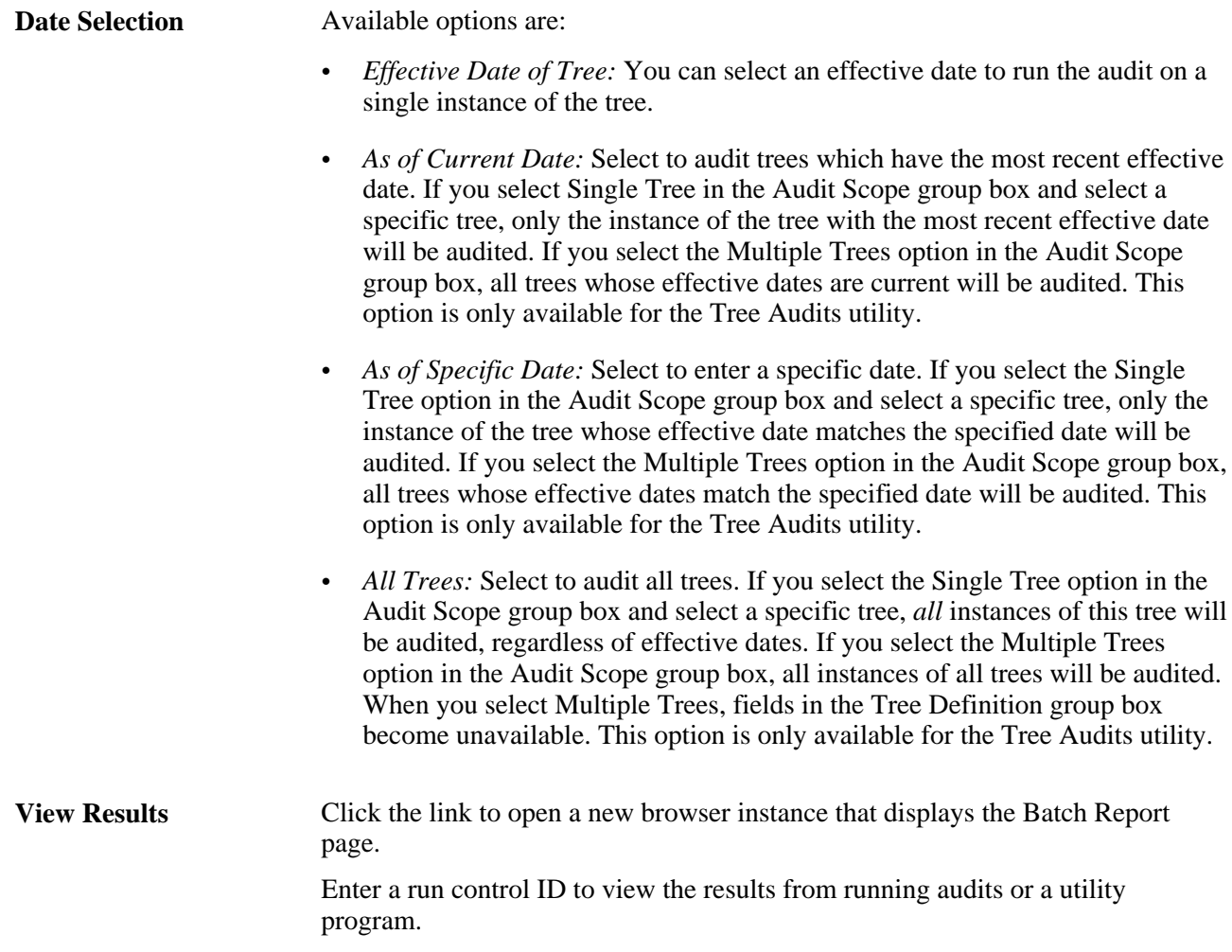

### **Audits Performed**

The following table lists the types of audits performed from the Repair Tree program. These audits differ from those performed on the Tree Definition and Properties page.

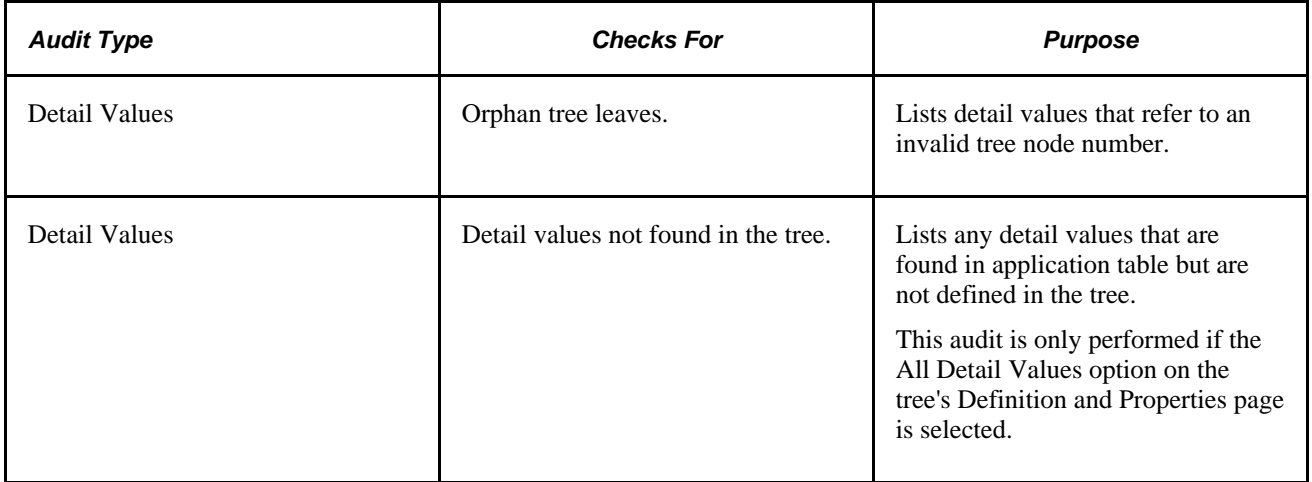

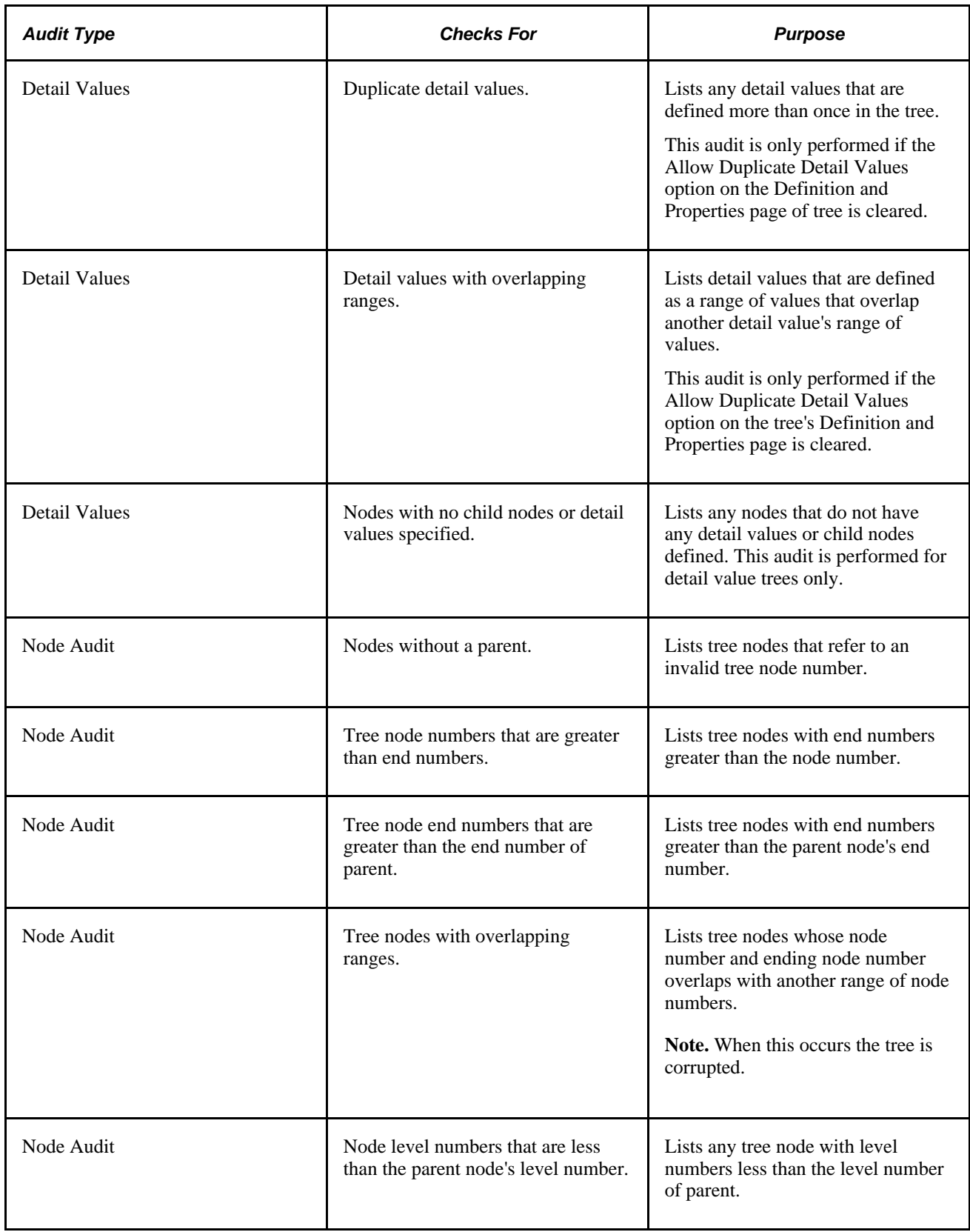

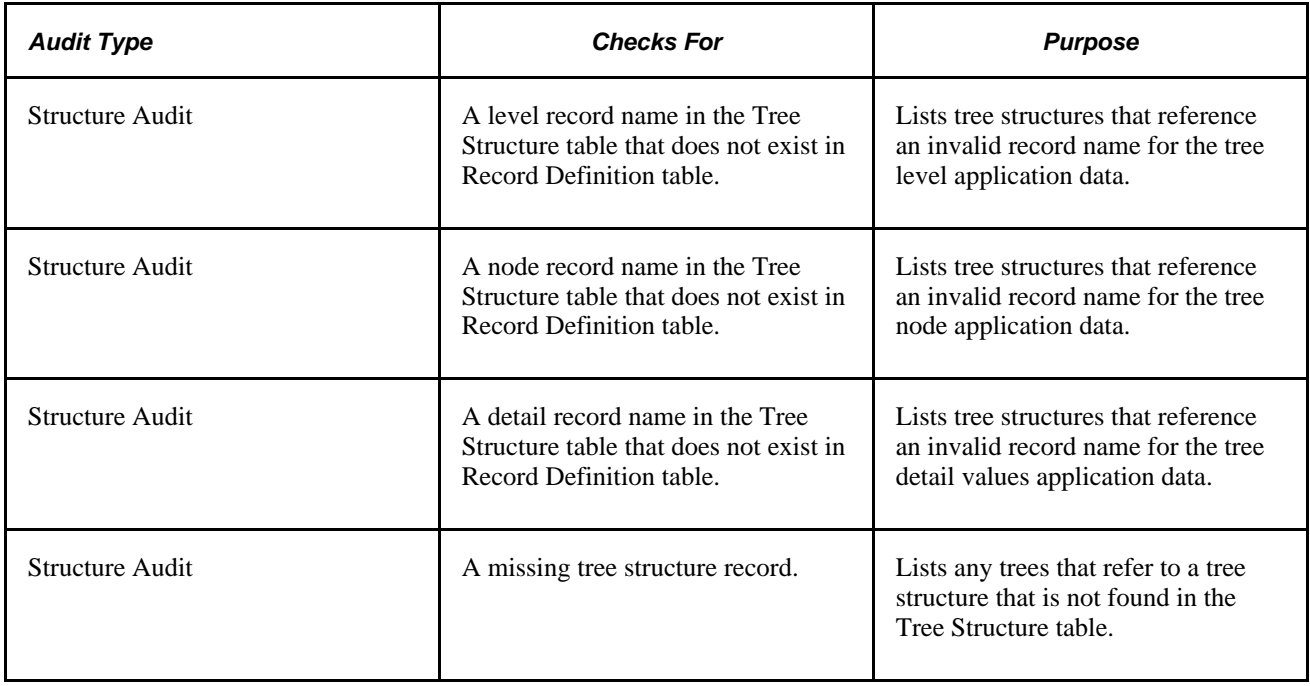

### **See Also**

*PeopleTools 8.51 PeopleBook: PeopleSoft Process Scheduler*, "Using Report Manager" *PeopleTools 8.51 PeopleBook: PeopleSoft Process Scheduler*, "Using Process Monitor"

## **Reviewing Audit Results**

Use these steps to access the Batch Report page (select Tree Manager, Tree Utilities, Repair Tree Reports):

This is an example of the Batch Report page:

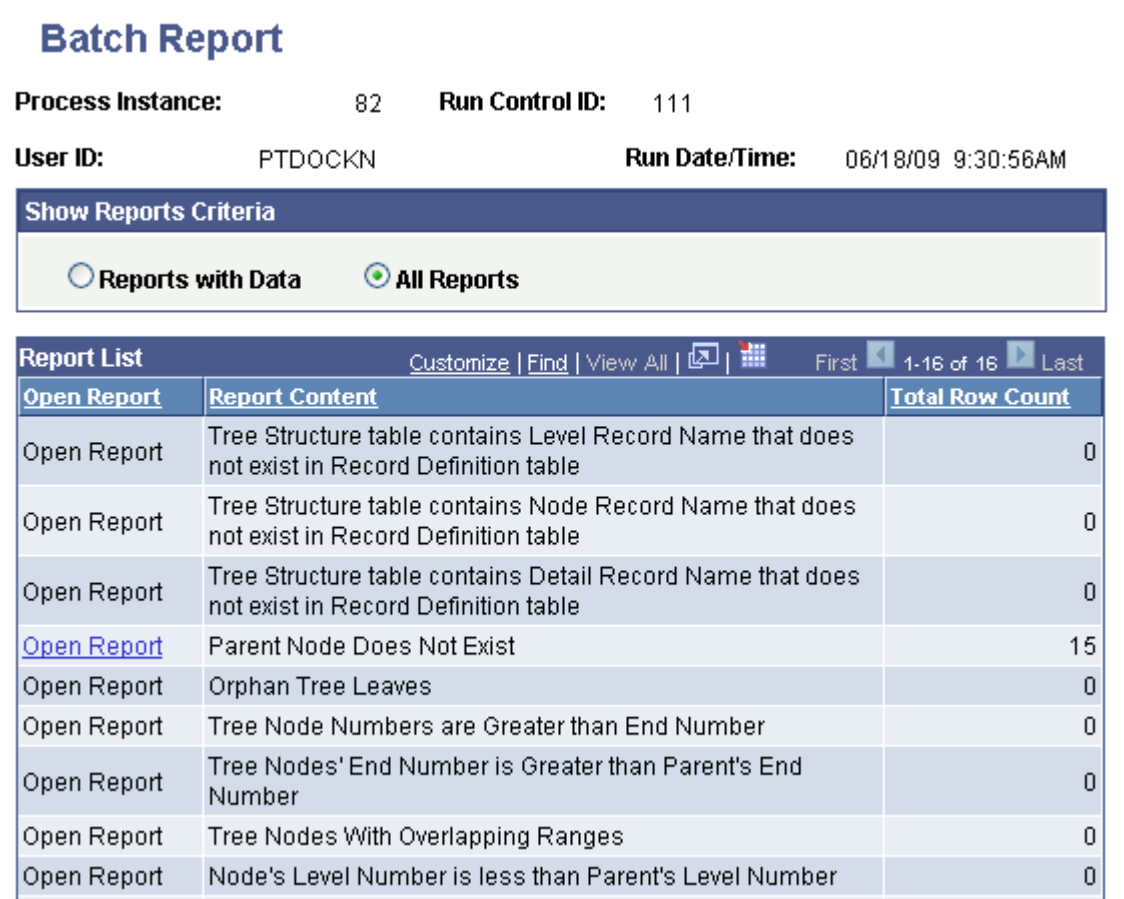

Batch Report page

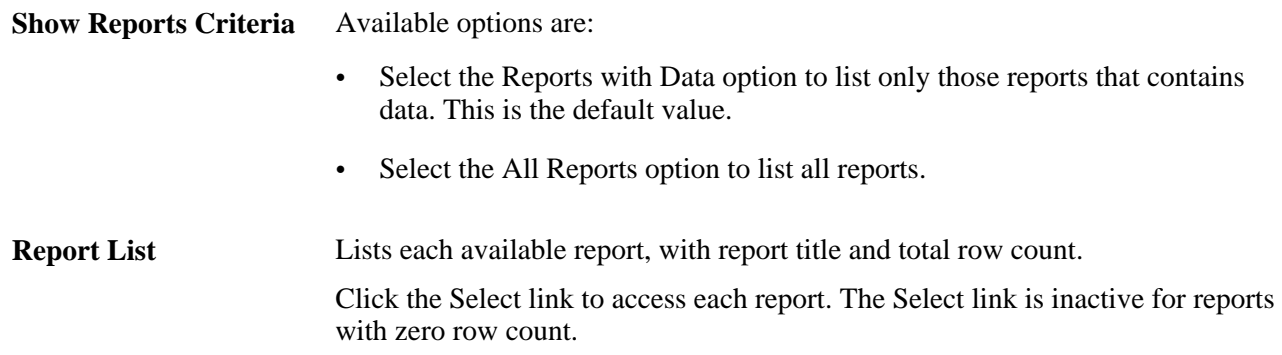

## **Reviewing Individual Reports**

Access a report page by clicking its Select link.

Reports contain the following information:

• Instructions and recommendations on how to correct the problem.

- Tree identifying information, if more than one tree is affected. This includes:
	- SetID
	- Set control value
	- Tree name
	- Effective date
- Node information for the affected nodes, which might include:
	- Node name
	- Node number
	- Node end number
	- Parent node
	- Parent node number
	- Parent level number
	- Range from
	- Range to

Details on fixing problems associated with reports are given below.

### **Parent Node Does Not Exist**

If there are no other audit errors for this tree, then running the Correct Parent Node Numbers utility program should correct this problem.

Do not run the Correct Parent Node Numbers utility program if there are other audit problems with this tree. The other errors should be addressed first before trying to correct problems by running the utility program.

### **Orphan Tree Leaves**

Run the Delete Orphan Tree Objects utility to delete these records.

#### **Tree Node Numbers Are Greater Than End Number**

Use PeopleSoft Tree Manager to delete these nodes, and then run the Reset Tree Node Gaps utility program. You will then need to use PeopleSoft Tree Manager to reinsert the problem nodes.

**Note.** Deleting a node causes all of its children to be deleted. Therefore, if the problem node has child nodes or leaves under it, you will have to recapture those as well. If it is not possible to use PeopleSoft Tree Manager to delete the problem nodes, call the PeopleSoft Support Center for help to analyze this problem.

### **Tree Node's End Number Is Greater Than Parent's End Number**

Use PeopleSoft Tree Manager to delete these nodes and then run the Reset Tree Node Gaps utility program. You will then need to use PeopleSoft Tree Manager to reinsert the problem nodes.

### **Tree Nodes with Overlapping Ranges**

Use PeopleSoft Tree Manager to delete these nodes and then run the Reset Tree Node Gaps utility program. You will then need to use PeopleSoft Tree Manager to reinsert the problem nodes.

### **Node's Level Number Is Less Than Parent's Level Number**

The level numbers can be corrected by either:

- Switching the levels in PeopleSoft Tree Manager.
- Running the Correct Level Numbers utility to reset all invalid level numbers on the tree.

## **Chapter 7**

# **Using TreeMover**

This chapter provides an overview of TreeMover and discusses how to:

- Import and export PeopleSoft 8 trees.
- Import and export with PeopleSoft 7.x trees.
- Customize TreeMover for additional node and level data records.

**Note.** The flat files for both the import and export processes are located in the working directory for PeopleSoft Application Engine as specified on the Process Type Definition page in PeopleSoft Process Scheduler. You can override this and create another location using the Process Definition Override page.

#### **See Also**

*PeopleTools 8.51 PeopleBook: PeopleSoft Process Scheduler*, "Defining PeopleSoft Process Scheduler Support Information," Defining Process Type Definitions

## **Understanding TreeMover**

This section discusses:

- Purpose of TreeMover.
- Populated record types.
- TreeMover file formats.
- TreeMover file rules.
- File layout details.

## **Purpose of TreeMover**

TreeMover enables you to move PeopleSoft trees between different PeopleSoft application databases. It enables you to export a tree to a flat file and to import a tree from a flat file. TreeMover moves all types of tree data, including the tree definition, tree structure, tree nodes, tree leaves, tree node data, and tree level data.

TreeMover does not support branched trees. If you import a branched tree, the branches become regular tree nodes.

Advantages of using TreeMover instead of other methods of moving trees, such as Data Mover or custom SQR, include:

- TreeMover can move trees between different versions of PeopleSoft databases, for example, from a PeopleSoft Financials 7.5 database to a PeopleSoft EPM 8 database.
- Tree Mover can move tree node data (description, setID, effective date, and effective status) for trees that have node data stored in the PS\_TREE\_NODE\_TBL (the table that stores the tree node data is specified as part of the tree structure).
- Tree Mover can move tree level data (long description, short description, setID, effective date, and effective status) for trees that have level data stored in the PS\_TREE\_LEVEL\_TBL—the table that stores the tree level data is specified as part of the tree structure.
- TreeMover uses the tree APIs, which means the same logic used for the PeopleSoft Tree Manager application is used to load and unload trees using TreeMover.

All the same edit checks are performed on a tree created with TreeMover as are performed on a tree created manually with PeopleSoft Tree Manager because both use the same functionality to create the tree. Because TreeMover processes are initiated from standard PeopleSoft pages, the ability to import and export tree data can be restricted by using PeopleSoft standard security mechanisms for limiting access to pages. If a source tree uses branches, you need to recreate them after TreeMover finishes its import operation.

Here are some example tasks that you can use with TreeMover:

- Load a winter tree with nodes from a legacy financial database quickly and easily into PeopleSoft 8 databases.
- Automatically replace an account tree every month with a new tree based on current information.

**Note.** TreeMover currently supports fixed-format files only.

TreeMover does not support related language tables.

When you export a tree containing text data, the data is saved in the codepage of the server—for example, CP1252 Western European on English Windows, or CP932 Shift-JIS on Japanese Windows. Any characters which are not valid in the server's codepage are converted into question mark characters.

TreeMover consists of three parts: a utility to export a tree from a PeopleSoft 8 database, a utility to import a tree into a PeopleSoft 8 database, and a utility to export a tree from a PeopleSoft 7.x database. The import and export functionality for a PeopleSoft 8 database is implemented as a PeopleSoft Application Engine application process. As with other Application Engine processes, they can be scheduled to run automatically from the Process Scheduler. The Application Engine process uses PeopleCode Tree APIs, PeopleCode File APIs, and file layout definitions. The utility that enables you to export trees from a PeopleSoft 7.x database is implemented as an SQR program (TMDOWNLD.SQR).

## **Populated Record Types**

TreeMover uses the following PeopleTools system tables for trees during both the tree import and tree export processes:

- PSTREEDEFN
- **PSTREENODE**
- PSTREELEAF
- PSTREESTRCT
- PSTREELEVEL
- PS\_TREE\_LEVEL\_TBL
- PS\_TREE\_NODE\_TBL

TreeMover also reads the PSSTATUS table during the tree export process to identify the version of the tree data exported.

### **TreeMover File Formats**

As delivered, TreeMover uses seven different file layouts. All the data for an exported tree is contained in a single file. Prior to a change in the file layout used for the export file, TreeMover writes a header record to the file to indicate what the next file layout is. The following table lists the standard file formats, along with their actual file layout name and the text of the header record that precedes a given layout data:

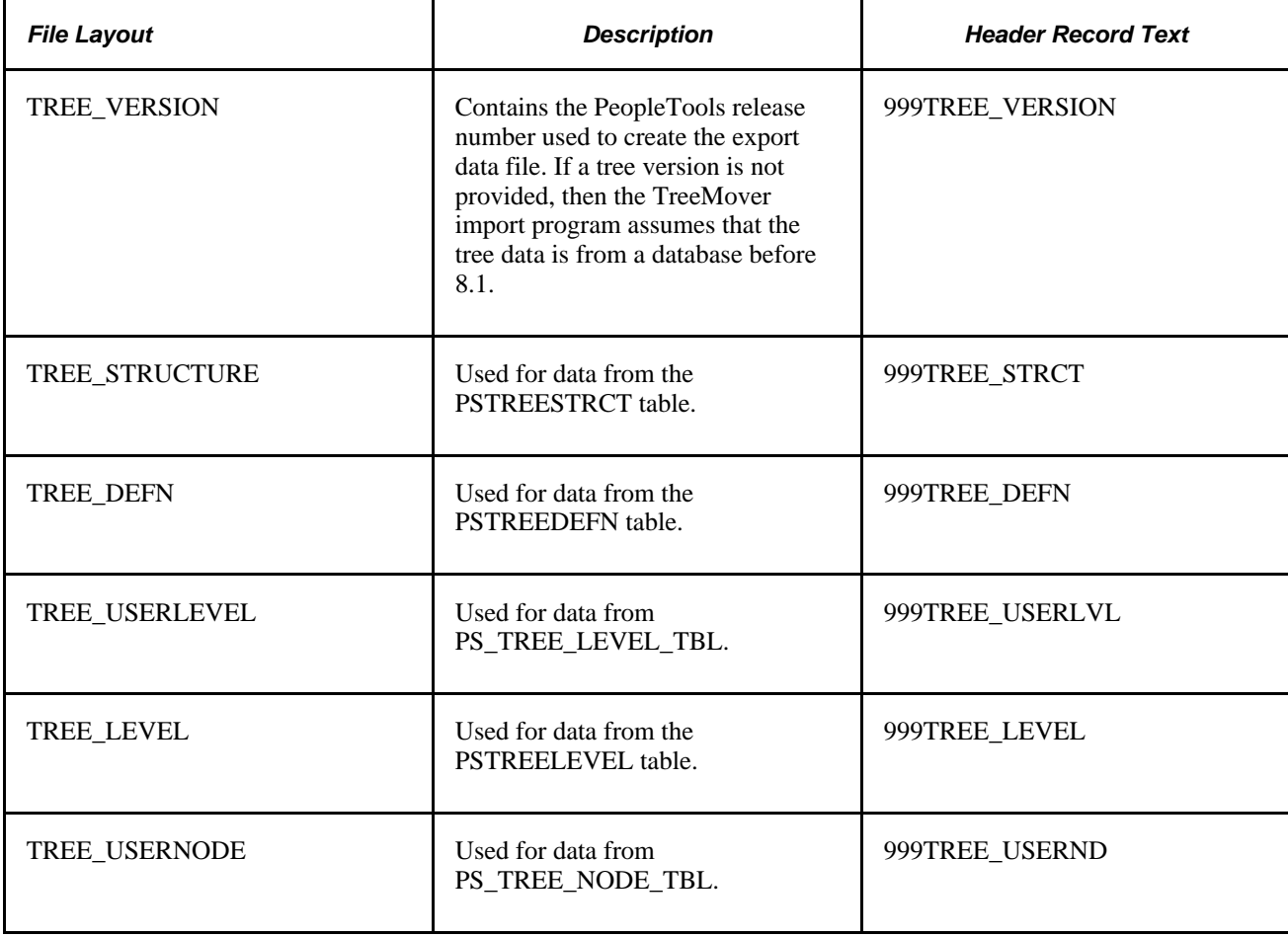

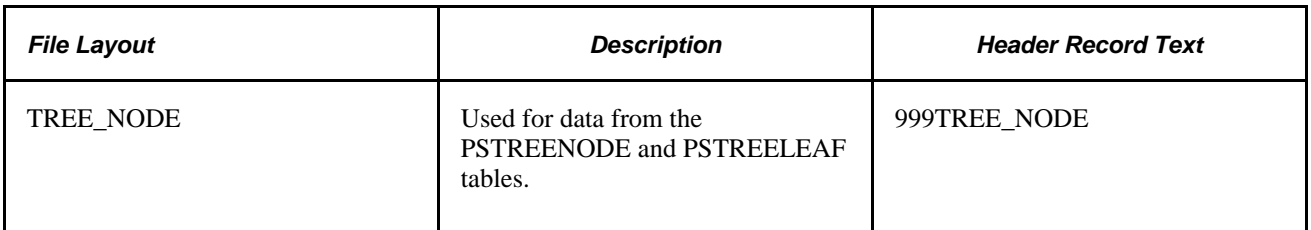

The TreeMover export program processes the data in the order listed in the preceding table.

If you write your own export file, then you must adhere to the following rules:

• The Tree Structure record, if present, must always come first in the file.

If it is not present, the TreeMover import program defaults to the record layouts used prior to release 8.1.

- The Tree Definition record, if present, must come after the Tree Structure record.
- The Tree Level records—only for trees with levels—must come before the Tree Node and Leaf records.
- The Tree Node and Leaf records are required for any export file.
- Prior to the change in the record layout, you must precede the next data record with the appropriate header record for that file format.

The TreeMover file formats and contents are:

• 999TREE\_VERSION

Tree Version Data

• 999TREE\_STRCT

Tree Structure Data

• 999TREE\_DEFN

Tree Definition Data

• 999TREE\_USERLVL

Tree Level Data 1

Tree Level Data 2

- Tree Level Data N
- 999TREE\_LEVEL

Tree Level 1

Tree Level 2

Tree Level N

• 999TREE\_USERND

Tree Node Data 1

Tree Node Data 2

- Tree Node Data N
- 999TREE\_NODE

Tree Node 1

Tree Node 2

- Tree Detail 1
- Tree Detail 2
- Tree Node 3
- Tree Node 4
- Tree Node N
- Tree Detail 5
- Tree Detail N

This is an example of TreeMover:

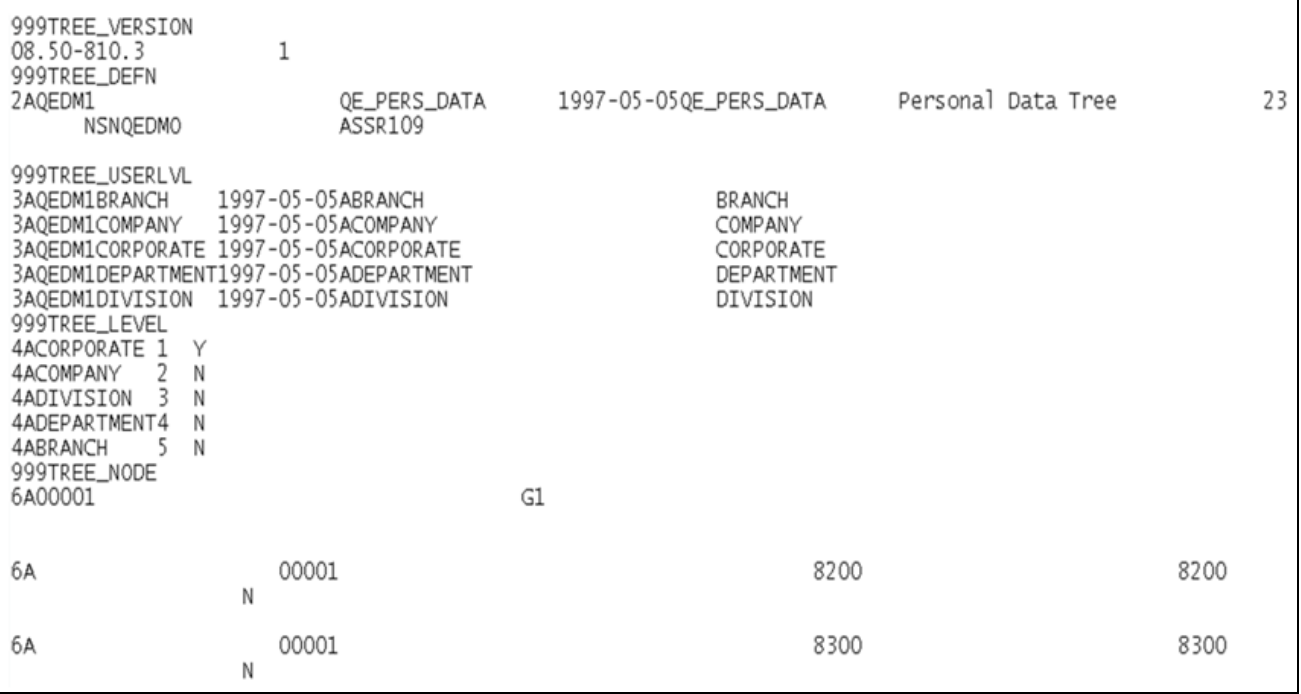

Example of TreeMover

### **TreeMover File Rules**

TreeMover reads these records in the following strict order during an import:

1. PeopleTools Version (optional).

This record is needed only if loading data from an 8.1 or later PeopleSoft database.

2. Tree Structure (optional).

This record is needed only if the structures do not already exist. One or more structure records can be loaded.

3. Tree Definition (required).

The information needed to create a tree. Only one tree definition record can exist in the input file.

4. Tree Level Data (optional).

The detailed level data for a tree. One or more level data records can exist in the input file.

5. Tree Levels (required for leveled trees).

The levels defined for the tree. Must include enough to define all the nodes. One or more level records can exist in the input file.

6. Tree Node Data (optional).

The detailed tree node information: description, effective date, and so on.

7. Tree nodes and leaves (required).

Tree node and detail information. Each node must contain either a parent node or a previous sibling node. The referenced node—parent or sibling—must precede the node that references it in the input file.

Detail values for a tree must exist in the database before importing the tree.

One or more node records listed in level plus sibling order—that is, the root node on the first level, nodes on the second level, and so on—can exist in the input file.

### **File Layout Details**

Each record starts with a unique identifier for that record type, followed by the associated column data. All data is in a fixed format.

### **Tree Structure Layout (TREE\_STRUCTURE)**

For the Tree Structure layout, most column names map directly to the PSTREESTRCT record.

**Note.** The tree structure record is optional if the database already has the structure defined for the new tree.

The following table provides file layout details:

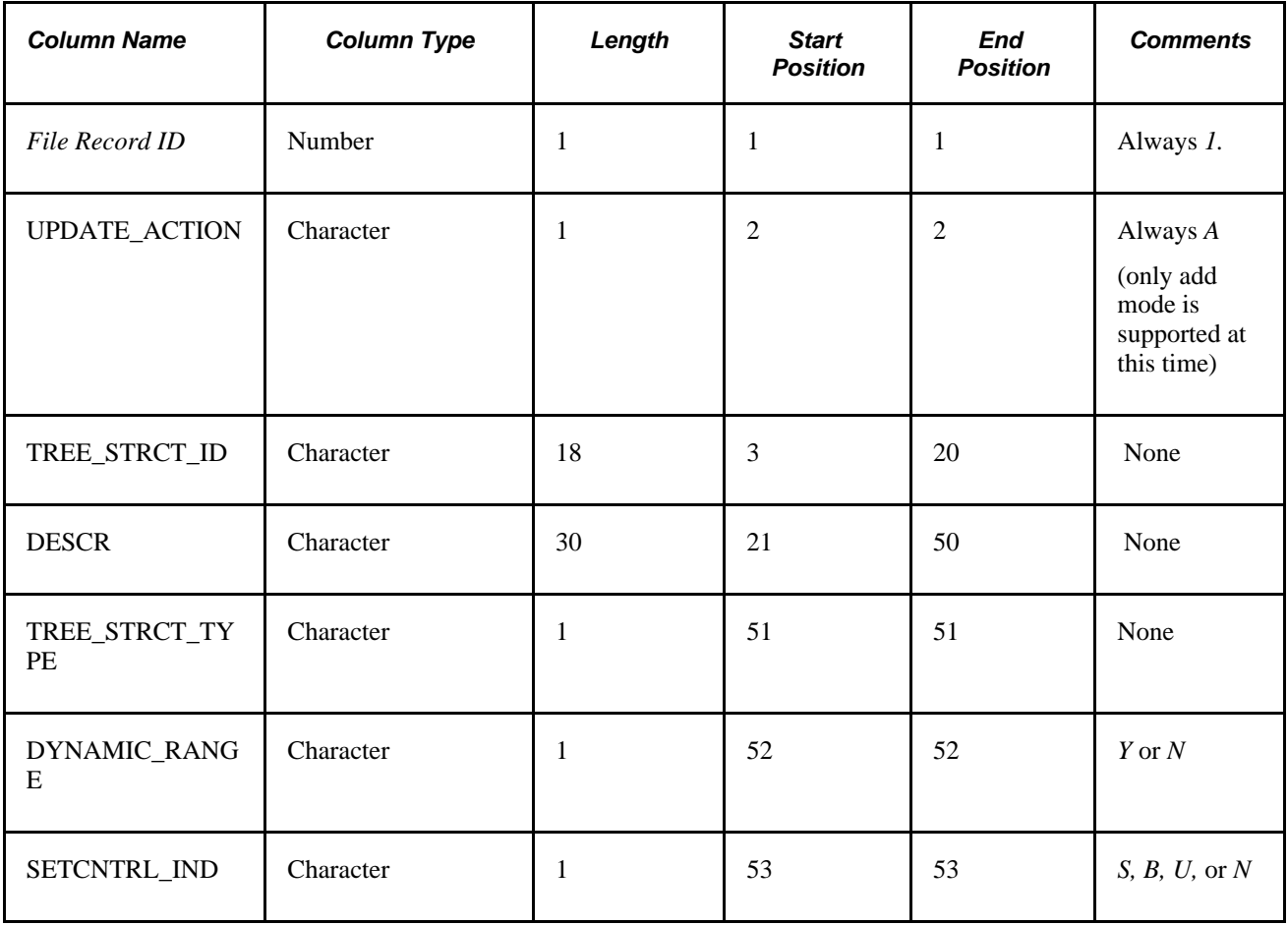

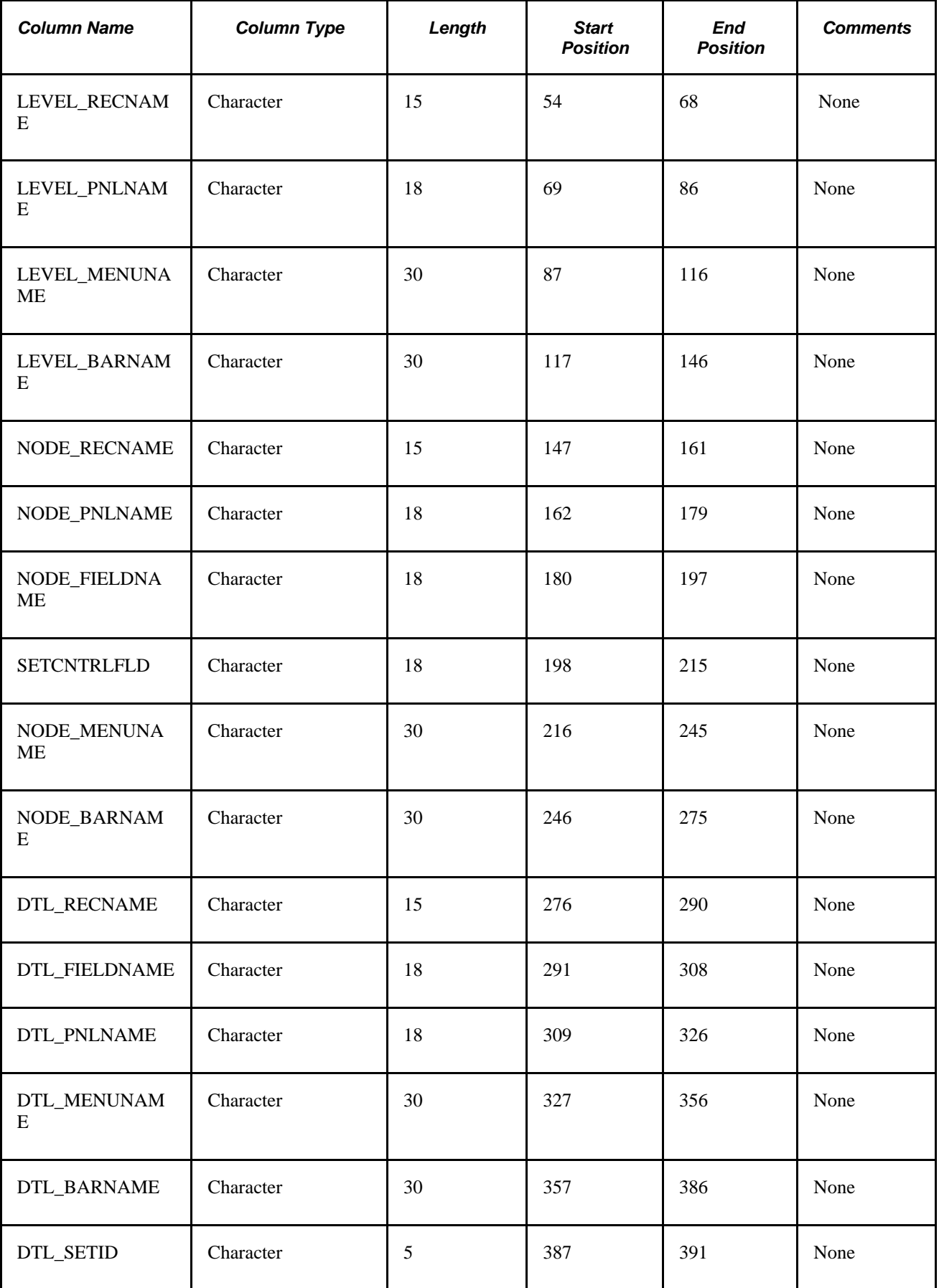

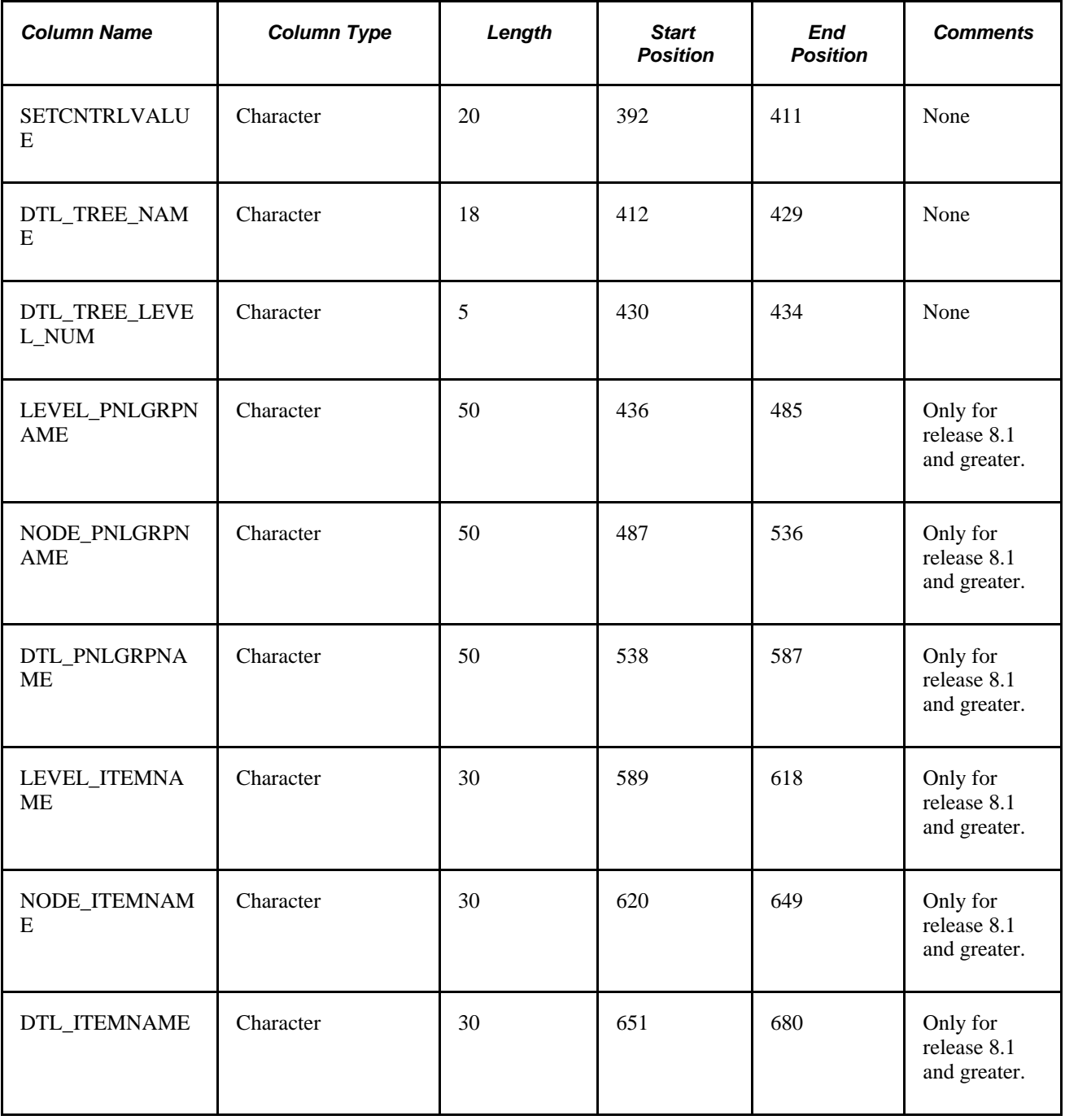

### **TreeMover Tree Definition Layout (TREE\_DEFN)**

The tree definition record columns require either a tree structure defined in the database or a previous tree structure record in the file. For the Tree Definition layout, most column names map directly to the PSTREEDEFN record.

The following table provides tree definition layout details:

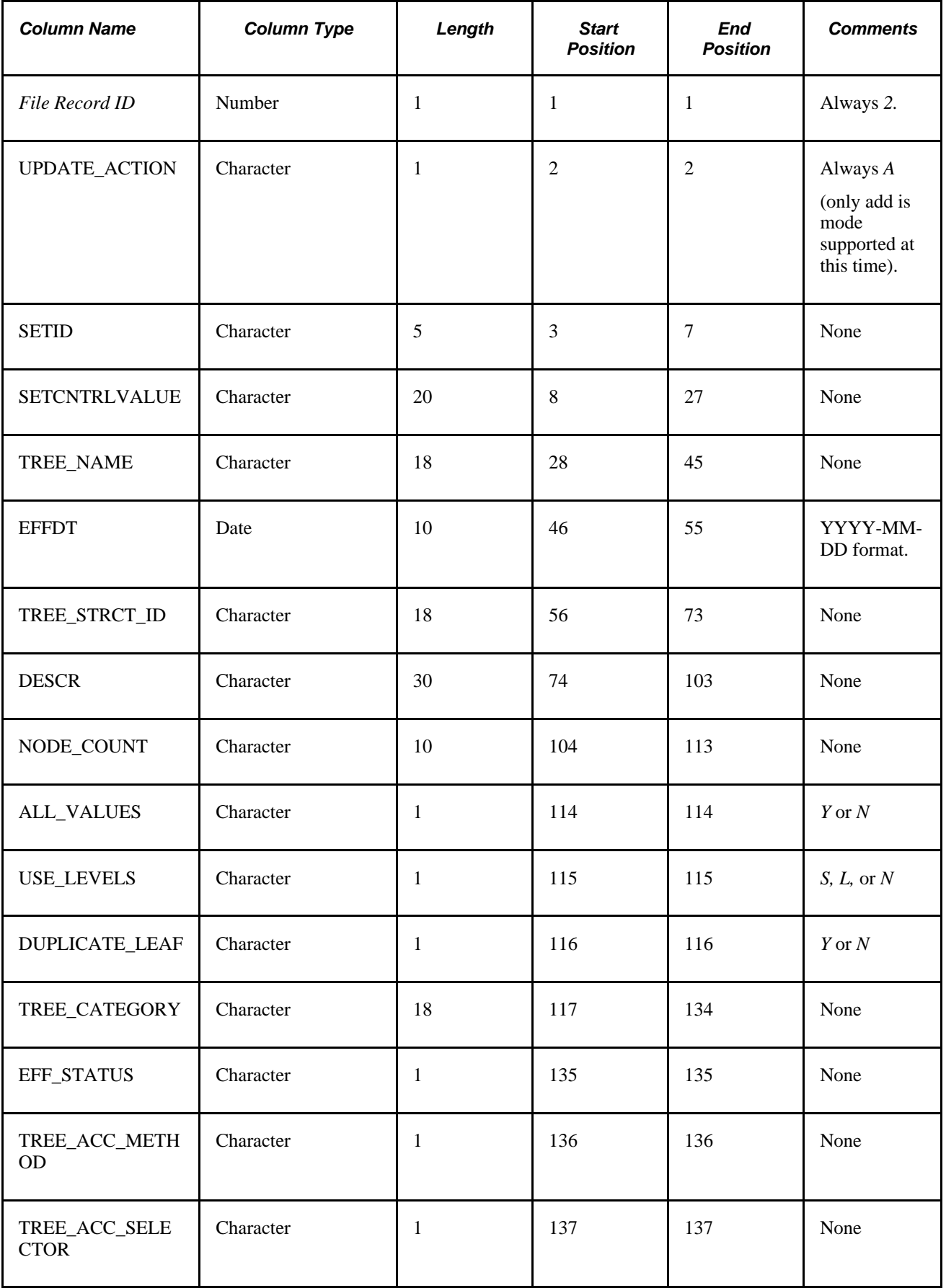

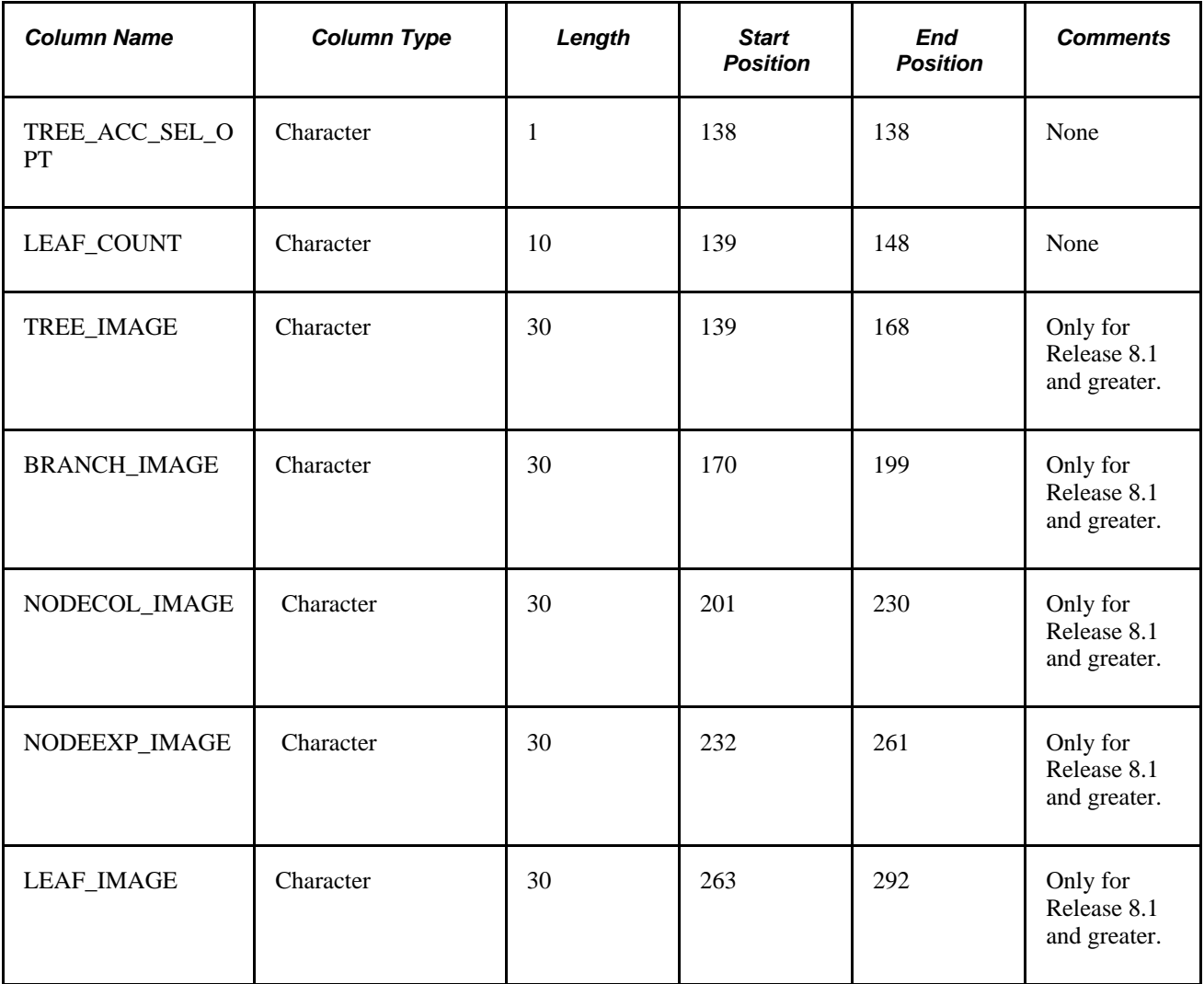

### **Tree User Level Data Layout (TREE\_USERLEVEL)**

The columns in this layout correspond to the columns in the TREE\_LEVEL\_TBL record.

The following table provides tree user level data layout details:

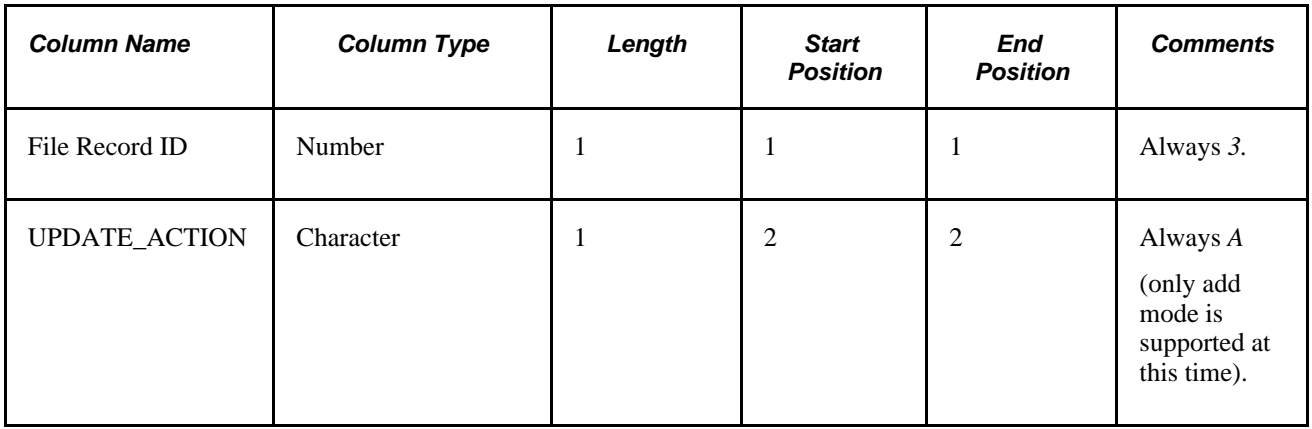

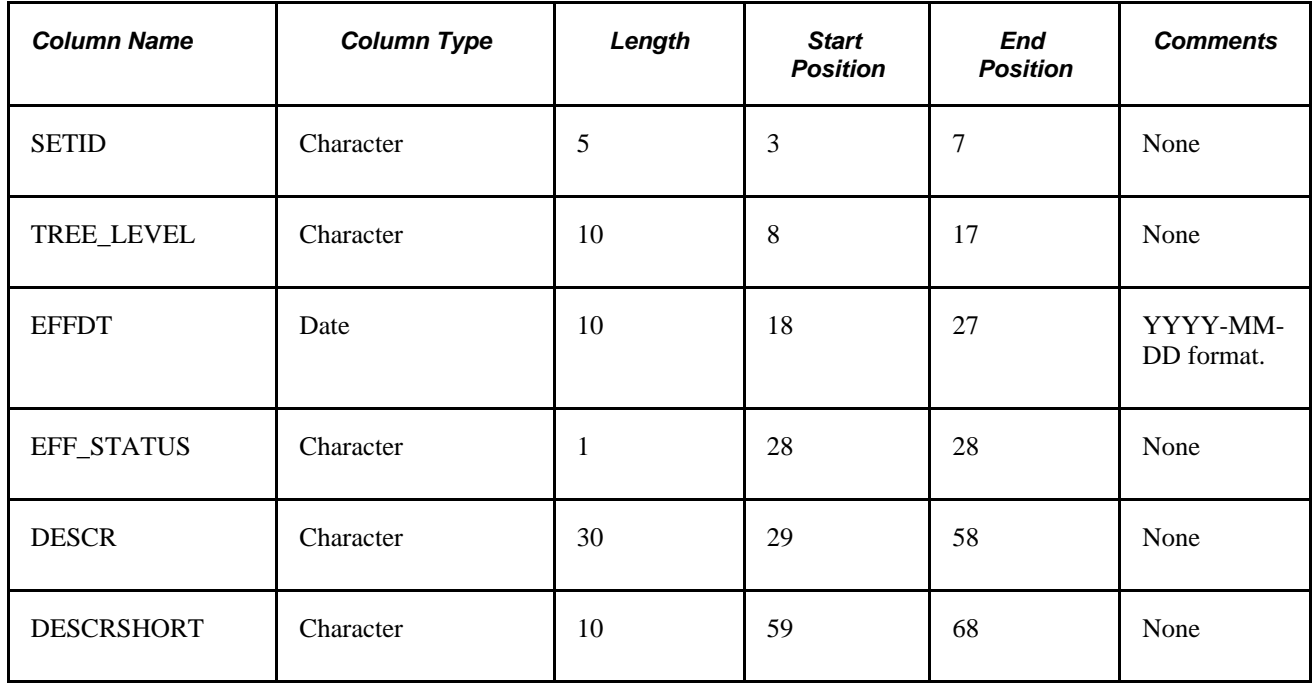

### **Tree Level Record Layout (TREE\_LEVEL)**

The tree level layout requires a tree definition record in the file previous to this record type. The columns in this layout correspond to the columns in the PSTREELEVEL record.

**Note.** No-level records should be defined for no-level trees.

The following table provides tree level layout details:

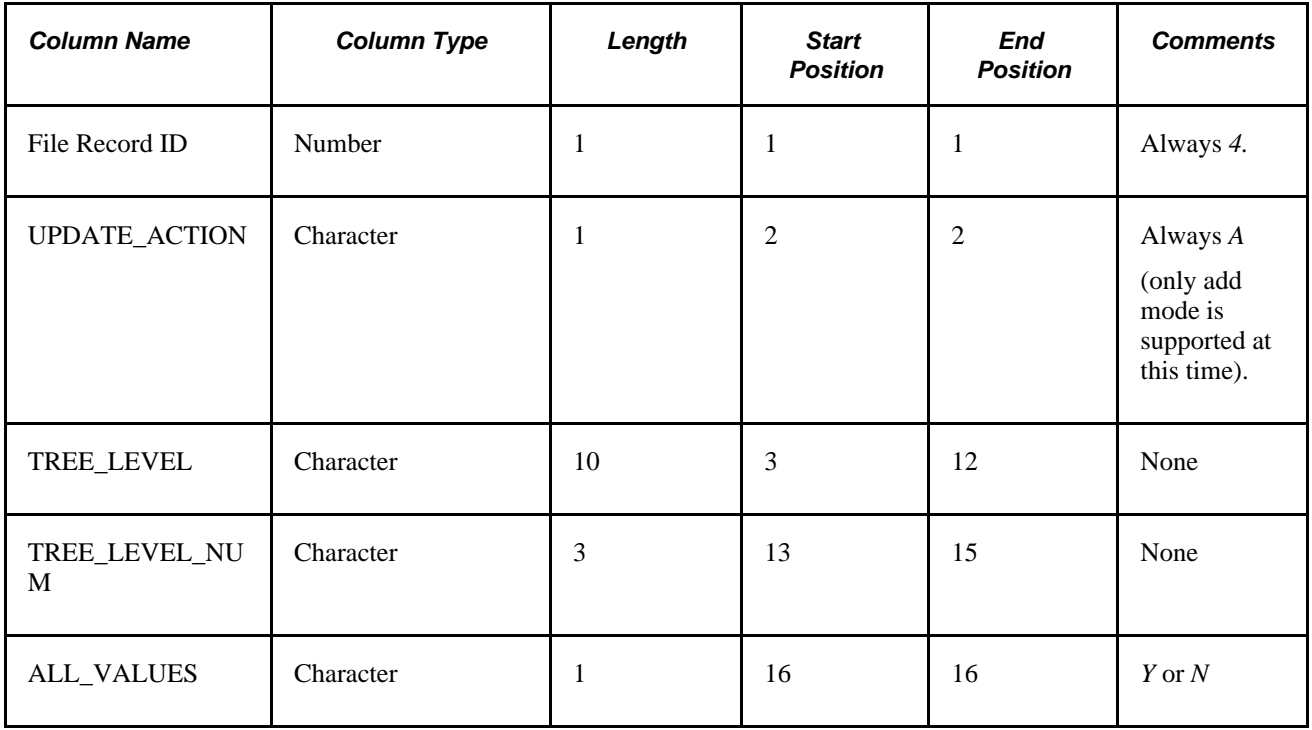
#### <span id="page-144-1"></span>**Tree Node Data Layout (TREE\_USERNODE)**

The columns in this layout correspond to the columns in the TREE\_NODE\_TBL record.

The following table provides tree node data layout details:

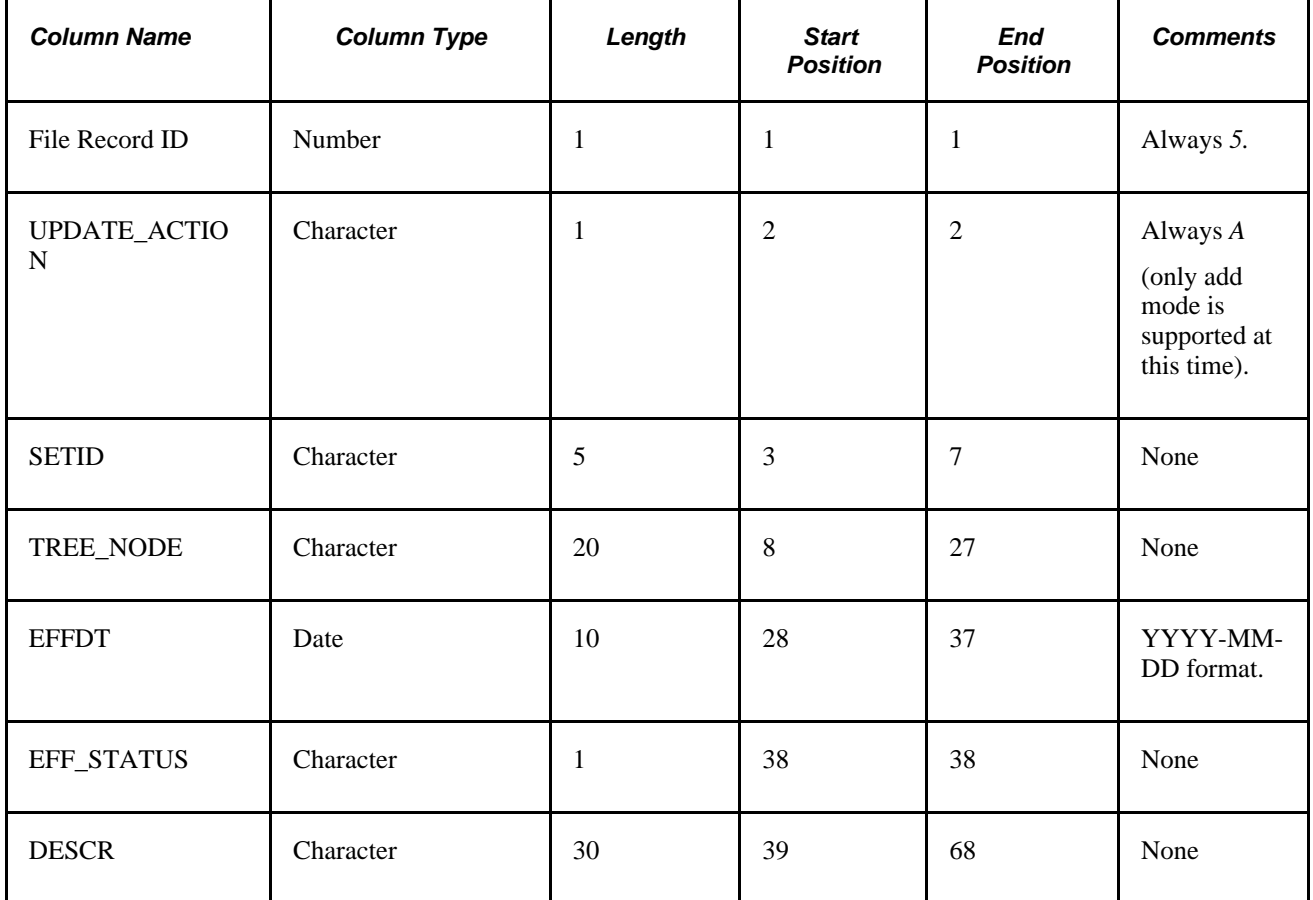

#### <span id="page-144-0"></span>**Tree Node Record Columns (TREE\_NODE)**

Tree node record columns require a tree definition record in the file previous to this record type and level records if the tree has levels. Node records must have parents defined before their children. Detail records can be interspersed between node records.

**Note.** Node type is either *G* or *R. G* is for standard nodes, and *R* is for Query Access Group record nodes. Branch nodes are not supported at this time.

The following table provides tree node record details:

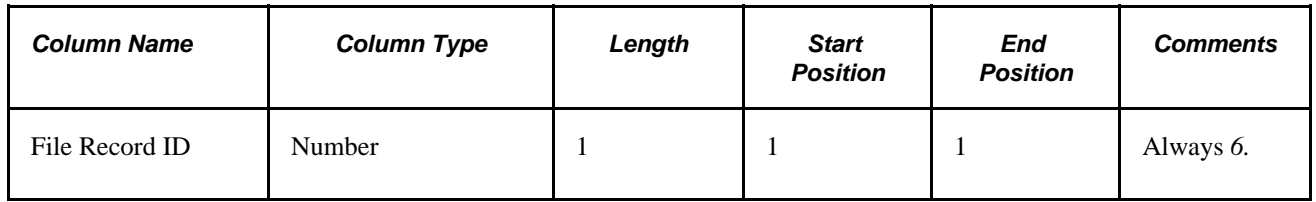

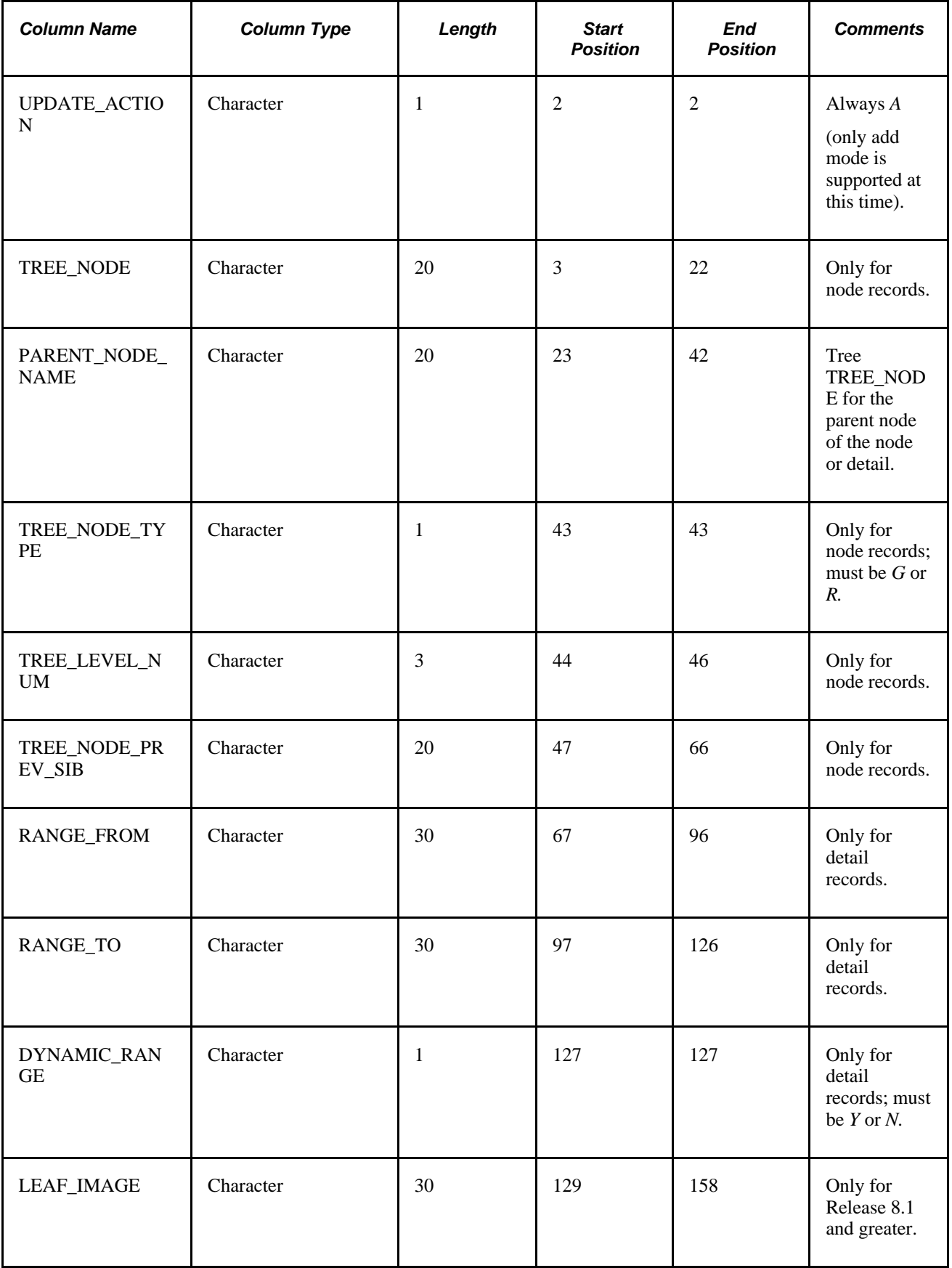

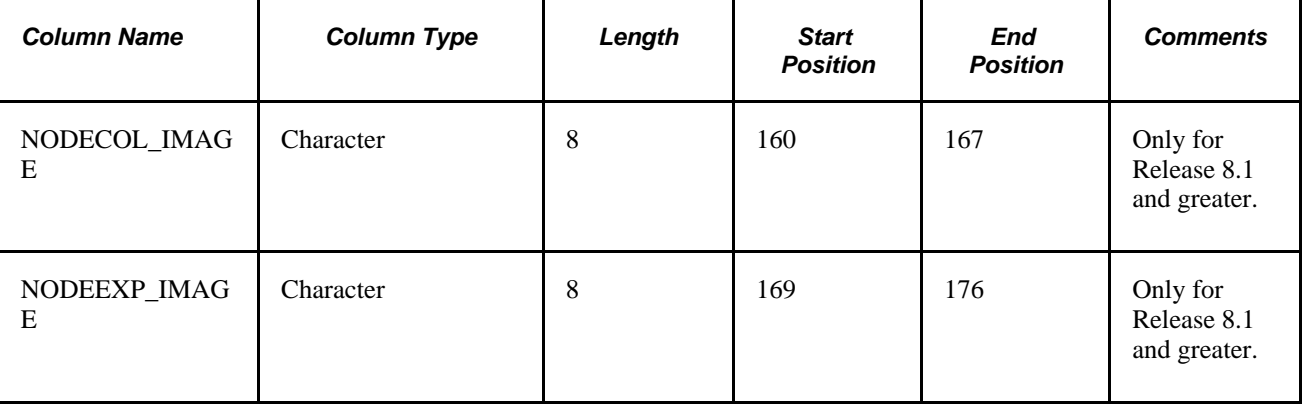

# **Importing and Exporting PeopleSoft 8 Trees**

<span id="page-146-1"></span>This section provides an overview of using TreeMover with PeopleSoft 8 databases and discusses how to:

- Export PeopleSoft 8 trees to an external file.
- Import PeopleSoft 8 trees from an external file.

#### **Understanding TreeMover and PeopleSoft 8.x Trees**

<span id="page-146-2"></span>As with other PeopleSoft Application Engine processes, you initiate the TreeMover process from PeopleSoft pages. You need to submit a few required parameters at runtime, including the file name for each tree import (load) or tree export (unload). You can run TreeMover each time you need to load a tree, or you can set PeopleSoft Process Scheduler to run a tree load process automatically.

<span id="page-146-0"></span>To view the results of TreeMover processes, perform the following steps from the Tree Import or Tree Export page:

1. Click the Process Monitor link.

The Process List page appears. The run status for your process will appear as *Success,No Success,* or *Warning.*

**Note.** If you receive a *No Success* or *Warning* status, you should also review the TreeMover log file. This file may include additional information that the Process Monitor does not include.

2. Click the Details link.

The Process Detail page appears.

- 3. Click the Message Log button.
- 4. Click the Explain button for further details on each message.

You can also view the log output file. To find this file, navigate to the log\_output directory. The location of the log\_output directory is specified in the Process Scheduler configuration file. After you are accessed the log\_output directory, navigate to the following path: /AE\_TREEMOVER\_<PROCESS\_ID>/TreeMover- <Date-Time>.log.

This example shows the full path to the log output file – the italicized portion of the path is specified in the Process Scheduler configuration file:

*C:\Documents and Settings\admin\psft\pt\8.50-810-R1\appserv\prcs\QEDMO\log\_output\* AE\_TREEMOVER\_59\TreeMover-2009-06-18-09.44.59.log

This is a sample of the log file:

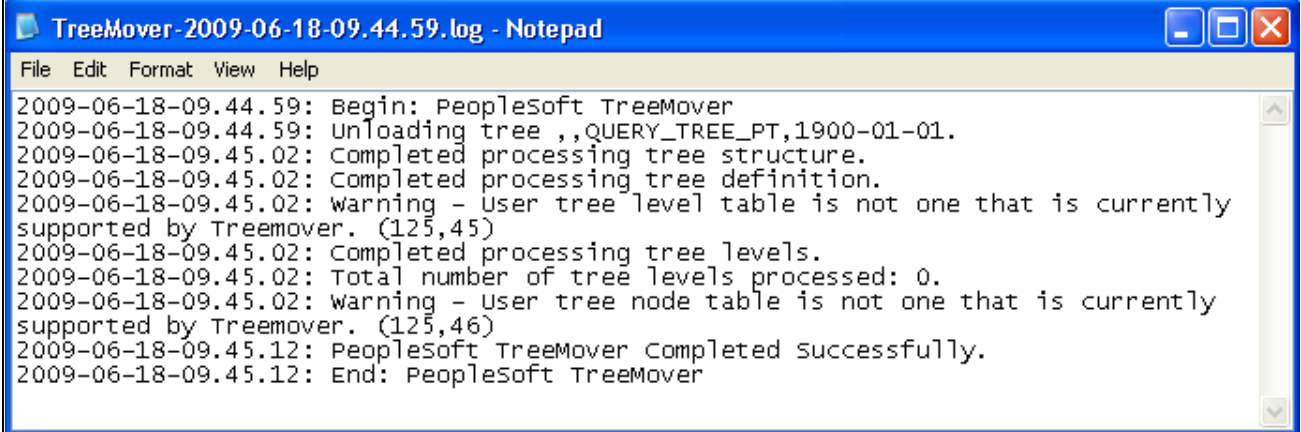

TreeMover log file

The delivered TreeMover application can move only tree node data that is associated with the PS\_TREE\_NODE\_TBL and only tree level data that is associated with the PS\_TREE\_LEVEL\_TBL. You can modify TreeMover to support other tables for node and level data.

**Note.** Creating TreeMover customization for moving non-standard node and detail user data is a complicated process. Oracle recommends using PeopleSoft Data Mover or other database tool when you move user data from a source database to a target database.

When a tree replaces an existing tree using the Tree Import Utility, the system import a new tree using a unique name and check if the tree creation process is successful. If the tree creation process turns out to be successful, the system delete the existing tree and rename the newly created tree. If the import file from which you are importing is corrupted, you don't lose your existing tree.

Also, if the existing tree was secured by Definition Security, it is automatically removed from the Definition Security Group at the time of deletion. Because the removal of the tree from the Definition Security Group occurs prior to the import, the utility has no knowledge of the tree being secured, and therefore, the new tree will have to be manually secured after the import is complete.

#### **See Also**

[Chapter 7, "Using TreeMover," Modifying the TreeMover Application Engine Program, page 142](#page-153-0)

<span id="page-148-3"></span><span id="page-148-2"></span>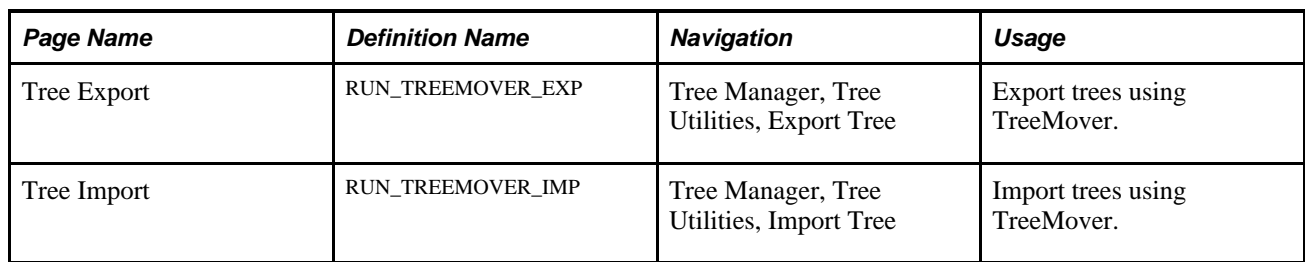

#### **Pages Used to Import and Export PeopleSoft 8 Trees**

#### **Exporting PeopleSoft 8 Trees to an External File**

<span id="page-148-1"></span>Access the Tree Export page by selecting Tree Manager, Tree Utilities, Export Tree.

This is an example of the Tree Export page:

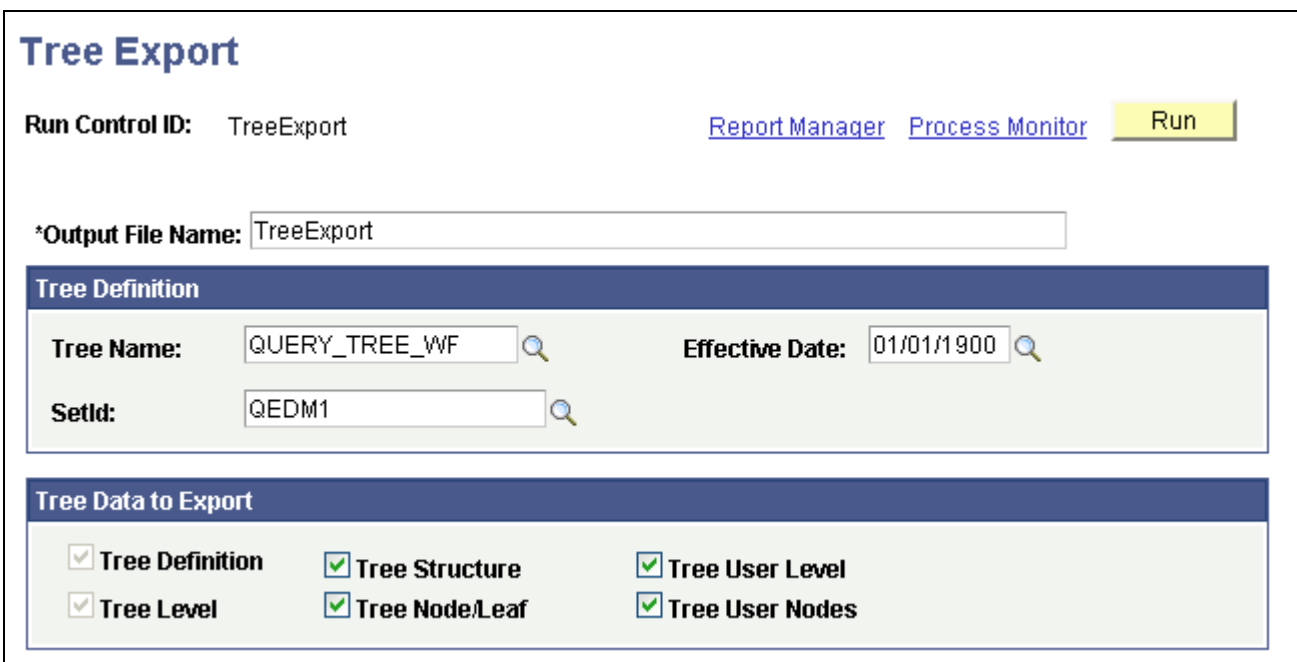

#### Tree Export page

To export a tree to an external file:

1. In the Tree Export page, enter the correct output file name.

<span id="page-148-0"></span>The flat file is sent to the working directory for PeopleSoft Application Engine as specified on the Process Type Definition page in Process Scheduler. If this is not the location you want, enter the valid path name for the directory on the application server that runs the process.

2. Enter the tree name, effective date, and tree key value.

**Note.** The tree key value applies to only setID, business unit, or user-defined key trees (tree key type is set in the tree structure). For trees that have no additional key value, the field is not available.

3. Select the tree data to export.

You can export the tree structure data, the tree definition, the tree levels, the tree level data, the tree nodes and leaves, and the tree node data. You also can export the tree definition, tree level, and tree node/leaf data.

**Note.** You need to select Tree Structure if the tree structure does not already exist in the target database. You can also select the Tree User Level option to move related data from the PS\_TREE\_LEVEL\_TBL table, and select the Tree User Nodes option to move related data from the PS\_TREE\_NODE\_TBL.

- 4. Click the Run button to move the tree.
- 5. Verify that the settings on the Process Scheduler Request page are correct, and click OK to run the process.
- 6. Check the run status in the Process Monitor.

If an Error or Warning status exists for the process, check the TreeMover log file which may contain additional information that describes the problem. Potential problems are not limited to – but may include – the following:

- You tried to export tree level data and the tree has no levels.
- You tried to export tree user level data and the tree does not use the PS\_TREE\_LEVEL\_TBL for level data.
- <span id="page-149-0"></span>• You tried to export tree user node data and the tree does not use the PS\_TREE\_NODE\_TBL.

#### **Importing PeopleSoft 8 Trees from an External File**

Access the Tree Import page by selecting Tree Manager, Tree Utilities, Import Tree.

**Note.** PeopleSoft Tree Manager does not accept wildcard characters. To prevent creating a corrupted tree, the Tree Import utility checks for invalid tree node names.

This is an example of the Tree Import page:

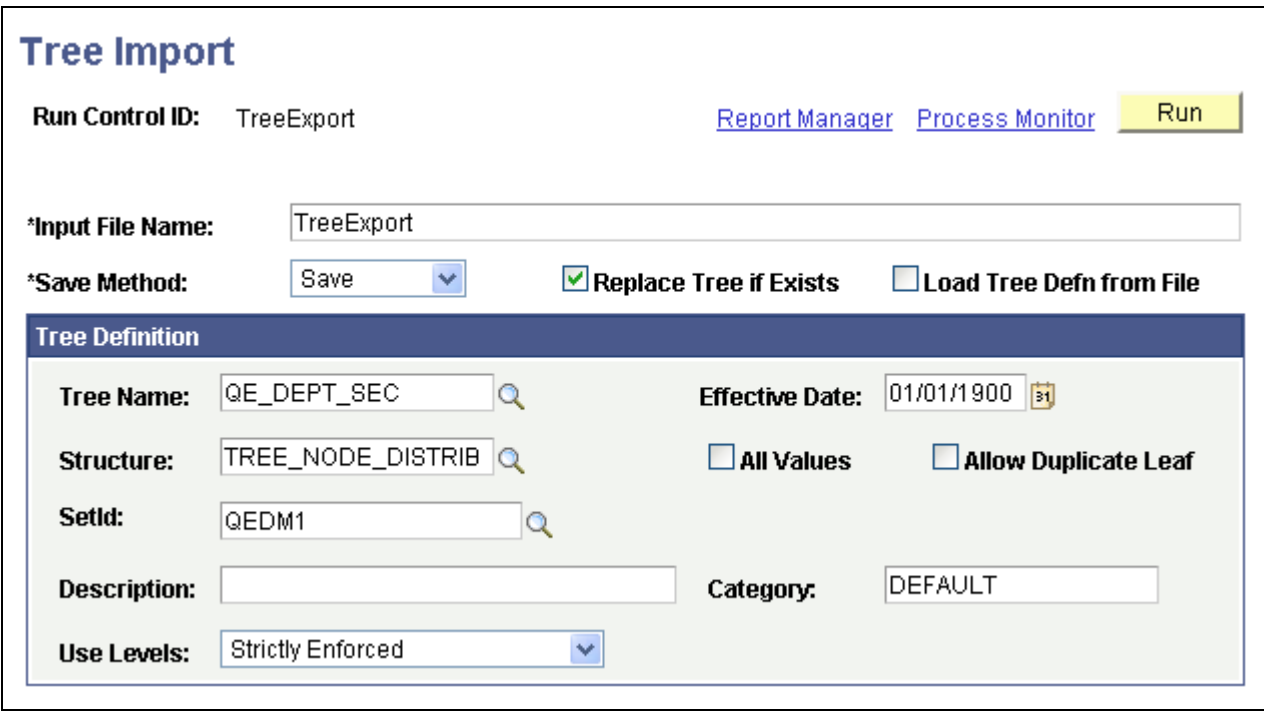

Tree Import page

To import an existing PeopleSoft tree:

1. In the Tree Import page, enter the correct input file name.

<span id="page-150-0"></span>The flat file is sent to the working directory for PeopleSoft Application Engine as specified on the Process Type Definition page in PeopleSoft Process Scheduler. If this is not the location you want, enter the valid path name for the directory on the application server that runs the process.

2. Select a save method.

By default, you should use the Save option. However, if you think the tree might not pass all the PeopleSoft tree audits, then select the Save Draft option, which saves the tree in draft mode and functions just as it does in PeopleSoft Tree Manager.

3. If the tree already exists in your database, select the Replace Tree if Exists option.

**Note.** If the tree already exists in your database and you do not select the Replace Tree if Exists option, the tree will not be imported.

4. Select the Load Tree Defn from File (load tree definition from file) option if the tree definition is contained in the input file and you want to load the tree with the same tree definition values.

**Note.** In most cases, you want to load the tree definition from the file. If you select this option and the tree definition *does not* exist in the input file, then the load process fails.

5. Enter the basic tree information if you are not loading the tree definition from the input file.

If you are not loading the tree definition from the input file, then you are required to specify all the basic tree information on the run control page. These fields correspond to the same values that you'd have to enter if you were creating the tree using PeopleSoft Tree Manager. TreeMover skips the input record that contains the tree definition information and instead use the values that you enter.

You must load the tree definition from the file if you're also loading the tree structure from the file. If you try to load the structure from the file, but have overridden the definition values on the page, then the process will not run completely.

TreeMover loads a new tree structure only if the structure doesn't already exist.

**Note.** If your TreeMover data file contains user level data or user node data and you are changing the setID of your tree on import, the user data will retain the original setID. TreeMover import does not support the changing of user data setIDs.

- 6. Click the Run button to move the tree.
- 7. Verify the successful completion of the process by checking the run status of the process in the Process Monitor page.

If you receive either a run status of *Warning* or *No Success,* view the message log explanations for details and recommendations. You should also view the TreeMover log for more information.

**Note.** You can also check the log file. If the process completed successfully, the log file states *PeopleSoft TreeMover Completed Successfully.*

<span id="page-151-0"></span>If you're loading a tree that contains detail values, then those detail values must exist in the target database before you load the tree. If they do not exist, then the tree import process fails.

### **Importing and Exporting PeopleSoft 7.x Trees**

This section provides an overview of the TMDOWNLD SQR program and discusses how to:

- Install the SQR program.
- Run the SQR program.

#### **Understanding the TMDOWNLD SQR Program**

<span id="page-151-1"></span>TreeMover provides the TMDOWNLD SQR program for unloading a PeopleSoft tree from a PeopleSoft 7 or 7.5 database. (The SQR should also work against a PeopleSoft 6 database, but it has not been tested against that version and is not certified for it.) This program exports most of the same tree information as the Tree Export functionality provided with PeopleTools 8. Differences include:

- Tree categories are not exported; the category defaults to DEFAULT.
- Tree performance options are not exported.
- Tree structures are not exported.

#### **Installing the SQR Program**

<span id="page-152-0"></span>To install the TMDOWNLD SQR program, copy the TMDOWNLD.SQR file from your PeopleTools 8 PS\_HOME/SQR directory to the SQR directory for your PeopleTools 7 or 7.5 install.

**Note.** If you do not have a copy of TMDOWNLD.SQR, contact PeopleSoft Customer Service.

When you run this SQR against a given version of a PeopleSoft database, you must run it with the common SQC files that are delivered for that PeopleTools version. For example, if you run it against a PeopleSoft 7 database, you should run it so that it uses the SQC files delivered with PeopleTools 7. Otherwise, the process will not run correctly.

#### **Running the SQR Program**

<span id="page-152-1"></span>To run the TMDOWNLD SQR program:

- 1. Run the TMDOWNLD SQR program from the SQR command line.
- 2. Follow the system prompts.

**Note.** There is no associated run control page with this SQR for PeopleSoft 7 or 7.5 databases. In order to schedule this process to run without manual intervention, you need to create a run control for the process. See your PeopleTools manual for more information on creating run controls.

#### **See Also**

*SQR* documentation.

*PeopleTools 8.51 PeopleBook: SQR for PeopleSoft Developers*, "Introducing the Sample SQR Program"

#### **Customizing TreeMover for Additional Node and Level Data Records**

<span id="page-152-2"></span>This section discusses how to:

- Modify the TreeMover Application Engine program.
- Modify the TreeMover SQR program.

**Note.** Creating TreeMover customization for moving non-standard node and detail user data is a complicated process. Oracle recommends using PeopleSoft Data Mover or other database tool when you move user data from a source database to a target database.

The TreeMover program only moves data in the standard PeopleSoft tree tables. PeopleSoft trees generally have application node data stored in the PS\_TREE\_NODE\_TBL table and application level data stored in the PS\_TREE\_LEVEL\_TBL table.

However, the tables used to hold the application data for the detail values, such as leaves, are always application-specific; there are no default tables for storing that application data. For example, you might have trees that reference employees as leaf values, and the employee information is stored in the PERSONAL\_DATA\_TBL table. TreeMover does not handle moving data from application tables. Generally, when you move trees between different PeopleSoft databases, you should move the application data using other means, such as with DataMover. However, you can also customize the TreeMover program to copy other application data. As with any PeopleSoft application, you should avoid performing any customizations whenever possible.

**Note.** Before customizing TreeMover, you should consider the tables for which you intend to add support. Application tables that hold data used by other parts of the PeopleSoft system should be moved by other means, such as DataMover.

#### <span id="page-153-0"></span>**Modifying the TreeMover Application Engine Program**

<span id="page-153-1"></span>The TreeMover process is a PeopleSoft Application Engine process called TREEMOVER. To add support for additional node and level tables, you must perform two basic steps: create the file layout to be used for the new data and modify the TREEMOVER\_AET PeopleCode according to the following steps.

**Note.** You should *not* need to make any modifications to the actual Application Engine code.

To modify the TreeMover Application Engine program:

1. Create file layouts for your desired tree node data record or tree level data record using Application Designer file layout functionality.

<span id="page-153-2"></span>Use one of the existing TreeMover file layouts as an example (TREE\_DEFN, TREE\_NODE, and so on). Each file layout you add for TreeMover must have a unique file record ID, which is specified as part of the file layout record properties; the existing TreeMover file layouts use numbers 1 through 6.

Each file layout you add must also have the UPDATE\_ACTION field.

- 2. In the TREEMOVER\_AET record, modify the PROCESS\_INSTANCE FieldFormula PeopleCode as follows:
	- In the isValidUserNodeRec function, add your desired PeopleSoft records for node data to the condition check.
	- In the isValidUserLevelRec function, add your desired PeopleSoft records for level data to the condition check.
	- In the setUserNodeRecLayout function, add code to set the correct file layout based on the node data record.
	- In the setUserLevelRecLayout function, add code to set the correct file layout based on the level data record.
	- In the getUserNodeData function, add code to get data from your new node records.
	- In the getUserLevelData function, add code to get data from your new level records.

**Note.** In the steps above, do *not* modify the original code in the functions. You should add new code only within new "if" conditions. If you change any of the existing code, trees based on the PS\_TREE\_LEVEL\_TBL and PS\_TREE\_NODE\_TBL will no longer be handled with TreeMover.

#### **Modifying the TreeMover SQR Program**

<span id="page-154-0"></span>If you have modified the TREEMOVER Application Engine program, then you also need to make similar changes to the TMDOWNLD.SQR, assuming you're using that SQR to download trees from a PeopleSoft 7.x database.

To modify the TMDOWNLD SQR program:

1. Change the Download-TreeUserLevel procedure to handle the new tree level data tables.

Be sure to add conditional logic so that the existing logic is still executed when the tree structure uses PS\_TREE\_LEVEL\_TBL. The tree level record name is stored in the variable *&TS.LEVEL\_RECNAME.*

2. Change the Download-TreeUserNode procedure to handle the new tree node data tables.

Be sure to add conditional logic so that the existing logic is still executed when the tree structure uses PS\_TREE\_NODE\_TBL. The tree node record name is stored in the variable &TS.NODE\_RECNAME.

#### **Appendix A**

# **Setting Multinavigation Paths**

This appendix discusses how to:

- Use multinavigation paths.
- Enable multinavigation.
- Create multinavigation menus.

### **Using Multinavigation Paths**

<span id="page-156-1"></span>When you define tree structure, you also define the menu, menu bar, and default navigation pages for nodes and details. With multinavigation, you can navigate to any of the components and pages that belong to the menu bar specified on the tree structure. For example, using the Personal Data tree, you could navigate to pages such as Personal Data, Benefits, or Salary Information.

<span id="page-156-0"></span>When multinavigation is enabled on the structure of the tree, you can click the Navigation Options link in PeopleSoft Tree Manager and select the component to be invoked when editing data on a node or detail value.

This is an example of the Detail Navigation page (select Tree Manager, Tree Manager, Navigation Options):

#### **Detail Navigation Page**

This Page allows User to set a Page to be accessible via "Edit Data" Action Image.

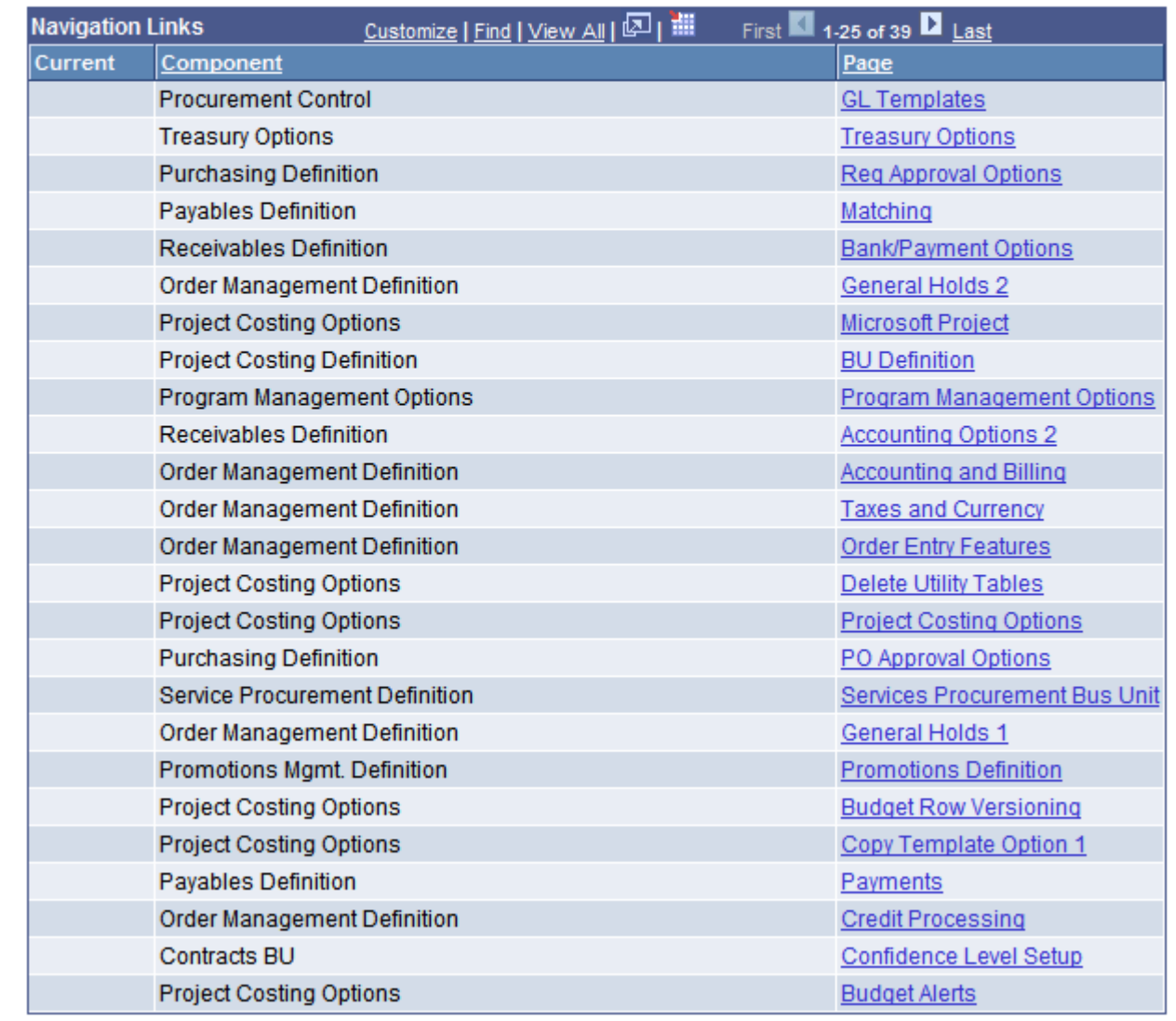

Detail Navigation page

**Note.** User navigation selections are valid only while the current tree is open. After the tree has been closed and reopened again, the default navigation is restored.

### **Enabling Multinavigation**

<span id="page-158-1"></span>Two tree structure fields determine if multinavigation is available for nodes and details. These fields let the tree developer select whether multiple navigation targets should be supported when accessing node or detail data. By default, multinavigation is not enabled.

This is an example of the Tree Structure Properties (PSTREESTRCTDEFN) (select Tree Manager, Tree Structure) page:

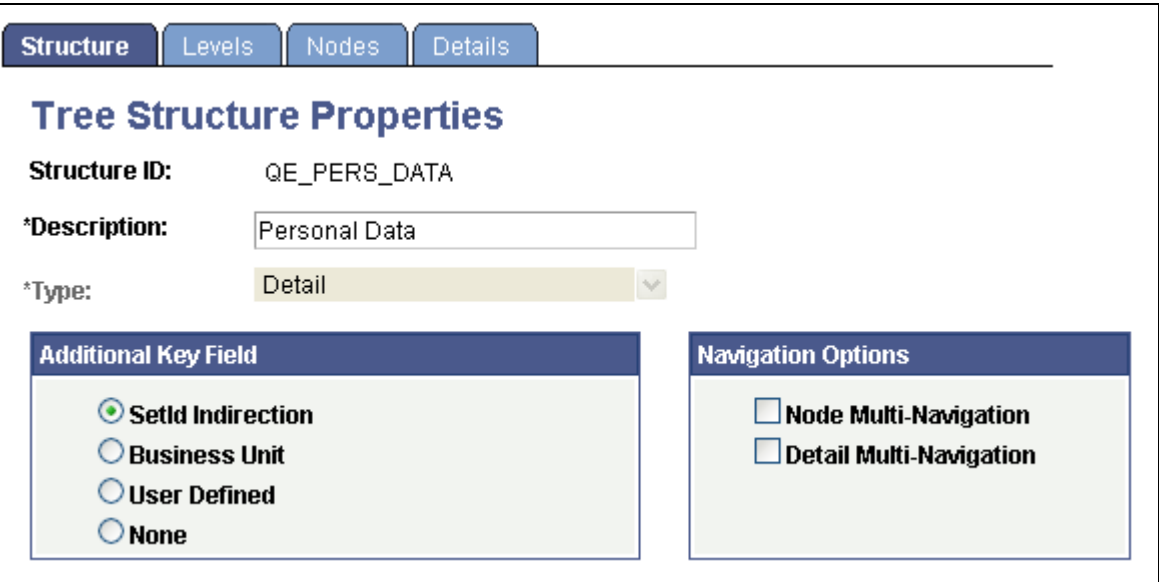

Tree Structure Properties page

Navigation options are hidden when the structure type is *Summary.*

#### **Creating Multinavigation Menus**

<span id="page-158-0"></span>We recommend that you create special menus to be used for multinavigation. These menus should be specific to the nodes or details and should not contain any extra visible components.

Pages that you want to display on the Detail Navigation page should use the Menu and Bar items defined in the tree structure.

To prevent these special menus from being used for something other than tree navigation purposes, clear the Menu Installed option on the Menu Properties dialog box in PeopleSoft Application Designer.

If the tree structure has been defined with multinavigation flags enabled, you can select the component and page to open when editing the node or leaf data.

While populating the Detail Navigation page, PeopleSoft Tree Manager collects pages using this logic: pages appear in the Navigation Links section belong to the components that have the same key fields in their search records. There are two exceptions from this logic:

- EFFDT key field is ignored during the validation.
- The menu item, which points to the underlined component, can overwrite the component search record. In this case, the logic above is applied to the overwriting search record.

#### **See Also**

[Chapter 3, "Using PeopleSoft Tree Manager," Using Navigation Options, page 52](#page-63-0)

#### **Appendix B**

# <span id="page-160-1"></span>**Configuring PeopleSoft Tree Manager on the Web**

PeopleSoft Tree Manager was developed using standard PeopleSoft Pure Internet Architecture. For example, it was developed using pages, components, and standard PeopleCode functionality. Because of this, additional steps are required for configuring new and existing trees that will be accessed through the web.

This appendix discusses how to:

- Use PeopleSoft Tree Manager upgrade programs.
- Complete manual configuration steps.
- Enable security access for application pages.
- Update effective-dated application pages.
- Customize TREE\_NODE/TREE\_LEVEL pages.

### **Using PeopleSoft Tree Manager Upgrade Programs**

<span id="page-160-0"></span>Application Engine upgrade programs, UPG8RPTG and UPG81RPTG automatically perform many of the steps that are required to configure your existing trees so that they can be viewed from a web browser.

**Note.** When upgrading from any 7.x release you will be instructed during the upgrade process to run the UPG8RPTG program. When upgrading from an 8.0x release, you will be instructed to run the UPG81RPTG program. You can rerun the UPG81RPTG program as often as required in order to complete the upgrade of PeopleSoft Tree Manager structures. You should run the UPG8RPTG program only once, as directed by the upgrade process.

To run the UPG8RPTG and UPG81RPTG programs:

- 1. Select PeopleTools, Application Engine, Request AE.
- 2. Create a new Application Engine process request run control ID.

The Application Engine Request page appears.

3. Click the Run button to send the request to the Process Scheduler.

The Process Scheduler page appears.

4. Select an application server to run the program from, and then select the UPG8RPTG or UPG81RPTG program from the list of processes displayed.

- 5. Click the OK button on the Process Scheduler Request page to start the Application Engine program.
- 6. Select PeopleTools, Process Scheduler, Process Monitor to monitor the status of the UPG8RPTG or UPG81RPTG process.

The process should only take a couple of minutes to run to completion.

- 7. From the Process Monitor page, find the UPG8RPTG or UPG81RPTG process that you initiated, and select the Details link from the process list.
- 8. Click the Message Log button to view any messages associated with the program.

You might encounter two messages with the UPG8RPTG and UPG81RPTG programs:

- A page on a tree structure was not found on a component.
- A tree structure referenced a page that was part of a component, but the component was not found on a menu.

**Note.** If you receive either of these messages, you need to use the manual configuration steps to upgrade these tree structures to be usable from the web.

<span id="page-161-0"></span>You can use the View All option to display all messages generated by the UPG8RPTG or UPG81RPTG programs and then use your browser's print functionality to print out the messages.

#### **Completing Manual Configuration Steps**

You may need to perform manual configuration steps for trees that used application-specific pages to add or update nodes, levels, or detail values in the tree. No additional configuration steps should be required for trees that use only the standard PeopleSoft Tree Manager pages and tables.

The Windows-based PeopleSoft Tree Manager had the ability to invoke virtually any application-specific page by just knowing the name of the page to be invoked. It did not require that the component and complete menu path be specified on the Tree Structure record. Neither did it use standard security edits or permission lists for determining if the user should have access to a component. It was quite common, in prior releases, for the tree structure to only specify the page and possibly the component to be used. The menu information was usually left blank.

The web-based PeopleSoft Tree Manager uses standard PeopleCode functions to display the application pages used for maintaining the node, level, and detail values. These functions require that:

- The complete menu path is provided.
- Users have security access to work with the pages.

For tree structures that did not fully specify menu paths and security access, the upgrade programs attempt to complete the information by searching existing menus and components to find a valid and complete menu path for node, level, and detail user data pages. However, there might be cases where existing trees use application pages that are not part of a component, or the component was not part of a PeopleSoft menu definition.

In order to add or update the nodes, levels, and detail values for the web-based PeopleSoft Tree Manager, you have to configure the tree structure records so that all of the page, component, and menu information is correctly specified. The UPG8RPTG and UPG81RPTG programs complete the component information for all of the application pages that are part of a component. They also complete the menu path information for all components that are defined on at least one PeopleSoft menu definition.

<span id="page-162-2"></span>**Note.** The Process Scheduler messages that were generated by the UPG8RPTG and UPG81RPTG programs tell you the pages that are not part of any component, or components that are not part of a PeopleSoft menu definition. After you have created component definitions for all of these pages, you need to rerun only the UPG81RPTG program to update the tree structure records with the new information.

## **Enabling Security Access for Application Pages**

<span id="page-162-0"></span>The web-based PeopleSoft Tree Manager uses standard PeopleSoft security and permission lists to control which users should have access to the application pages and what types of actions they should be able to perform.

You need to verify the following:

- All of the application pages that are used by PeopleSoft Tree Manager for maintaining the nodes, levels, and detail values are part of a component.
- The component must be defined on a menu definition to which the user has been granted access.
- Users have specific access to any of the actions, such as Add, Update, and Correction.

**Note.** The Windows-based PeopleSoft Tree Manager did not use standard PeopleSoft security checks, so existing pages that were accessed from the Windows-based PeopleSoft Tree Manager may not be set up correctly.

# **Updating Effective-Dated Application Pages**

<span id="page-162-1"></span>If the application pages used to maintain node, level, or detail value tables are effective-dated, the Windowsbased PeopleSoft Tree Manager had special coding to ensure that when you added a new value, the default effective date was the effective date of the tree. When a tree was saved, the Windows-based PeopleSoft Tree Manager checked the effective date of the newly added node, level, or detail value and issued a warning if it was greater than the tree's effective date.

In order to implement tree-specific effective date processing from the web-based PeopleSoft Tree Manager, a PeopleTools-provided work page – PSTREEMGRXFER – needs to be added to any component that updates effective-dated application tables. This work page contains logic that:

- Automatically sets the default effective-date as the effective date of the tree.
- Compares the effective date of the user data to the effective date of the tree during SaveEdit processing.

This new work page has already been added to the default components used to maintain the TREE\_NODE\_TBL and TREE\_LEVEL\_TBL, so only those trees that use effective-dated application pages for maintaining the node, level, or detail values need to be updated.

The following illustration shows the PERSONAL\_DATA1 component updated to include the new PSTREEMGRXFER work page. Notice that the new work page is marked as a hidden page:

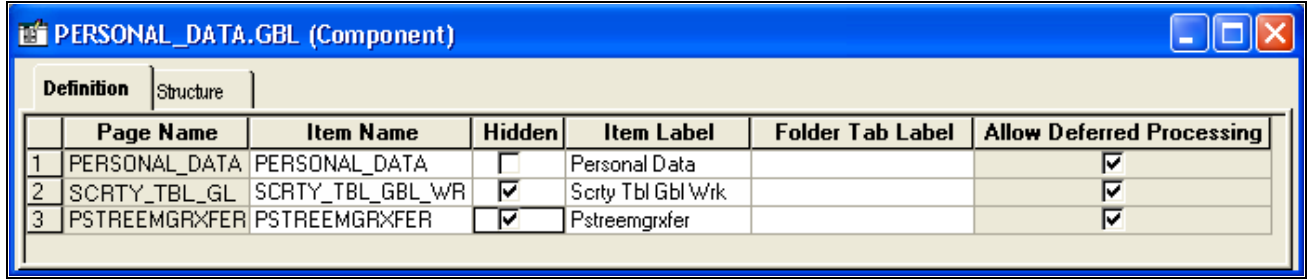

Example of the Definition tab of the Updated Personal Data component

**Note.** In the example above, the SCRTY\_TBL\_BGL\_WRK page was already part of this component and is used for other non-tree related purposes.

This configuration step is optional. However, remember that users of the Windows-based PeopleSoft Tree Manager are used to having the effective date of the application data automatically set to the tree's effective date. Therefore, in order to provide consistent functionality, you should consider adding the new PSTREEMGRXFER page to your effective-dated components.

## **Customizing TREE\_NODE/TREE\_LEVEL Pages**

<span id="page-163-0"></span>The Windows-based PeopleSoft Tree Manager provided standard pages and components for maintaining the TREE\_NODE\_TBL and TREE\_LEVEL\_TBL tables, such as the default tables that are used for the node and level data. If you have customized either of these pages or components, you should apply the same customizations to the versions that are used specifically by the web-based PeopleSoft Tree Manager.

The web-based PeopleSoft Tree Manager uses the following pages and components for maintaining data in the TREE\_NODE\_TBL and the TREE\_LEVEL\_TBL tables:

• Node Components(Page):

TREE NODE PeopleSoft Internet Architecture(TREE NODE PIA)TREE NODE PIA 2(TREE NODE ⇒ PIA\_2)

• Level Components(Page):

```
TREE_LEVEL_PIA(TREE_LEVEL_PIA)TREE_LEVEL_PIA_2(TREE_LEVEL_PIA_2)
```
# **Index**

### **A**

access not allowing [79](#page-90-0) access methods, types of [86](#page-97-0) Active status [47](#page-58-0) All Detail Values audit [81](#page-92-0) all detail values in this tree [70](#page-81-0) allow duplicate detail values [70](#page-81-1) All Values option [49](#page-60-0) application data defining for standard trees [63](#page-74-0) defining for summary trees [66](#page-77-0) editing [38](#page-49-0) application databases, moving trees between [121](#page-132-0) application engine [137](#page-148-0) Application Engine programs modifying TreeMover [142](#page-153-1) Repair Tree [109](#page-120-0) Tree Auditor [110](#page-121-0) TreeMover [121](#page-132-1) UPG81RPTG [149](#page-160-0) UPG8RPTG [149](#page-160-0) application pages enabling access for [151](#page-162-0) updating [151](#page-162-1) audits handling detail values for [48](#page-59-0) optimizing [82](#page-93-0) performing [79](#page-90-1)[, 90](#page-101-0) previewing results of [116](#page-127-0) types of [80](#page-91-0)[, 114](#page-125-0) audit scope [113](#page-124-0)

# **B**

basic attributes defining [68](#page-79-0) Batch Report page [x](#page-9-0) Batch Report page [110](#page-121-1)[, 116](#page-127-1) branches creating [75](#page-86-0) granting access to [76](#page-87-0) opening [75](#page-86-1) printing [54](#page-65-0) removing [75](#page-86-2) restrictions of [55](#page-66-0)[, 74](#page-85-0) understanding [74](#page-85-1) branch node [55](#page-66-1) business processes [3](#page-14-0)

# **C**

case-sensitive searching [28](#page-39-0) categories, restrictions for naming [23](#page-34-0) category [69](#page-80-0)

child nodes [32](#page-43-0) inserting [32](#page-43-0) moving [32](#page-43-1) understanding [8](#page-19-0) collapse all [25](#page-36-0) collapsed node [55](#page-66-2) component [54](#page-65-1) components, defining [63](#page-74-0) configuration options using [44](#page-55-0) Configure User Options page [x](#page-9-1) Configure User Options page [44](#page-55-1)[, 50](#page-61-0) Copy Tree page [x](#page-9-2) Copy Tree page [91](#page-102-0) Copy Tree Structure page [94](#page-105-0)[, 97](#page-108-0) Correct Level Numbers utility understanding [112](#page-123-0) understanding errors to correct with [119](#page-130-0) Correct Parent Node Numbers utility understanding [112](#page-123-1) understanding errors to correct with [118](#page-129-0) create branch [75](#page-86-3) customize [42](#page-53-0) cutting and pasting nodes [32](#page-43-1)

#### **D**

data layout tree level [131](#page-142-0) defaults of number of lines in pages [51](#page-62-0) setting for dragging and dropping [52](#page-63-1) setting for node navigation [54](#page-65-2) define tree levels [71](#page-82-0) delete detail [38](#page-49-1) Delete Orphan Tree Objects utility understanding [112](#page-123-2) understanding errors to correct with [118](#page-129-1) Detail Navigation page [44](#page-55-2)[, 145](#page-156-0) detail ranges, understanding path of searching for [64](#page-75-0) detail record name [96](#page-107-0) details file layout [127](#page-138-0) Details page [x](#page-9-3) Details page [59](#page-70-0)[, 63](#page-74-1) detail trees, understanding [10](#page-21-0) detail value [55](#page-66-3) Detail Value List page [37](#page-48-0) Detail Value Range page [ix](#page-8-0) Detail Value Range page [37](#page-48-1) detail values adding [38](#page-49-2)[, 73](#page-84-0) auditing [114](#page-125-1) changing descriptions of [39](#page-50-0) deleting [40](#page-51-0)

displaying the range of [28](#page-39-1) dragging and dropping [42](#page-53-1) editing properties of [38](#page-49-3) inserting [38](#page-49-4) modifying a range of [40](#page-51-1) searching for [26](#page-37-0) searching for duplicates [28](#page-39-2) understanding [8](#page-19-1)[, 37](#page-48-2) viewing [41](#page-52-0) detail values, using [36](#page-47-0) display mode [17](#page-28-0) display options [45](#page-56-0) setting [50](#page-61-1) draft, saving as draft mode [45](#page-56-1) drag and drop setting default action for [52](#page-63-1) understanding [42](#page-53-1) duplicate detail values, searching for [28](#page-39-2) Duplicate Detail Values audit [81](#page-92-1) Duplicate Node Names audit [81](#page-92-2) dynamic detail ranges, understanding path of searching for [64](#page-75-0) dynamic detail trees, understanding [10](#page-21-1) dynamic detail values, limitations of [38](#page-49-5) Dynamic Selector (tree selector) [86](#page-97-1)

# **E**

edit data image [39](#page-50-1) edit mode [17](#page-28-0) effective-dated user records [15](#page-26-0) effective date criteria [42](#page-53-2) effective dates [7](#page-18-0)[, 15](#page-26-1) effective dates and trees using [13](#page-24-0) errors, correcting [118](#page-129-2) EVENT\_ID field *See* [TREE\\_EVENT\\_ID field](#page-110-0) Exact Matching option [28](#page-39-3) expand all [25](#page-36-1) expanded node [55](#page-66-4) expanding node hierarchies [31](#page-42-0) expand node hierarchy [55](#page-66-5)

# **F**

file formats of TreeMover [123](#page-134-0) Find Value page [ix](#page-8-1) Find Value page [24](#page-35-0)[, 26](#page-37-0) first page [24](#page-35-1) formatting trees for printing [54](#page-65-3)

### **G**

good from date [14](#page-25-0)

# **I**

Inactive status [47](#page-58-0) individual reports reviewing [117](#page-128-0) Informix, optimizing Overlapping Detail Ranges audit for [82](#page-93-0) insert child node [31](#page-42-1) Insert Child Node page [ix](#page-8-2) insert detail [31](#page-42-2) insert sibling node [31](#page-42-3) Insert Sibling Node page [ix](#page-8-3) In Tree criteria option [71](#page-82-1) item counts [71](#page-82-2)

# **J**

Join to Tree Selector access method [86](#page-97-2)

# **K**

key fields, selecting additional [60](#page-71-0) key type [90](#page-101-1)

# **L**

last page [24](#page-35-2) leaf [55](#page-66-3) leaves *See* [detail values](#page-19-1) Level Not Used option, considerations before selecting [7](#page-18-1) levels adding [49](#page-60-1) defining [48](#page-59-1)[, 61](#page-72-0) defining for summary trees [65](#page-76-0) deleting [49](#page-60-1) editing details of [49](#page-60-2) loosely enforced [6](#page-17-0) modifying [49](#page-60-1) strictly enforced [6](#page-17-1) switching [33](#page-44-0) understanding [5](#page-16-0) understanding behavior when moving nodes [33](#page-44-1) understanding layout of [131](#page-142-0)[, 132](#page-143-0) understanding switching behavior of [34](#page-45-0) Levels page [x](#page-9-4) levels behavior, understanding [34](#page-45-0) Levels page [59](#page-70-1)[, 61](#page-72-1)[, 63](#page-74-2) log for TreeMover [135](#page-146-0) loosely enforced levels understanding [6](#page-17-0) understanding behavior when moving nodes [33](#page-44-2) understanding switching behavior of [34](#page-45-1)

#### **M**

Macintosh, drag and drop on [52](#page-63-2) manual configuration steps completing [150](#page-161-0) metavariables multiple times [83](#page-94-0) using [82](#page-93-1) modes, edit and display [17](#page-28-0) multi-navigation creating menus for [147](#page-158-0) enabling [147](#page-158-1) using [145](#page-156-1) multi-user environment adding new levels in [18](#page-29-0) deleting trees in [93](#page-104-0) enabling [19](#page-30-0) modifying tree definitions in [18](#page-29-0) understanding [17](#page-28-0) understanding defaults for new trees in [73](#page-84-1)

# **N**

navigation bar, using [24](#page-35-3) navigation options [45](#page-56-2)[, 60](#page-71-1) navigation options, setting [147](#page-158-1) navigation paths, using [25](#page-36-2) next page [24](#page-35-4) node-oriented trees, understanding [11](#page-22-0) node's level number is less than level number of parent (error message) [119](#page-130-0) node levels *See* [levels](#page-44-0) Node Navigation page [x](#page-9-5) Node Navigation page [52](#page-63-3) node properties defining [61](#page-72-2) Node Properties page [ix](#page-8-4) Node Properties page [30](#page-41-0)[, 33](#page-44-3) node record columns [133](#page-144-0) node record name [96](#page-107-1) nodes auditing [115](#page-126-0) collapsing [26](#page-37-1) cutting [32](#page-43-1) defining in summary tree structures [66](#page-77-1) defining properties of [61](#page-72-2) deleting [35](#page-46-0) dragging and dropping [42](#page-53-1) editing [31](#page-42-4) editing descriptions of [35](#page-46-1) expanding [26](#page-37-1) expanding hierarchy of [31](#page-42-0) finding [25](#page-36-3) grouping [64](#page-75-1) inserting [32](#page-43-0) inserting into trees [73](#page-84-2) moving [32](#page-43-1) pasting [32](#page-43-1) record columns of [133](#page-144-0) renaming [36](#page-47-1) searching for [26](#page-37-0) setting navigation options of [52](#page-63-3) setting to skip levels of [73](#page-84-3)

switching levels of [33](#page-44-0) turning on descriptions of [50](#page-61-2) understanding [8](#page-19-2)[, 30](#page-41-1) understanding behavior of levels when moving [33](#page-44-1) understanding layout of data [133](#page-144-1) Nodes page [x](#page-9-6) Nodes Outside of Parent's Range audit [80](#page-91-1) Nodes page [59](#page-70-2)[, 62](#page-73-0) Nodes Without Leaves audit [81](#page-92-3) Nodes Without Parents audit [81](#page-92-4) notification creating PeopleCode [99](#page-110-1) nVision *See* [PS/nVision](#page-21-2)[, PS/nVision](#page-82-1)

## **O**

open branch [32](#page-43-2) organizing trees [22](#page-33-0) orphans, understanding reasons for [112](#page-123-3) orphan tree leaves (error message) [118](#page-129-1) Overlapping Detail Ranges audit [81](#page-92-5) Overlapping Node Numbers audit [80](#page-91-2)

#### **P**

page [54](#page-65-4) parent/child relationships, viewing [25](#page-36-2) parent node does not exist (error message) [118](#page-129-0) parents, understanding [8](#page-19-0) paste as child [31](#page-42-5) paste as sibling [31](#page-42-6) pasting nodes [32](#page-43-1) PeopleSoft 7 trees, importing and exporting [140](#page-151-0) PeopleSoft 8 trees exporting [135](#page-146-1) exporting to an external file [137](#page-148-1) importing [135](#page-146-1) importing from an external file [138](#page-149-0) relationship to TreeMover [135](#page-146-2) PeopleSoft Query creating trees for [10](#page-21-2) improving performance of trees for [84](#page-95-0) using In Tree criteria option in [71](#page-82-1) PeopleSoft Tree Manager *See* [Tree Manager](#page-8-5) business process of [3](#page-14-0) implementation of [3](#page-14-1) performance improving for Overlapping Detail Ranges audit [82](#page-93-0) improving for reporting [84](#page-95-0) performance options selecting [85](#page-96-0) Performance Options page [x](#page-9-7) Performance Options page [85](#page-96-0) perform audits [71](#page-82-3) process monitor [111](#page-122-0) process scheduler messages [151](#page-162-2) process type definition [139](#page-150-0) PS\_TDM\_SQLOVERLAP [82](#page-93-2) PS/nVision

creating trees for [10](#page-21-2) improving performance for [84](#page-95-0) layout [5](#page-16-1) using In Tree criteria option in [71](#page-82-1) PSTREEDEFN record [129](#page-140-0) PSTREELEVEL record [132](#page-143-0) PSTREEPUBSUB record [98](#page-109-0) PSTREESTRCT record [127](#page-138-1) PTUGAPTR program [113](#page-124-1)

# **Q**

Query *See* [PeopleSoft Query](#page-21-2)[, PeopleSoft Query](#page-82-1) Query Access Manager [17](#page-28-1) Query Access Trees [1](#page-12-0)

## **R**

Range of Values (selector options) [86](#page-97-3) record types populated [122](#page-133-0) Remove Tree Branches utility [112](#page-123-4) Remove Tree Reservations utility [112](#page-123-5) Repair Tree page [110](#page-121-2) repair tree program using [110](#page-121-3) Repair Tree program, using [109](#page-120-0) reporting, using trees for [2](#page-13-0) report list [117](#page-128-1) report manager [111](#page-122-1) reports viewing batches of [116](#page-127-1) viewing individual [117](#page-128-0) reset default [54](#page-65-5) Reset Tree Node Gaps utility understanding [113](#page-124-2) understanding errors to correct with [118](#page-129-3)[, 119](#page-130-1) rolled up [1](#page-12-1) root branch [18](#page-29-1) Root Node page [x](#page-9-8) Root Node page [68](#page-79-1)[, 71](#page-82-4) root nodes adding [71](#page-82-4) renaming [36](#page-47-2)

# **S**

save draft [45](#page-56-3) searching case-sensitive [28](#page-39-0) for an exact match [28](#page-39-3) for detail values [26](#page-37-0) for duplicate detail values [28](#page-39-2) for nodes [26](#page-37-0) for trees [21](#page-32-0)[, 22](#page-33-0) security enabling access for application pages [151](#page-162-0) read-only access [78](#page-89-0) read-only trees [55](#page-66-6) understanding reasons for [74](#page-85-2) Security

trees [2](#page-13-1) selectors *See* [tree selectors](#page-97-4) service operations [98](#page-109-1) setIDs associating trees with additional [15](#page-26-2) sharing trees across [16](#page-27-0) SetIDs [7](#page-18-2) show reports criteria [117](#page-128-2) sibling nodes inserting [32](#page-43-0) understanding [8](#page-19-0) Single Values (selector option) [86](#page-97-5) skip over [73](#page-84-4) Skipped Levels audit [82](#page-93-3) SQL object optimizing Overlapping Detail Ranges audit with [82](#page-93-2) using metavariables in [82](#page-93-1)[, 83](#page-94-0) SQR modifying TreeMover program [143](#page-154-0) PTUGAPTR program [113](#page-124-1) using the TMDOWNLD SQR program [140](#page-151-1) SQR program installing [141](#page-152-0) running [141](#page-152-1) Static Selector (tree selector) [86](#page-97-6) strictly enforced levels understanding [6](#page-17-1) understanding behavior when moving nodes [33](#page-44-4) understanding switching behavior of [34](#page-45-2) structure [69](#page-80-1) structures auditing [116](#page-127-2) defining for standard trees [59](#page-70-3) defining for summary trees [65](#page-76-1) deleting [95](#page-106-0) relationship to user records [15](#page-26-0) understanding layout of [127](#page-138-1) Sub-SELECT Tree Selector access method [86](#page-97-7) summary ledgers, using trees for [2](#page-13-2) summary trees creating [64](#page-75-1) defining application data for [66](#page-77-0) defining levels of [65](#page-76-0) defining node properties of [66](#page-77-1) defining structures of [65](#page-76-1) understanding [12](#page-23-0) summary tree structures, creating [64](#page-75-1) summer trees [10](#page-21-3) switch level [34](#page-45-3) system prompts, updating or cancelling trees due to [18](#page-29-2) system tables [122](#page-133-0)

# **T**

tableset [16](#page-27-1) tableset groups *See* [setIDs](#page-26-2) terminal node [55](#page-66-7) TMDOWNLD.SQR program [140](#page-151-1) tree notifying [25](#page-36-4) TREE\_CHANGE service operations [98](#page-109-1) TREE\_DEFN columns [129](#page-140-0) TREE\_EVENT\_ID field [99](#page-110-2)

TREE\_LEVEL\_TBL columns [131](#page-142-0) TREE\_LEVEL\_TBL record [131](#page-142-0) TREE\_LEVEL page, customizing [152](#page-163-0) TREE\_NAME field [46](#page-57-0) TREE\_NODE\_TBL record [133](#page-144-1) TREE\_NODE page, customizing [152](#page-163-0) TREE\_STRUCTURE columns [127](#page-138-1) Tree Audits utility [112](#page-123-6) tree branches *See* [branches](#page-85-1) security access [76](#page-87-0) using [73](#page-84-5) tree concepts understanding [5](#page-16-2) working with [5](#page-16-3) tree definition [45](#page-56-4) Tree Definition and Properties page [x](#page-9-9) Tree Definition and Properties page [43](#page-54-0)[, 46](#page-57-1) tree definitions modifying [46](#page-57-1) understanding layout of [129](#page-140-0) tree details defining [63](#page-74-3) Tree Export page [137](#page-148-2) Tree Import page [137](#page-148-3) tree keys specifying information [82](#page-93-4) tree levels *See* [levels](#page-16-0) Tree Levels page [x](#page-9-10) Tree Levels page [44](#page-55-3)[, 48](#page-59-2)[, 61](#page-72-3) tree line counter, using [29](#page-40-0) Tree Lookup page [23](#page-34-1) Tree Maintenance page [89](#page-100-0)[, 90](#page-101-2) tree manager navigating [23](#page-34-2) using [21](#page-32-1) Tree Manager overview [1](#page-12-2) page [ix](#page-8-6) Understanding [ix](#page-8-5) Tree Manager page [21](#page-32-2)[, 24](#page-35-5) **TreeMover** customizing [141](#page-152-2) file contents of [124](#page-135-0) file formats of [123](#page-134-0) file rules of [126](#page-137-0) modifying Application Engine version of [142](#page-153-1) modifying SQR version of [143](#page-154-0) relationship to PeopleSoft 8 [135](#page-146-2) understanding [121](#page-132-2) using the log of [135](#page-146-0) tree mover application engine program [142](#page-153-2) tree node [27](#page-38-0) tree node's end number is greater than end number of parent (error message) [119](#page-130-1) tree node data, understanding layout of [133](#page-144-1) tree node maintenance page [35](#page-46-2) Tree Node Maintenance page [30](#page-41-2) tree node numbers are greater than end number (error message) [118](#page-129-3) Tree Node page [30](#page-41-3) tree nodes using [29](#page-40-1) Tree Nodes page [61](#page-72-4) tree nodes with overlapping ranges (error

Tree Print Format page [x](#page-9-11) trees associating with additional setIDs [15](#page-26-2) auditing [79](#page-90-1)[, 109](#page-120-1) cancelling due to a system prompt [18](#page-29-2) changing status [47](#page-58-0) closing [45](#page-56-5) configuring for the web [149](#page-160-1) copying [46](#page-57-2)[, 91](#page-102-0) counting lines in [29](#page-40-0) creating [57](#page-68-0) creating multi-navigation menus for [147](#page-158-0) defining [67](#page-78-0) defining application data of [63](#page-74-1) defining components of [63](#page-74-1) defining structures of [59](#page-70-3) deleting [90](#page-101-0) editing descriptions of [47](#page-58-1) effective dates of [14](#page-25-1) enabling multi-navigation in [147](#page-158-1) exporting (PeopleSoft 7) [140](#page-151-0) exporting (PeopleSoft 8) [137](#page-148-1) formatting for printing [54](#page-65-3) granting access to [76](#page-87-0) importing (PeopleSoft 7) [140](#page-151-0) importing (PeopleSoft 8) [138](#page-149-0) interactions with user data effective dates [13](#page-24-1) modifying definitions in multi-user environment [18](#page-29-0) modifying definitions of [46](#page-57-1) moving [121](#page-132-2) naming categories of [23](#page-34-0) opening [21](#page-32-3) organizing [22](#page-33-0) printing [54](#page-65-0) Query Access [1](#page-12-0) repairing [109](#page-120-1) saving [44](#page-55-0) searching for [21](#page-32-0)[, 22](#page-33-0) sharing across setIDs [16](#page-27-0) steps to create [57](#page-68-1) types of [9](#page-20-0) types of selectors [86](#page-97-4) understanding [1](#page-12-3)[, 57](#page-68-1) updating due to a system prompt [18](#page-29-2) uses of [2](#page-13-0) using effective-dated [15](#page-26-1) using effective dates with [7](#page-18-0) using multi-navigation in [145](#page-156-1) using read-only [55](#page-66-8) viewing [92](#page-103-0) Trees advantages [2](#page-13-3) trees, saving configuring [43](#page-54-1) tree selectors options for [86](#page-97-8) types of [86](#page-97-4) trees maintenance [89](#page-100-1) Tree Structure page [x](#page-9-12) Tree Structure Maintenance page [94](#page-105-1)[, 95](#page-106-1) Tree Structure Properties page [58](#page-69-0)[, 59](#page-70-4) tree structures *See* [structures](#page-106-0) copying [97](#page-108-1) editing [97](#page-108-2)

message) [119](#page-130-2)

viewing [97](#page-108-2) tree structures detail creating [58](#page-69-1) Tree Viewer [1](#page-12-4)[, 18](#page-29-3) page [x](#page-9-13) Tree Viewer, using [55](#page-66-8)

# **U**

unbranch [32](#page-43-3) update node properties [31](#page-42-7) Update Tree Table Statistics utility [113](#page-124-3) UPG81RPTG program [149](#page-160-0) UPG8RPTG program [149](#page-160-0) Use All Tree Keys [87](#page-98-0) Use Application Defaults access method [86](#page-97-9) Use Literal Values access method [86](#page-97-10) Use Not Empty Tree Keys [87](#page-98-1) Use of Levels field [47](#page-58-2) user data, effective dates of [14](#page-25-2) user records, relationship to structures [15](#page-26-0) Use This Audit Only in Batch [87](#page-98-2) utilities, types of [112](#page-123-7)

## **W**

winter trees [12](#page-23-1)